# Operating Instructions Proline Promag P 100 EtherNet/IP

Electromagnetic flowmeter

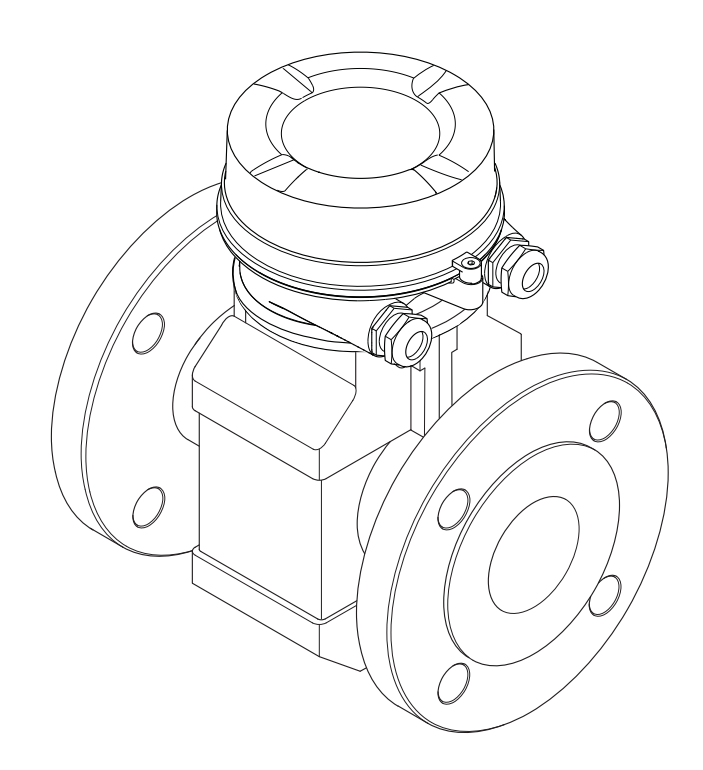

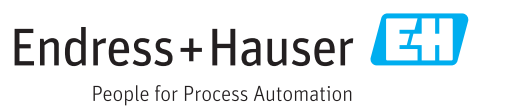

- Make sure the document is stored in a safe place such that it is always available when working on or with the device.
- To avoid danger to individuals or the facility, read the "Basic safety instructions" section carefully, as well as all other safety instructions in the document that are specific to working procedures.
- The manufacturer reserves the right to modify technical data without prior notice. Your Endress+Hauser Sales Center will supply you with current information and updates to these instructions.

# Table of contents

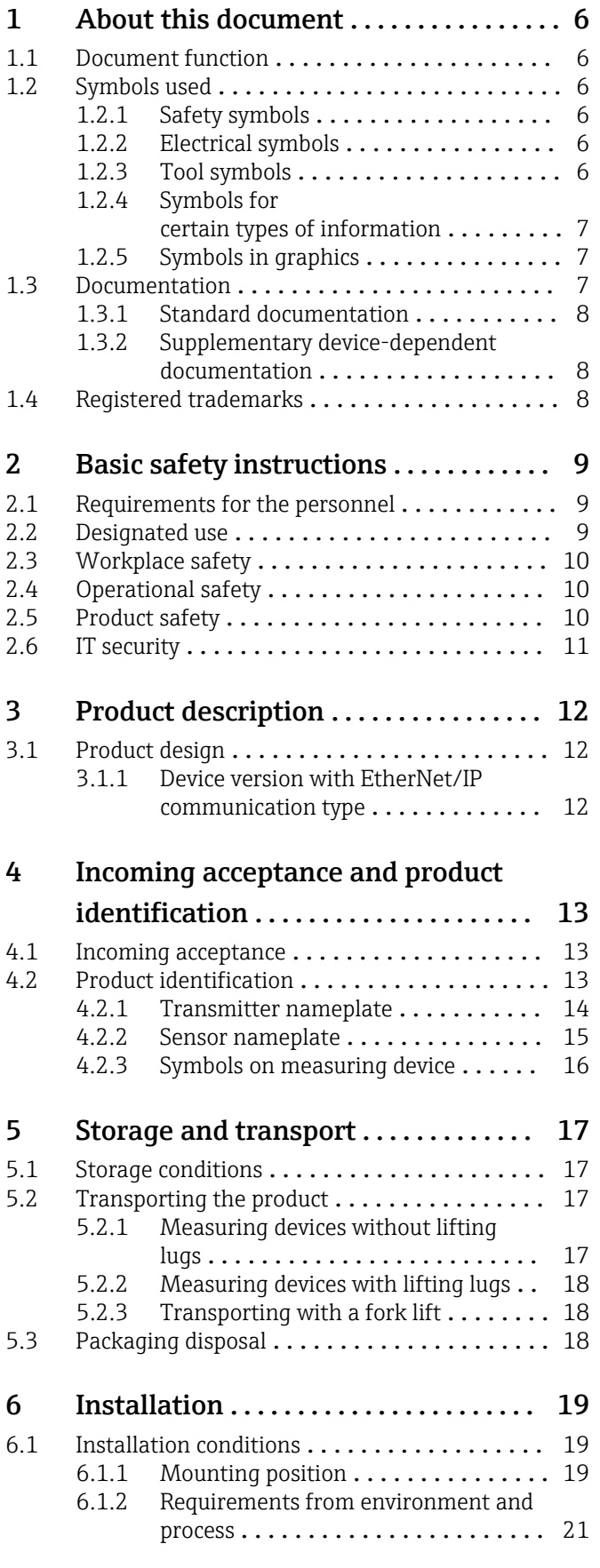

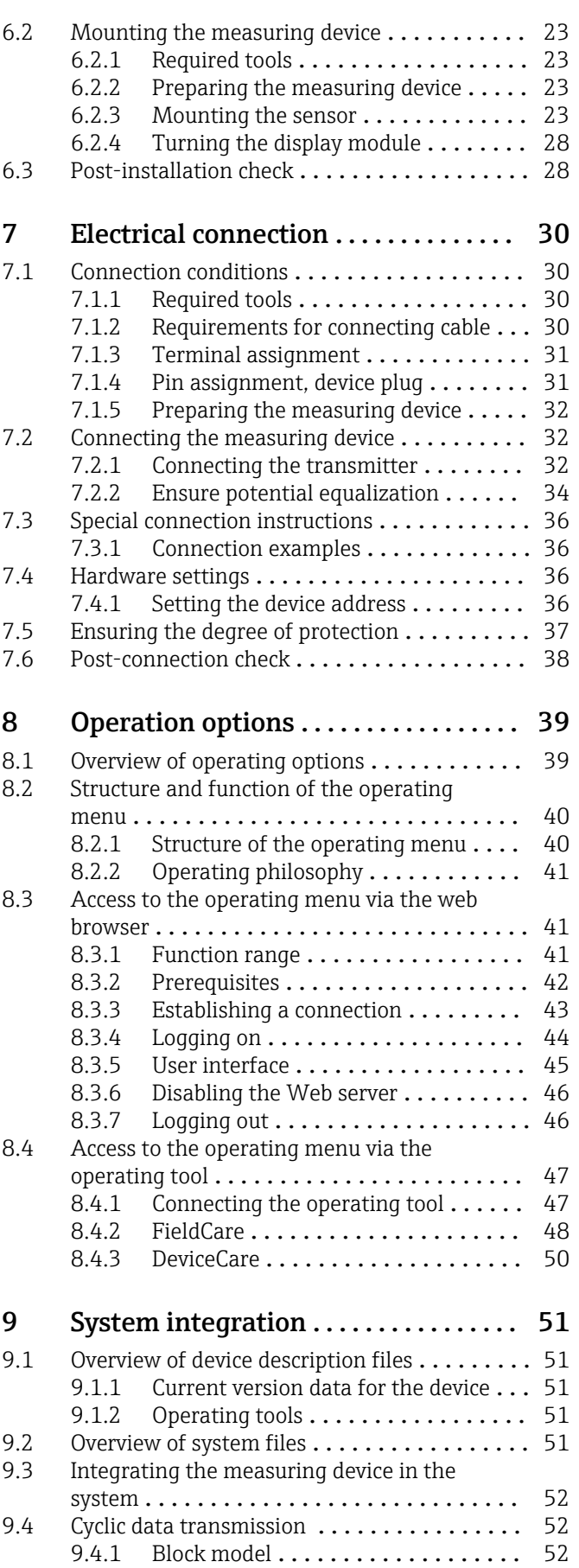

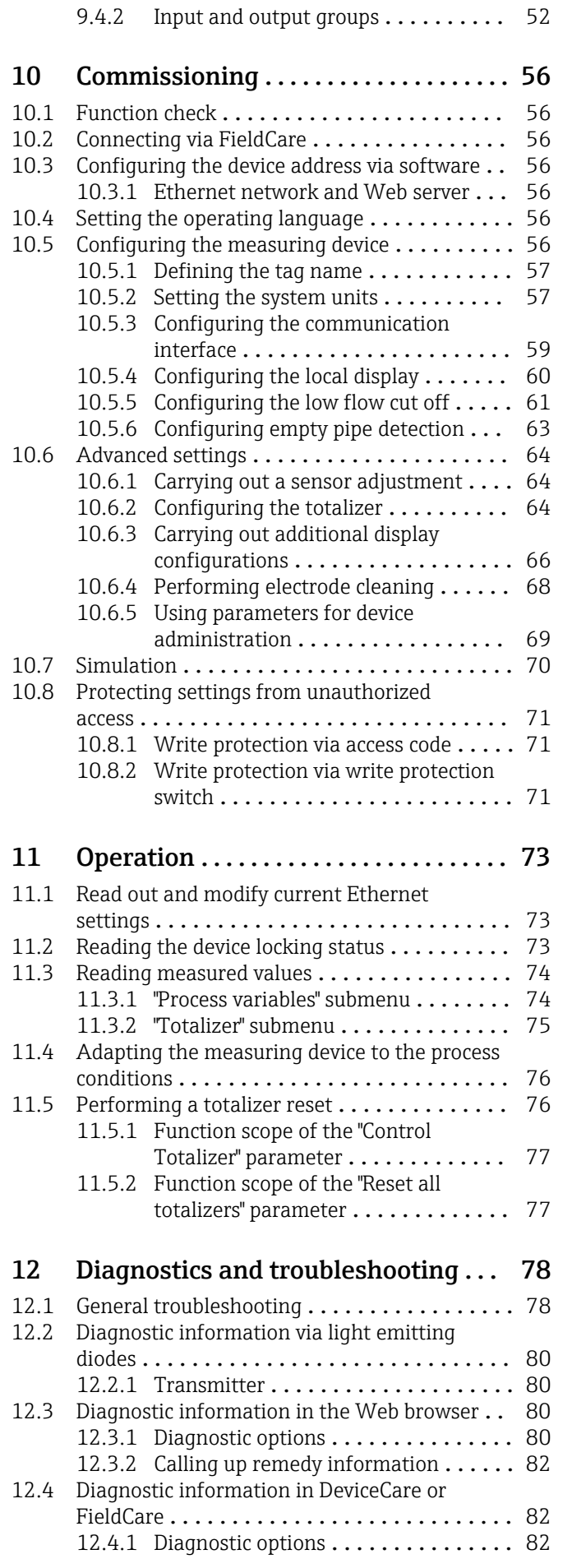

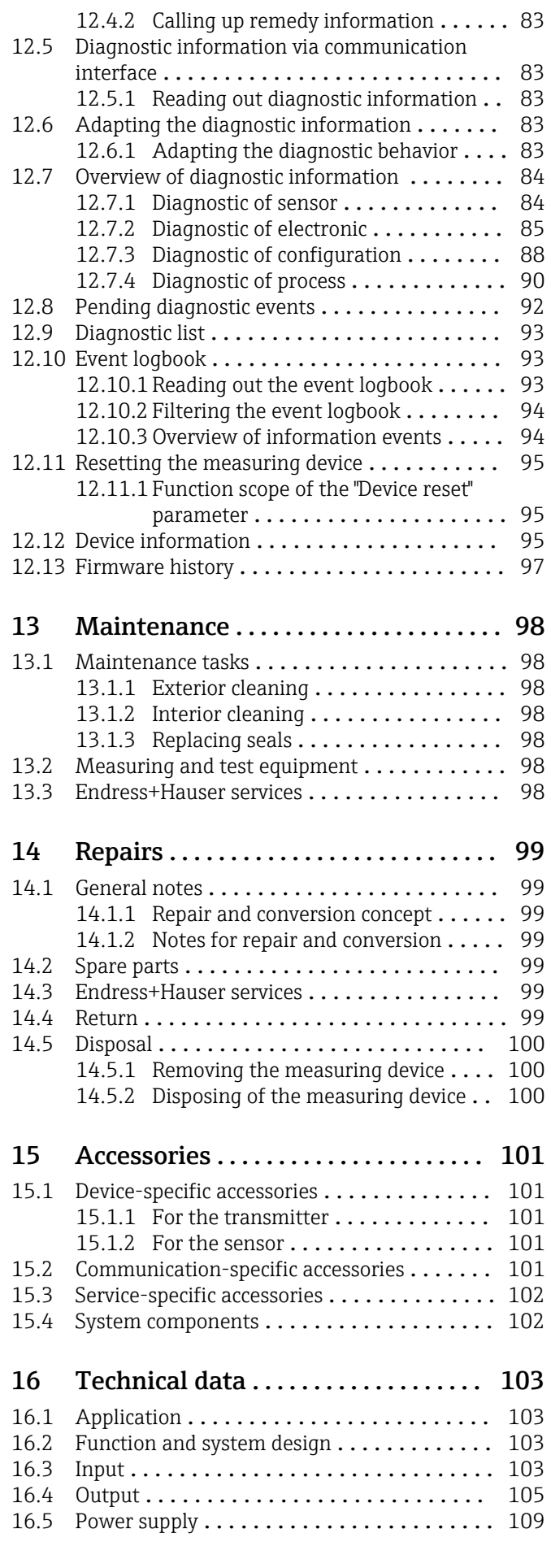

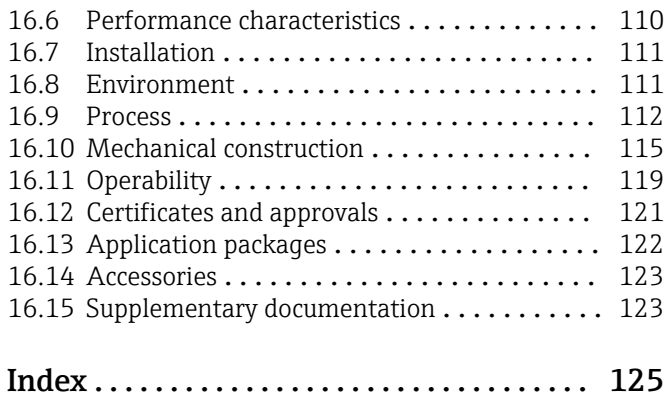

# <span id="page-5-0"></span>1 About this document

## 1.1 Document function

These Operating Instructions contain all the information that is required in various phases of the life cycle of the device: from product identification, incoming acceptance and storage, to mounting, connection, operation and commissioning through to troubleshooting, maintenance and disposal.

## 1.2 Symbols used

## 1.2.1 Safety symbols

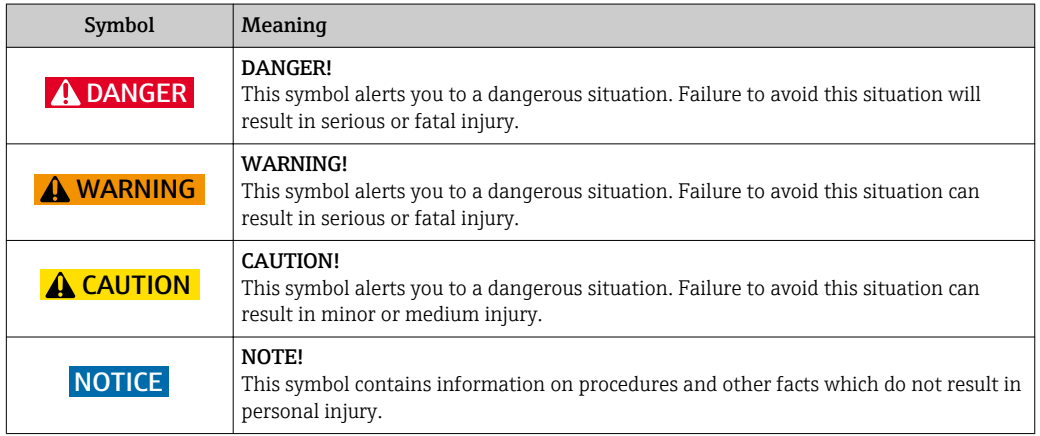

## 1.2.2 Electrical symbols

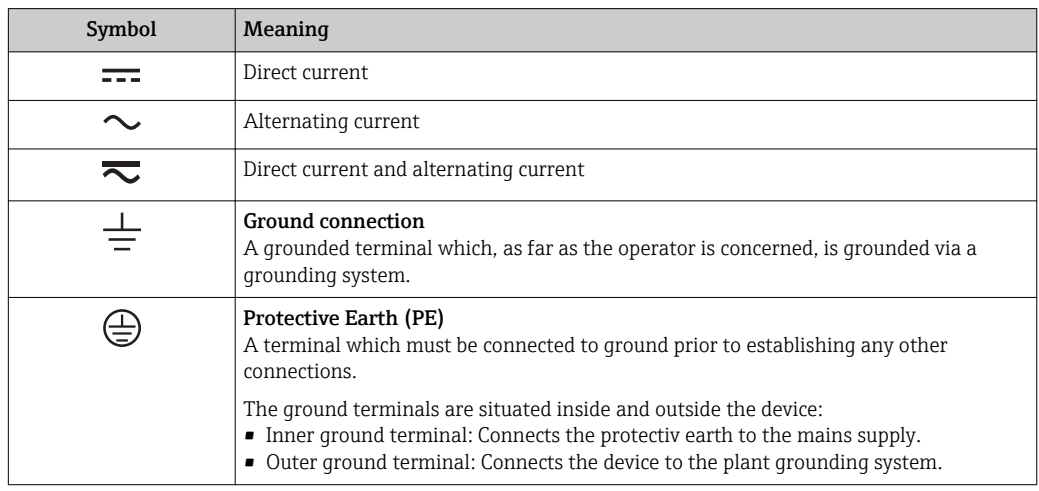

## 1.2.3 Tool symbols

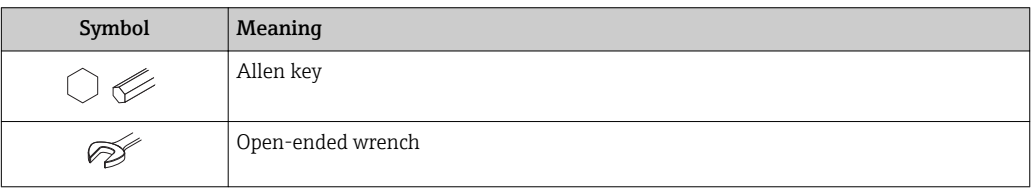

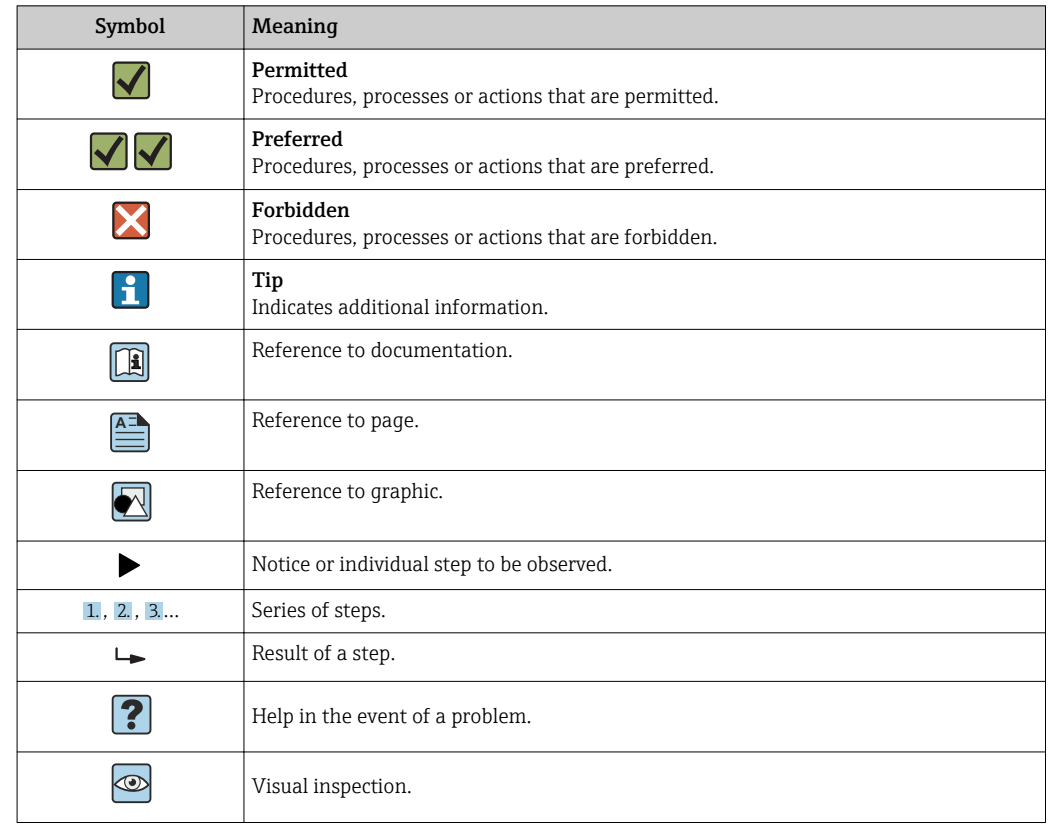

## <span id="page-6-0"></span>1.2.4 Symbols for certain types of information

### 1.2.5 Symbols in graphics

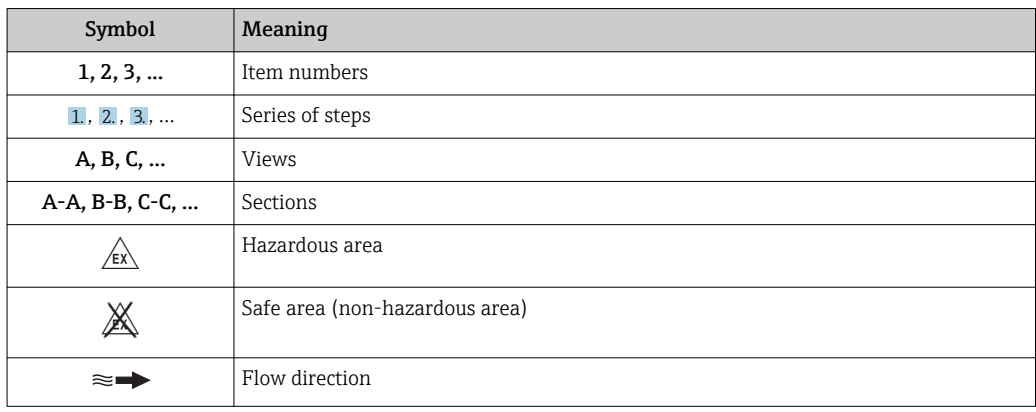

## 1.3 Documentation

For an overview of the scope of the associated Technical Documentation, refer to the following:

- The *W@M Device Viewer* : Enter the serial number from the nameplate [\(www.endress.com/deviceviewer](http://www.endress.com/deviceviewer))
- The *Endress+Hauser Operations App*: Enter the serial number from the nameplate or scan the 2-D matrix code (QR code) on the nameplate.

For a detailed list of the individual documents along with the documentation code

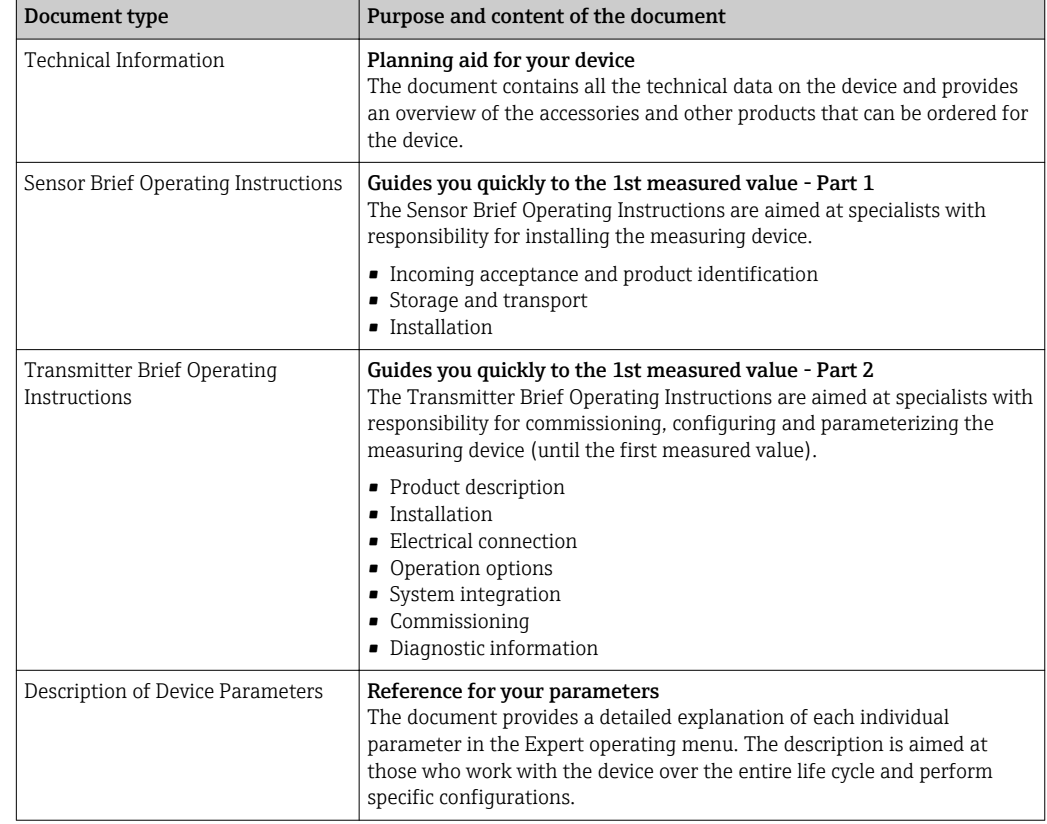

## <span id="page-7-0"></span>1.3.1 Standard documentation

## 1.3.2 Supplementary device-dependent documentation

Additional documents are supplied depending on the device version ordered: Always comply strictly with the instructions in the supplementary documentation. The supplementary documentation is an integral part of the device documentation.

## 1.4 Registered trademarks

#### EtherNet/IP™

Trademark of ODVA, Inc.

### Microsoft®

Registered trademark of the Microsoft Corporation, Redmond, Washington, USA

# <span id="page-8-0"></span>2 Basic safety instructions

## 2.1 Requirements for the personnel

The personnel for installation, commissioning, diagnostics and maintenance must fulfill the following requirements:

- $\blacktriangleright$  Trained, qualified specialists must have a relevant qualification for this specific function and task.
- $\blacktriangleright$  Are authorized by the plant owner/operator.
- $\blacktriangleright$  Are familiar with federal/national regulations.
- ‣ Before starting work, read and understand the instructions in the manual and supplementary documentation as well as the certificates (depending on the application).
- ‣ Follow instructions and comply with basic conditions.

The operating personnel must fulfill the following requirements:

- ‣ Are instructed and authorized according to the requirements of the task by the facility's owner-operator.
- $\blacktriangleright$  Follow the instructions in this manual.

## 2.2 Designated use

#### Application and media

The measuring device described in these Brief Operating Instructions is intended only for flow measurement of liquids with a minimum conductivity of 5 µS/cm.

Depending on the version ordered, the measuring device can also measure potentially explosive, flammable, poisonous and oxidizing media.

Measuring devices for use in hazardous areas, in hygienic applications or where there is an increased risk due to process pressure, are labeled accordingly on the nameplate.

To ensure that the measuring device remains in proper condition for the operation time:

- $\blacktriangleright$  Keep within the specified pressure and temperature range.
- ‣ Only use the measuring device in full compliance with the data on the nameplate and the general conditions listed in the Operating Instructions and supplementary documentation.
- ‣ Based on the nameplate, check whether the ordered device is permitted for the intended use in the hazardous area (e.g. explosion protection, pressure vessel safety).
- $\triangleright$  Use the measuring device only for media to which the process-wetted materials are sufficiently resistant.
- ‣ If the measuring device is not operated at atmospheric temperature, compliance with the relevant basic conditions specified in the associated device documentation is absolutely essential: "Documentation" section  $\rightarrow$   $\blacksquare$  7.
- ‣ Protect the measuring device permanently against corrosion from environmental influences.

#### Incorrect use

Non-designated use can compromise safety. The manufacturer is not liable for damage caused by improper or non-designated use.

### **AWARNING**

#### Danger of breakage due to corrosive or abrasive fluids!

- $\triangleright$  Verify the compatibility of the process fluid with the sensor material.
- ‣ Ensure the resistance of all fluid-wetted materials in the process.
- ‣ Keep within the specified pressure and temperature range.

### <span id="page-9-0"></span>**NOTICE**

#### Verification for borderline cases:

▶ For special fluids and fluids for cleaning, Endress+Hauser is glad to provide assistance in verifying the corrosion resistance of fluid-wetted materials, but does not accept any warranty or liability as minute changes in the temperature, concentration or level of contamination in the process can alter the corrosion resistance properties.

#### Residual risks

#### **A** WARNING

#### The electronics and the medium may cause the surfaces to heat up. This presents a burn hazard!

 $\triangleright$  For elevated fluid temperatures, ensure protection against contact to prevent burns.

## 2.3 Workplace safety

For work on and with the device:

‣ Wear the required personal protective equipment according to federal/national regulations.

For welding work on the piping:

‣ Do not ground the welding unit via the measuring device.

If working on and with the device with wet hands:

‣ Due to the increased risk of electric shock, gloves must be worn.

## 2.4 Operational safety

Risk of injury.

- ‣ Operate the device in proper technical condition and fail-safe condition only.
- ‣ The operator is responsible for interference-free operation of the device.

#### Conversions to the device

Unauthorized modifications to the device are not permitted and can lead to unforeseeable dangers.

‣ If, despite this, modifications are required, consult with Endress+Hauser.

#### Repair

To ensure continued operational safety and reliability,

- ‣ Carry out repairs on the device only if they are expressly permitted.
- $\triangleright$  Observe federal/national regulations pertaining to repair of an electrical device.
- ‣ Use original spare parts and accessories from Endress+Hauser only.

## 2.5 Product safety

This measuring device is designed in accordance with good engineering practice to meet state-of-the-art safety requirements, has been tested, and left the factory in a condition in which it is safe to operate.

It meets general safety standards and legal requirements. It also complies with the EU directives listed in the device-specific EU Declaration of Conformity. Endress+Hauser confirms this by affixing the CE mark to the device.

## <span id="page-10-0"></span>2.6 IT security

We only provide a warranty if the device is installed and used as described in the Operating Instructions. The device is equipped with security mechanisms to protect it against any inadvertent changes to the device settings.

IT security measures in line with operators' security standards and designed to provide additional protection for the device and device data transfer must be implemented by the operators themselves.

# <span id="page-11-0"></span>3 Product description

The device consists of a transmitter and a sensor.

The device is available as a compact version: The transmitter and sensor form a mechanical unit.

## 3.1 Product design

## 3.1.1 Device version with EtherNet/IP communication type

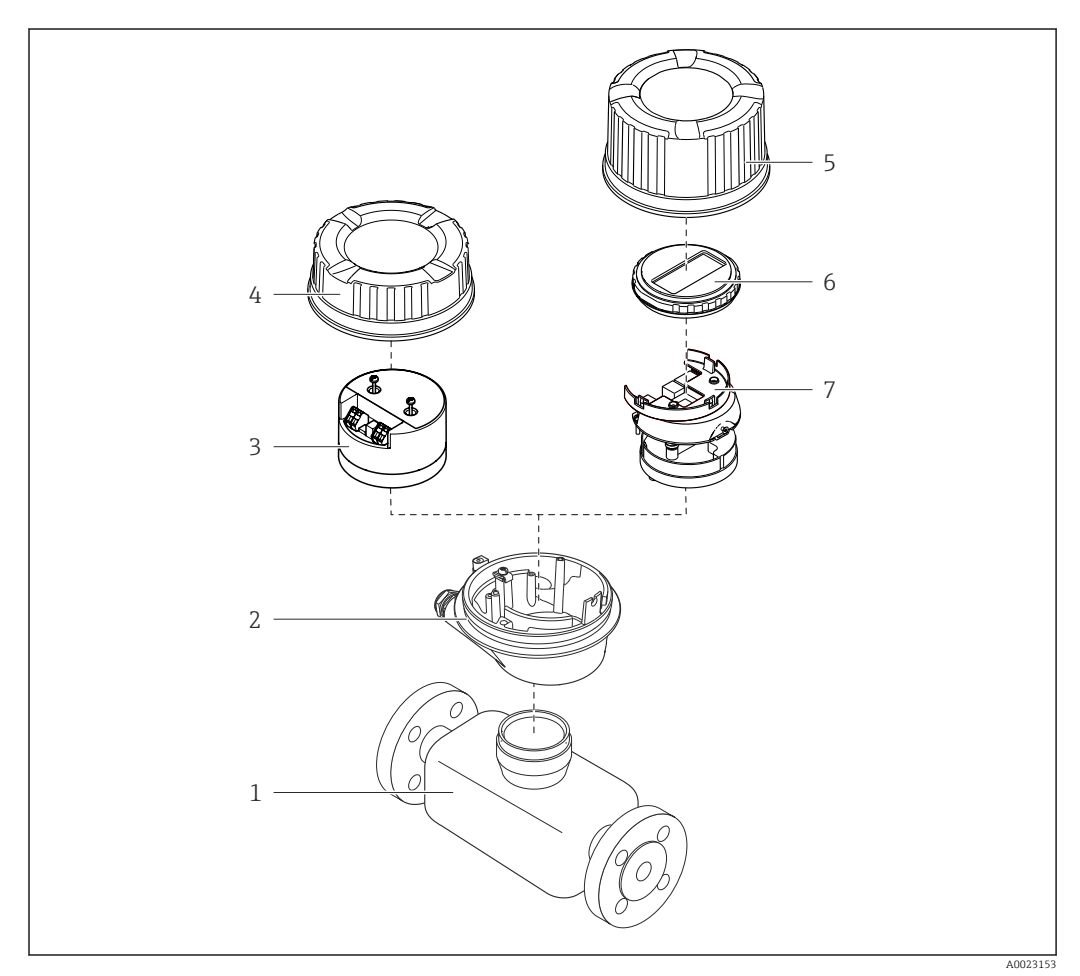

 *1 Important components of a measuring device*

- *Sensor*
- *Transmitter housing*
- *Main electronics module*
- *Transmitter housing cover*
- *Transmitter housing cover (version for optional onsite display)*
- *Onsite display (optional)*
- *Main electronics module (with bracket for optional onsite display)*

# <span id="page-12-0"></span>4 Incoming acceptance and product identification

4.1 Incoming acceptance

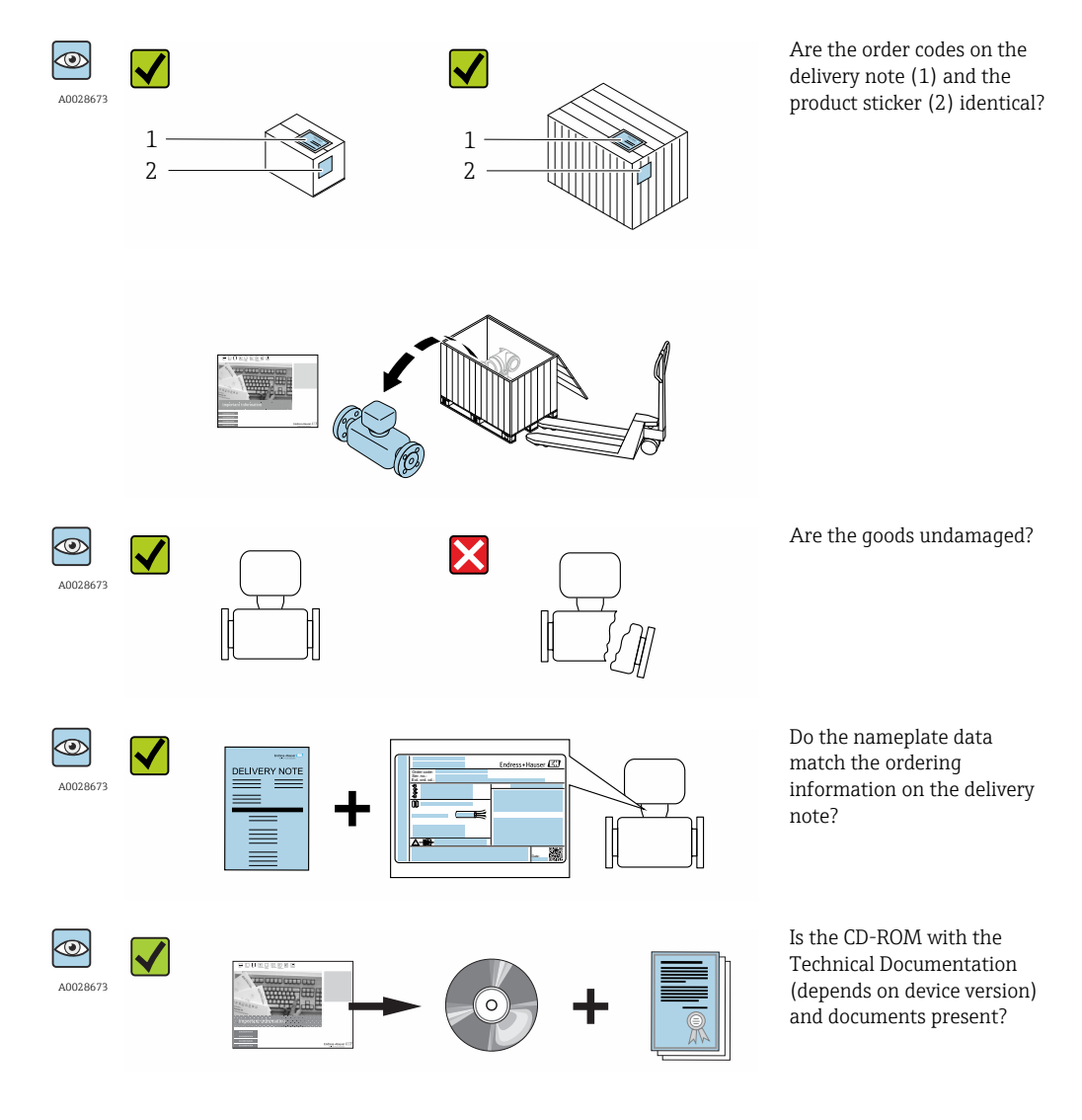

• If one of the conditions is not satisfied, contact your Endress+Hauser Sales Center. • Depending on the device version, the CD-ROM might not be part of the delivery! The Technical Documentation is available via the Internet or via the *Endress+Hauser Operations App*, see the "Product identification" section  $\rightarrow \Box$  14.

## 4.2 Product identification

The following options are available for identification of the measuring device: • Nameplate specifications

- Order code with breakdown of the device features on the delivery note
- Enter serial numbers from nameplates in *W@M Device Viewer* [\(www.endress.com/deviceviewer](http://www.endress.com/deviceviewer)): All information about the measuring device is displayed.
- Enter the serial number from the nameplates into the *Endress+Hauser Operations App* or scan the 2-D matrix code (QR code) on the nameplate with the *Endress+Hauser Operations App*: all the information for the measuring device is displayed.

<span id="page-13-0"></span>For an overview of the scope of the associated Technical Documentation, refer to the following:

- The chapters "Additional standard documentation on the device"  $\rightarrow$   $\blacksquare$  8 and "Supplementary device-dependent documentation"  $\rightarrow \Box$  8
- The *W@M Device Viewer*: Enter the serial number from the nameplate [\(www.endress.com/deviceviewer](http://www.endress.com/deviceviewer))
- The *Endress+Hauser Operations App*: Enter the serial number from the nameplate or scan the 2-D matrix code (QR code) on the nameplate.

### 4.2.1 Transmitter nameplate

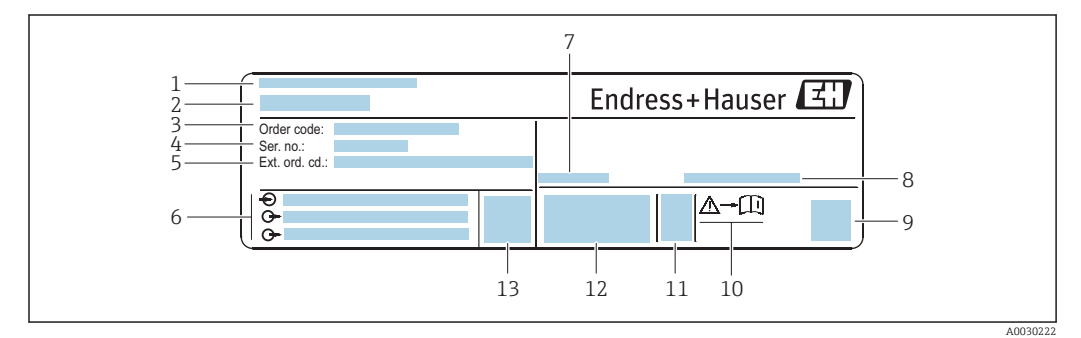

 *2 Example of a transmitter nameplate*

- *Manufacturing location*
- *Name of the transmitter*
- *Order code*
- *Serial number (ser. no.)*
- *Extended order code (Ext. ord. cd.)*
- *Electrical connection data, e.g. available inputs and outputs, supply voltage*
- *Permitted ambient temperature (T<sup>a</sup> )*
- *Degree of protection*
- *2-D matrix code*
- *Document number of safety-related supplementary documentation*
- *Manufacturing date: year-month*
- *CE mark, C-Tick*
- *Firmware version (FW)*

### 4.2.2 Sensor nameplate

<span id="page-14-0"></span>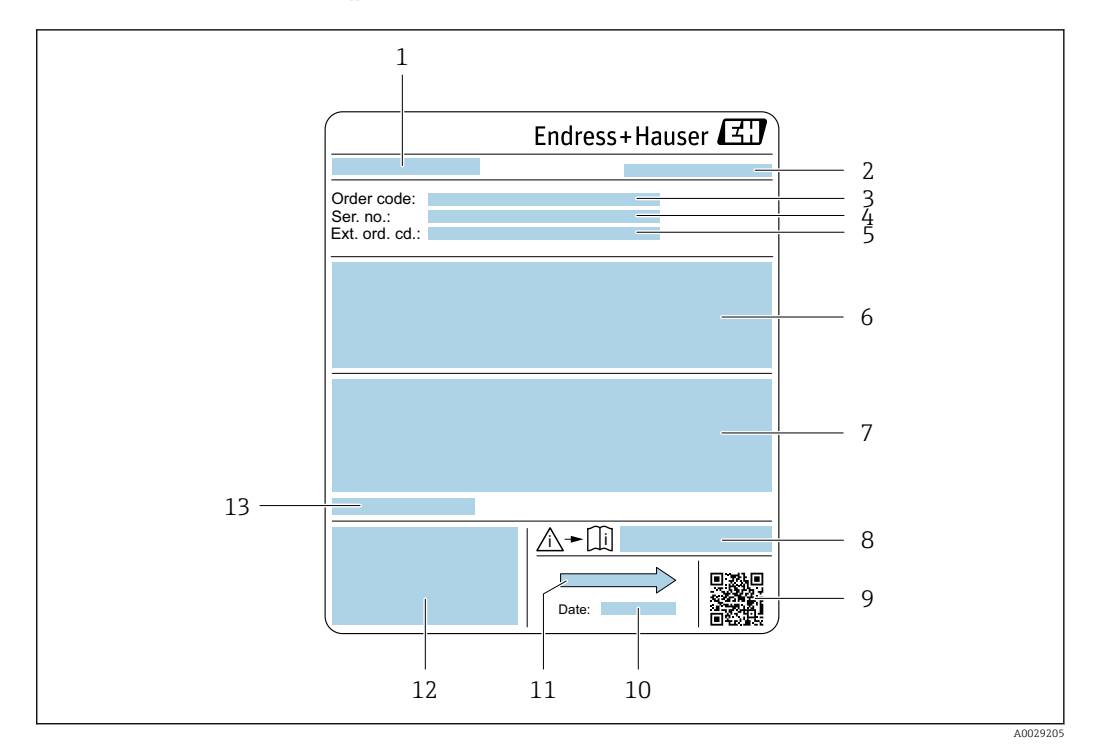

- *3 Example of sensor nameplate*
- *1 Name of the sensor*
- *2 Manufacturing location*
- *3 Order code*
- *4 Serial number (ser. no.)*
- *5 Extended order code (Ext. ord. cd.)*
- *6 Flow; nominal diameter of the sensor; pressure rating; nominal pressure; system pressure; fluid temperature range; material of liner and electrodes*
- *7 Approval information for explosion protection, Pressure Equipment Directive and degree of protection*
- *8 Document number of safety-related supplementary documentation [→ 123](#page-122-0)*
- *9 2-D matrix code*
- *10 Manufacturing date: year-month*
- *11 Flow direction*
- *12 CE mark, C-Tick*
- *13 Permitted ambient temperature (T<sup>a</sup> )*

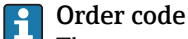

The measuring device is reordered using the order code.

#### Extended order code

- The device type (product root) and basic specifications (mandatory features) are always listed.
- Of the optional specifications (optional features), only the safety and approvalrelated specifications are listed (e.g. LA). If other optional specifications are also ordered, these are indicated collectively using the # placeholder symbol (e.g. #LA#).
- If the ordered optional specifications do not include any safety and approval-related specifications, they are indicated by the + placeholder symbol (e.g. XXXXXX-ABCDE  $+$ ).

<span id="page-15-0"></span>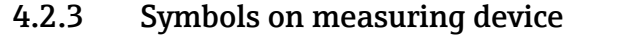

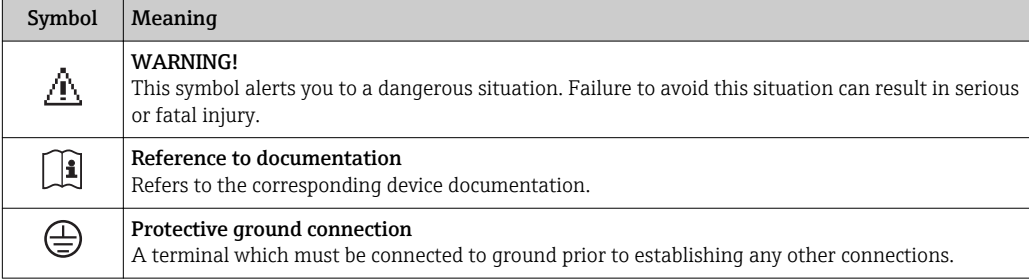

# <span id="page-16-0"></span>5 Storage and transport

## 5.1 Storage conditions

Observe the following notes for storage:

- ‣ Store in the original packaging to ensure protection from shock.
- ‣ Do not remove protective covers or protective caps installed on process connections. They prevent mechanical damage to the sealing surfaces and contamination in the measuring tube.
- ‣ Protect from direct sunlight to avoid unacceptably high surface temperatures.
- ‣ Select a storage location where moisture cannot collect in the measuring device as fungus and bacteria infestation can damage the lining.
- ▶ Store in a dry and dust-free place.
- ▶ Do not store outdoors.

Storage temperature  $\rightarrow$   $\blacksquare$  111

## 5.2 Transporting the product

Transport the measuring device to the measuring point in the original packaging.

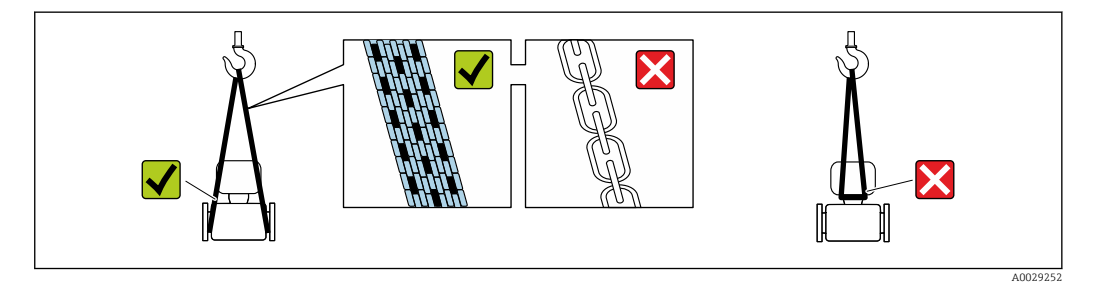

Do not remove protective covers or caps installed on process connections. They prevent mechanical damage to the sealing surfaces and contamination in the measuring tube.

## 5.2.1 Measuring devices without lifting lugs

### **A**WARNING

#### Center of gravity of the measuring device is higher than the suspension points of the webbing slings.

Risk of injury if the measuring device slips.

- ‣ Secure the measuring device against slipping or turning.
- Observe the weight specified on the packaging (stick-on label).

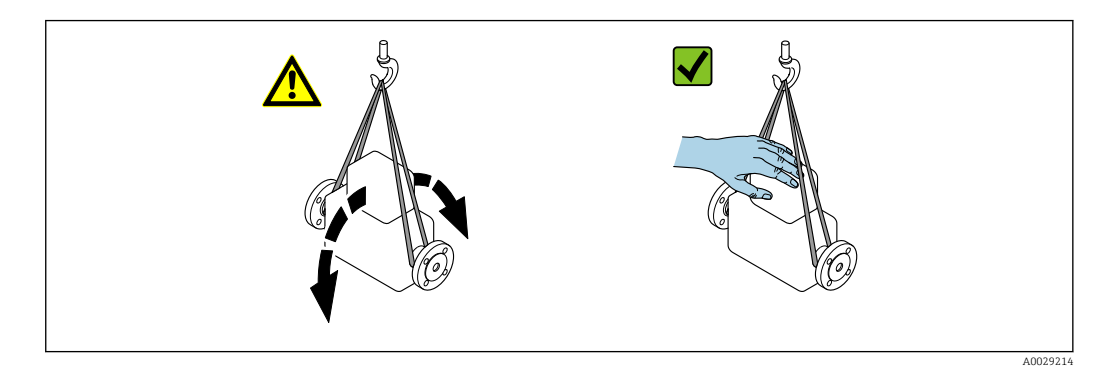

### <span id="page-17-0"></span>5.2.2 Measuring devices with lifting lugs

### **A** CAUTION

### Special transportation instructions for devices with lifting lugs

- ‣ Only use the lifting lugs fitted on the device or flanges to transport the device.
- ▶ The device must always be secured at two lifting lugs at least.

## 5.2.3 Transporting with a fork lift

If transporting in wood crates, the floor structure enables the crates to be lifted lengthwise or at both sides using a forklift.

## **A**CAUTION

#### Risk of damaging the magnetic coil

- $\blacktriangleright$  If transporting by forklift, do not lift the sensor by the metal casing.
- $\blacktriangleright$  This would buckle the casing and damage the internal magnetic coils.

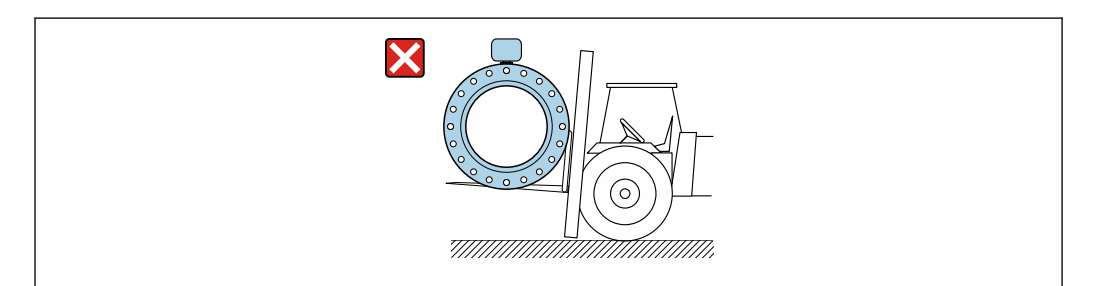

## 5.3 Packaging disposal

All packaging materials are environmentally friendly and 100% recyclable:

- Measuring device secondary packaging: polymer stretch film that conforms to EC Directive 2002/95/EC (RoHS).
- Packaging:
	- Wood crate, treated in accordance with ISPM 15 standard, which is confirmed by the affixed IPPC logo.
		- or
	- Carton in accordance with European Packaging Directive 94/62EC; recyclability is confirmed by the affixed RESY symbol.
- Seaworthy packaging (optional): Wood crate, treated in accordance with ISPM 15 standard, which is confirmed by the affixed IPPC logo.
- Carrying and mounting hardware:
	- Disposable plastic pallet
	- Plastic straps
	- Plastic adhesive strips
- Dunnage: Paper cushion

A0029319

# <span id="page-18-0"></span>6 Installation

## 6.1 Installation conditions

## 6.1.1 Mounting position

#### Mounting location

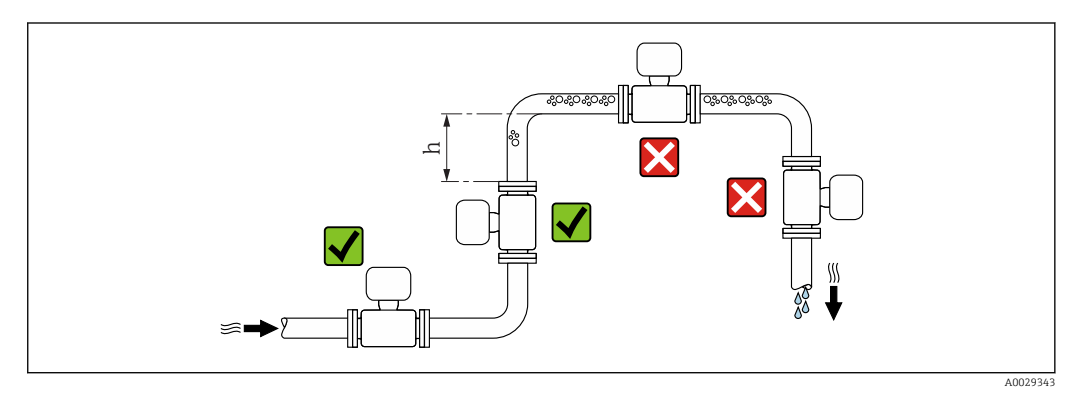

Preferably install the sensor in an ascending pipe, and ensure a sufficient distance to the next pipe elbow:  $h \geq 2 \times DN$ 

#### *Installation in down pipes*

Install a siphon with a vent valve downstream of the sensor in down pipes whose length h ≥ 5 m (16.4 ft). This precaution is to avoid low pressure and the consequent risk of damage to the measuring tube. This measure also prevents the system losing prime.

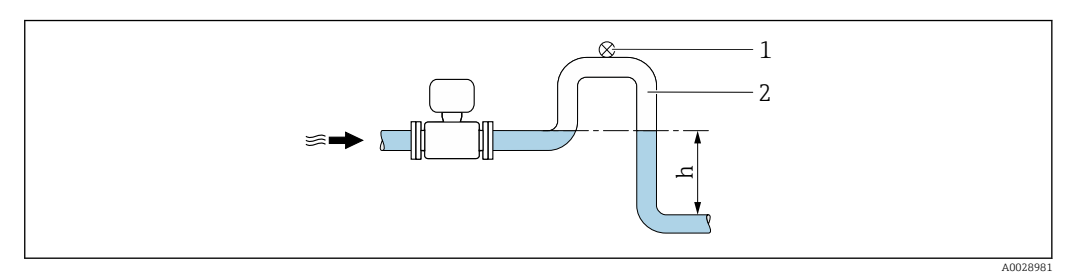

 *4 Installation in a down pipe*

- *1 Vent valve*
- *2 Pipe siphon*
- *h Length of down pipe*

#### *Installation in partially filled pipes*

A partially filled pipe with a gradient necessitates a drain-type configuration.

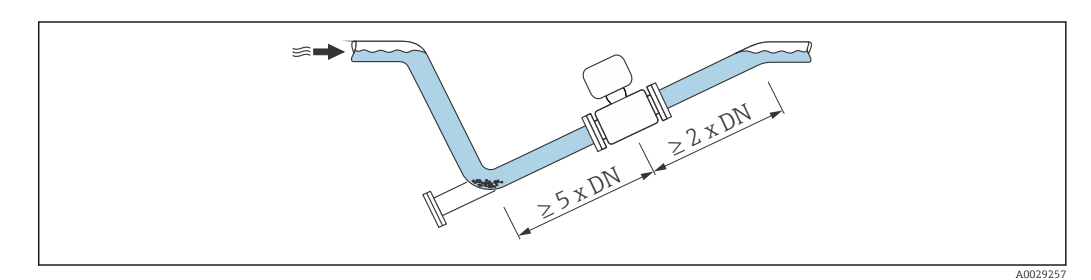

*For heavy sensors DN ≥ 350 (14")*

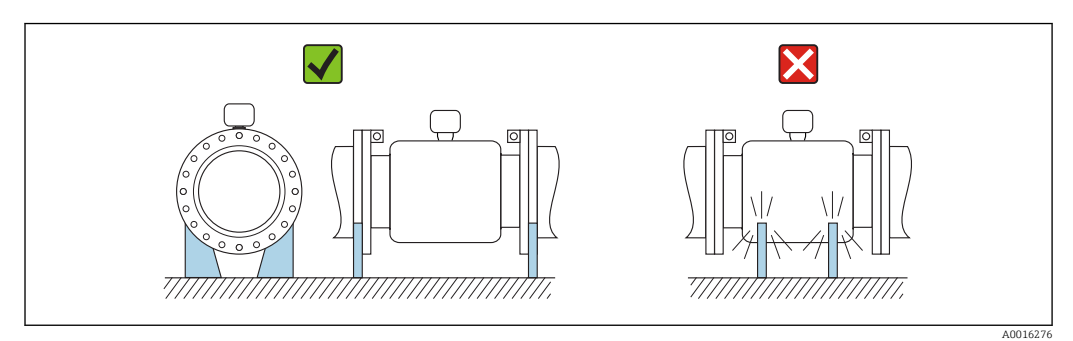

### **Orientation**

The direction of the arrow on the sensor nameplate helps you to install the sensor according to the flow direction (direction of medium flow through the piping).

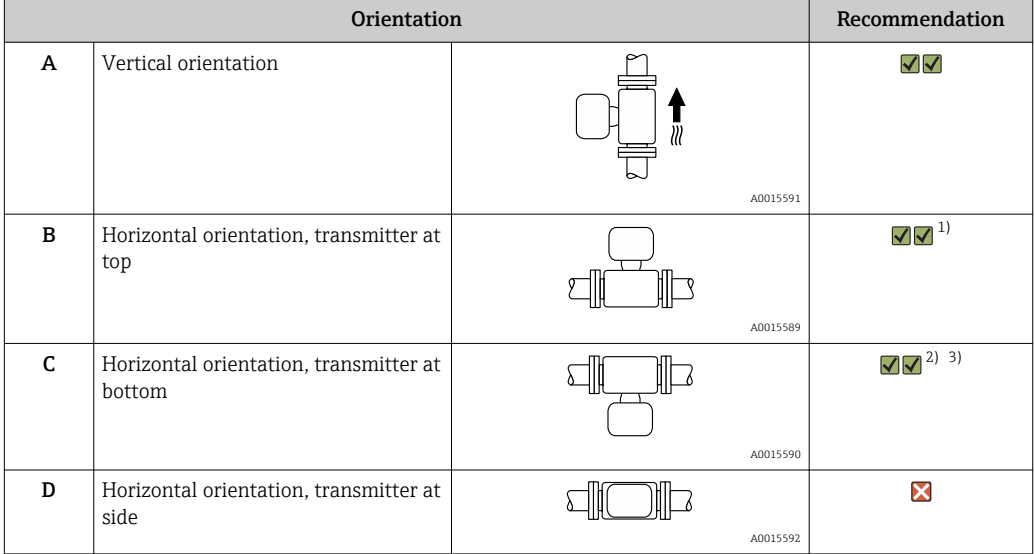

1) Applications with low process temperatures may decrease the ambient temperature. To maintain the minimum ambient temperature for the transmitter, this orientation is recommended.

2) Applications with high process temperatures may increase the ambient temperature. To maintain the maximum ambient temperature for the transmitter, this orientation is recommended.

3) To prevent the electronics module from overheating in the case of a sharp rise in temperature (e.g. CIP- or SIP processes), install the device with the transmitter component pointing downwards.

### *Horizontal*

- Ideally, the measuring electrode plane should be horizontal. This prevents brief insulation of the two measuring electrodes by entrained air bubbles.
- Empty pipe detection only works if the transmitter housing is pointing upwards as otherwise there is no guarantee that the empty pipe detection function will actually respond to a partially filled or empty measuring tube.

A0029344

A0028997

<span id="page-20-0"></span>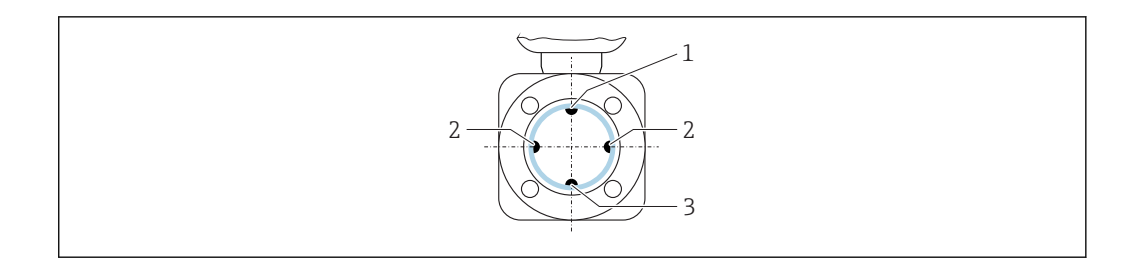

- *1 EPD electrode for empty pipe detection*
- *2 Measuring electrodes for signal detection*
- *3 Reference electrode for potential equalization*

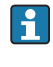

Measuring devices with tantalum or platinum electrodes can be ordered without an EPD electrode. In this case, empty pipe detection is performed via the measuring electrodes.

#### Inlet and outlet runs

If possible, install the sensor upstream from fittings such as valves, T-pieces or elbows.

Observe the following inlet and outlet runs to comply with accuracy specifications:

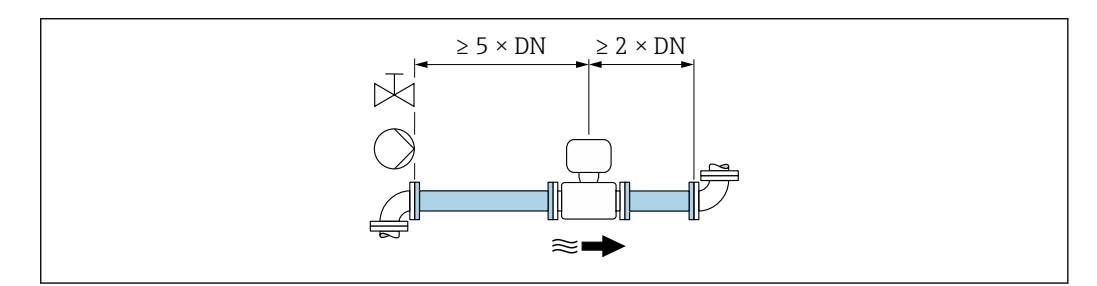

 *5 Order code for "Design", option A "Insertion length short, ISO/DVGW until DN400, DN450-2000 1:1" and order code for "Design", option B "Insertion length long, ISO/DVGW until DN400, DN450-2000 1:1.3"*

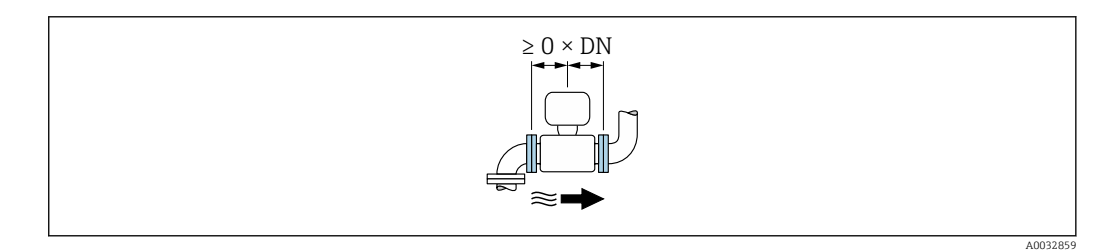

 *6 Order code for "Design", option C "Insertion length short ISO/DVGW until DN300, w/o inlet and outlet runs, constricted meas.tube"*

*Installation dimensions*

For the dimensions and installation lengths of the device, see the "Technical Information" document, "Mechanical construction" section.

### 6.1.2 Requirements from environment and process

#### Ambient temperature range

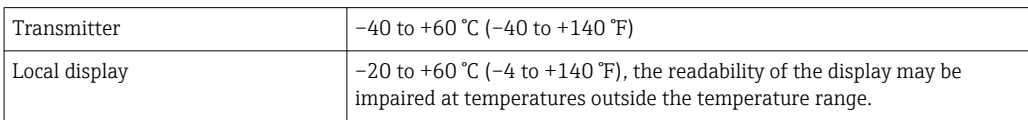

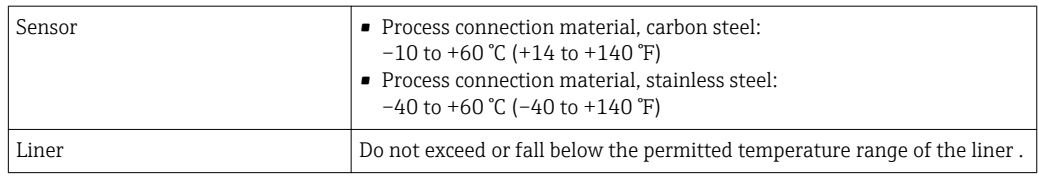

If operating outdoors:

- Install the measuring device in a shady location.
- Avoid direct sunlight, particularly in warm climatic regions.
- Avoid direct exposure to weather conditions.

#### System pressure

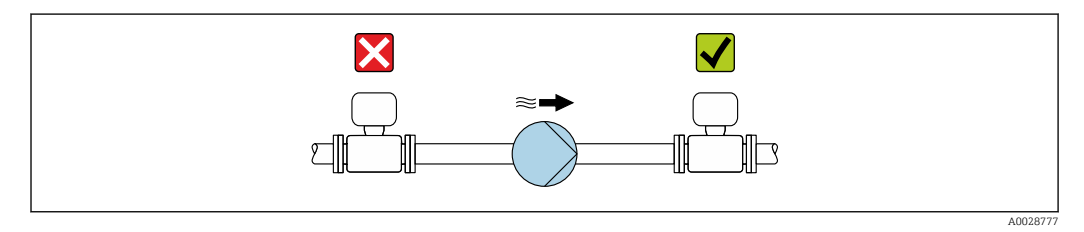

Never install the sensor on the pump suction side in order to avoid the risk of low pressure, and thus damage to the liner.

- Furthermore, install pulse dampers if reciprocating, diaphragm or peristaltic pumps are used.
- Information on the liner's resistance to partial vacuum  $\rightarrow \Box$  113 H.
	- Information on the shock resistance of the measuring system  $\rightarrow \blacksquare$  112
	- Information on the vibration resistance of the measuring system  $\rightarrow \blacksquare$  111

#### Vibrations

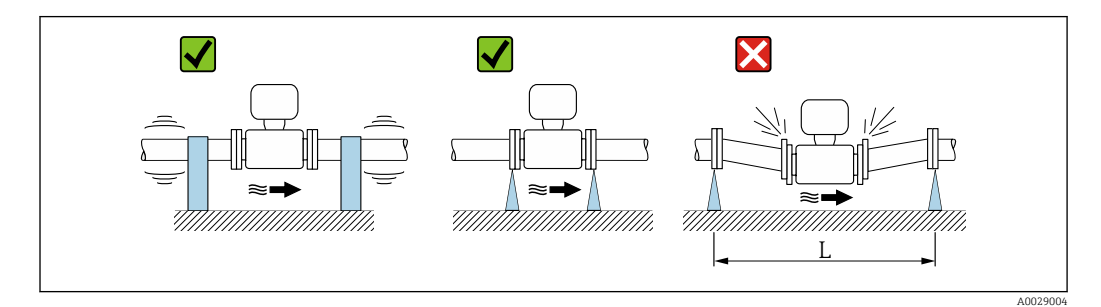

 *7 Measures to avoid device vibrations (L > 10 m (33 ft))*

In the event of very strong vibrations, the pipe and sensor must be supported and fixed.

- Information on the shock resistance of the measuring system  $\rightarrow \blacksquare$  112
	- Information on the vibration resistance of the measuring system  $\rightarrow \blacksquare$  111

#### Adapters

H

Suitable adapters to DIN EN 545 (double-flange reducers) can be used to install the sensor in larger-diameter pipes. The resultant increase in the rate of flow improves measuring accuracy with very slow-moving fluids. The nomogram shown here can be used to calculate the pressure loss caused by reducers and expanders.

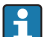

The nomogram only applies to liquids with a viscosity similar to that of water.

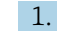

1. Calculate the ratio of the diameters d/D.

<span id="page-22-0"></span>2. From the nomogram read off the pressure loss as a function of flow velocity (downstream from the reduction) and the d/D ratio.

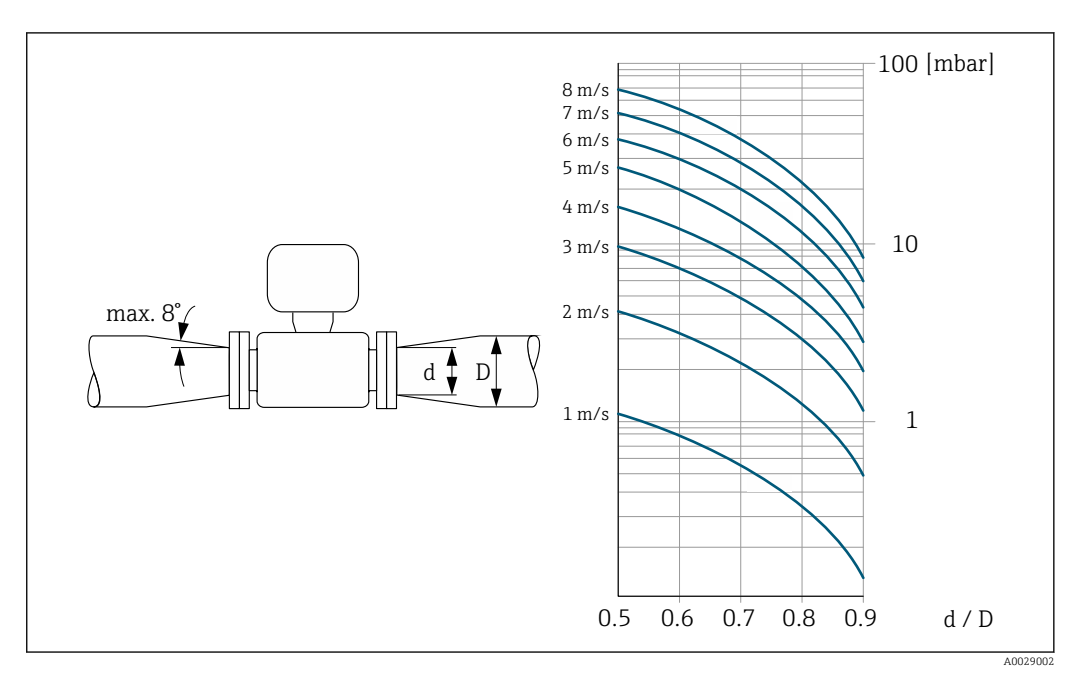

## 6.2 Mounting the measuring device

### 6.2.1 Required tools

#### For sensor

For flanges and other process connections: Corresponding mounting tools

### 6.2.2 Preparing the measuring device

- 1. Remove all remaining transport packaging.
- 2. Remove any protective covers or protective caps present from the sensor.
- 3. Remove stick-on label on the electronics compartment cover.

### 6.2.3 Mounting the sensor

#### **A**WARNING

#### Danger due to improper process sealing!

- $\triangleright$  Ensure that the inside diameters of the gaskets are greater than or equal to that of the process connections and piping.
- ‣ Ensure that the gaskets are clean and undamaged.
- ‣ Install the gaskets correctly.
- 1. Ensure that the direction of the arrow on the sensor matches the flow direction of the medium.
- 2. To ensure compliance with device specifications, install the measuring device between the pipe flanges in a way that it is centered in the measurement section.
- 3. If using ground disks, comply with the Installation Instructions provided.
- 4. Observe required screw tightening torques  $\rightarrow \blacksquare$  24.

A0029263

<span id="page-23-0"></span>5. Install the measuring device or turn the transmitter housing so that the cable entries do not point upwards.

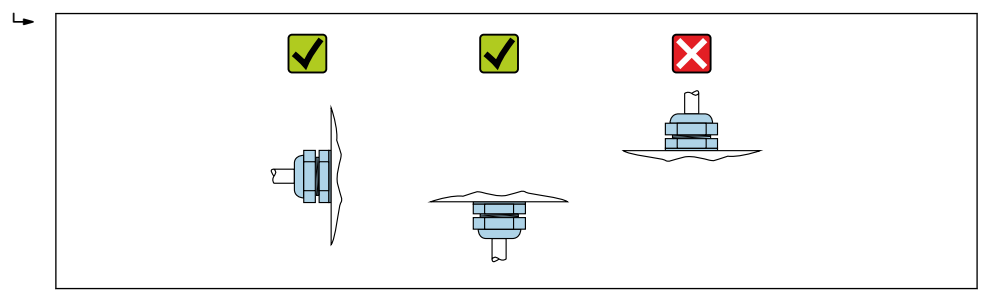

#### Mounting the seals

#### **A**CAUTION

An electrically conductive layer could form on the inside of the measuring tube! Risk of measuring signal short circuit.

 $\triangleright$  Do not use electrically conductive sealing compounds such as graphite.

Comply with the following instructions when installing seals:

- 1. When mounting the process connections, make sure that the seals concerned are clean and centered correctly.
- 2. For DIN flanges: only use seals according to DIN EN 1514-1.
- 3. For "PFA" lining: generally additional seals are not required.
- 4. For "PTFE" lining: generally additional seals are not required.

#### Mounting the ground cable/ground disks

Comply with the information on potential equalization and detailed mounting instructions for the use of ground cables/ground disks .

#### Screw tightening torques

Please note the following:

- The screw tightening torques listed below apply only to lubricated threads and to pipes not subjected to tensile stress.
- Tighten the screws uniformly and in diagonally opposite sequence.
- Overtightening the screws will deform the sealing faces or damage the seals.

*Screw tightening torques for EN 1092-1 (DIN 2501), PN 10/16/25/40*

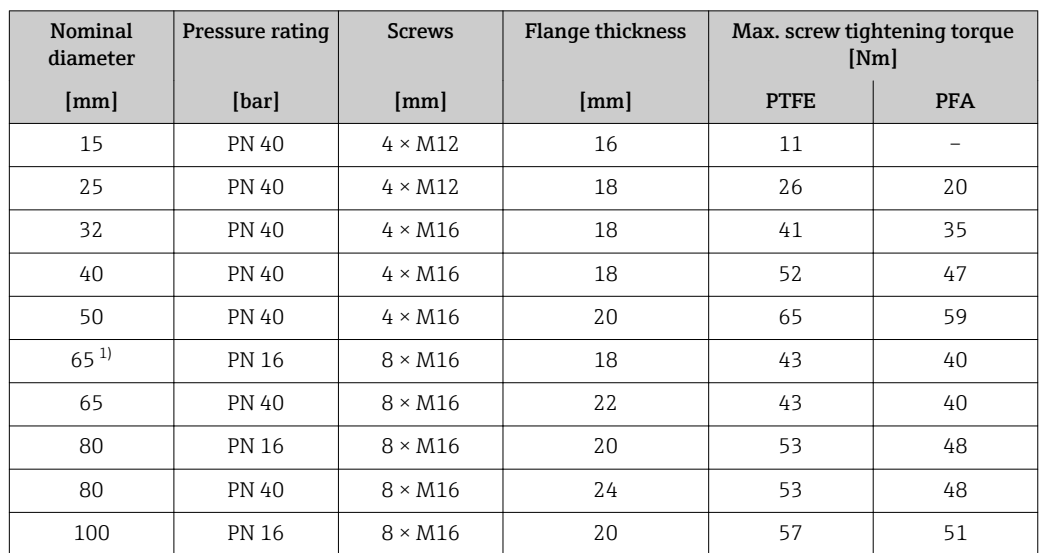

<span id="page-24-0"></span>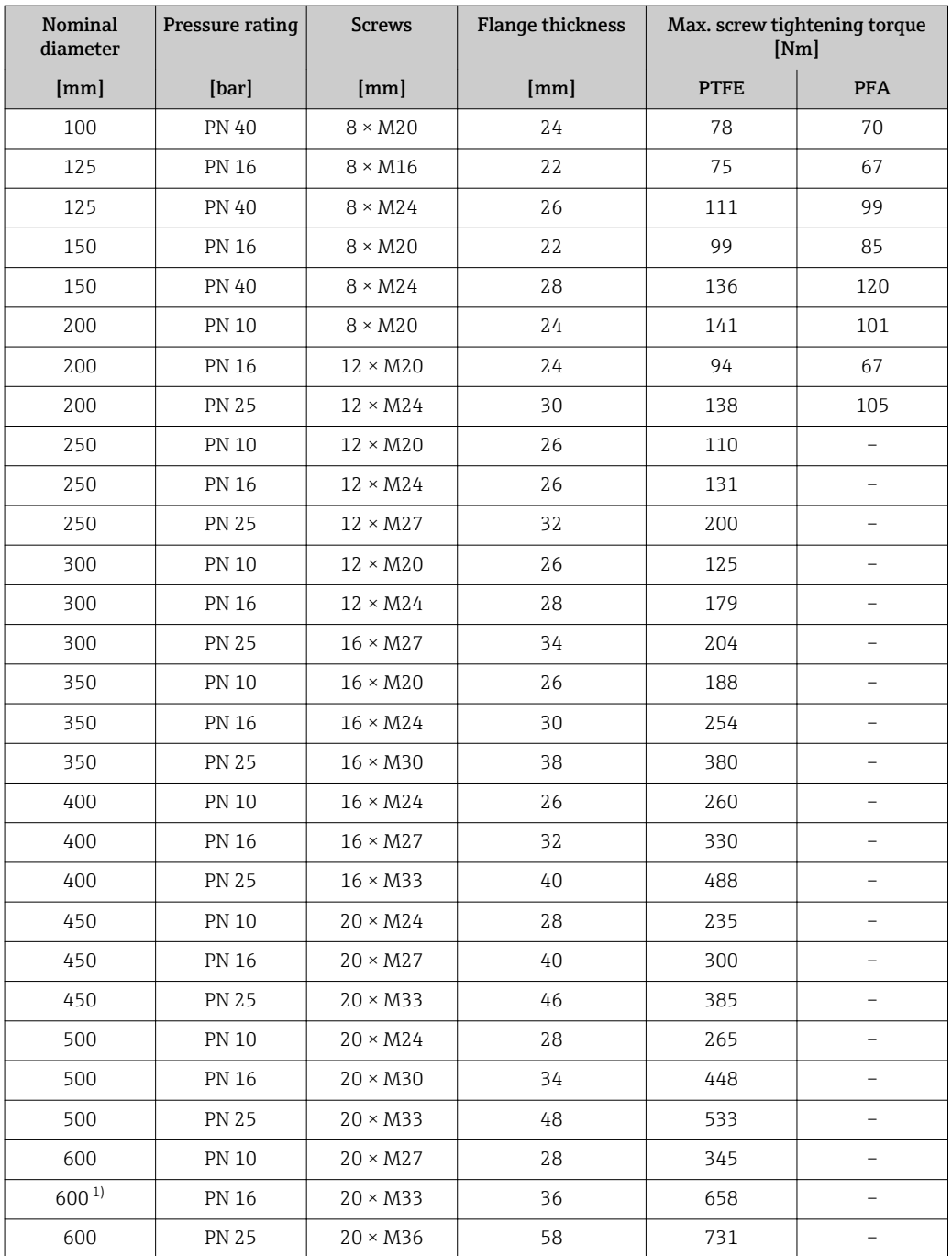

1) Designed acc. to EN 1092-1 (not to DIN 2501)

*Screw tightening torques for EN 1092-1 (DIN 2501), PN 10/16/25, P245GH/stainless; calculated according to EN 1591-1:2014 for flanges as per EN 1092-1:2013*

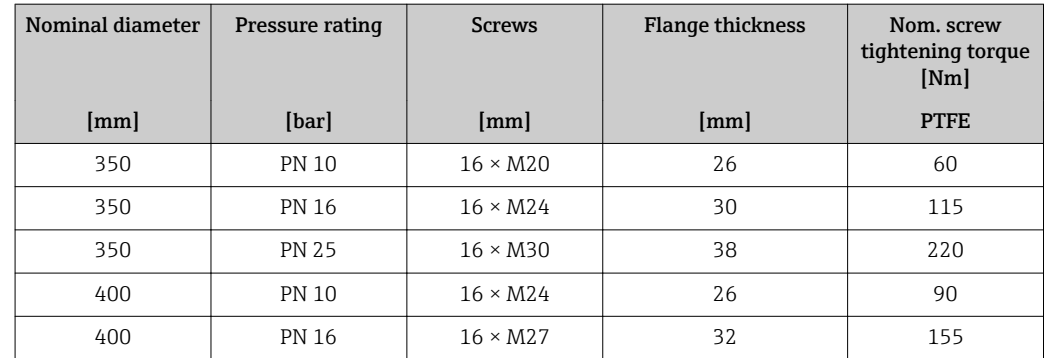

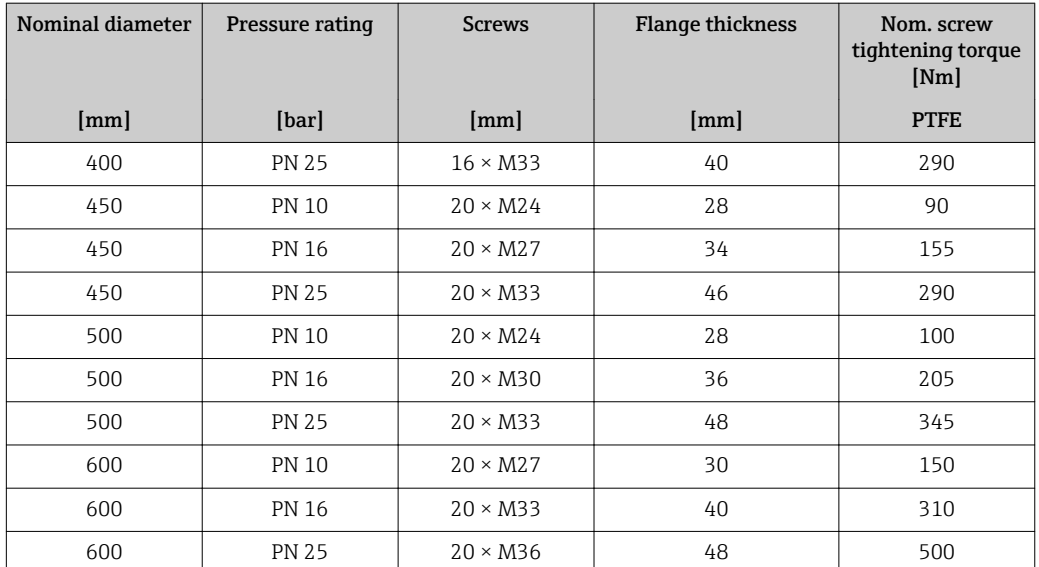

## *Screw tightening torques for ASME B16.5, Class 150/300*

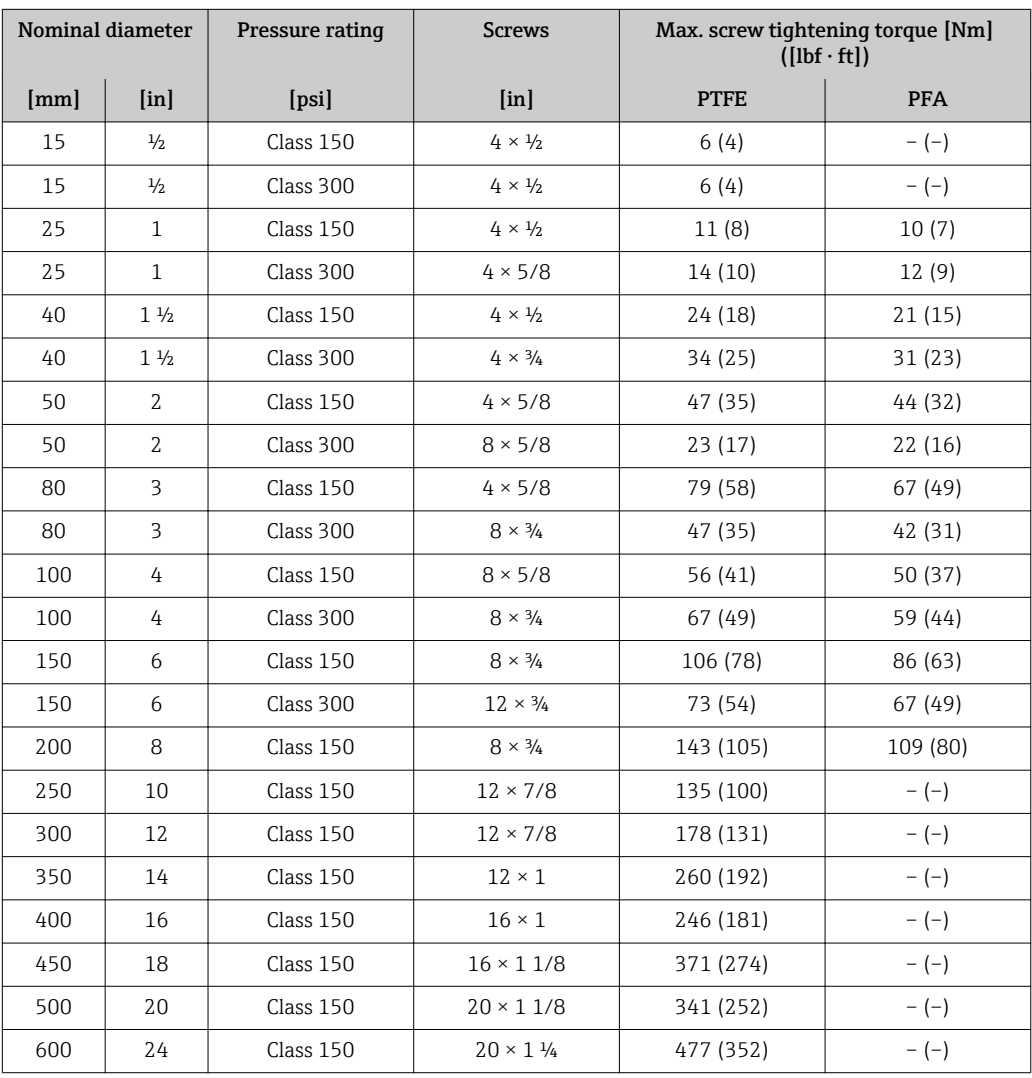

| Nominal diameter | <b>Pressure rating</b> | <b>Screws</b>   | Max. screw tightening torque [Nm] |                          |
|------------------|------------------------|-----------------|-----------------------------------|--------------------------|
| [mm]             | [bar]                  | [mm]            | <b>PTFE</b>                       | <b>PFA</b>               |
| 25               | 10K                    | $4 \times M16$  | 32                                | 27                       |
| 25               | 20K                    | $4 \times M16$  | 32                                | 27                       |
| 32               | 10K                    | $4 \times M16$  | 38                                | $\overline{\phantom{0}}$ |
| 32               | 20K                    | $4 \times M16$  | 38                                |                          |
| 40               | 10K                    | $4 \times M16$  | 41                                | 37                       |
| 40               | 20K                    | $4 \times M16$  | 41                                | 37                       |
| 50               | 10K                    | $4 \times M16$  | 54                                | 46                       |
| 50               | 20K                    | $8 \times M16$  | 27                                | 23                       |
| 65               | 10K                    | $4 \times M16$  | 74                                | 63                       |
| 65               | 20K                    | $8 \times M16$  | 37                                | 31                       |
| 80               | 10K                    | $8 \times M16$  | 38                                | 32                       |
| 80               | 20K                    | $8 \times M20$  | 57                                | 46                       |
| 100              | 10K                    | $8 \times M16$  | 47                                | 38                       |
| 100              | 20K                    | $8 \times M20$  | 75                                | 58                       |
| 125              | $10K$                  | $8 \times M20$  | 80                                | 66                       |
| 125              | 20K                    | $8 \times M22$  | 121                               | 103                      |
| 150              | $10K$                  | $8 \times M20$  | 99                                | 81                       |
| 150              | 20K                    | $12 \times M22$ | 108                               | 72                       |
| 200              | 10K                    | $12 \times M20$ | 82                                | 54                       |
| 200              | 20K                    | $12 \times M22$ | 121                               | 88                       |
| 250              | 10K                    | $12 \times M22$ | 133                               | $\overline{\phantom{0}}$ |
| 250              | 20K                    | $12 \times M24$ | 212                               |                          |
| 300              | 10K                    | $16 \times M22$ | 99                                | $\overline{a}$           |
| 300              | 20K                    | $16 \times M24$ | 183                               | $\overline{\phantom{0}}$ |

*Screw tightening torques for JIS B2220, 10/20K*

*Screw tightening torques for JIS B2220, 10/20K*

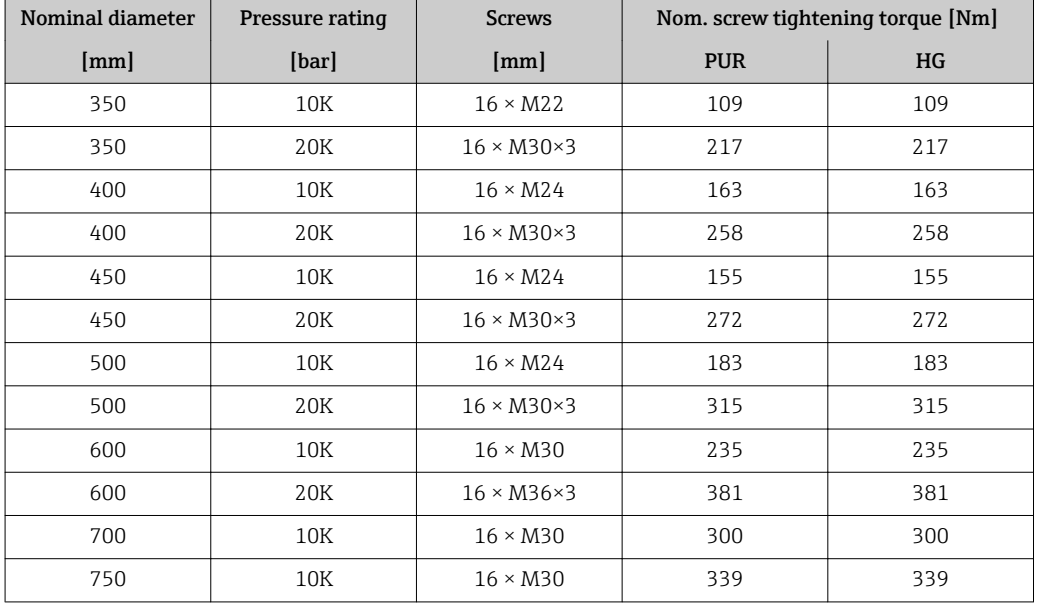

<span id="page-27-0"></span>*Screw tightening torques for AS 2129, Table E*

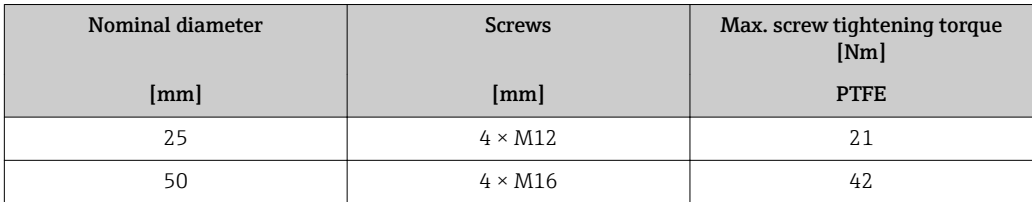

*Screw tightening torques for AS 4087, PN 16*

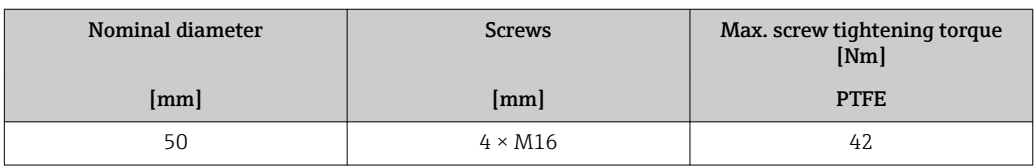

## 6.2.4 Turning the display module

The local display is only available with the following device version: Order code for "Display; Operation", option B: 4-line; lit, via communication

The display module can be turned to optimize display readability.

### Aluminum housing version, AlSi10Mg, coated

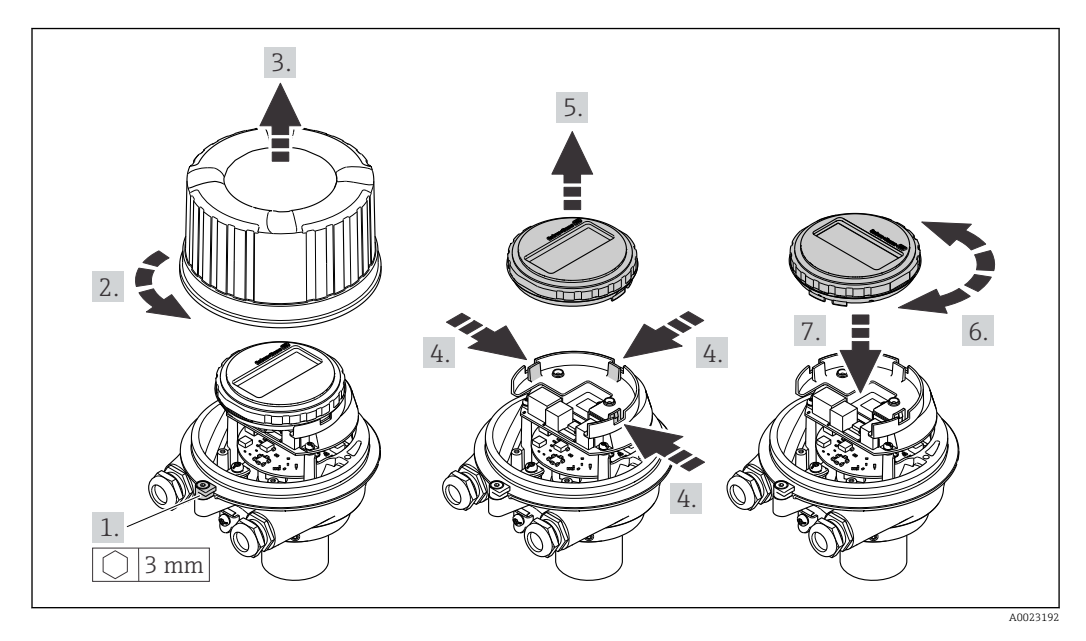

## 6.3 Post-installation check

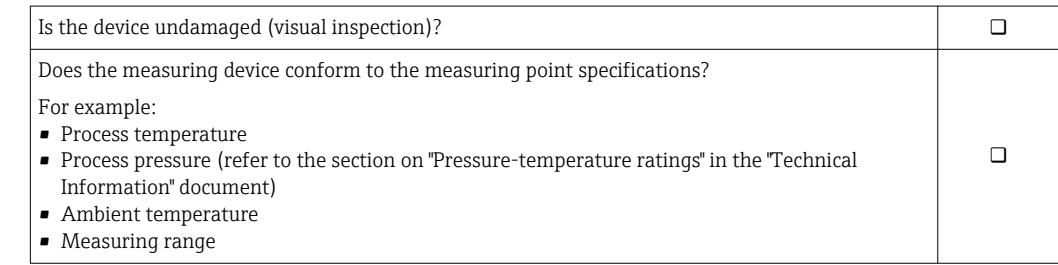

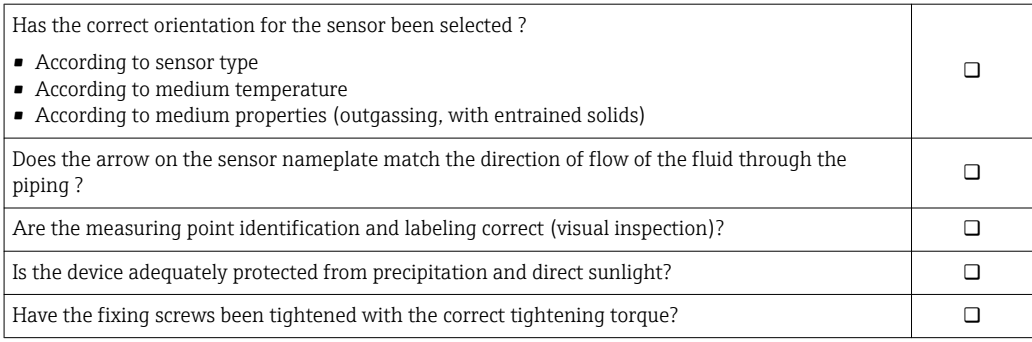

# <span id="page-29-0"></span>7 Electrical connection

## **NOTICE**

### The measuring device does not have an internal circuit breaker.

- $\triangleright$  For this reason, assign the measuring device a switch or power-circuit breaker so that the power supply line can be easily disconnected from the mains.
- ‣ Although the measuring device is equipped with a fuse, additional overcurrent protection (maximum 16 A) should be integrated into the system installation.

## 7.1 Connection conditions

## 7.1.1 Required tools

- For cable entries: Use corresponding tools
- For securing clamp (on aluminum housing): Allen screw3 mm
- For securing screw (for stainless steel housing): open-ended wrench 8 mm
- Wire stripper
- When using stranded cables: crimper for wire end ferrule

## 7.1.2 Requirements for connecting cable

The connecting cables provided by the customer must fulfill the following requirements.

### Electrical safety

In accordance with applicable federal/national regulations.

### Permitted temperature range

- The installation guidelines that apply in the country of installation must be observed.
- The cables must be suitable for the minimum and maximum temperatures to be expected.

### Power supply cable

Standard installation cable is sufficient.

## Signal cable

### *EtherNet/IP*

The standard ANSI/TIA/EIA-568-B.2 Annex specifies CAT 5 as the minimum category for a cable used for EtherNet/IP. CAT 5e and CAT 6 are recommended.

For more information on planning and installing EtherNet/IP networks, please refer to the "Media Planning and Installation Manual. EtherNet/IP" of ODVA Organization

### Cable diameter

- Cable glands supplied:  $M20 \times 1.5$  with cable Ø 6 to 12 mm (0.24 to 0.47 in)
- Spring terminals: Wire cross-sections 0.5 to 2.5 mm2 (20 to 14 AWG)

## <span id="page-30-0"></span>7.1.3 Terminal assignment

#### **Transmitter**

*EtherNet/IP connection version*

Order code for "Output", option N

Depending on the housing version, the transmitters can be ordered with terminals or device plugs.

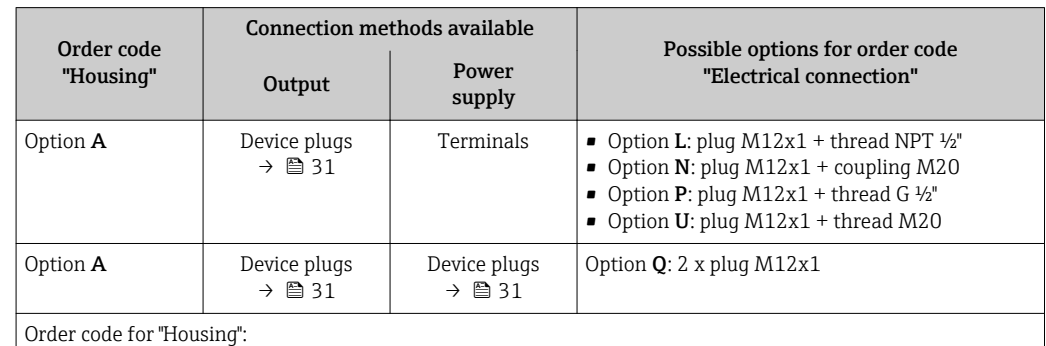

Option A: compact, coated aluminum

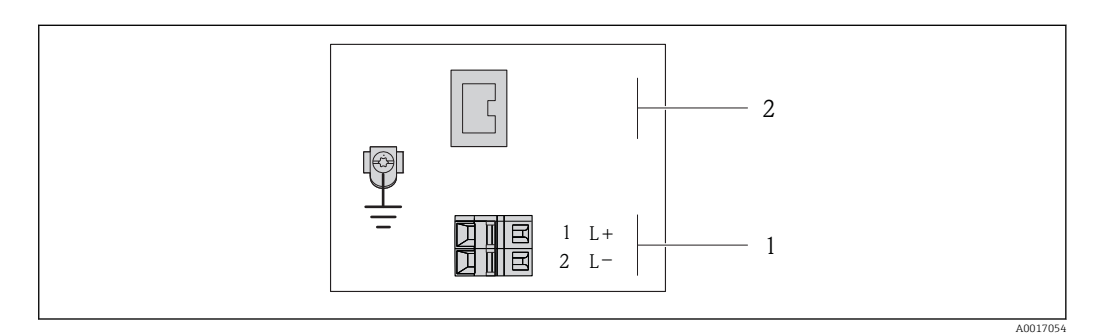

- *8 EtherNet/IP terminal assignment*
- *1 Power supply: DC 24 V*
- *2 EtherNet/IP*

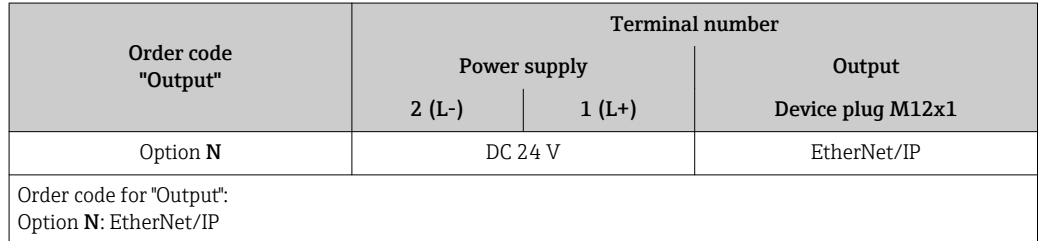

## 7.1.4 Pin assignment, device plug

#### Supply voltage

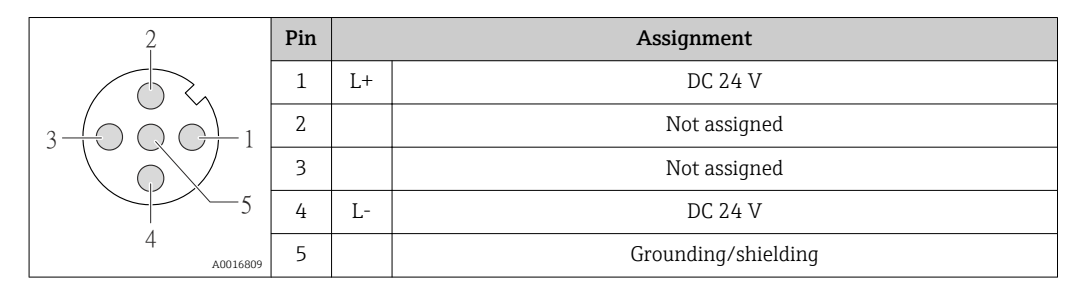

<span id="page-31-0"></span>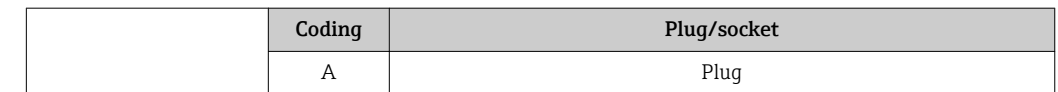

#### Device plug for signal transmission (device side)

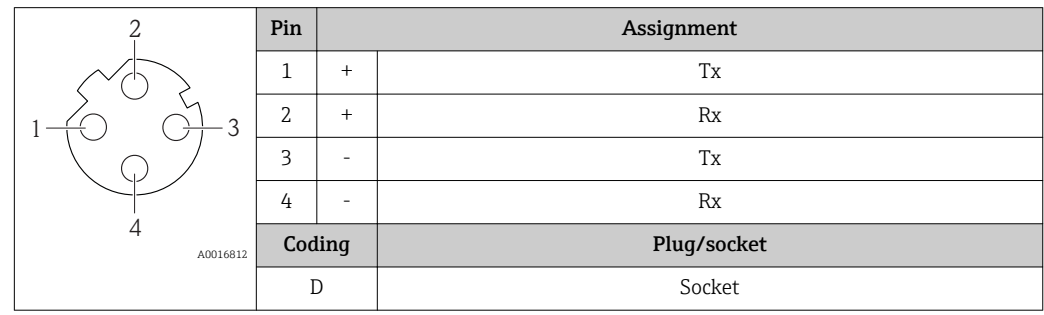

## 7.1.5 Preparing the measuring device

### **NOTICE**

### Insufficient sealing of the housing!

Operational reliability of the measuring device could be compromised.

- $\triangleright$  Use suitable cable glands corresponding to the degree of protection.
- 1. Remove dummy plug if present.
- 2. If the measuring device is supplied without cable glands: Provide suitable cable gland for corresponding connecting cable.
- 3. If the measuring device is supplied with cable glands: Observe requirements for connecting cables  $\rightarrow \blacksquare$  30.

# 7.2 Connecting the measuring device

## **NOTICE**

### Limitation of electrical safety due to incorrect connection!

- $\blacktriangleright$  Have electrical connection work carried out by appropriately trained specialists only.
- ‣ Observe applicable federal/national installation codes and regulations.
- $\triangleright$  Comply with local workplace safety regulations.
- $\blacktriangleright$  Always connect the protective ground cable  $\oplus$  before connecting additional cables.
- ‣ For use in potentially explosive atmospheres, observe the information in the devicespecific Ex documentation.
- ‣ The power unit must be tested to ensure it meets safety requirements (e.g. PELV, SELV).

## 7.2.1 Connecting the transmitter

The connection of the transmitter depends on the following order codes:

- Housing version: compact or ultra-compact
- Connection version: device plug or terminals

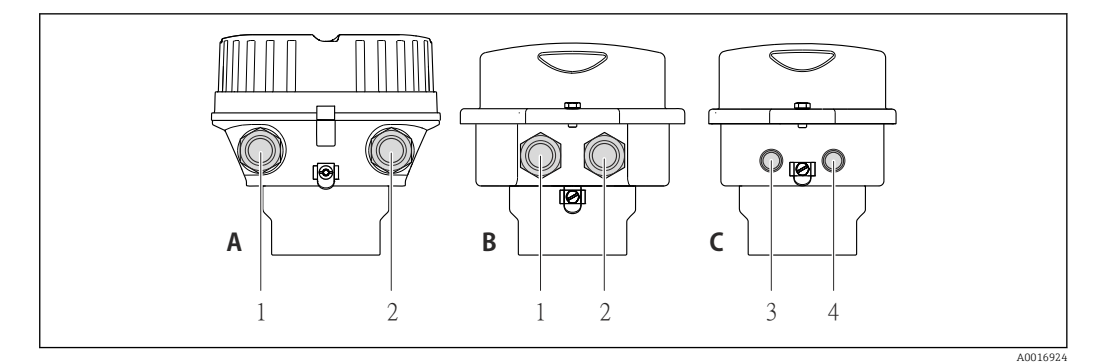

 *9 Housing versions and connection versions*

- *A Compact, coated aluminum*
- *B Compact hygienic, stainless or compact, stainless*
- *1 Cable entry or device plug for signal transmission*
- *2 Cable entry or device plug for supply voltage*
- *C Ultra-compact hygienic, stainless or ultra-compact, stainless*
- *3 Device plug for signal transmission*
- *4 Device plug for supply voltage*

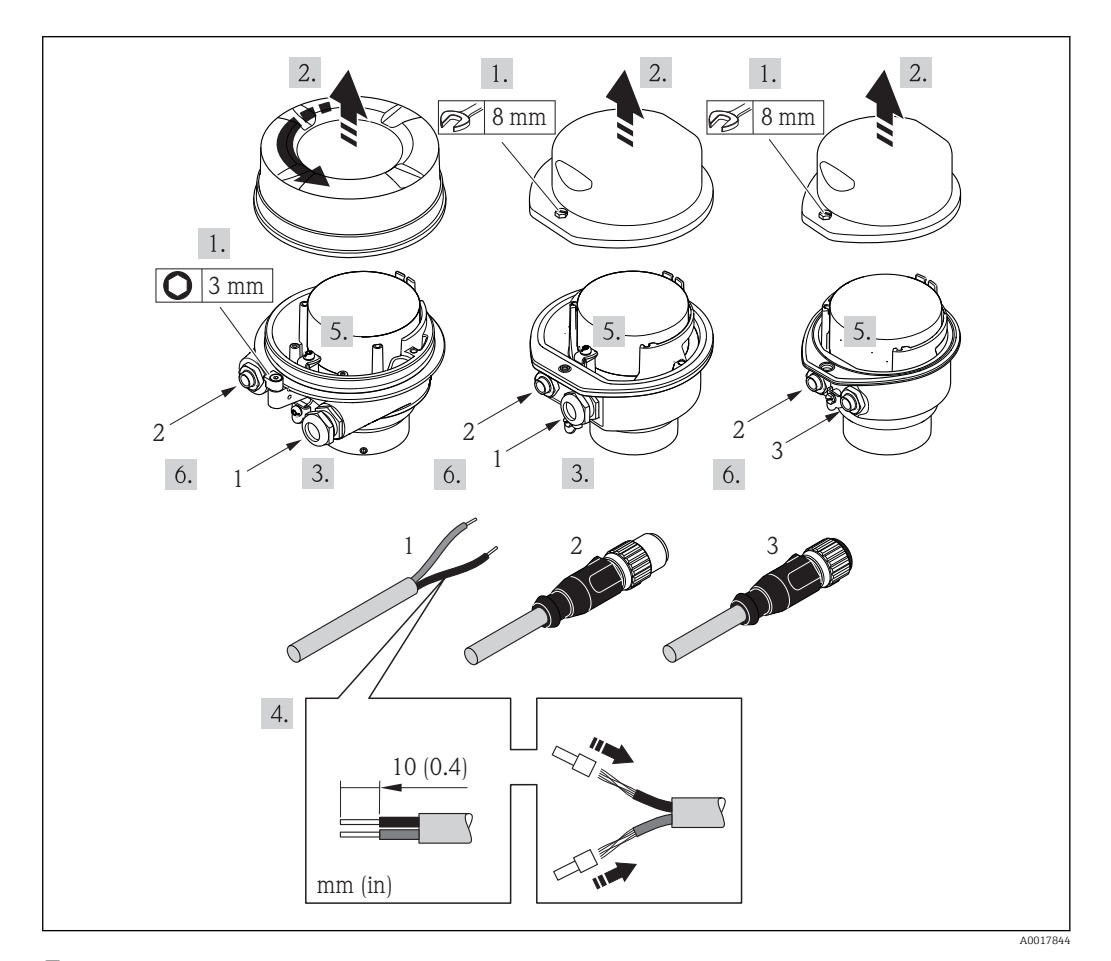

 *10 Device versions with connection examples*

- *1 Cable*
- *2 Device plug for signal transmission*
- *3 Device plug for supply voltage*

Depending on the housing version disconnect the local display from the main I÷ electronics module: Operating Instructions for the device .

‣ Connect the cable in accordance with the terminal assignment or the device plug pin assignment .

## <span id="page-33-0"></span>7.2.2 Ensure potential equalization

#### Requirements

### **A**CAUTION

### Electrode damage can result in the complete failure of the device!

- ‣ Same electrical potential for the medium and sensor
- ‣ Company-internal grounding concepts
- $\blacktriangleright$  Pipe material and grounding

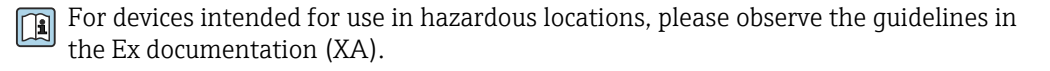

#### Connection example, standard scenario

*Metal, grounded pipe*

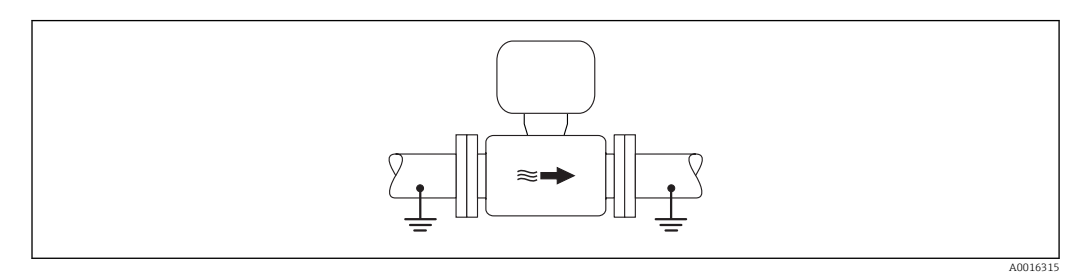

 *11 Potential equalization via measuring tube*

#### Connection example in special situations

*Unlined and ungrounded metal pipe*

This connection method also applies in situations where:

- The customary potential equalization is not used
- Equalizing currents are present

```
Ground cable \log \frac{1}{2} Copper wire, at least 6 mm<sup>2</sup> (0.0093 in<sup>2</sup>)
```
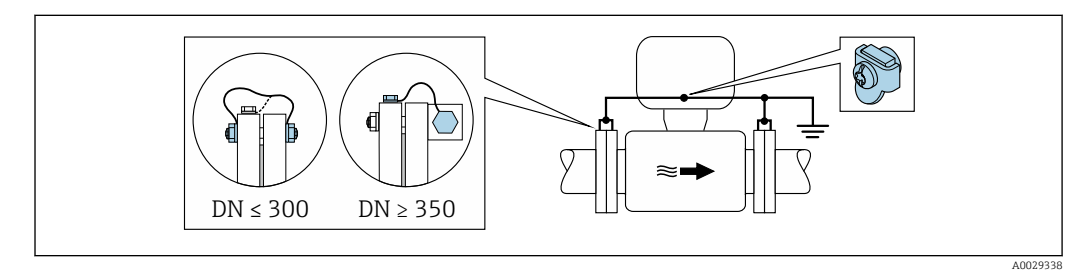

 *12 Potential equalization via ground terminal and pipe flanges*

1. Connect both sensor flanges to the pipe flange via a ground cable and ground them.

- 2. If DN ≤ 300 (12"): Mount the ground cable directly on the conductive flange coating of the sensor with the flange screws.
- 3. If DN ≥ 350 (14"): Mount the ground cable directly on the metal transport bracket. Observe screw tightening torques: see the Sensor Brief Operating Instructions.
- 4. Connect the connection housing of the transmitter or sensor to ground potential by means of the ground terminal provided for the purpose.

#### *Plastic pipe or pipe with insulating liner*

This connection method also applies in situations where:

- The customary potential equalization is not used
- Equalizing currents are present

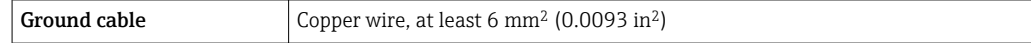

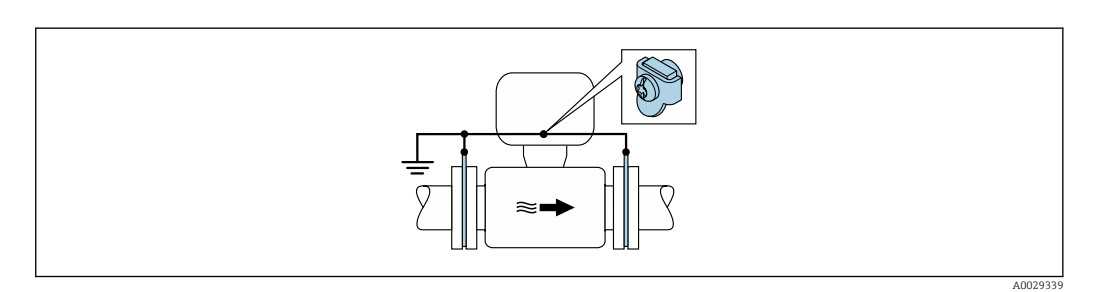

 *13 Potential equalization via ground terminal and ground disks*

1. Connect the ground disks to the ground terminal via the ground cable.

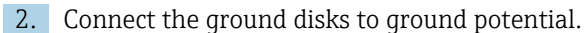

*Pipe with a cathodic protection unit*

This connection method is only used if the following two conditions are met:

- Metal pipe without liner or pipe with electrically conductive liner
- Cathodic protection is integrated in the personal protection equipment

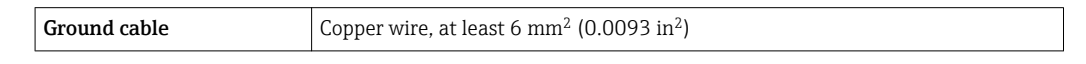

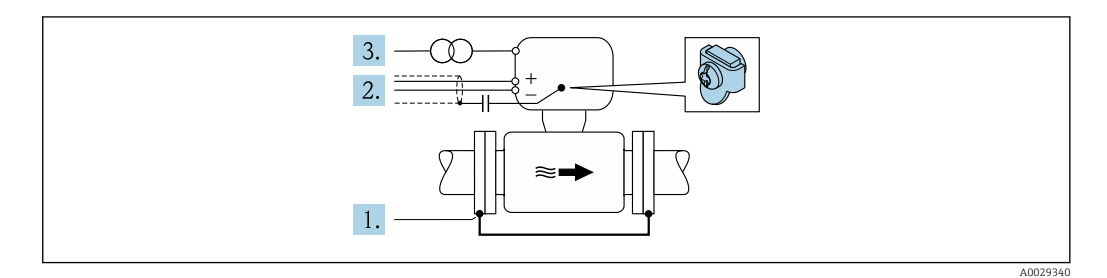

Prerequisite: The sensor is installed in the pipe in a way that provides electrical insulation.

- 1. Connect the two flanges of the pipe to one another via a ground cable.
- 2. Guide the shield of the signal lines through a capacitor.
- 3. Connect the measuring device to the power supply such that it is floating in relation to the protective ground (isolation transformer).

# <span id="page-35-0"></span>7.3 Special connection instructions

## 7.3.1 Connection examples

#### EtherNet/IP

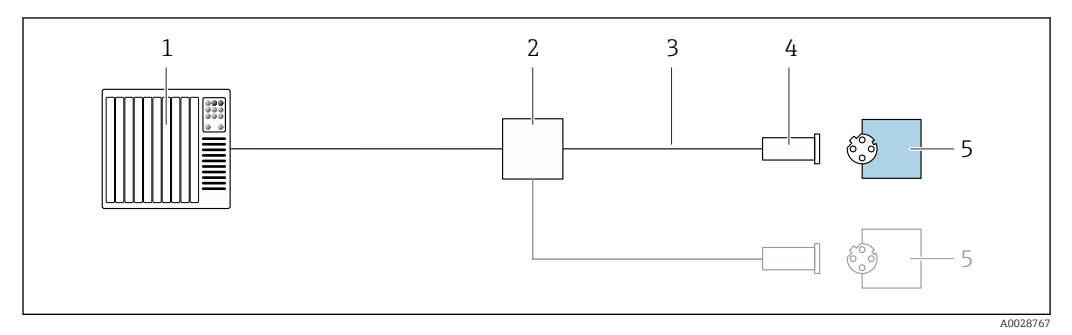

 *14 Connection example for EtherNet/IP*

- *1 Control system (e.g. PLC)*
- *2 Ethernet switch*
- *3 Observe cable specifications*
- *4 Device plug*
- *5 Transmitter*

## 7.4 Hardware settings

## 7.4.1 Setting the device address

#### EtherNet/IP

The IP address of the measuring device can be configured for the network via DIP switches.

#### *Addressing data*

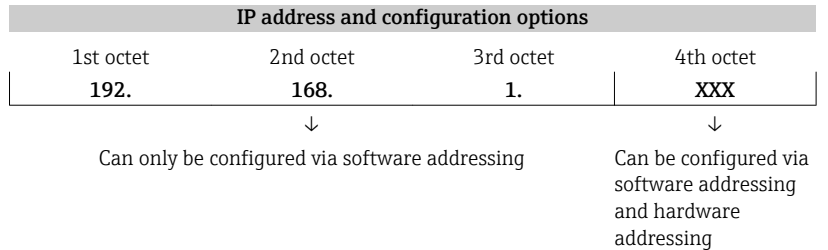

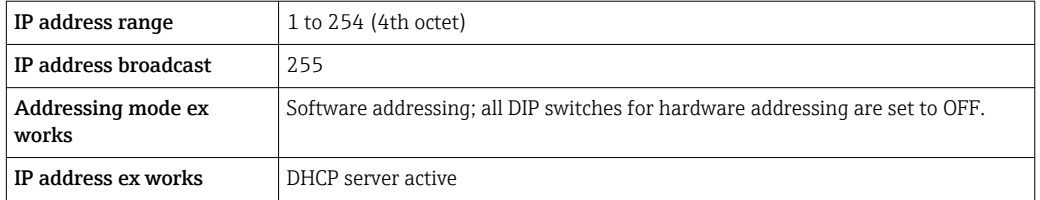

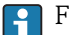

For device addressing via software
*Setting the address*

<span id="page-36-0"></span>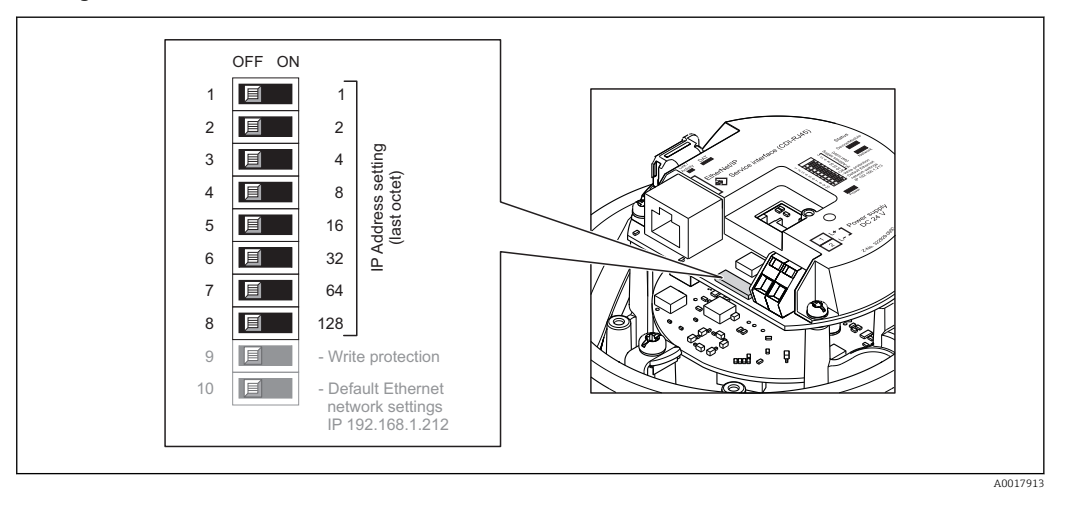

- 1. Depending on the housing version, loosen the securing clamp or fixing screw of the housing cover.
- 2. Depending on the housing version, unscrew or open the housing cover and disconnect the local display from the main electronics module where necessary  $\rightarrow \triangleq 119$ .
- 3. Set the desired IP address using the corresponding DIP switches on the I/O electronics module.
	- $\rightarrow$  Hardware addressing with the configured IP address is enabled after 10 s.
- 4. Reverse the removal procedure to reassemble the transmitter.

# 7.5 Ensuring the degree of protection

The measuring device fulfills all the requirements for the IP66/67 degree of protection, Type 4X enclosure.

To guarantee IP66/67 degree of protection, Type 4X enclosure, carry out the following steps after the electrical connection:

- 1. Check that the housing seals are clean and fitted correctly.
- 2. Dry, clean or replace the seals if necessary.
- 3. Tighten all housing screws and screw covers.
- 4. Firmly tighten the cable glands.

 $L_{\bullet}$ 

5. To ensure that moisture does not enter the cable entry: Route the cable so that it loops down before the cable entry ("water trap").

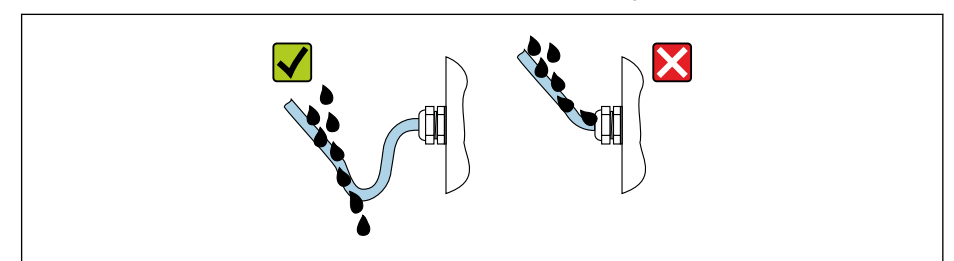

6. Insert dummy plugs into unused cable entries.

A0029278

# <span id="page-37-0"></span>7.6 Post-connection check

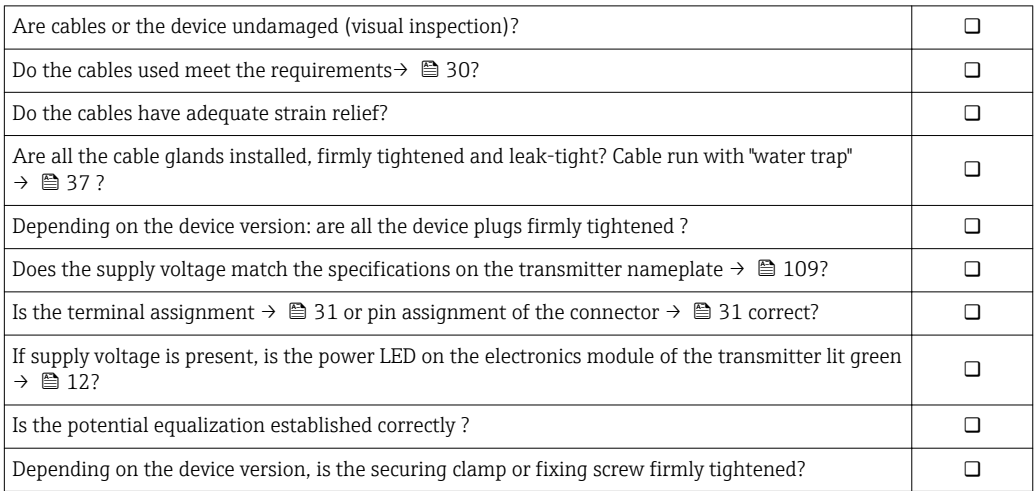

# 8 Operation options

# 8.1 Overview of operating options

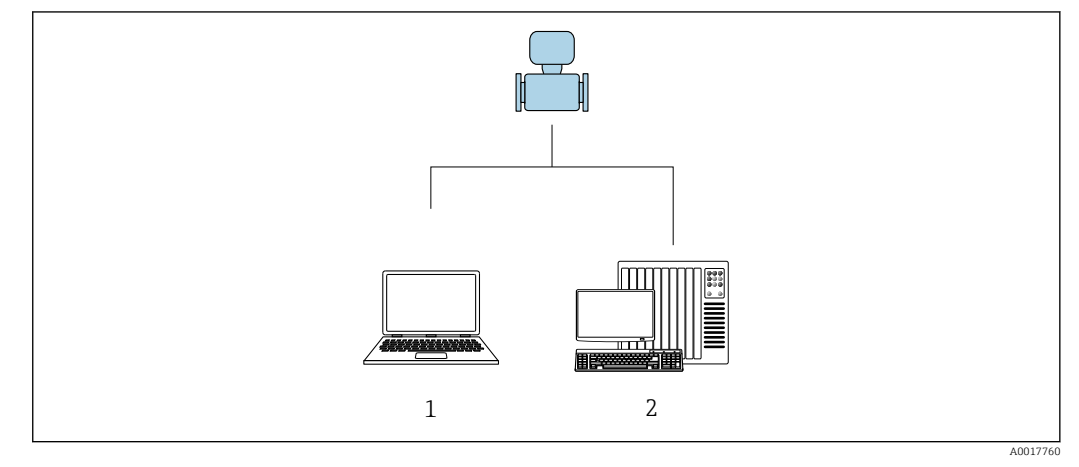

- *1 Computer with Web browser (e.g. Internet Explorer) or with "FieldCare" operating tool*
- *2 Automation system, e.g. "RSLogix" (Rockwell Automation) and work station for measuring device operation with Add-on Profile Level 3 for "RSLogix 5000" software (Rockwell Automation)*

# 8.2 Structure and function of the operating menu

## 8.2.1 Structure of the operating menu

For an overview of the operating menu for experts: "Description of Device Parameters" document supplied with the device

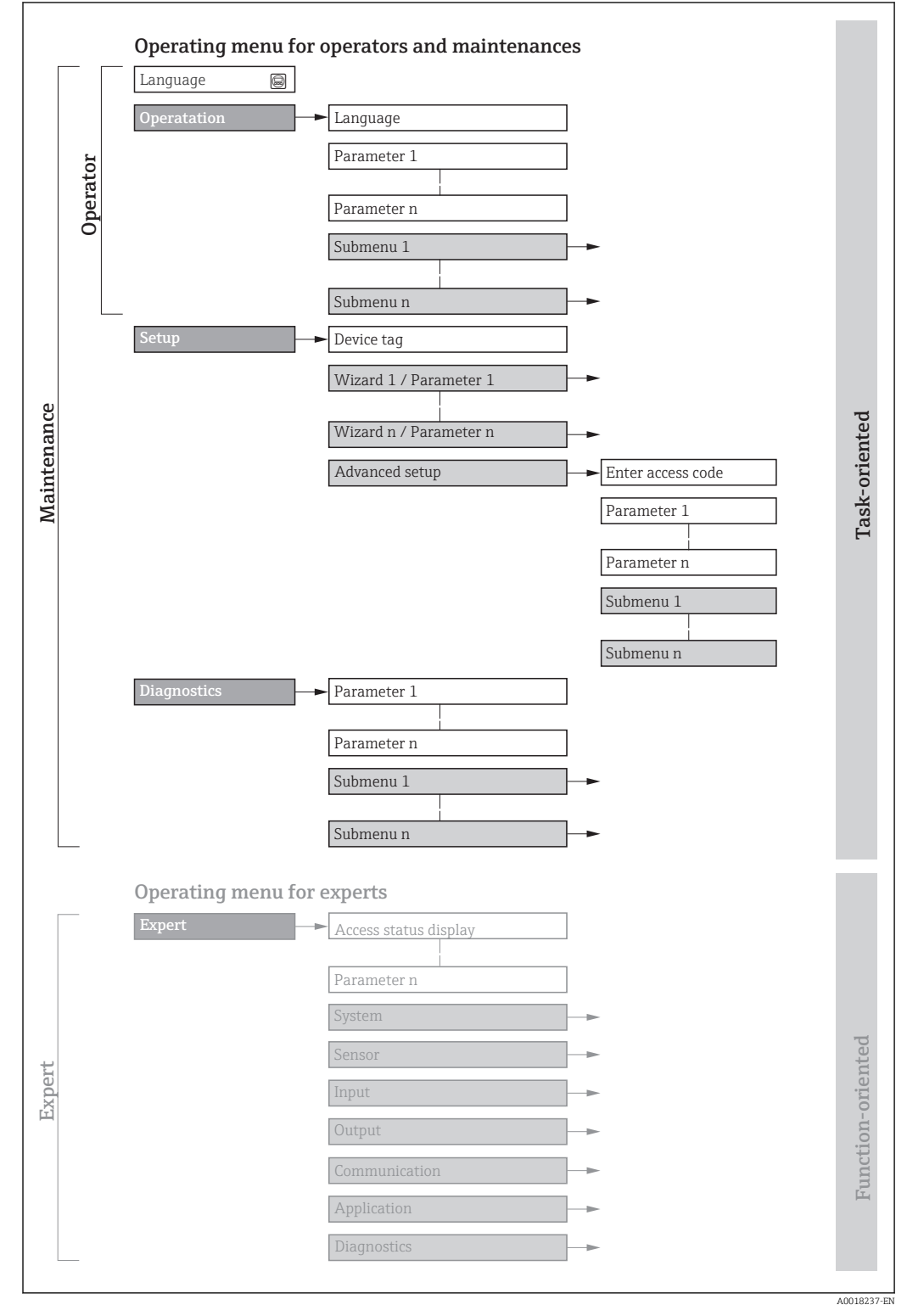

 *15 Schematic structure of the operating menu*

## 8.2.2 Operating philosophy

The individual parts of the operating menu are assigned to certain user roles (operator, maintenance etc.). Each user role contains typical tasks within the device lifecycle.

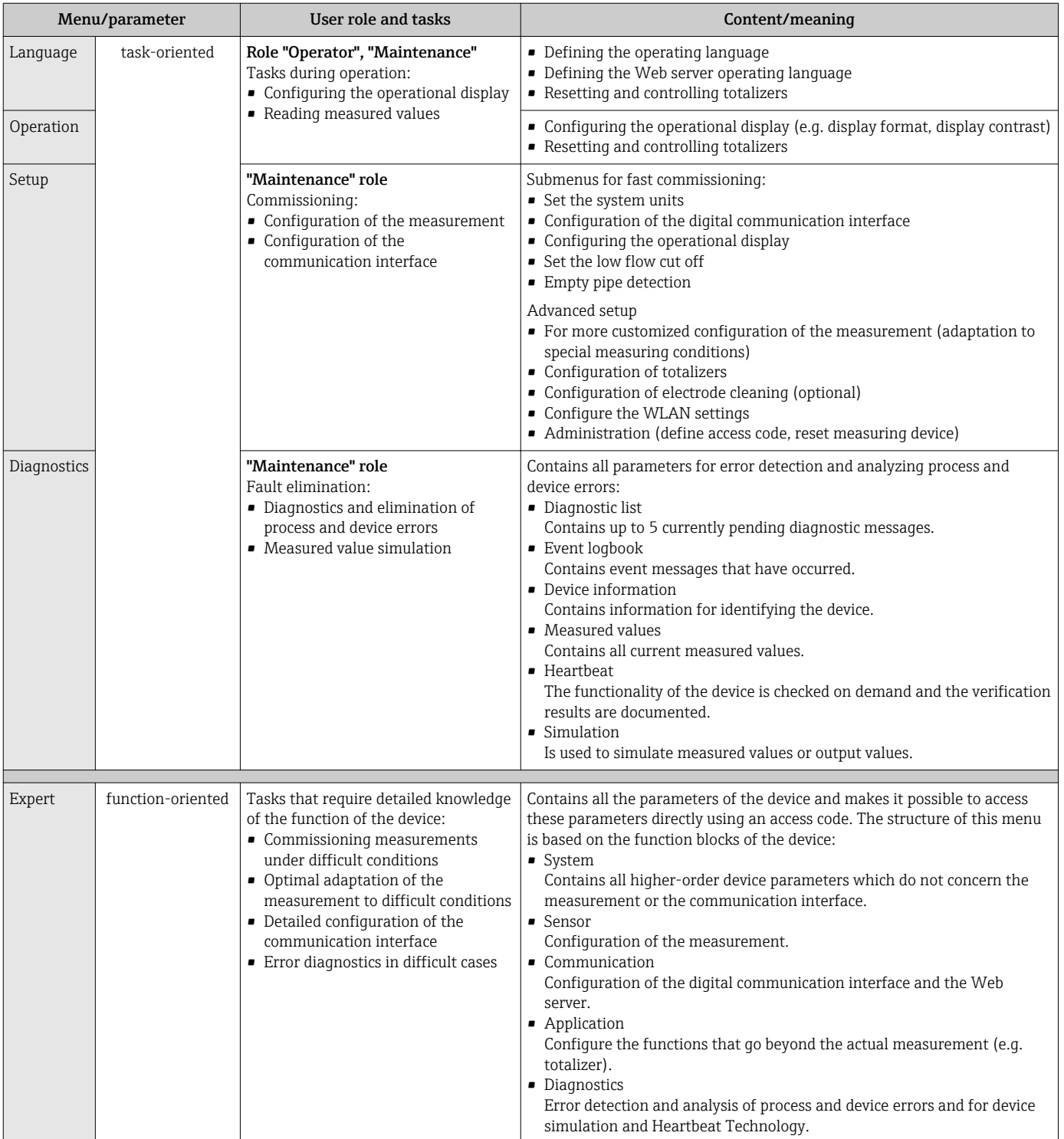

# 8.3 Access to the operating menu via the web browser

### 8.3.1 Function range

Thanks to the integrated Web server, the device can be operated and configured via a Web browser and via a service interface (CDI-RJ45) . In addition to the measured values, status

information on the device is also displayed and allows the user to monitor the status of the device. Furthermore the device data can be managed and the network parameters can be configured.

For additional information on the Web server, refer to the Special Documentation for the device  $\rightarrow \blacksquare$  124

## 8.3.2 Prerequisites

*Computer hardware*

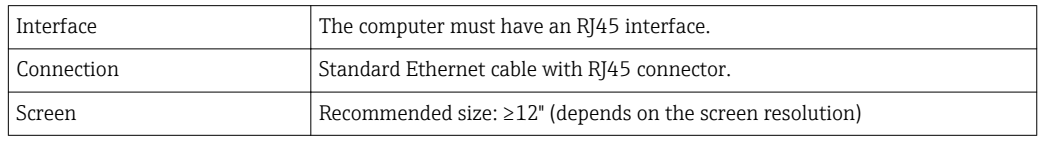

### *Computer software*

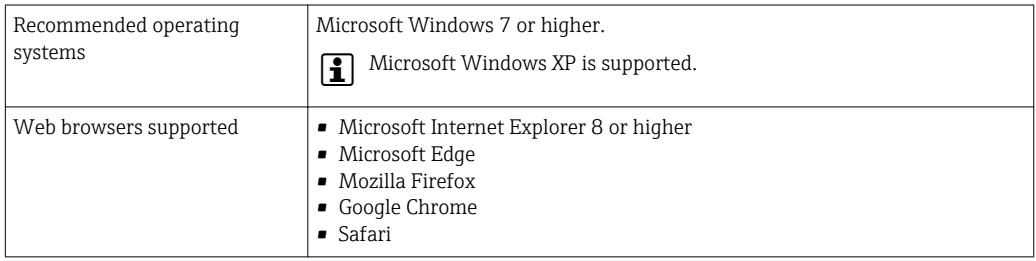

### *Computer settings*

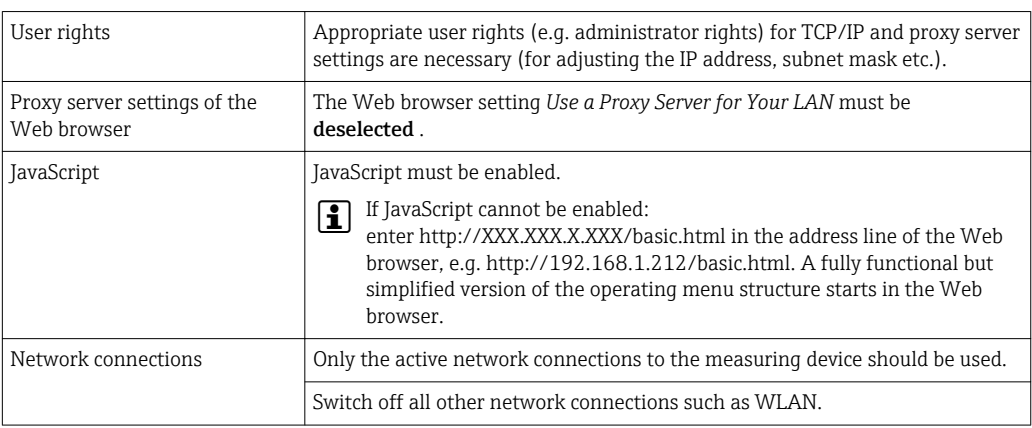

In the event of connection problems:  $\rightarrow \Box$  78

### *Measuring device: Via CDI-RJ45 service interface*

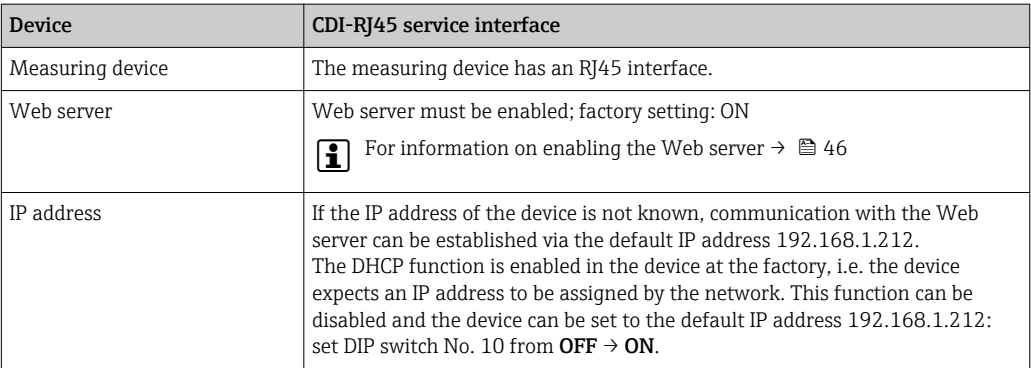

<span id="page-42-0"></span>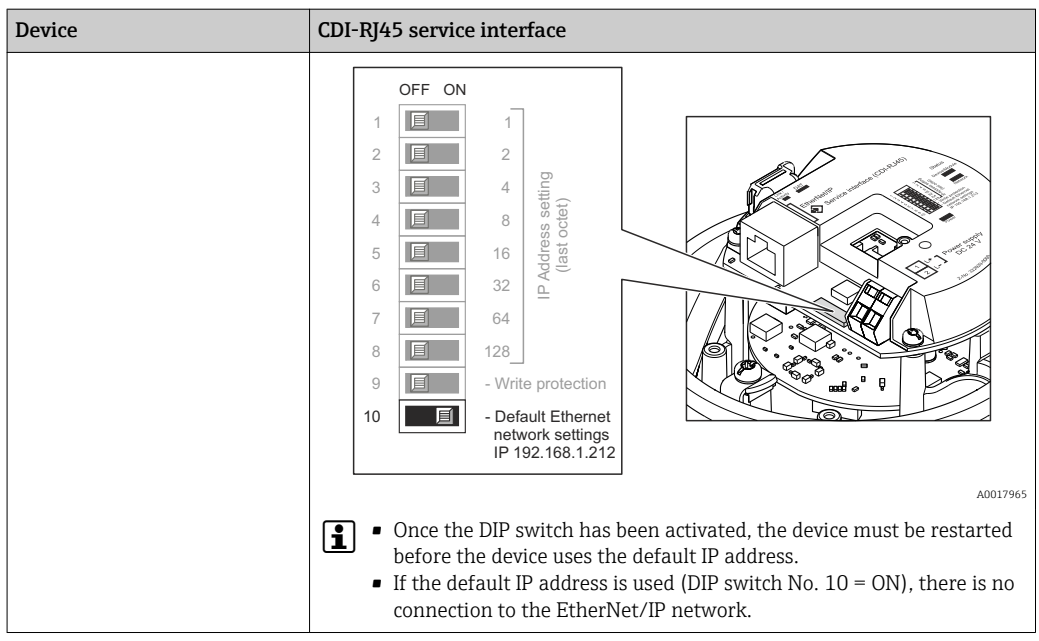

## 8.3.3 Establishing a connection

### Via service interface (CDI-RJ45)

*Preparing the measuring device*

*Configuring the Internet protocol of the computer*

The IP address can be assigned to the measuring device in a variety of ways:

- Dynamic Host Configuration Protocol (DHCP), factory setting: The IP address is automatically assigned to the measuring device by the automation system (DHCP server).
- Hardware addressing:
	- The IP address is set via DIP switches .
- Software addressing:
- The IP address is entered via the **IP address** parameter ( $\rightarrow \Box$  60).
- DIP switch for "Default IP address":

To establish the network connection via the service interface (CDI-RJ45): the fixed IP address 192.168.1.212 is used .

The measuring device works with the Dynamic Host Configuration Protocol (DHCP), on leaving the factory, i.e. the IP address of the measuring device is automatically assigned by the automation system (DHCP server).

To establish a network connection via the service interface (CDI-RJ45): the "Default IP address" DIP switch must be set to ON. The measuring device then has the fixed IP address: 192.168.1.212. This address can now be used to establish the network connection.

- 1. Via DIP switch 2, activate the default IP address 192.168.1.212: .
- 2. Switch on the measuring device.
- 3. Connect to the computer using a cable  $\rightarrow \Box$  120.
- 4. If a 2nd network card is not used, close all the applications on the notebook.
	- $\rightarrow$  Applications requiring Internet or a network, such as e-mail, SAP applications, Internet or Windows Explorer.
- 5. Close any open Internet browsers.
- 6. Configure the properties of the Internet protocol (TCP/IP) as defined in the table:

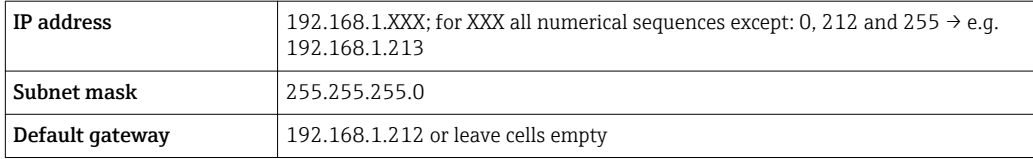

### Starting the Web browser

- 1. Start the Web browser on the computer.
- 2. Enter the IP address of the Web server in the address line of the Web browser: 192.168.1.212
	- $ightharpoonup$  The login page appears.

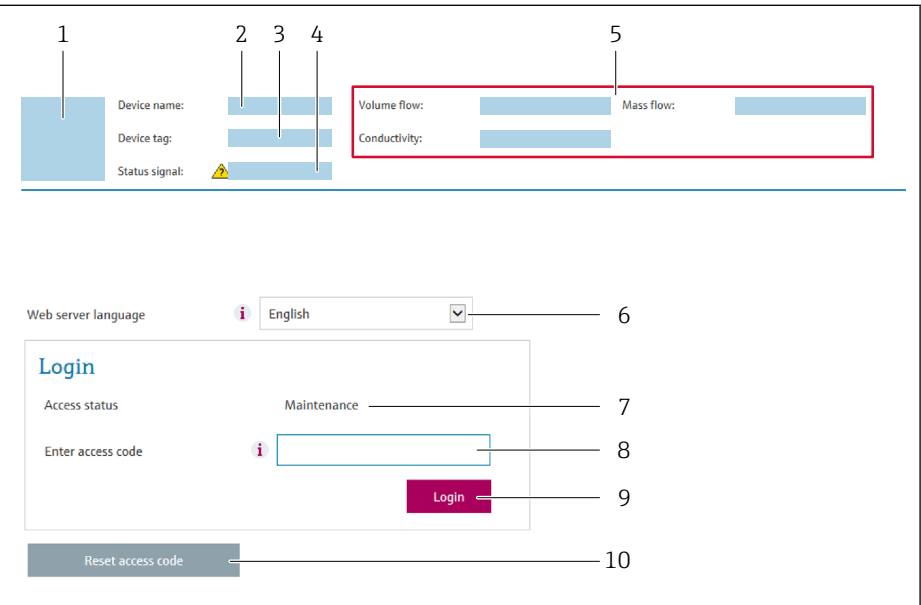

- *1 Picture of device*
- *2 Device name*
- *3 Device tag*
- *4 Status signal 5 Current measured values*
- *6 Operating language*
- *7 User role*
- *8 Access code*
- *9 Login*
- *10 Reset access code*

If a login page does not appear, or if the page is incomplete  $\rightarrow \Box$  78

## 8.3.4 Logging on

1. Select the preferred operating language for the Web browser.

- 2. Enter the user-specific access code.
- 3. Press OK to confirm your entry.

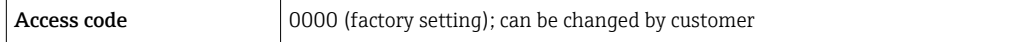

If no action is performed for 10 minutes, the Web browser automatically returns to the login page.

A0029417

## 8.3.5 User interface

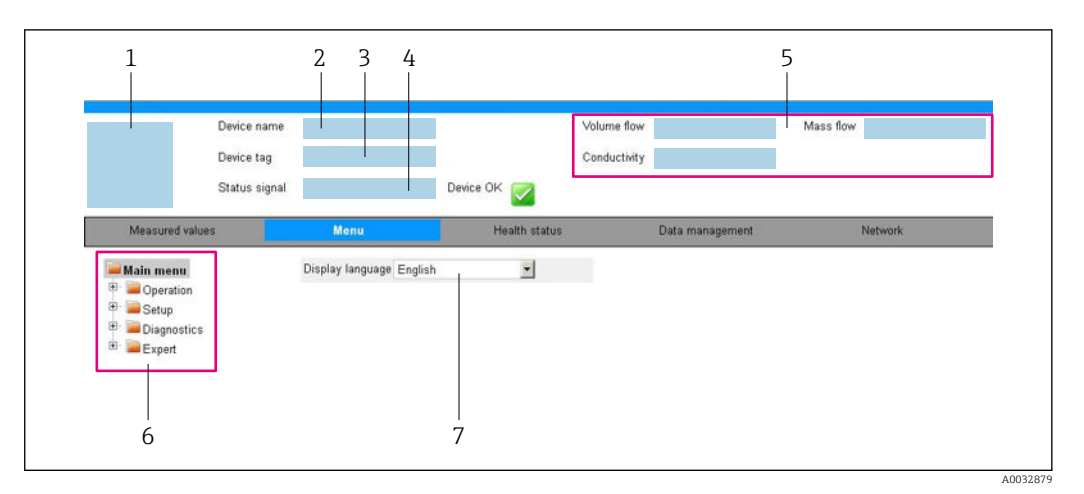

- *1 Picture of device*
- *2 Device name*
- *3 Device tag*
- *4 Status signal*
- *5 Current measured values*
- *6 Navigation area 7 Local display language*

### Header

The following information appears in the header:

- Device tag
- Device status with status signal  $\rightarrow \blacksquare$  81
- Current measured values

### Function row

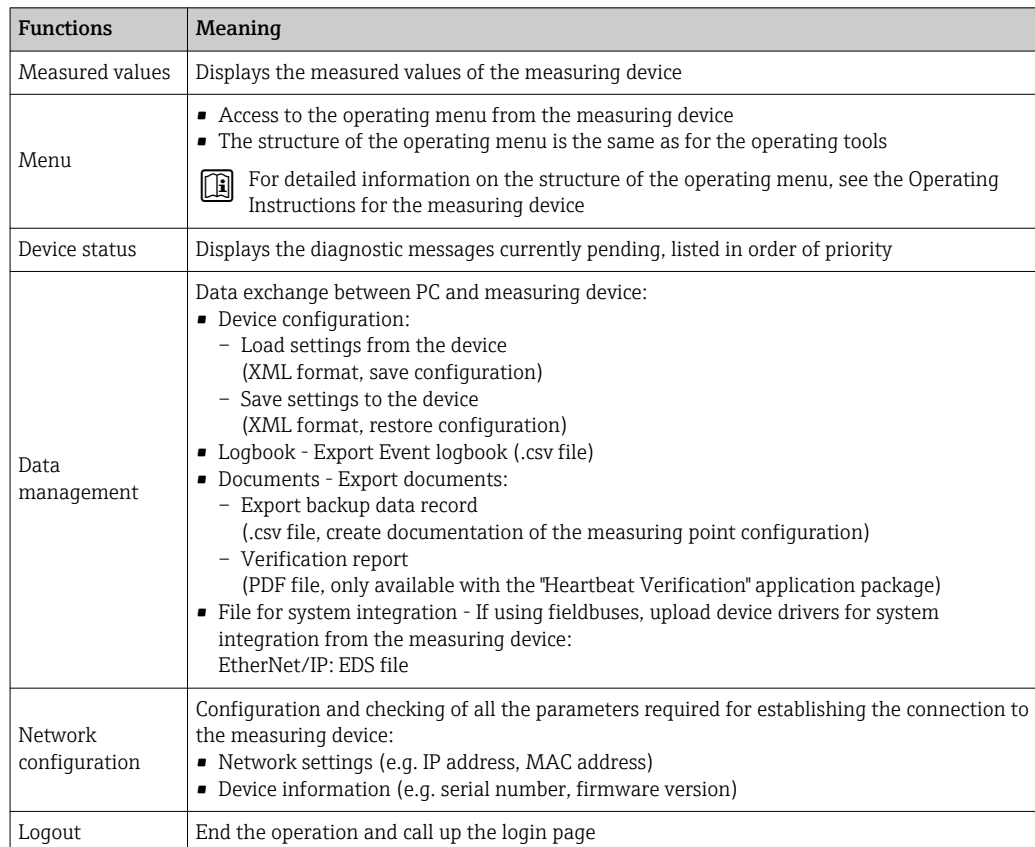

### <span id="page-45-0"></span>Navigation area

If a function is selected in the function bar, the submenus of the function open in the navigation area. The user can now navigate through the menu structure.

### Working area

Depending on the selected function and the related submenus, various actions can be performed in this area:

- Configuring parameters
- Reading measured values
- Calling up help text
- Starting an upload/download

### 8.3.6 Disabling the Web server

The Web server of the measuring device can be switched on and off as required using the Web server functionality parameter.

### Navigation

"Expert" menu → Communication → Web server

### Parameter overview with brief description

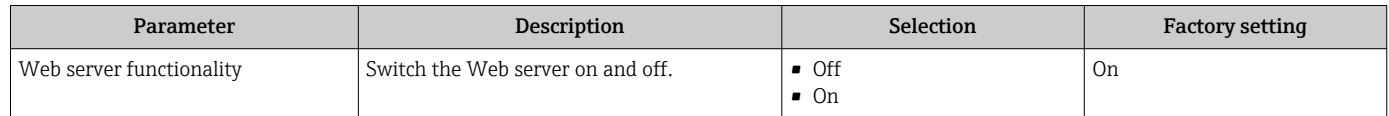

### Function scope of the "Web server functionality" parameter

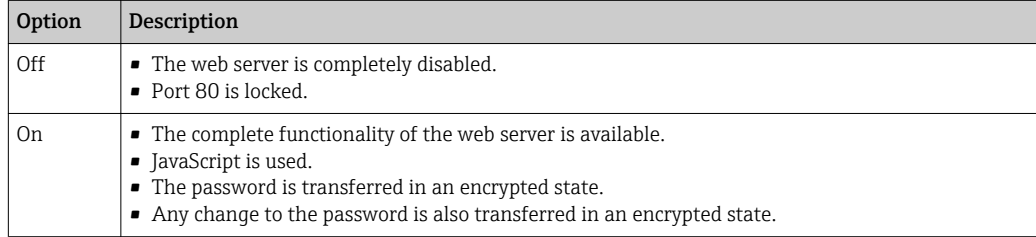

### Enabling the Web server

If the Web server is disabled it can only be re-enabled with the Web server functionality parameter via the following operating options:

- Via Bedientool "FieldCare"
- Via "DeviceCare" operating tool

## 8.3.7 Logging out

Before logging out, perform a data backup via the **Data management** function (upload configuration from device) if necessary.

1. Select the **Logout** entry in the function row.

 $\rightarrow$  The home page with the Login box appears.

2. Close the Web browser.

3. If no longer needed:

Reset modified properties of the Internet protocol (TCP/IP)  $\rightarrow \Box$  43.

If communication with the Web server was established via the default IP address 192.168.1.212, DIP switch No. 10 must be reset (from  $ON \rightarrow OFF$ ). Afterwards, the IP address of the device is active again for network communication.

## 8.4 Access to the operating menu via the operating tool

### 8.4.1 Connecting the operating tool

### Via EtherNet/IP network

This communication interface is available in device versions with EtherNet/IP.

*Star topology*

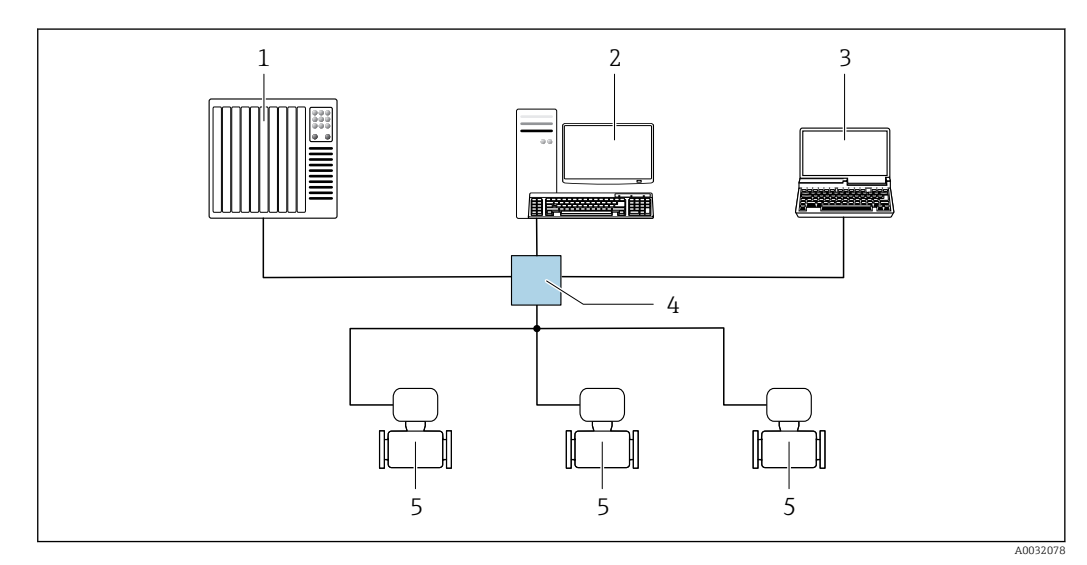

 *16 Options for remote operation via EtherNet/IP network: star topology*

*1 Automation system, e.g. "RSLogix" (Rockwell Automation)*

- *2 Workstation for measuring device operation: with Custom Add-On Profile for "RSLogix 5000" (Rockwell Automation) or with Electronic Data Sheet (EDS)*
- *3 Computer with Web browser (e.g. Internet Explorer) for accessing the integrated device Web server or computer with operating tool (e.g. FieldCare, DeviceCare) with COM DTM "CDI Communication TCP/IP"*
- *4 Ethernet switch*
- *5 Measuring device*

### Via service interface (CDI)

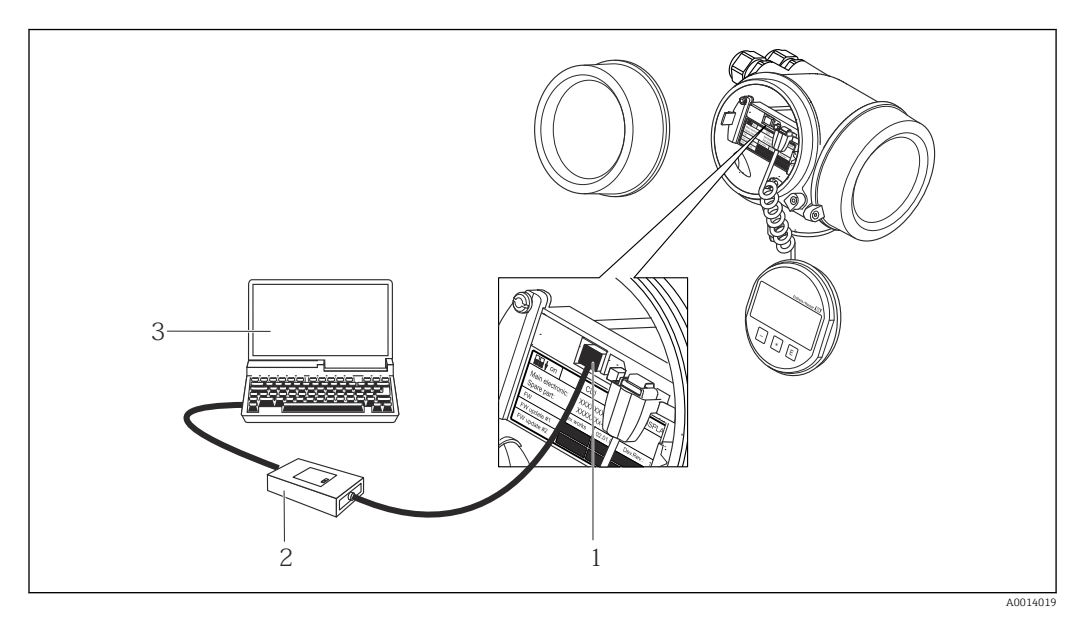

*1 Service interface (CDI = Endress+Hauser Common Data Interface) of the measuring device*

*2 Commubox FXA291*

*3 Computer with FieldCare operating tool with COM DTM CDI Communication FXA291*

### Via service interface (CDI-RJ45)

*EtherNet/IP*

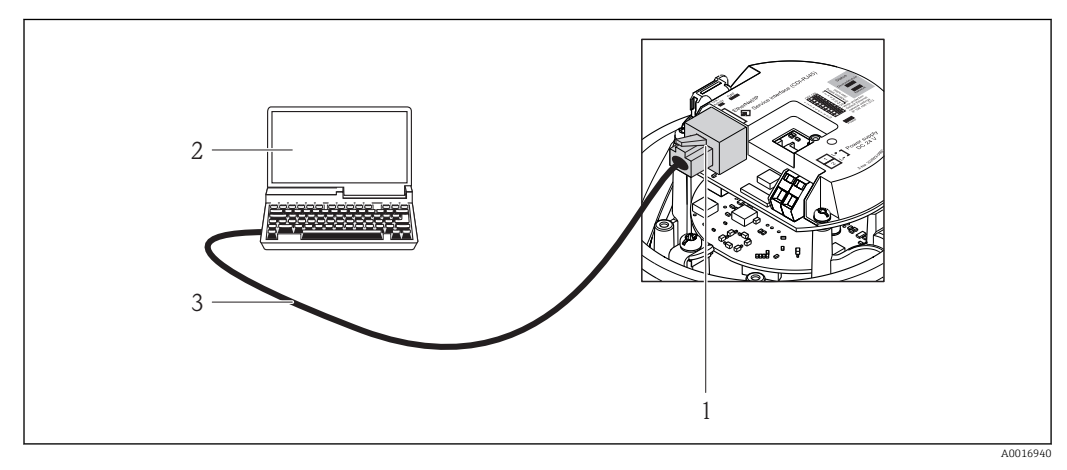

 *17 Connection for order code for "Output", option N: EtherNet/IP*

- *1 Service interface (CDI -RJ45) and EtherNet/IP interface of the measuring device with access to the integrated Web server*
- *2 Computer with Web browser (e.g. Internet Explorer) for accessing the integrated device Web server or with "FieldCare" operating tool with COM DTM "CDI Communication TCP/IP"*
- *3 Standard Ethernet connecting cable with RJ45 plug*

## 8.4.2 FieldCare

### Function scope

FDT-based plant asset management tool from Endress+Hauser. It can configure all smart field devices in a system and helps you manage them. By using the status information, it is also a simple but effective way of checking their status and condition.

Access is via: CDI-RJ45 service interface <span id="page-48-0"></span>Typical functions:

- Configuring parameters of transmitters
- Loading and saving device data (upload/download)
- Documentation of the measuring point
- Visualization of the measured value memory (line recorder) and event logbook

For additional information about FieldCare, see Operating Instructions BA00027S and BA00059S

### Source for device description files

See information  $\rightarrow$   $\blacksquare$  51

### Establishing a connection

- 1. Start FieldCare and launch the project.
- 2. In the network: Add a device.
	- $\rightarrow$  The **Add device** window opens.
- 3. Select the CDI Communication TCP/IP option from the list and press OK to confirm.
- 4. Right-click CDI Communication TCP/IP and select the Add device option in the context menu that opens.
- 5. Select the desired device from the list and press OK to confirm.
	- The CDI Communication TCP/IP (Configuration) window opens.
- 6. Enter the device address in the IP address field and press Enter to confirm: 192.168.1.212 (factory setting); if the IP address is not known  $\rightarrow \Box$  73.
- 7. Establish the online connection to the device.
- For additional information, see Operating Instructions BA00027S and BA00059Sm

### <span id="page-49-0"></span>User interface

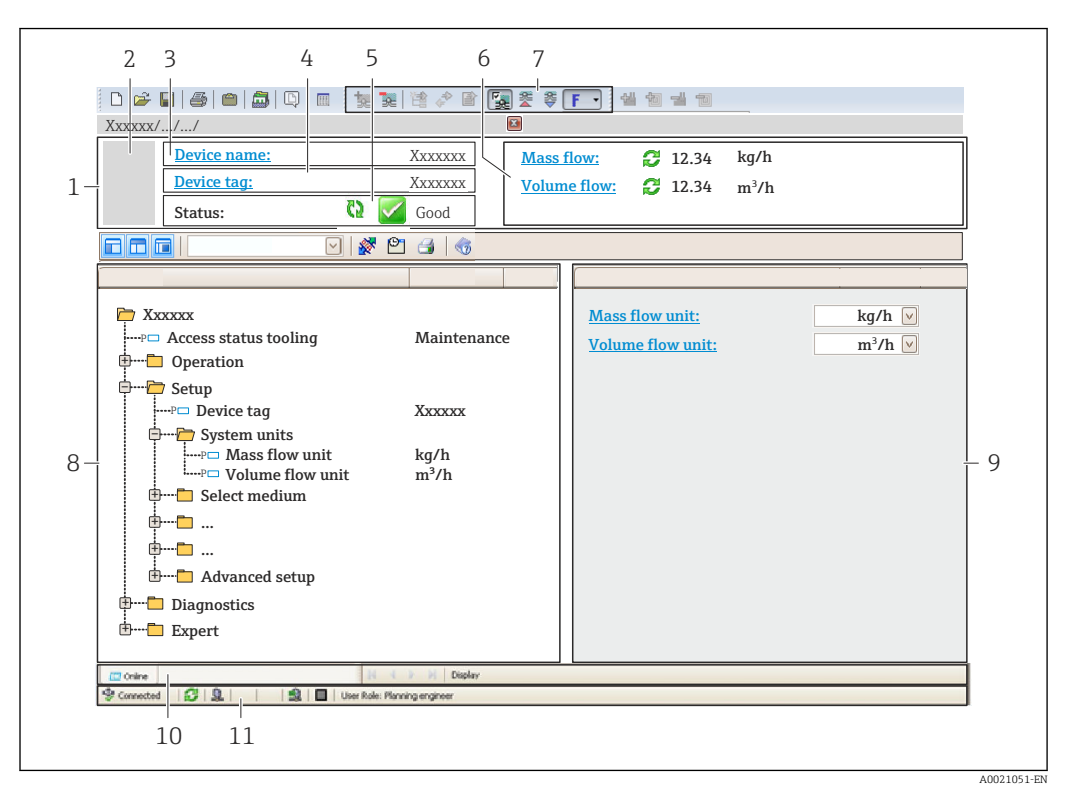

*1 Header*

- *2 Picture of device*
- *3 Device name*
- *4 Tag name*
- *5 Status area with status signal[→ 81](#page-80-0)*
- *6 Display area for current measured values*
- *7 Edit toolbar with additional functions such as save/restore, event list and create documentation*
- *8 Navigation area with operating menu structure*
- *9 Working area*
- *10 Range of action*
- *11 Status area*

### 8.4.3 DeviceCare

### Function scope

Tool to connect and configure Endress+Hauser field devices.

The fastest way to configure Endress+Hauser field devices is with the dedicated "DeviceCare" tool. Together with the device type managers (DTMs) it presents a convenient, comprehensive solution.

For details, see Innovation Brochure IN01047S m

### Source for device description files

See information  $\rightarrow$   $\blacksquare$  51

# <span id="page-50-0"></span>9 System integration

## 9.1 Overview of device description files

## 9.1.1 Current version data for the device

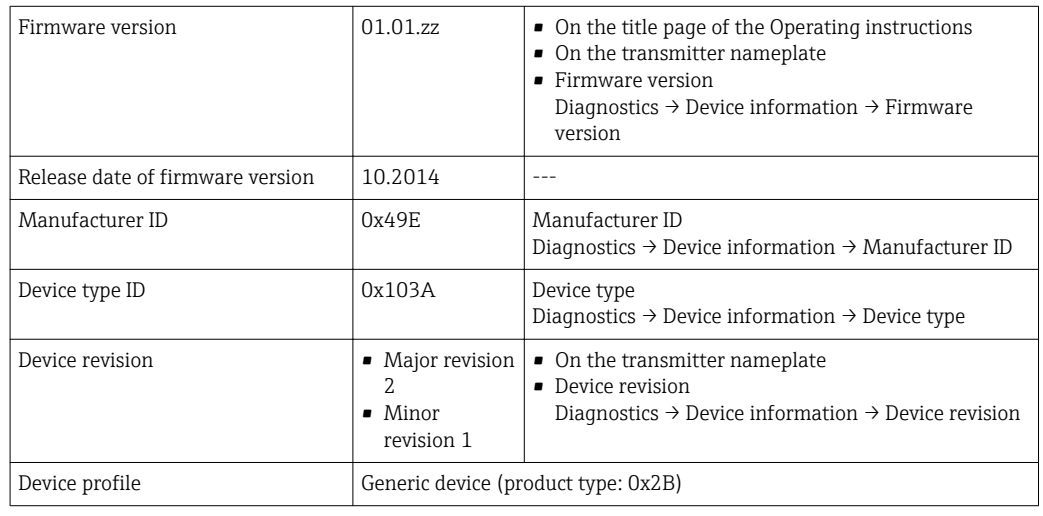

For an overview of the different firmware versions for the device

## 9.1.2 Operating tools

The suitable device description file for the individual operating tools is listed in the table below, along with information on where the file can be acquired.

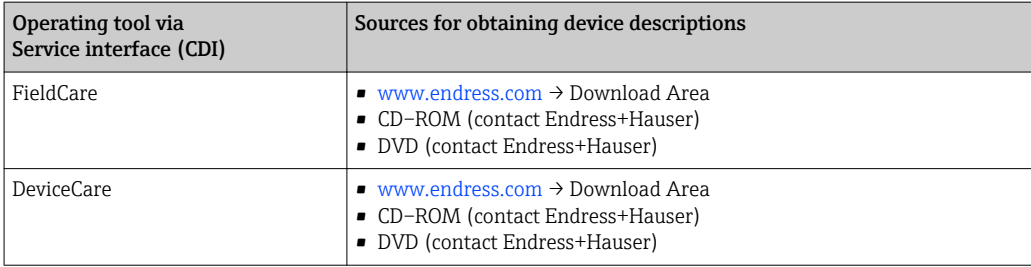

# 9.2 Overview of system files

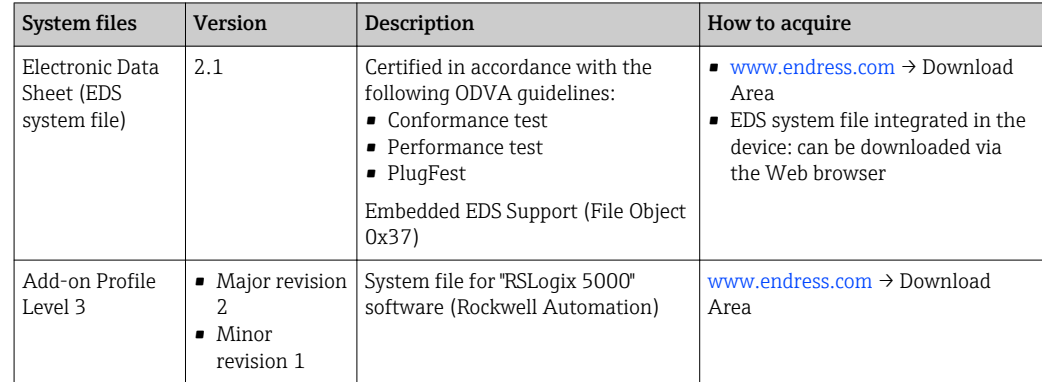

## 9.3 Integrating the measuring device in the system

A detailed description of how to integrate the device into an automation system (e.g. from Rockwell Automation) is available as a separate document: [www.endress.com](http://www.endress.com) → Select country  $\rightarrow$  Automation  $\rightarrow$  Digital Communication  $\rightarrow$  Feldbus device integration  $\rightarrow$  EtherNet/IP

For information on the protocol-specific data of EtherNet/IP  $\boxed{2}$ 

## 9.4 Cyclic data transmission

Cyclic data transmission when using the device master file (GSD).

## 9.4.1 Block model

The block model shows which input and output data the measuring device makes available for implicit messaging. Cyclical data exchange is performed using an EtherNet/IP scanner, e.g. a distributed control system etc.

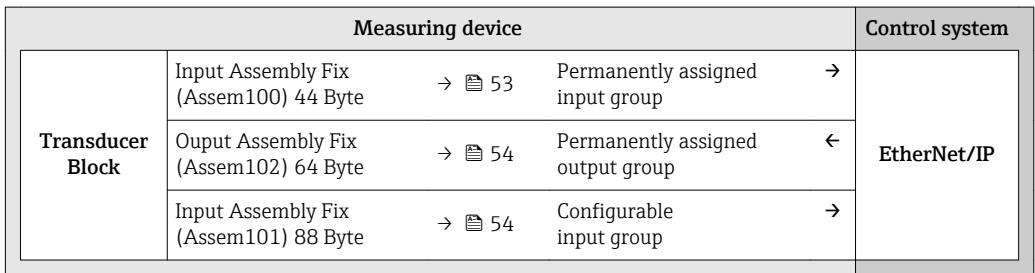

## 9.4.2 Input and output groups

### Possible configurations

*Configuration 1: Exclusive Owner Multicast*

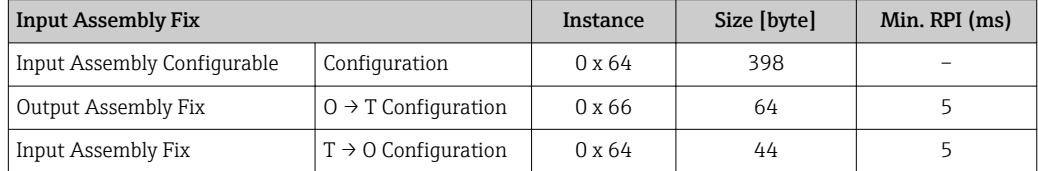

### *Configuration 2: Input Only Multicast*

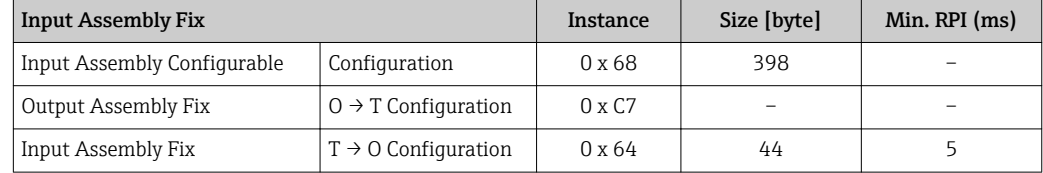

### *Configuration 3: Exclusive Owner Multicast*

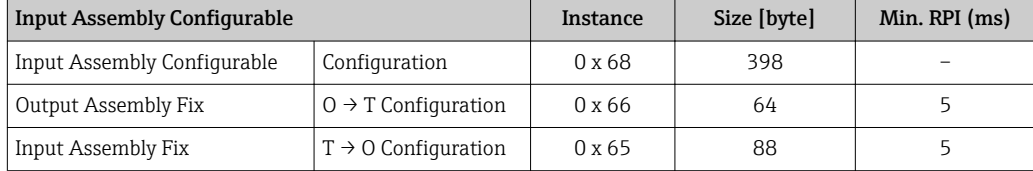

### <span id="page-52-0"></span>*Configuration 4: Input Only Multicast*

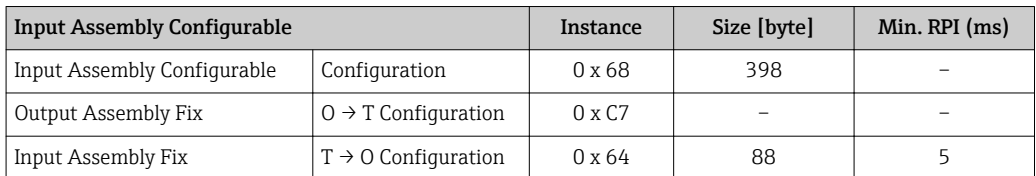

### *Configuration 5: Exclusive Owner Multicast*

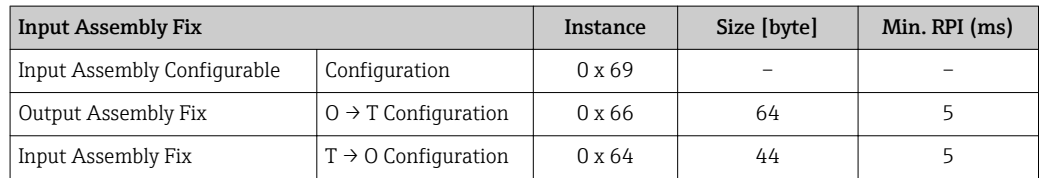

### *Configuration 6: Input Only Multicast*

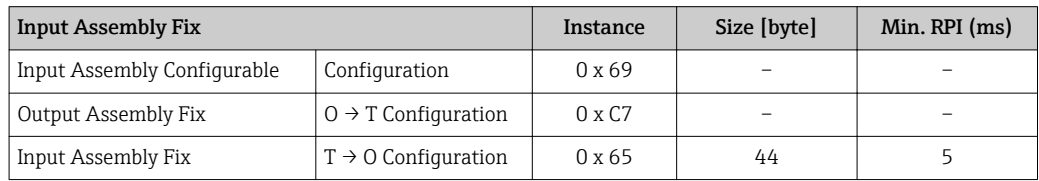

### *Configuration 7: Exclusive Owner Multicast*

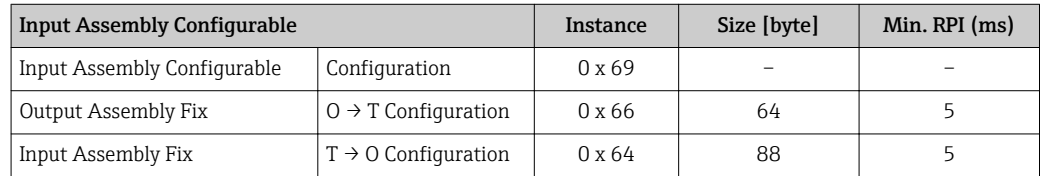

### *Configuration 8: Input Only Multicast*

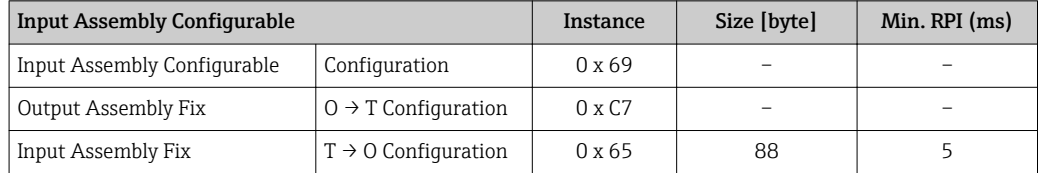

### Permanently assigned input group

Input Assembly Fix (Assem100) 44 Byte

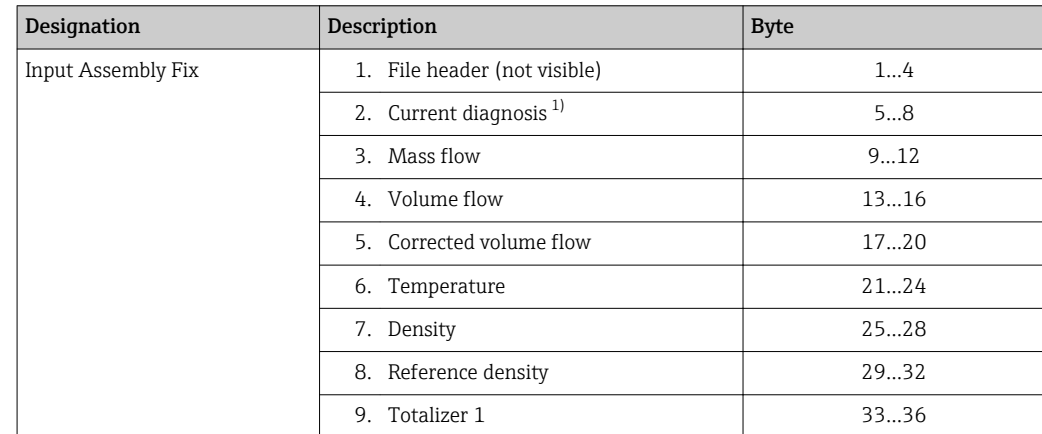

<span id="page-53-0"></span>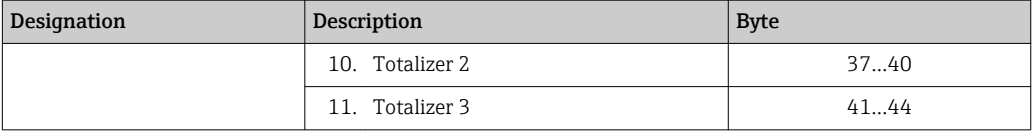

1) Structure: Code, number, description (e.g.: 16777265 F882 input signal)

**f** Detailed description:

- Diagnostic information (Verweisziel existiert nicht, aber @y.link.required='true')
- Information events  $\rightarrow$   $\blacksquare$  94

### Configurable input group

Input Assembly Configurable (Assem101) 88 byte

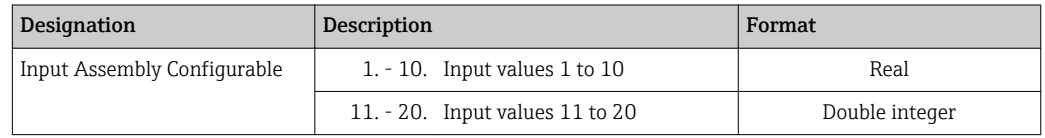

### *Possible input values*

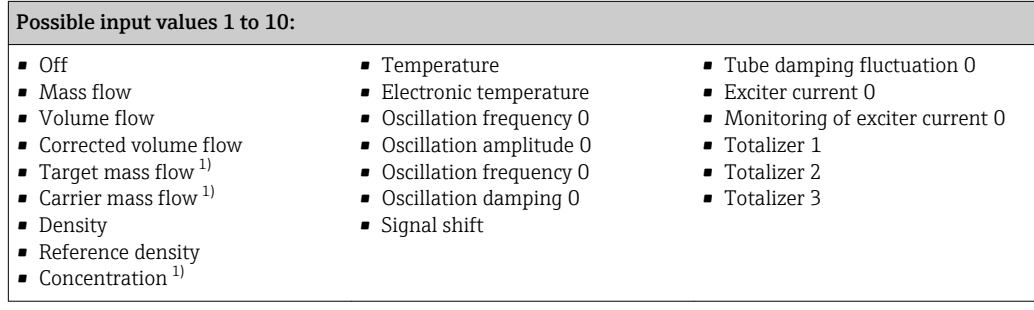

1) Only available with the Concentration application package

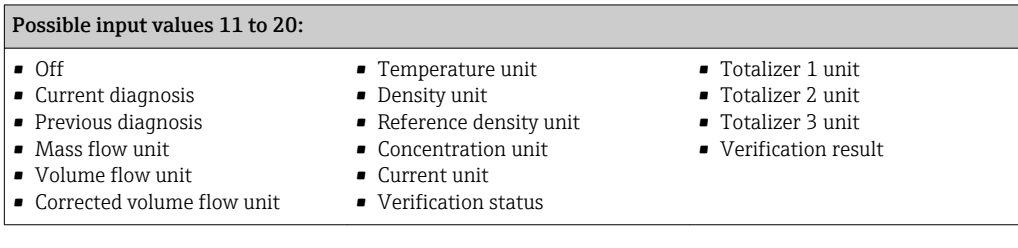

### Permanently assigned output group

Output Assembly Fix (Assem102) 64 byte

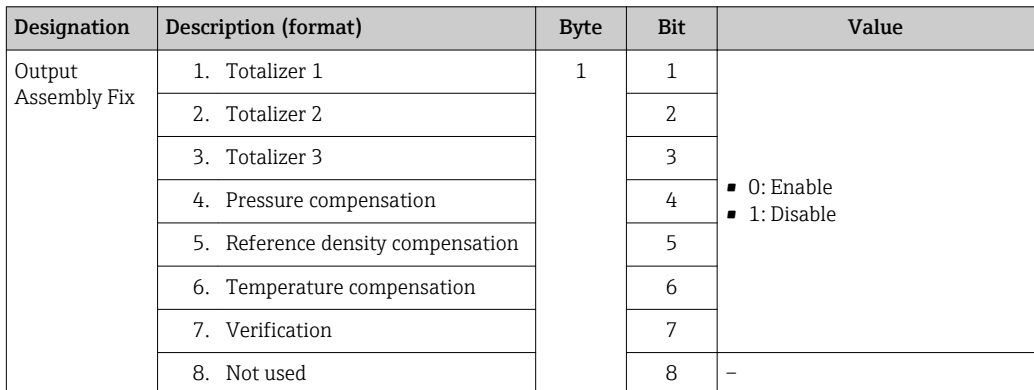

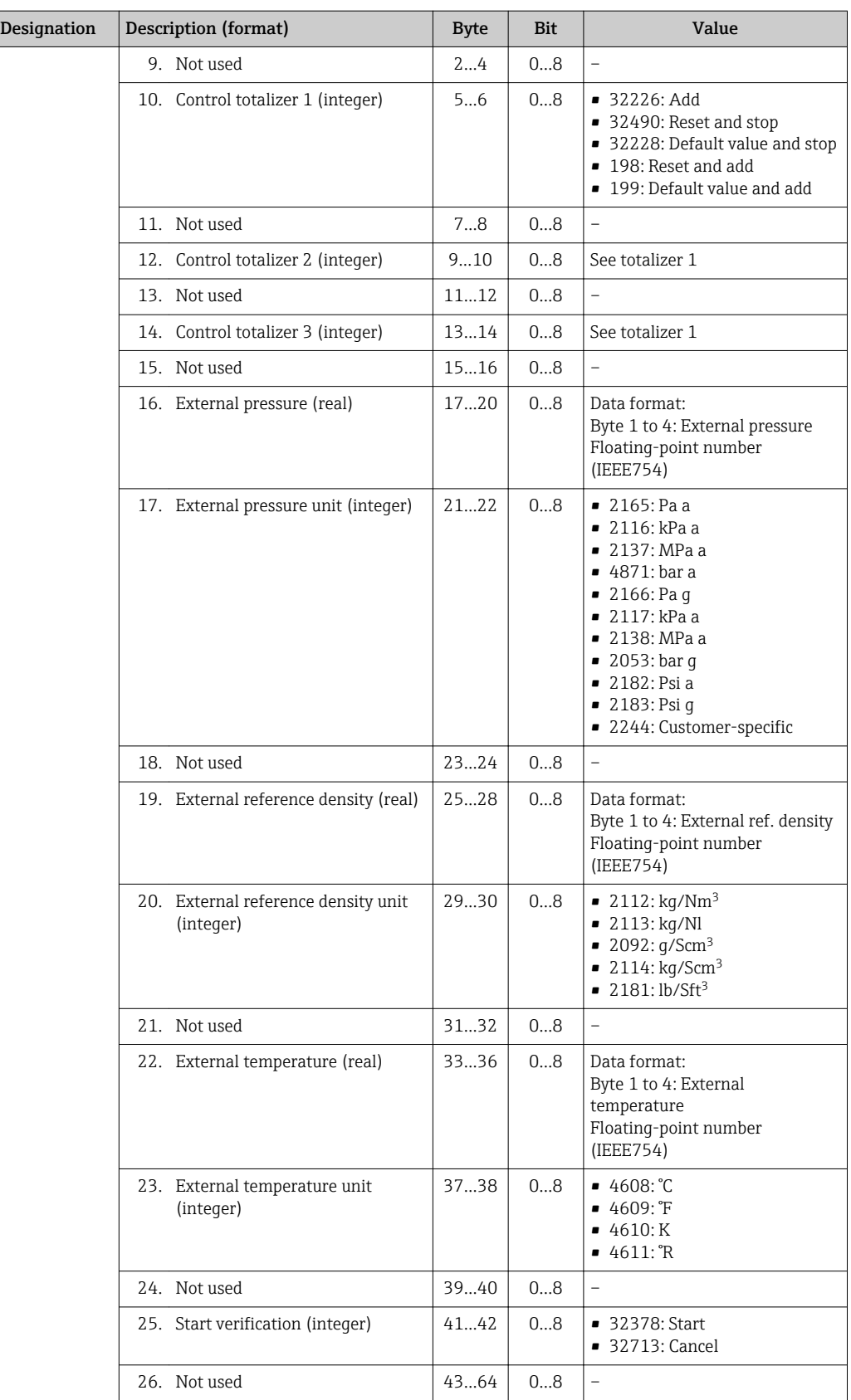

# 10 Commissioning

## 10.1 Function check

Before commissioning the measuring device:

- ‣ Make sure that the post-installation and post-connection checks have been performed.
- "Post-installation check" checklis[t→ 28](#page-27-0)
- "Post-connection check" checklist  $\rightarrow$   $\blacksquare$  38

# 10.2 Connecting via FieldCare

- For FieldCare connection
- For connecting via FieldCare  $\rightarrow$   $\blacksquare$  49
- For the FieldCare  $\rightarrow$   $\blacksquare$  50 user interface

# 10.3 Configuring the device address via software

In the "Communication" submenu the device address can be set.

### **Navigation**

"Setup" menu  $\rightarrow$  Communication  $\rightarrow$  Device address

## 10.3.1 Ethernet network and Web server

When delivered, the measuring device has the following factory settings:

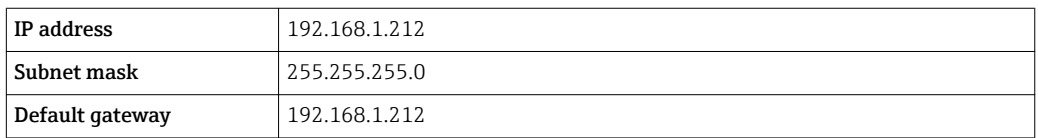

• If hardware addressing is active, software addressing is disabled. H

- If a switch is made to hardware addressing, the address configured via software addressing is retained for the first 9 places (the first three octets).
- If the IP address of the device is not known, the device address currently configured can be read out  $\rightarrow$   $\blacksquare$  73.

# 10.4 Setting the operating language

Factory setting: English or ordered local language

The operating language can be set in FieldCare, DeviceCare or via the Web server: Operation → Display language

# 10.5 Configuring the measuring device

The Setup menu with its submenus contains all the parameters needed for standard operation.

### Navigation

"Setup" menu

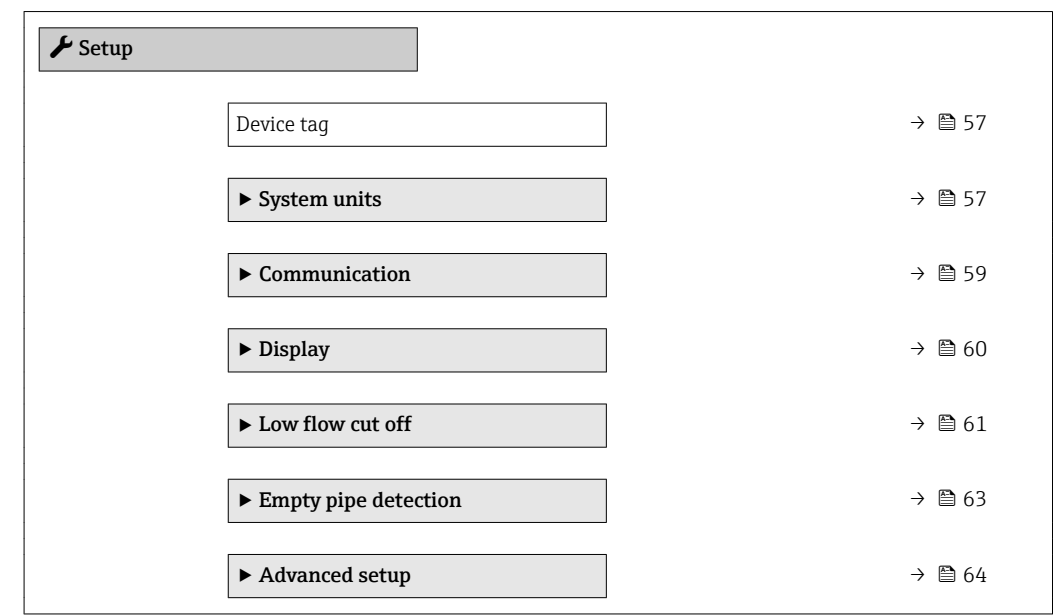

## 10.5.1 Defining the tag name

To enable fast identification of the measuring point within the system, you can enter a unique designation using the **Device tag** parameter and thus change the factory setting.

Enter the tag name in the "FieldCare" operating tool  $\rightarrow \blacksquare$  50

### Navigation

"Setup" menu → Device tag

### Parameter overview with brief description

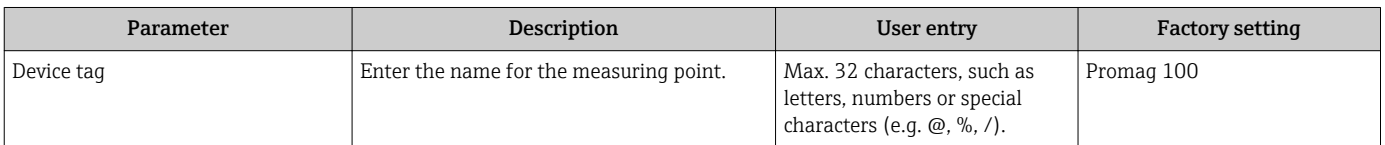

### 10.5.2 Setting the system units

In the **System units** submenu the units of all the measured values can be set.

**1** Depending on the device version, not all submenus and parameters are available in every device. The selection can vary depending on the order code.

### Navigation

"Setup" menu → Advanced setup → System units

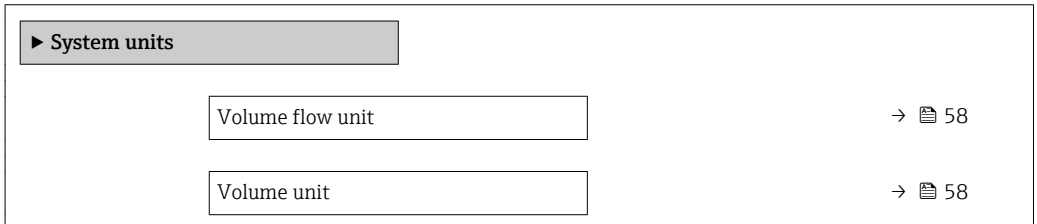

<span id="page-57-0"></span>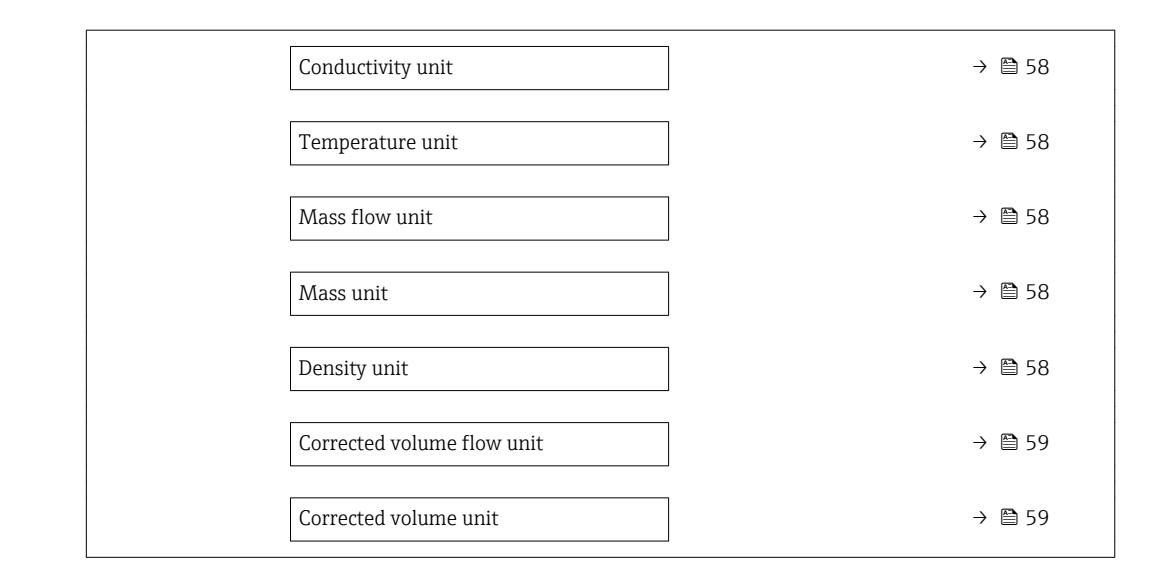

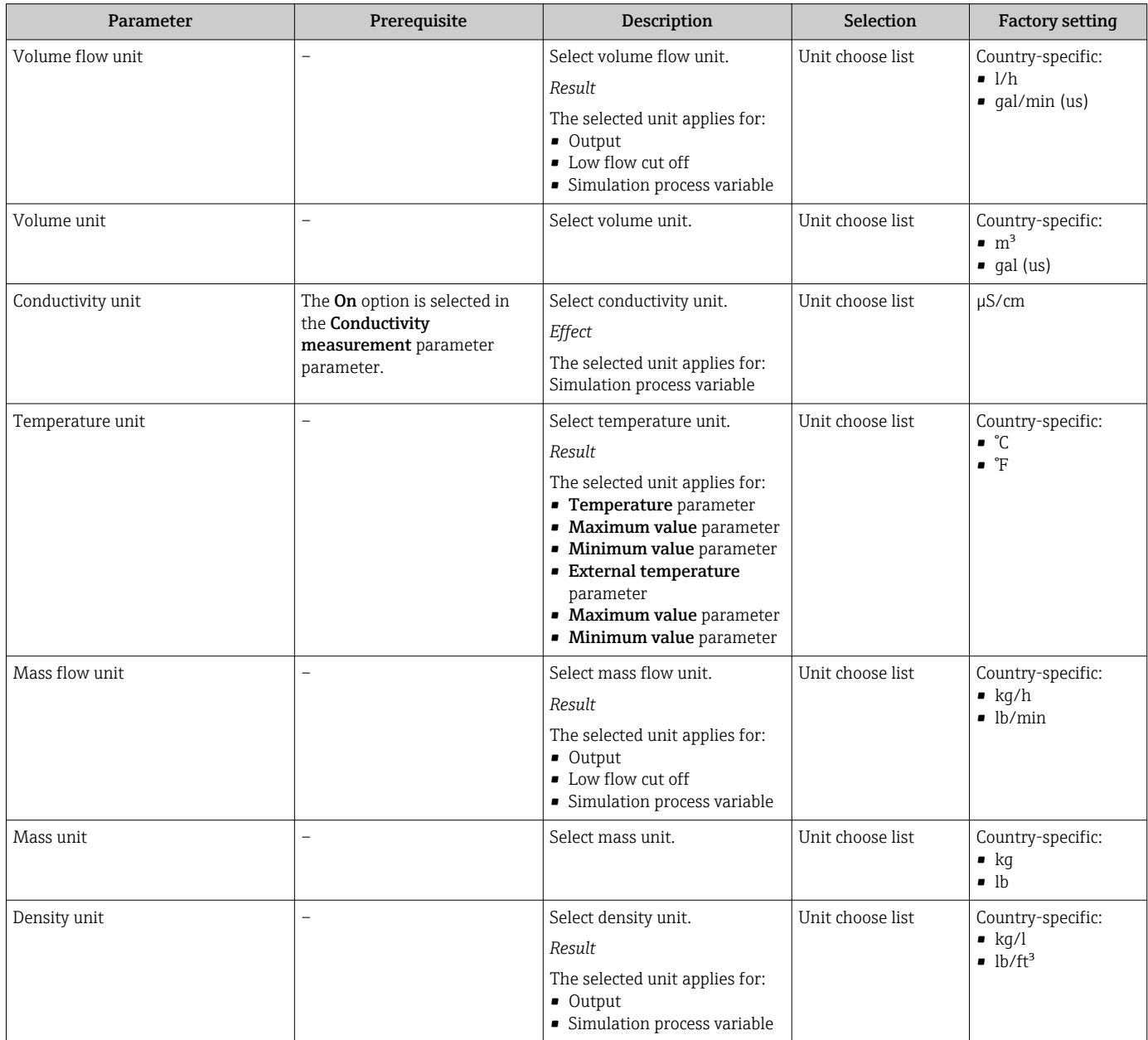

<span id="page-58-0"></span>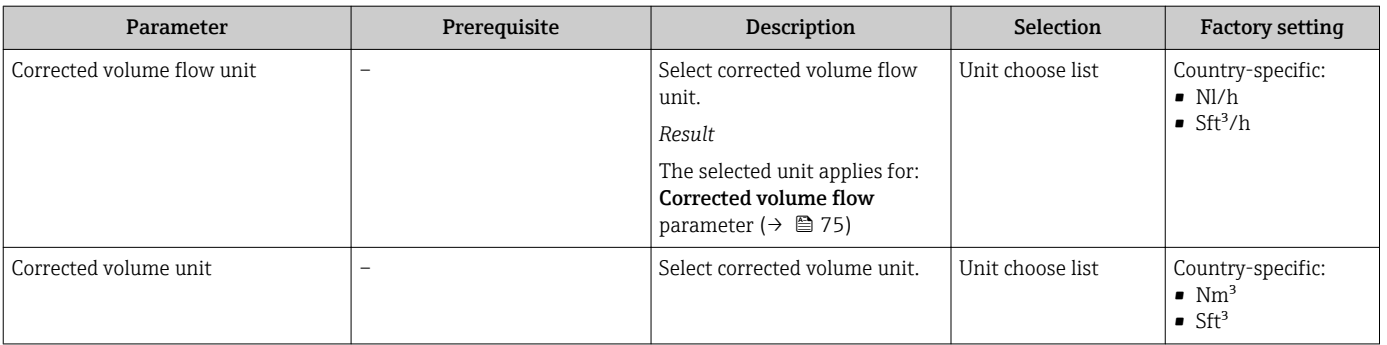

## 10.5.3 Configuring the communication interface

The Communication submenu guides you systematically through all the parameters that have to be configured for selecting and setting the communication interface.

### Navigation

"Setup" menu → Communication

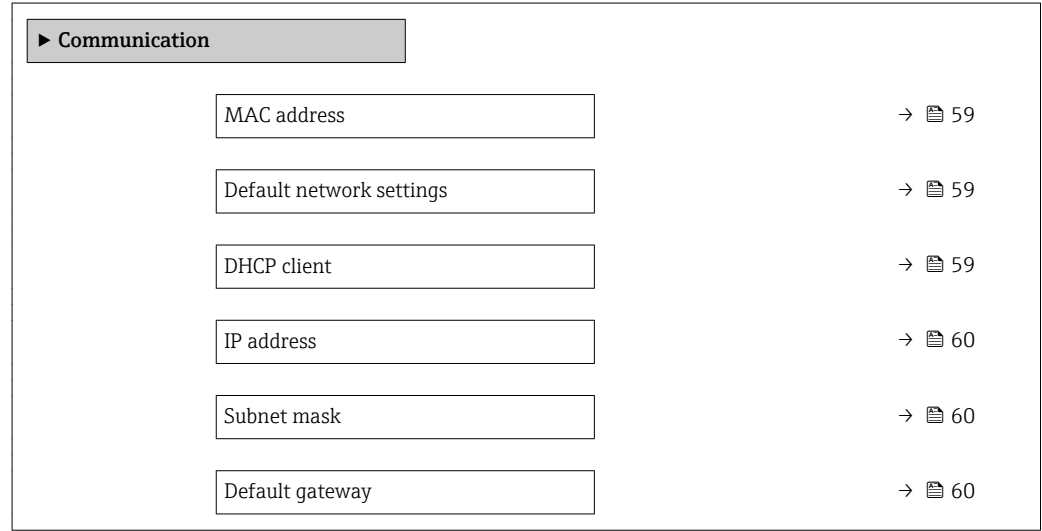

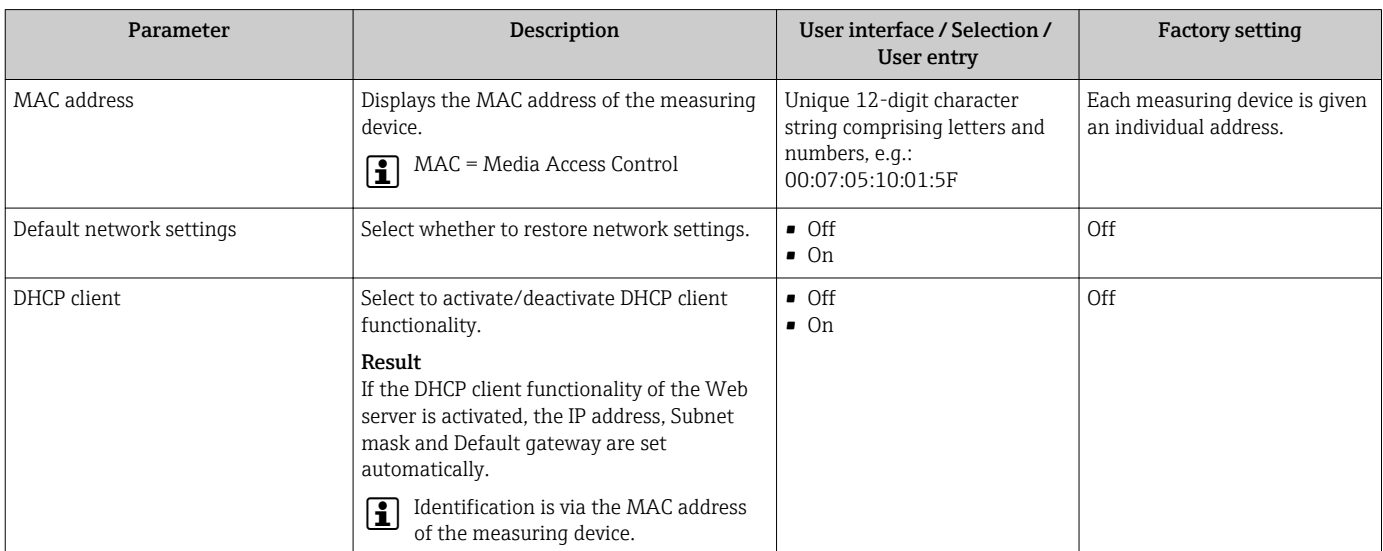

<span id="page-59-0"></span>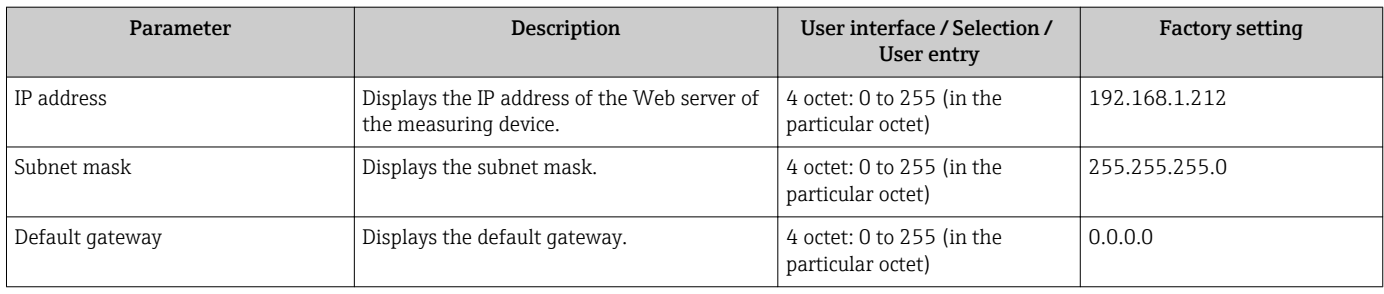

# 10.5.4 Configuring the local display

The Display wizard guides you systematically through all the parameters that can configured for configuring the local display.

### Navigation

"Setup" menu → Display

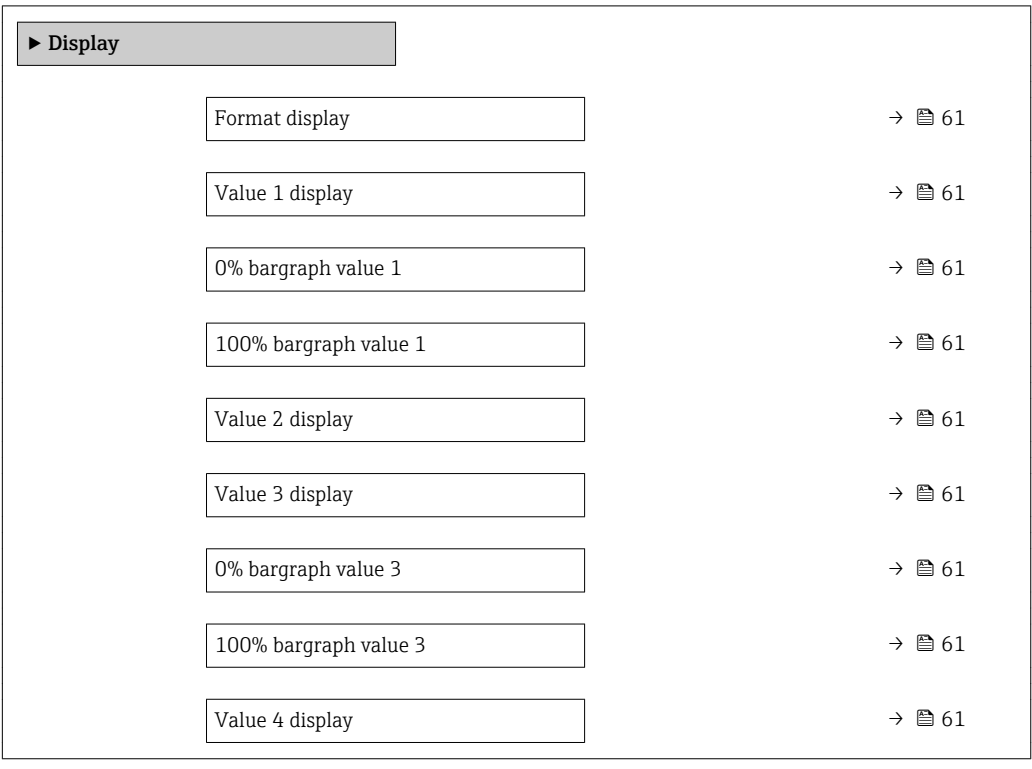

<span id="page-60-0"></span>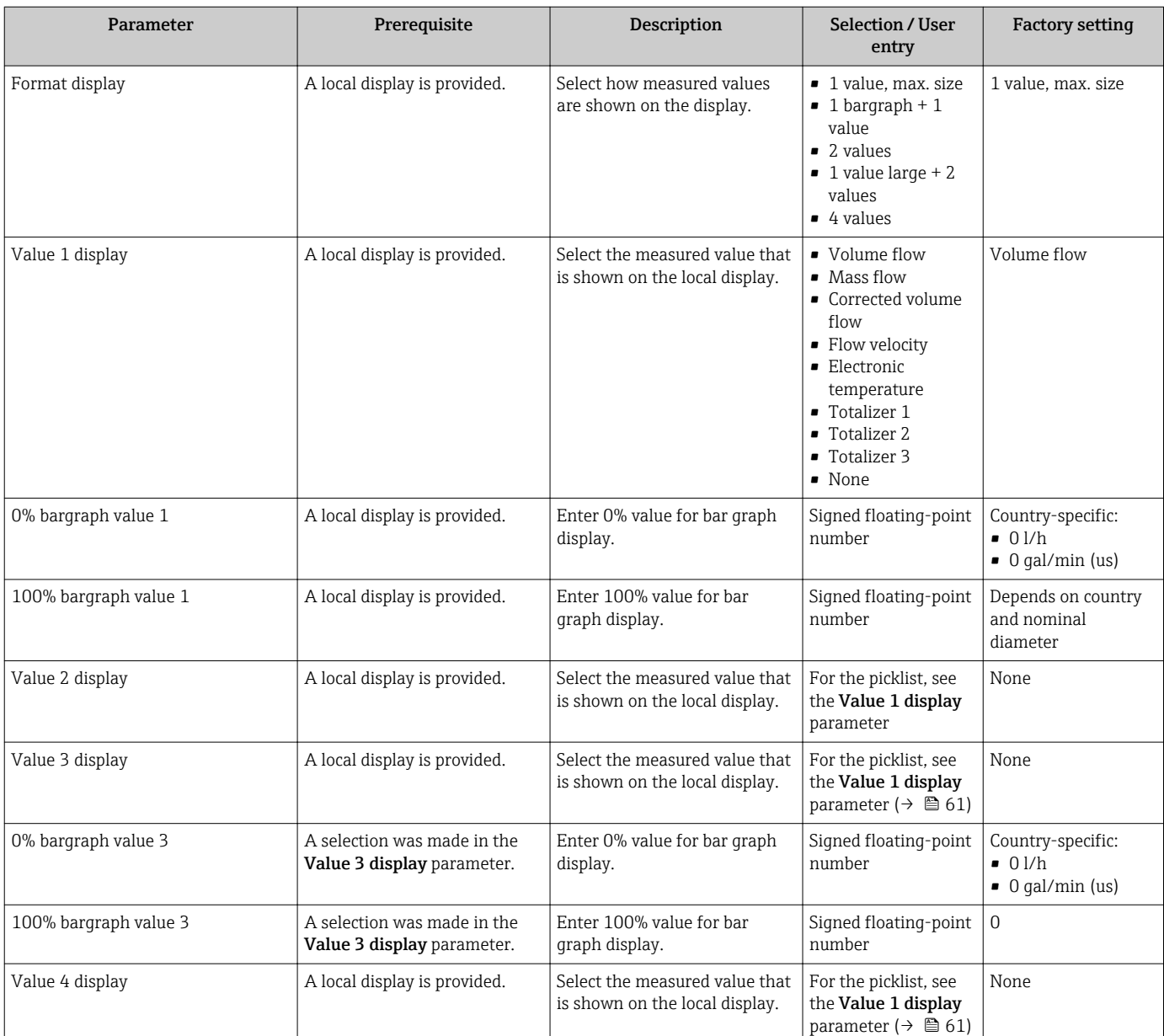

### Parameter overview with brief description

## 10.5.5 Configuring the low flow cut off

The Low flow cut off submenu contains the parameters that must be set in order to configure the low flow cut off.

### Navigation

"Setup" menu → Low flow cut off

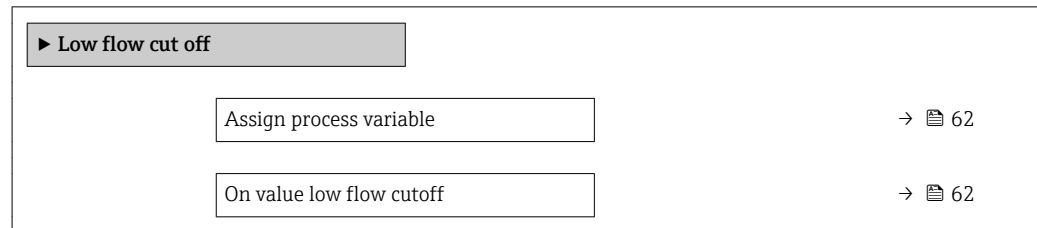

<span id="page-61-0"></span>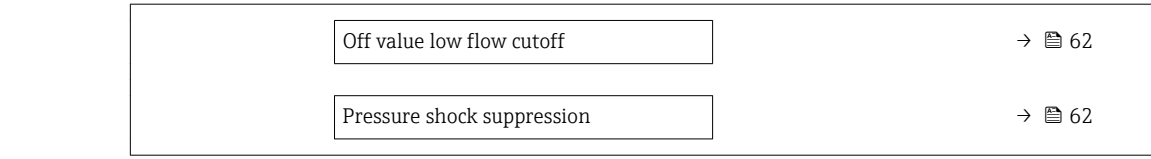

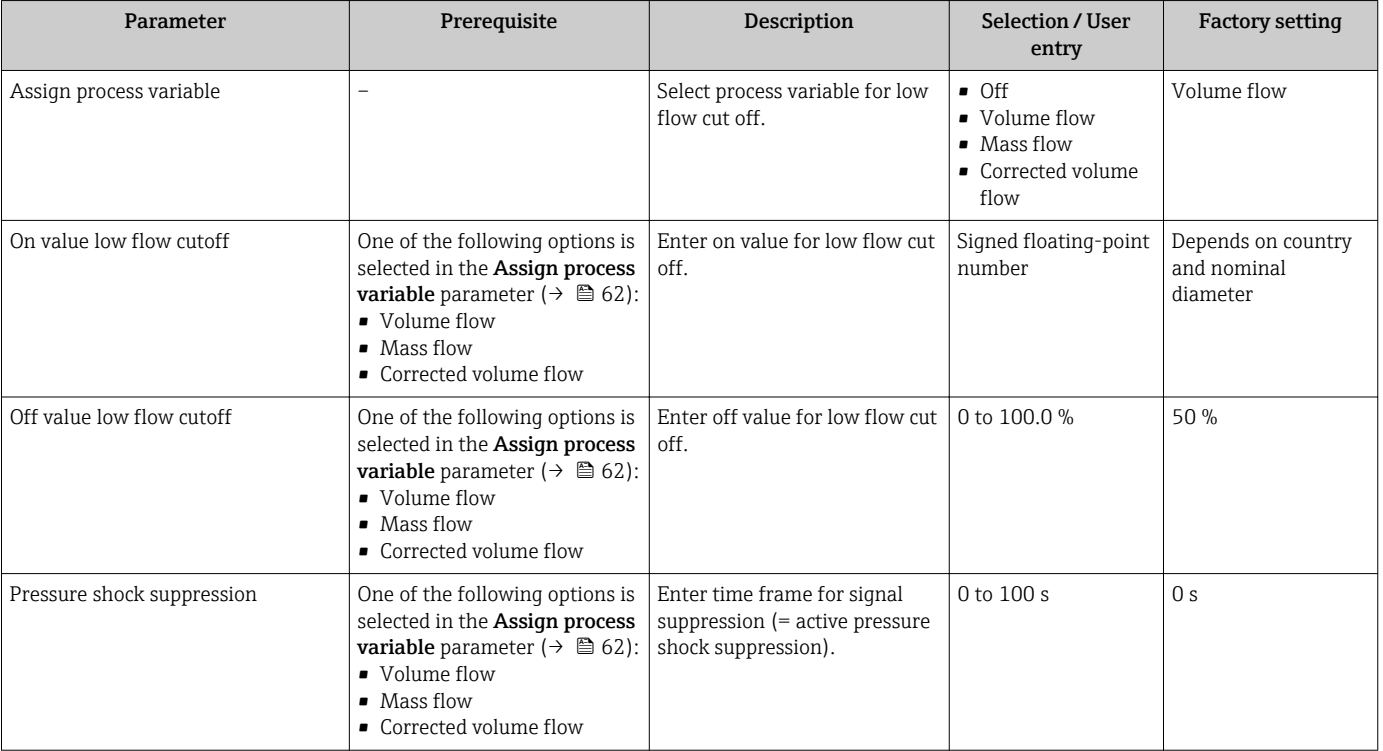

## <span id="page-62-0"></span>10.5.6 Configuring empty pipe detection

The Empty pipe detection submenu contains parameters that must be configured for the configuration of empty pipe detection.

### Navigation

"Setup" menu → Empty pipe detection

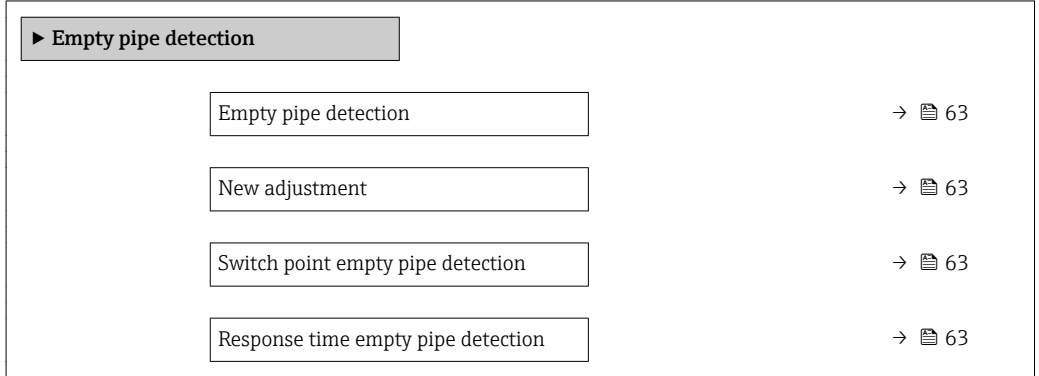

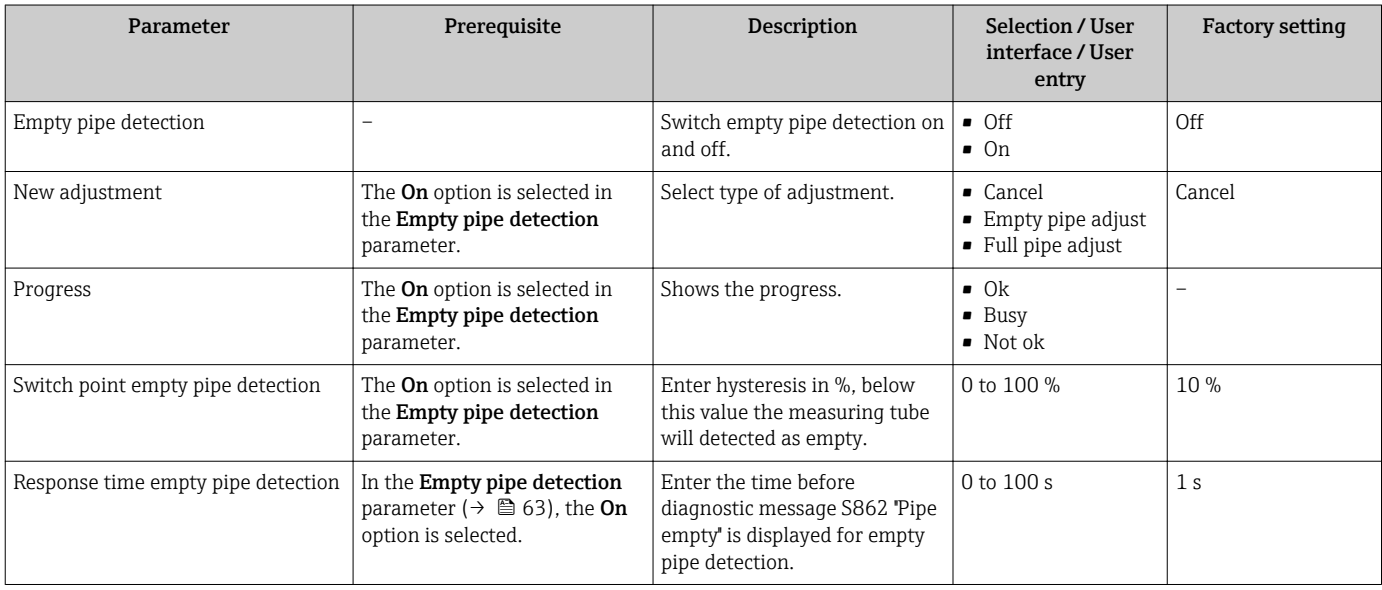

# <span id="page-63-0"></span>10.6 Advanced settings

The Advanced setup submenu together with its submenus contains parameters for specific settings.

### **Navigation**

"Setup" menu → Advanced setup

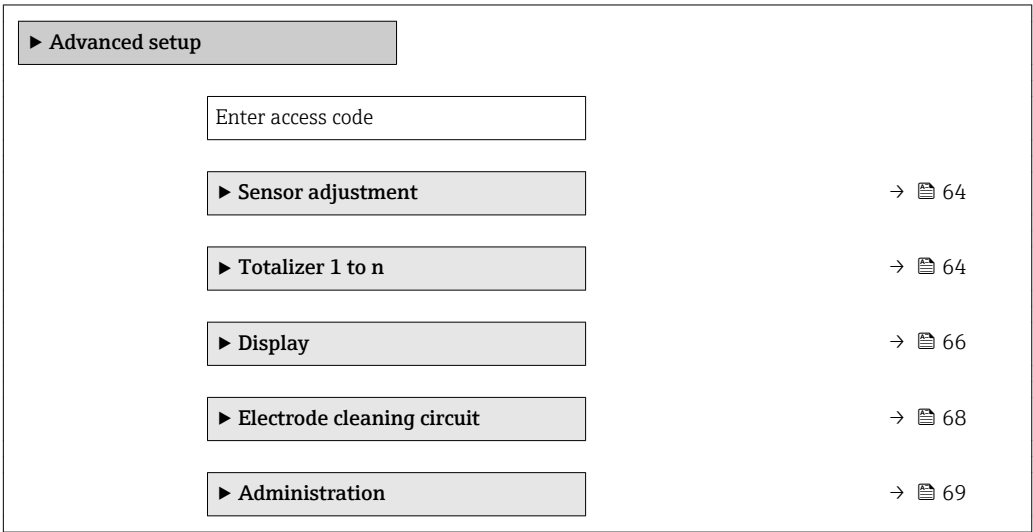

## 10.6.1 Carrying out a sensor adjustment

The Sensor adjustment submenu contains parameters that pertain to the functionality of the sensor.

### Navigation

"Setup" menu → Advanced setup → Sensor adjustment

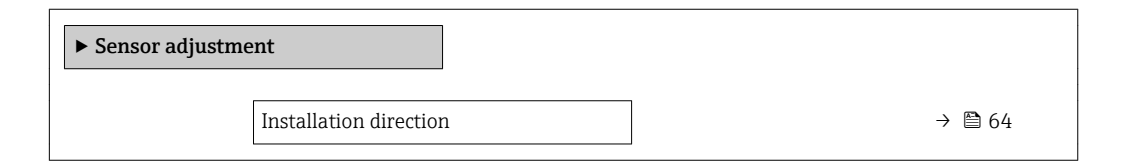

### Parameter overview with brief description

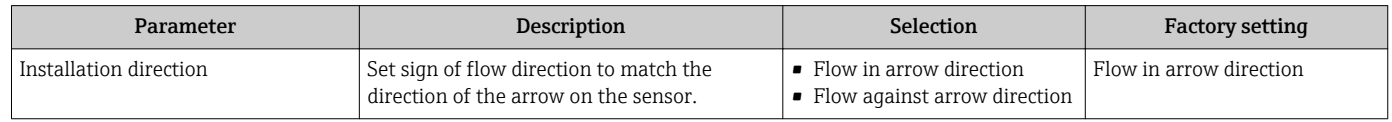

## 10.6.2 Configuring the totalizer

In the "Totalizer 1 to n" submenu the individual totalizer can be configured.

### Navigation

"Setup" menu  $\rightarrow$  Advanced setup  $\rightarrow$  Totalizer 1 to n

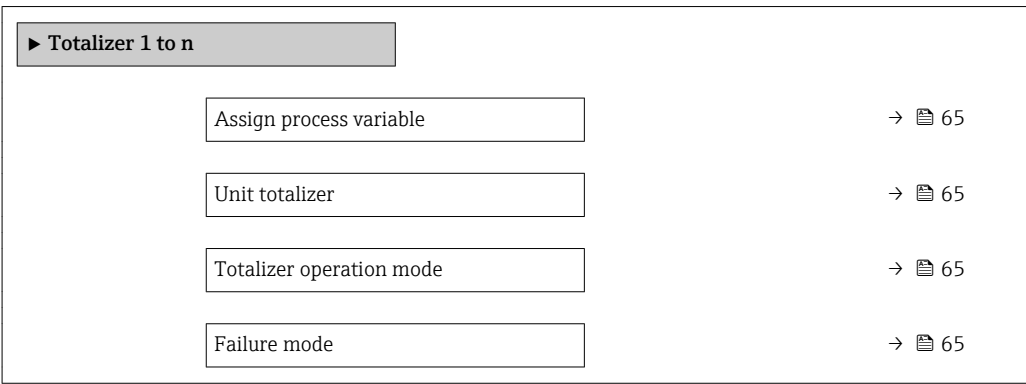

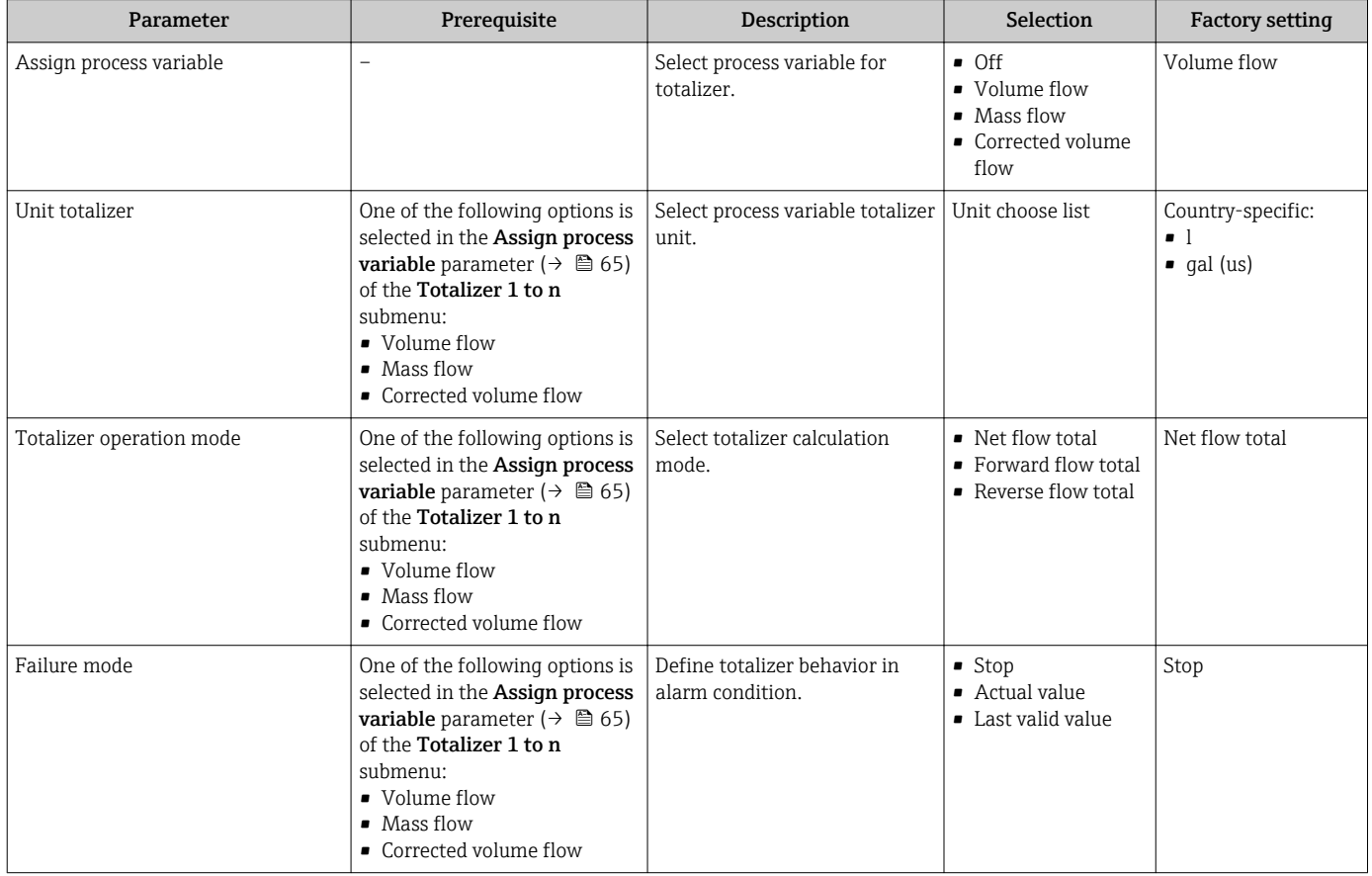

## <span id="page-65-0"></span>10.6.3 Carrying out additional display configurations

In the Display submenu you can set all the parameters associated with the configuration of the local display.

### Navigation

"Setup" menu → Advanced setup → Display

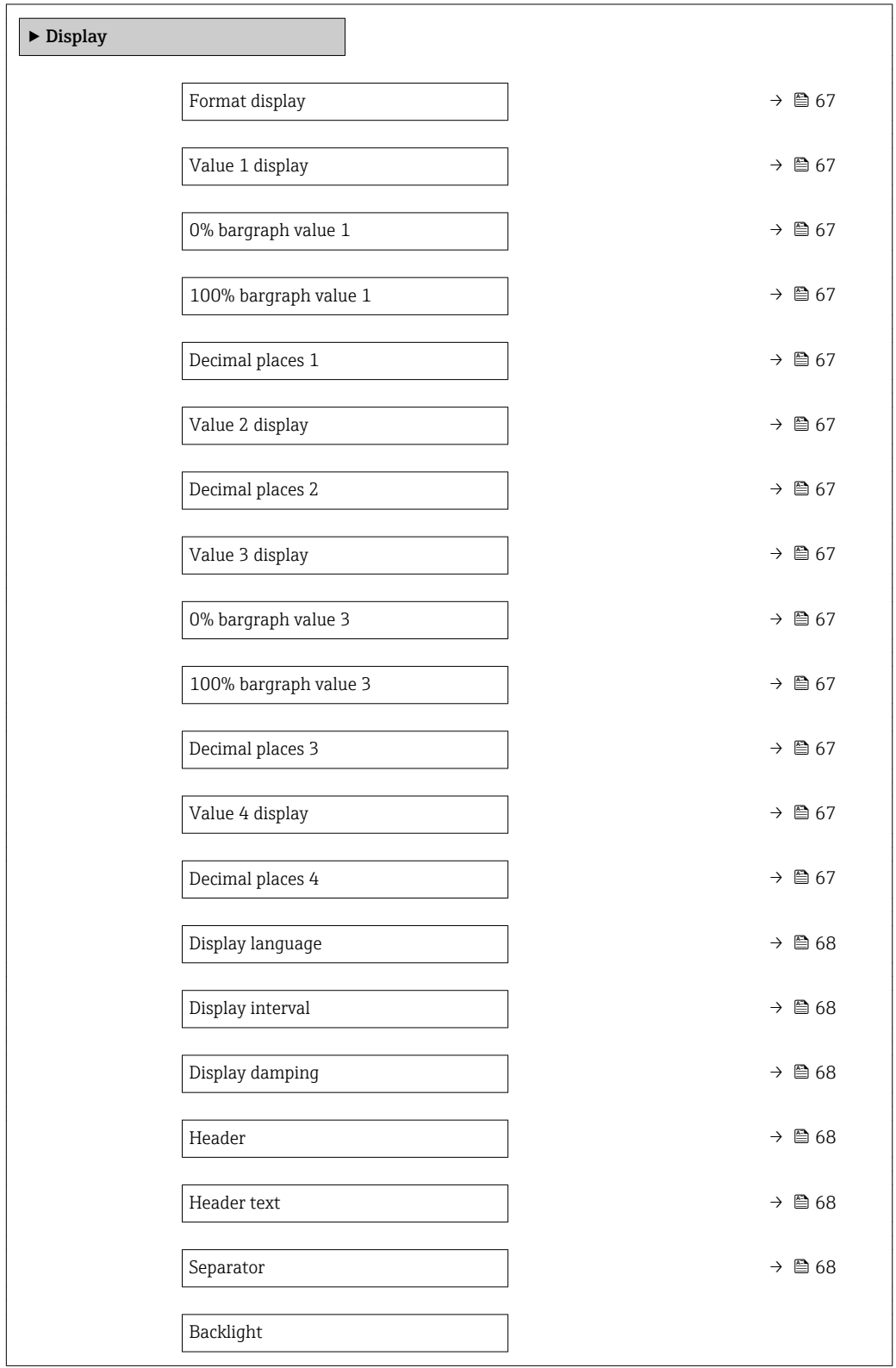

<span id="page-66-0"></span>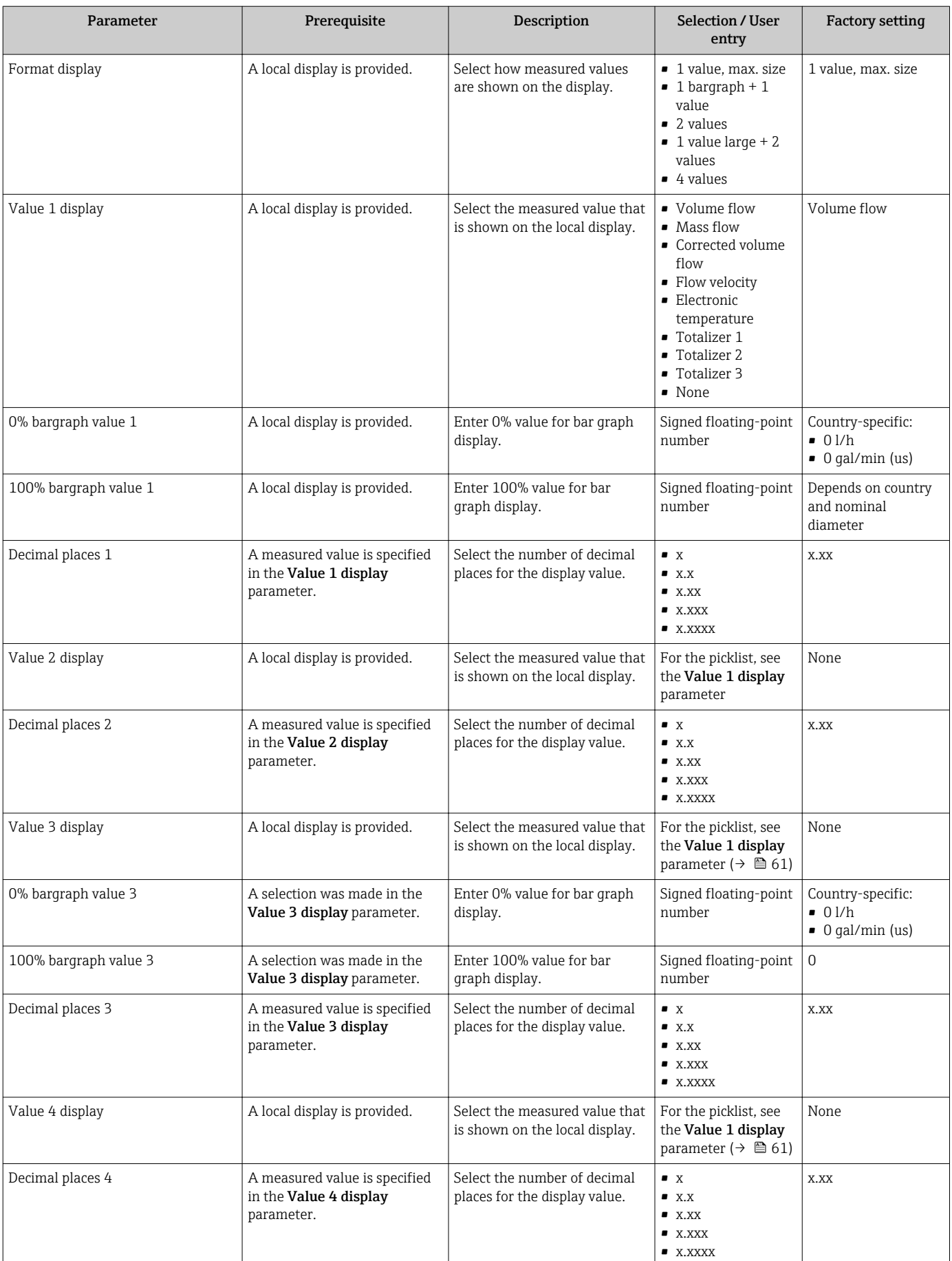

<span id="page-67-0"></span>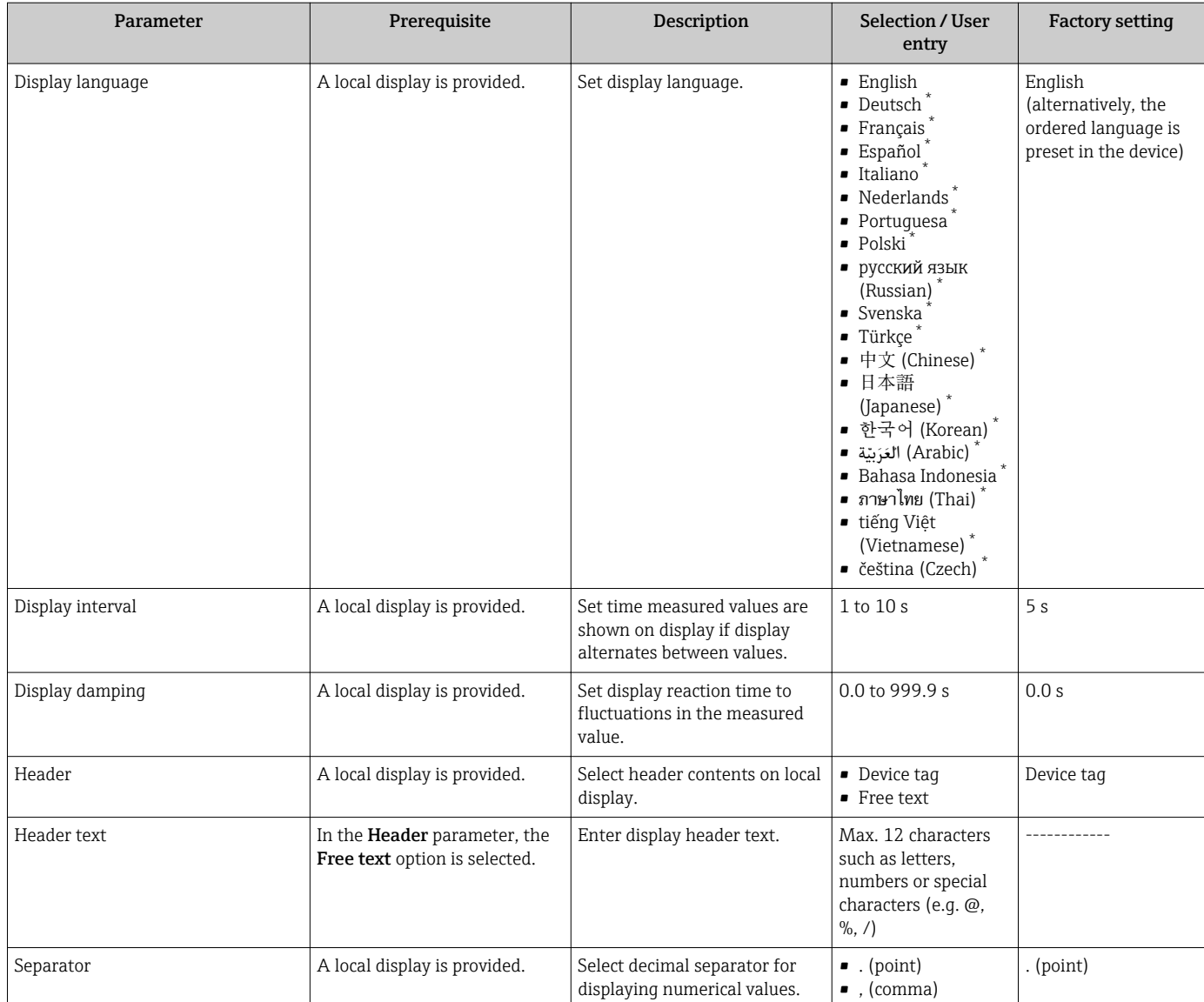

Visibility depends on order options or device settings

## 10.6.4 Performing electrode cleaning

The Electrode cleaning circuit submenu contains parameters that must be configured for the configuration of electrode cleaning.

The submenu is only available if the device was ordered with electrode cleaning.  $\boxed{4}$ 

### Navigation

"Setup" menu → Advanced setup → Electrode cleaning circuit

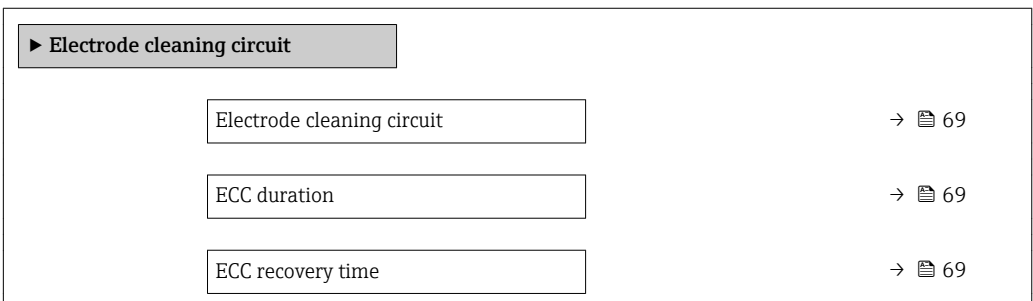

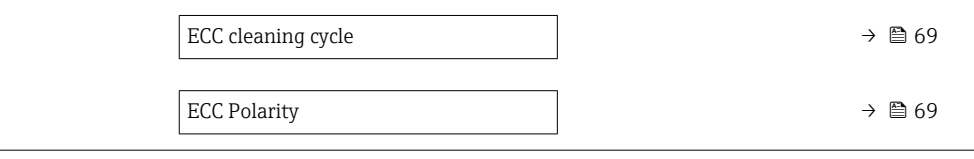

### Parameter overview with brief description

<span id="page-68-0"></span>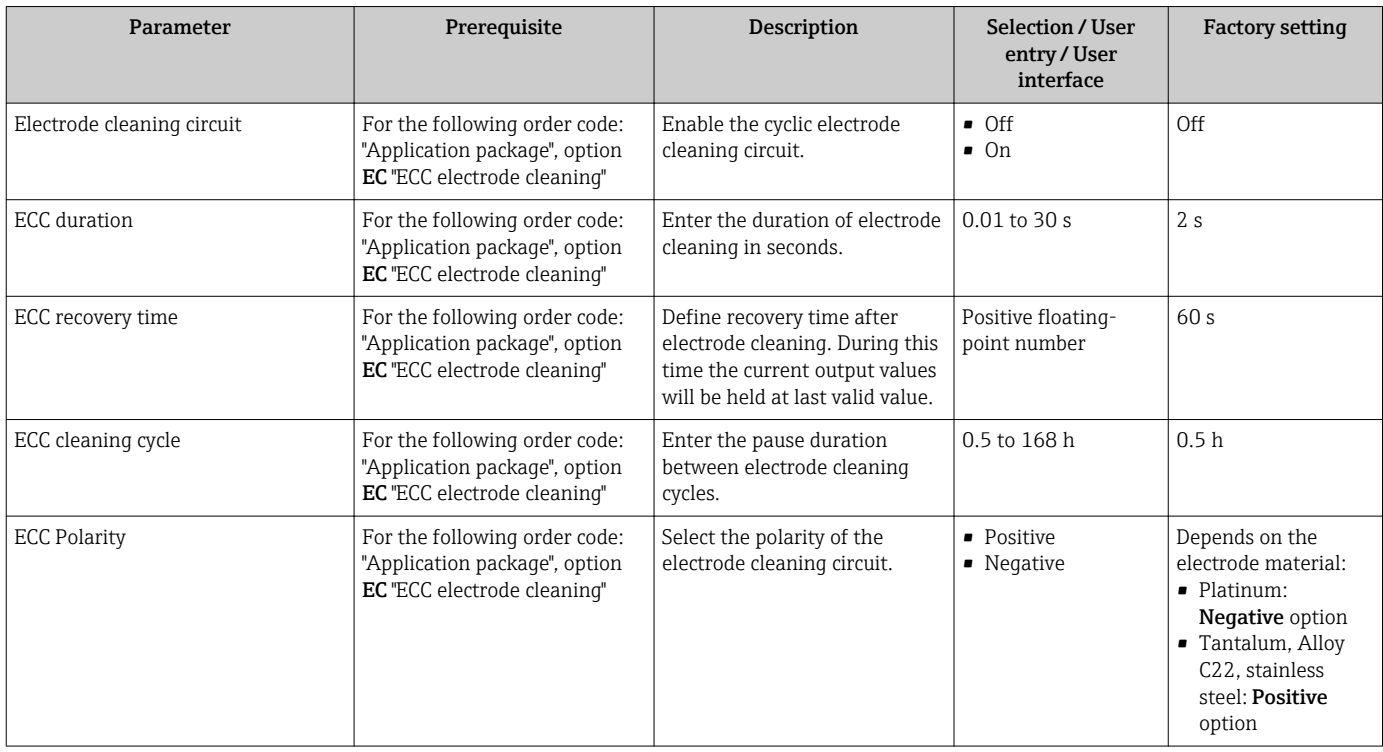

## 10.6.5 Using parameters for device administration

The Administration submenu systematically guides the user through all the parameters that can be used for device administration purposes.

### Navigation

"Setup" menu → Advanced setup → Administration

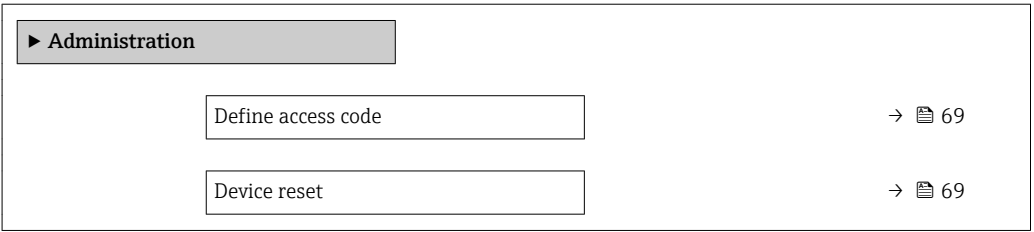

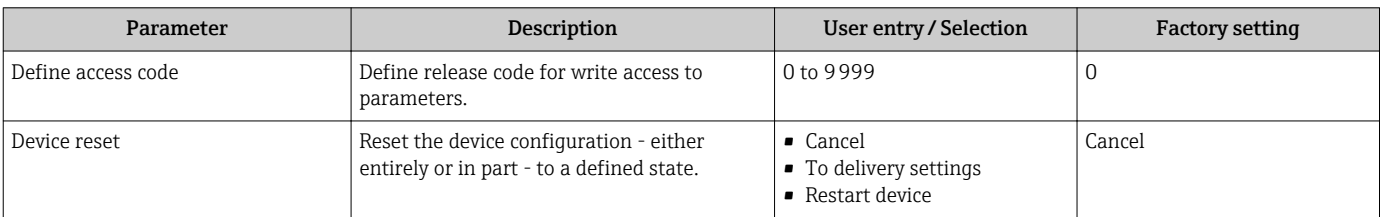

# 10.7 Simulation

The Simulation submenu enables you to simulate, without a real flow situation, various process variables in the process and the device alarm mode and to verify downstream signal chains (switching valves or closed-control loops).

### Navigation

"Diagnostics" menu → Simulation

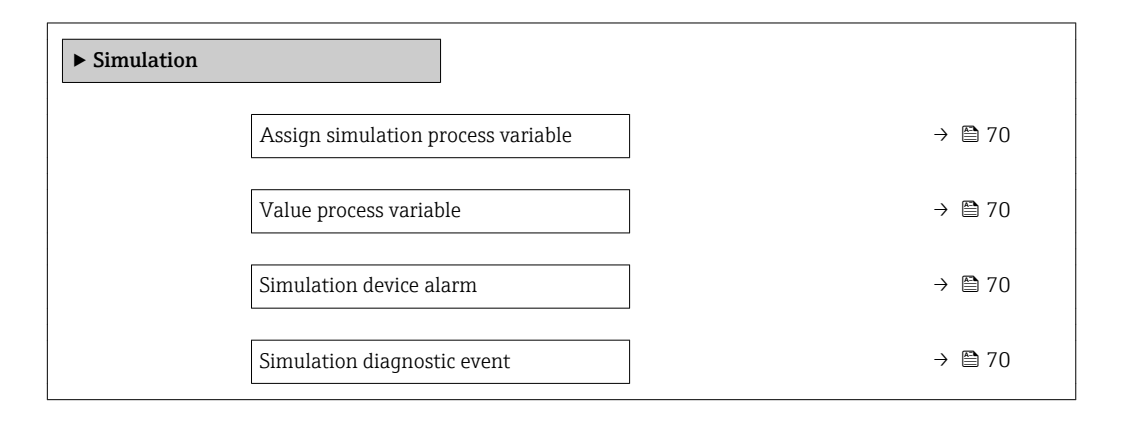

### Parameter overview with brief description

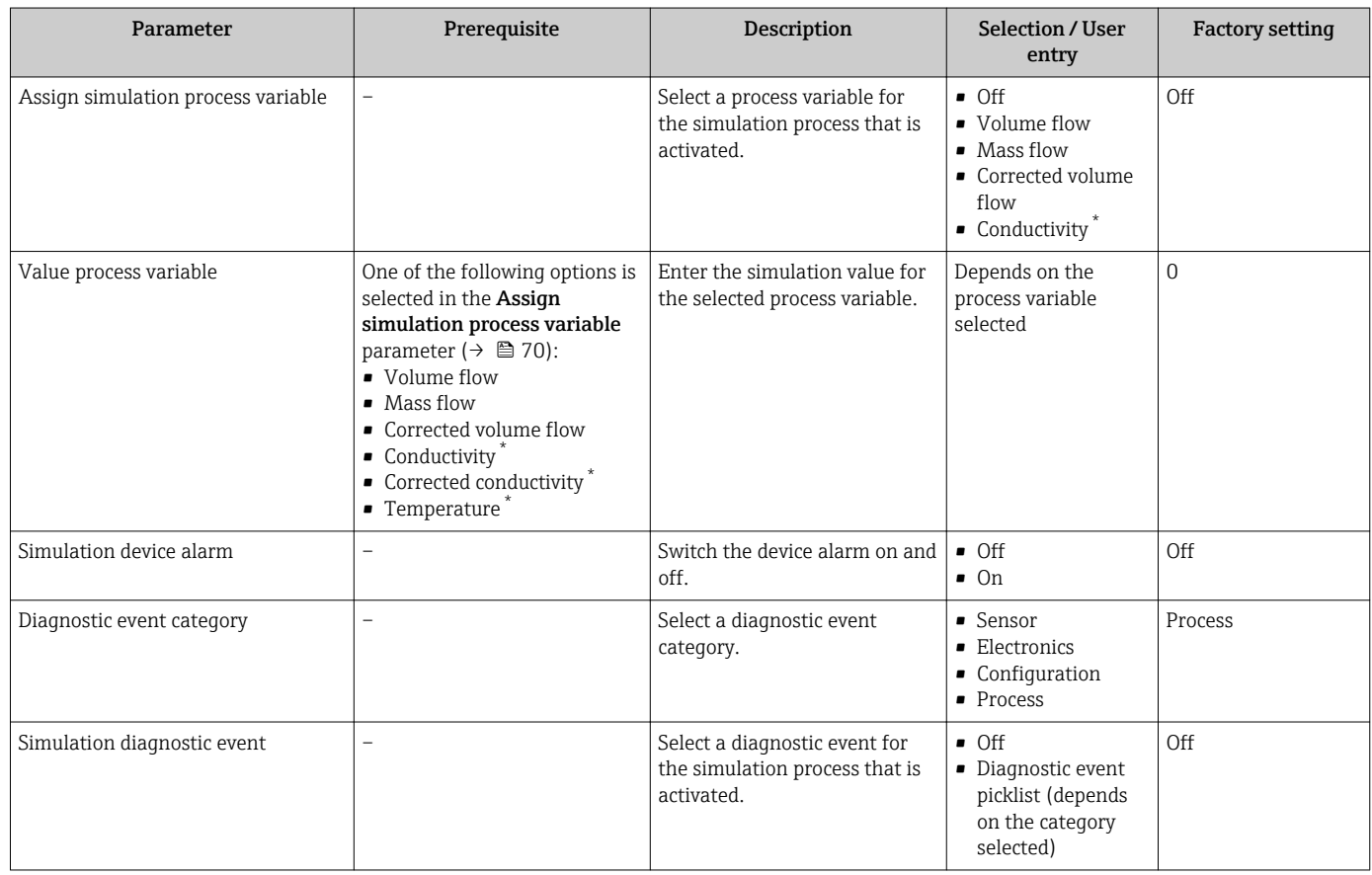

\* Visibility depends on order options or device settings

## 10.8 Protecting settings from unauthorized access

The following options exist for protecting the configuration of the measuring device from unintentional modification after commissioning:

- Write protection via access code for Web browser  $\rightarrow$   $\blacksquare$  71
- Write protection via write protection switch  $\rightarrow$   $\blacksquare$  71

### 10.8.1 Write protection via access code

With the customer-specific access code, access to the measuring device via the Web browser is protected, as are the parameters for the measuring device configuration.

#### Navigation

"Setup" menu  $\rightarrow$  Advanced setup  $\rightarrow$  Administration  $\rightarrow$  Define access code

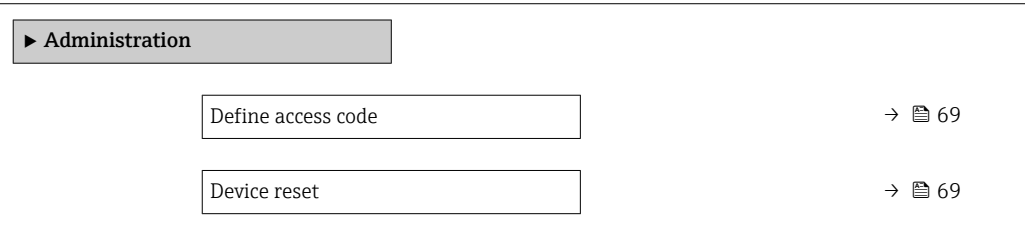

#### Defining the access code via the Web browser

- 1. Navigate to the Define access code parameter.
- 2. Define a max. 16-digit numeric code as an access code.
- 3. Enter the access code again in the to confirm the code.
	- $\rightarrow$  The Web browser switches to the login page.

If no action is performed for 10 minutes, the Web browser automatically returns to the login page.

- If parameter write protection is activated via an access code, it can also only be H deactivated via this access code .
	- The user role with which the user is currently logged on via Web browser is indicated by the Access status tooling parameter. Navigation path: Operation  $\rightarrow$  Access status tooling

### 10.8.2 Write protection via write protection switch

The write protection switch makes it possible to block write access to the entire operating menu with the exception of the following parameters:

- External pressure
- External temperature
- Reference density
- All parameters for configuring the totalizer

The parameter values are now read only and cannot be edited any more:

- Via service interface (CDI-RJ45)
- Via Ethernet network
- 1. Depending on the housing version, loosen the securing clamp or fixing screw of the housing cover.
- 2. Depending on the housing version, unscrew or open the housing cover and disconnect the local display from the main electronics module where necessary  $\rightarrow$   $\blacksquare$  119.

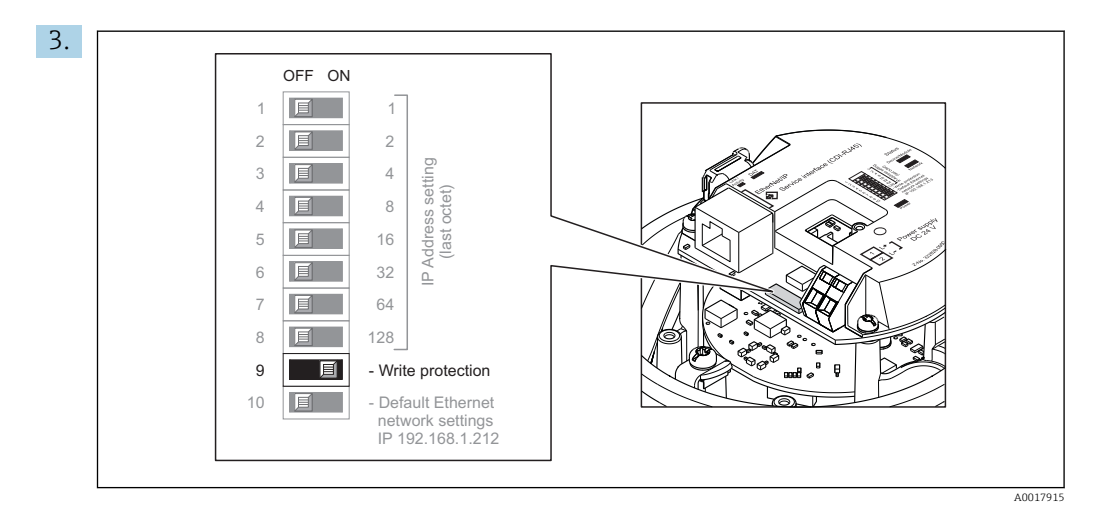

Setting the write protection switch on the I/O electronics module to the ON position enables the hardware write protection. Setting the write protection switch on the I/O electronics module to the OFF position (factory setting) disables the hardware write protection.

- If hardware write protection is enabled: the Locking status parameter displays the Hardware locked option ; if disabled, the Locking status parameter does not display any option .
- 4. Reverse the removal procedure to reassemble the transmitter.
# 11 Operation

## 11.1 Read out and modify current Ethernet settings

If the Ethernet settings such as the IP address of the measuring device are unknown, they can be read out and modified as explained in the following example for an IP address.

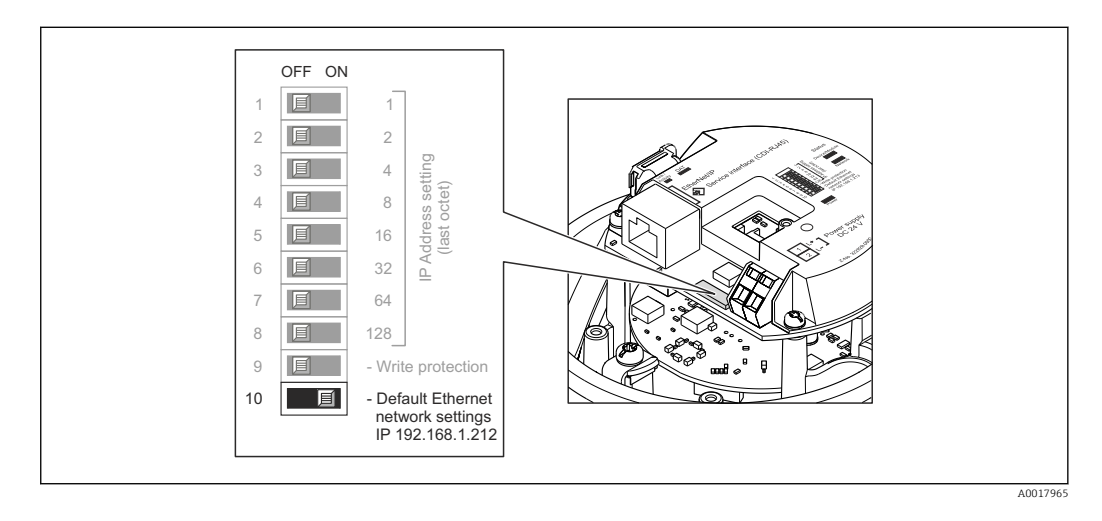

### **Prerequisite**

- Software addressing is enabled: All the DIP switches for hardware addressing are set to OFF.
- Measuring device is switched on.
- 1. Set the DIP switch for "Default Ethernet network settings, IP 192.168.1.212" from  $OFF \rightarrow ON$ .
- 2. Restart the device.
	- The device's Ethernet settings are reset to their factory settings: IP address: 192.168.1.212; Subnet mask: 255.255.255.0; Default gateway: 192.168.1.212
- 3. Enter the default setting for the IP address in the address line of the Web browser.
- 4. Navigate to IP address parameter in the operating menu: Setup  $\rightarrow$  Communication  $\rightarrow$  IP address
	- $\rightarrow$  The parameter displays the configured IP address.
- 5. Change the IP address of the device if necessary.
- 6. Set the DIP switch for "Default Ethernet network settings, IP 192.168.1.212" from ON  $\rightarrow$  OFF.
- 7. Restart the device.
	- $\rightarrow$  The modified IP address of the device is now enabled.

## 11.2 Reading the device locking status

Device active write protection: Locking status parameter

#### Navigation

"Operation" menu → Locking status

*Function scope of "Locking status" parameter*

| <b>Options</b>     | Description                                                                                                    |
|--------------------|----------------------------------------------------------------------------------------------------|
| Hardware locked    | The write protection switch (DIP switch) for hardware locking is activated on the<br>I/O electronic module. This prevents write access to the parameters.                                                                                                |
| Temporarily locked | Write access to the parameters is temporarily locked on account of internal<br>processes running in the device (e.g. data upload/download, reset etc.). Once the<br>internal processing has been completed, the parameters can be changed once<br>again. |

## 11.3 Reading measured values

With the **Measured values** submenu, it is possible to read all the measured values.

#### Navigation

"Diagnostics" menu → Measured values

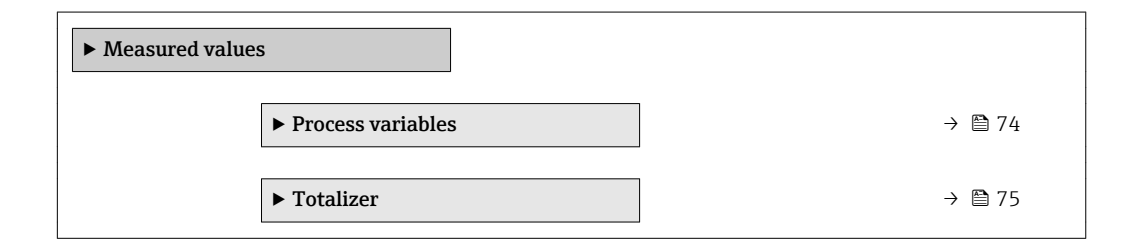

### 11.3.1 "Process variables" submenu

The Process variables submenu contains all the parameters needed to display the current measured values for each process variable.

#### Navigation

"Diagnostics" menu  $\rightarrow$  Measured values  $\rightarrow$  Process variables

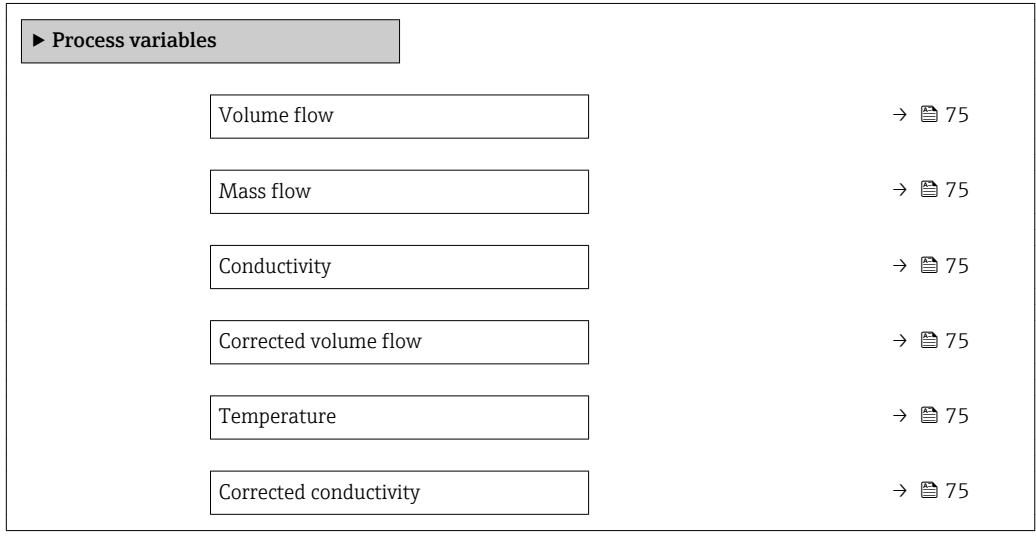

<span id="page-74-0"></span>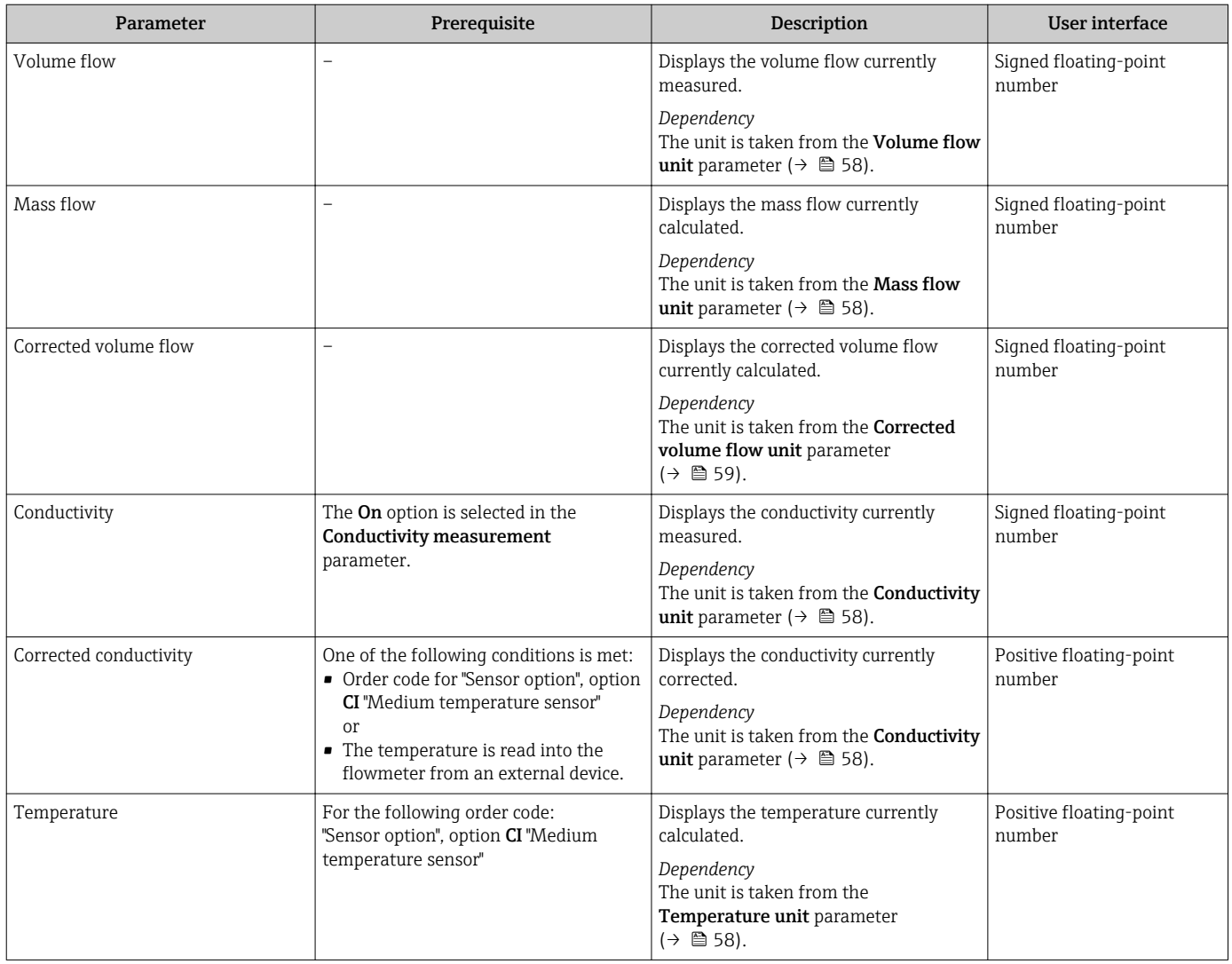

### 11.3.2 "Totalizer" submenu

The Totalizer submenu contains all the parameters needed to display the current measured values for every totalizer.

#### Navigation

"Diagnostics" menu  $\rightarrow$  Measured values  $\rightarrow$  Totalizer

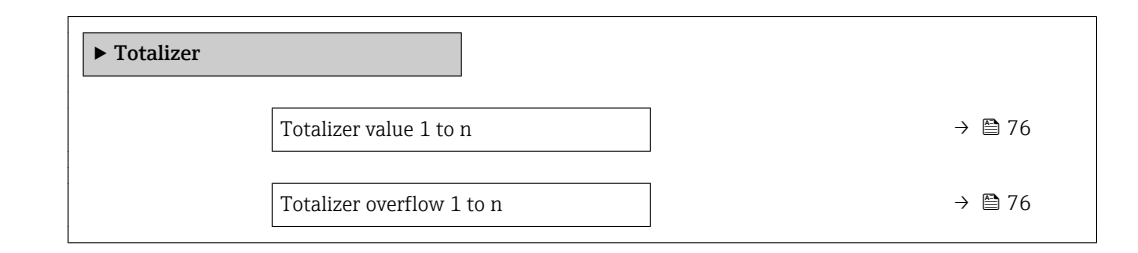

<span id="page-75-0"></span>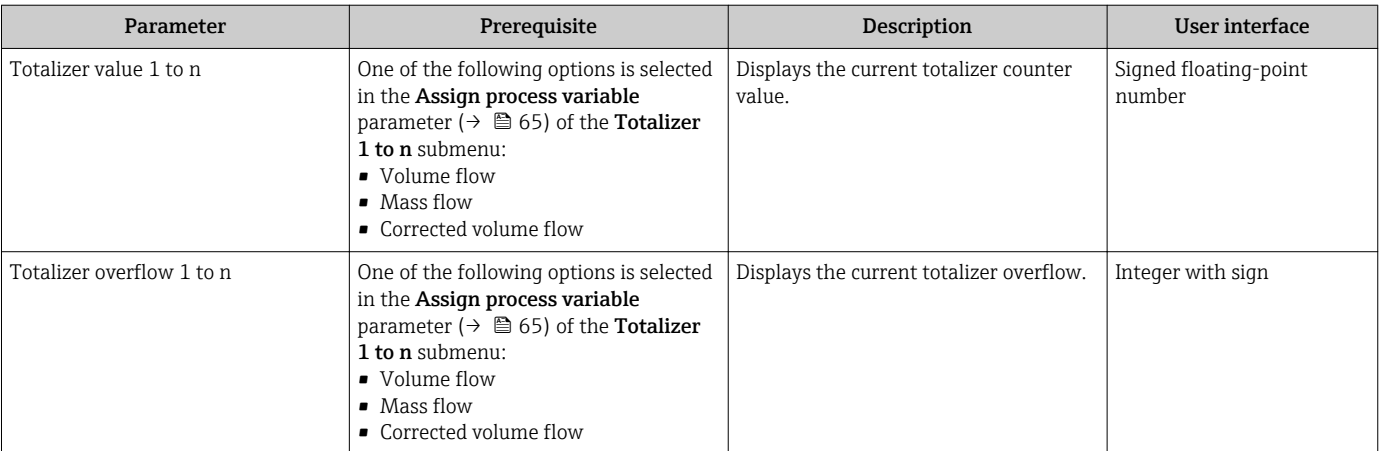

## 11.4 Adapting the measuring device to the process conditions

The following are available for this purpose:

- Basic settings using the Setup menu ( $\rightarrow \Box$  56)
- Advanced settings using the Advanced setup submenu (> 64)

## 11.5 Performing a totalizer reset

#### Navigation

"Operation" menu → Totalizer handling

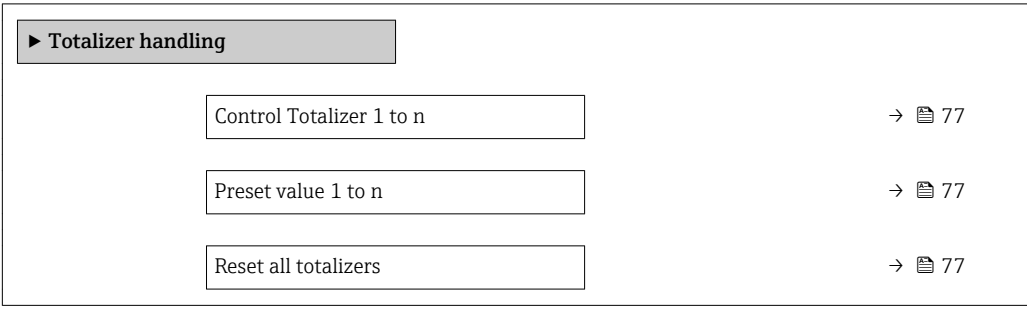

<span id="page-76-0"></span>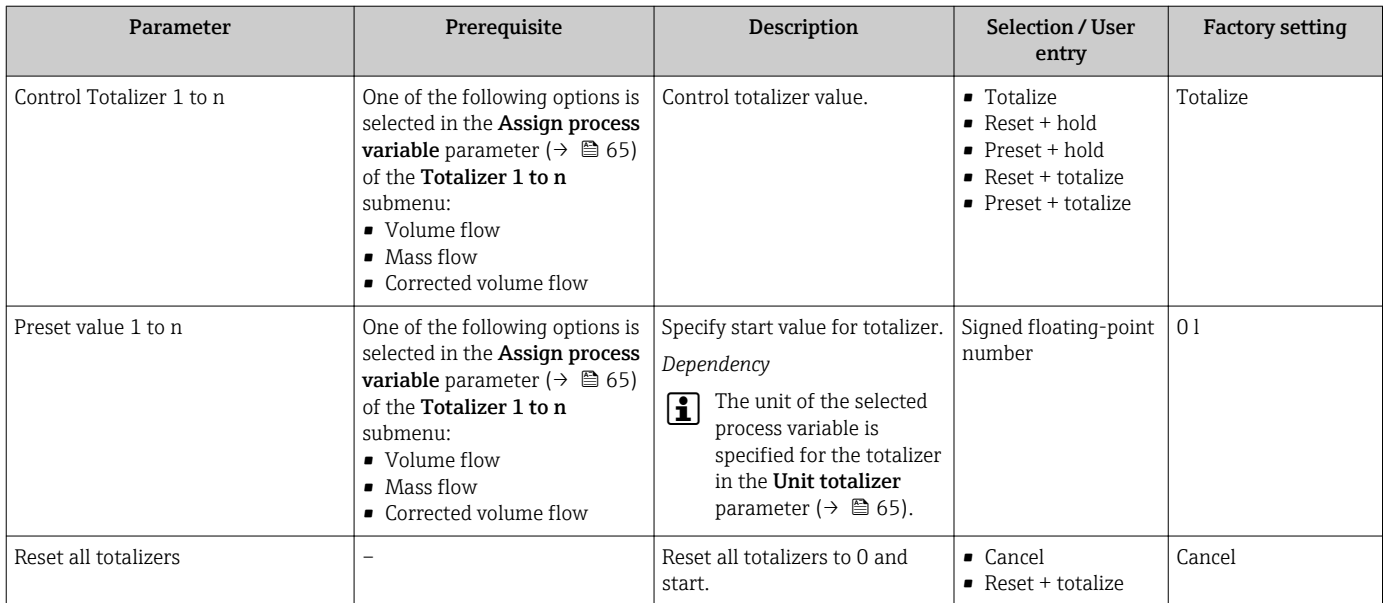

## 11.5.1 Function scope of the "Control Totalizer" parameter

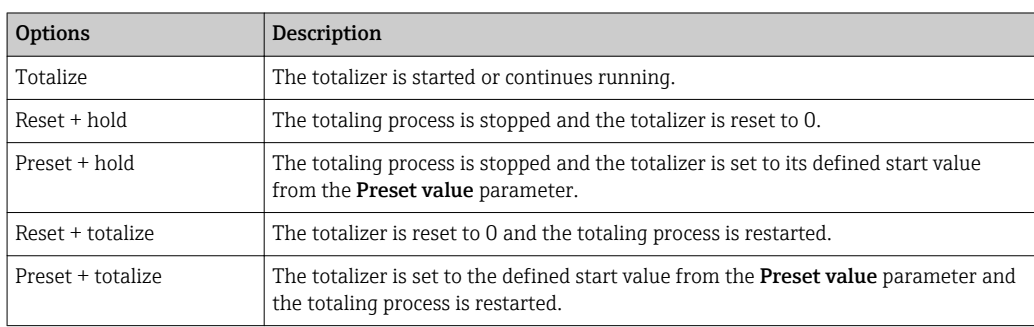

## 11.5.2 Function scope of the "Reset all totalizers" parameter

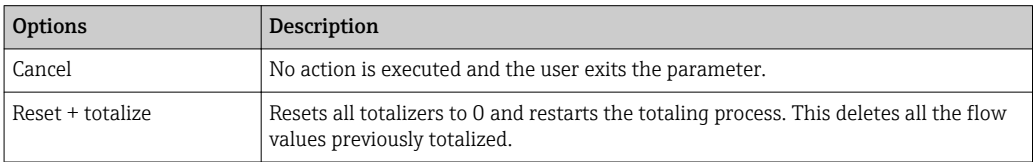

# 12 Diagnostics and troubleshooting

# 12.1 General troubleshooting

### *For local display*

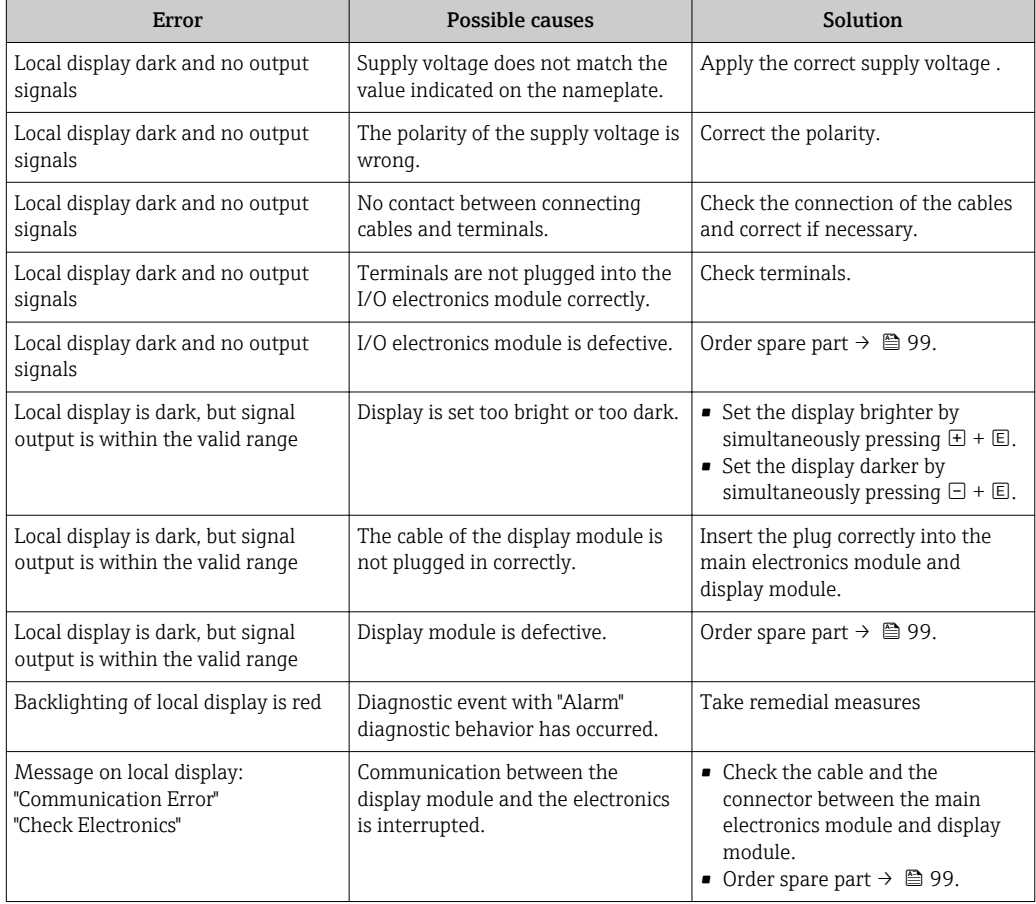

### *For output signals*

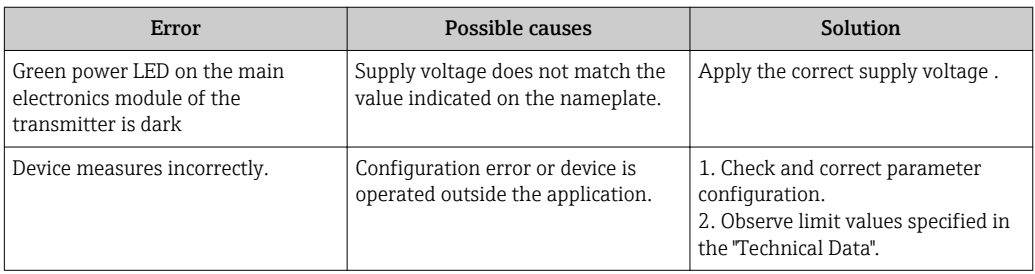

#### *For access*

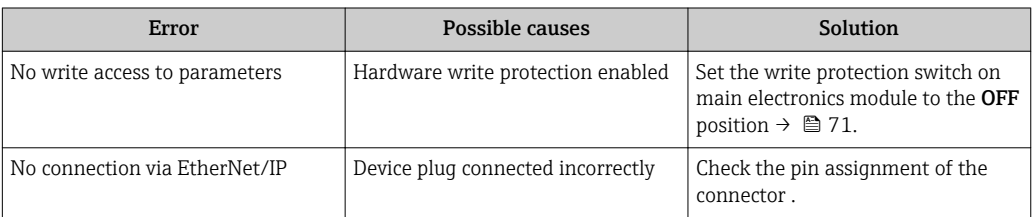

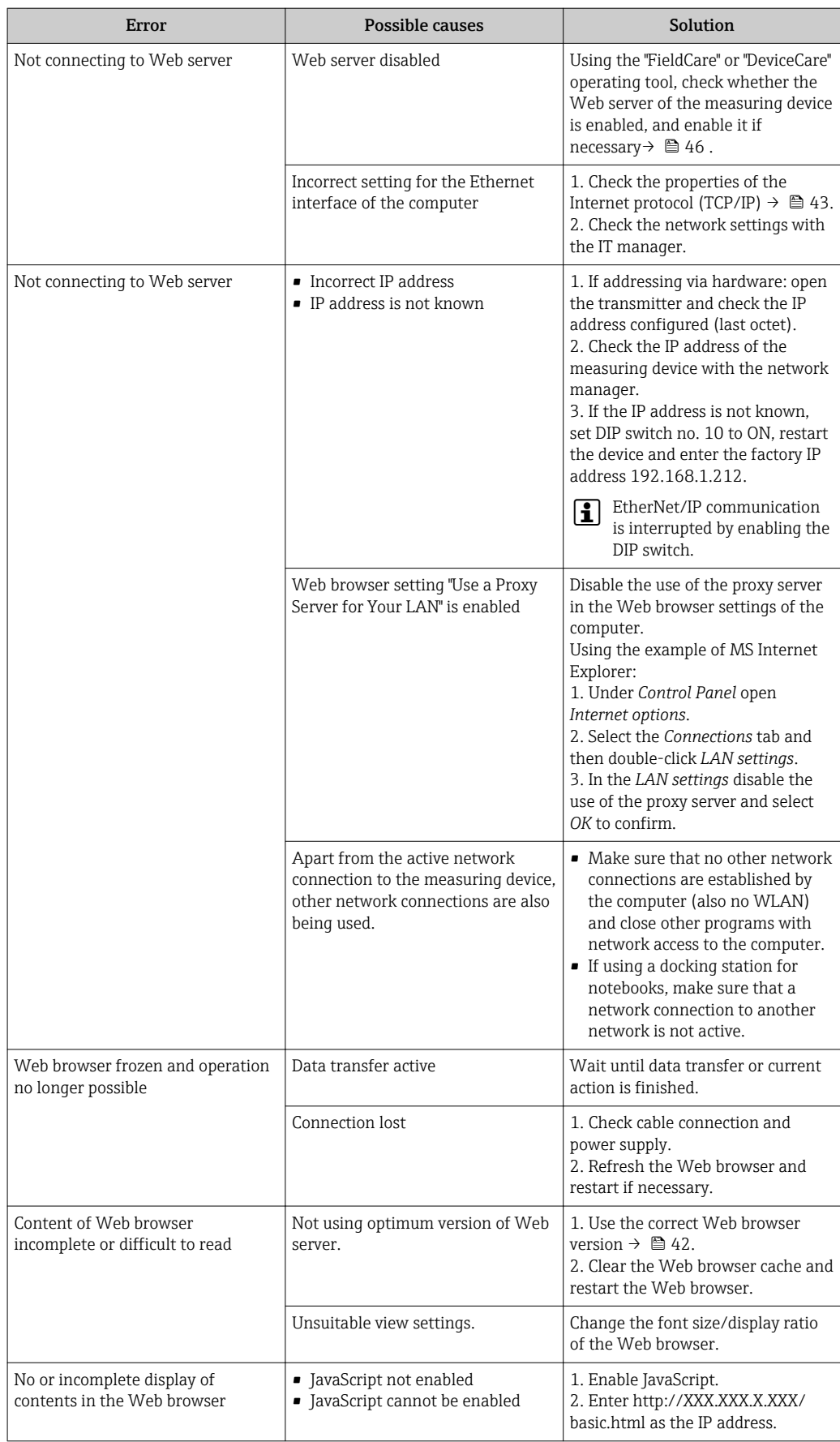

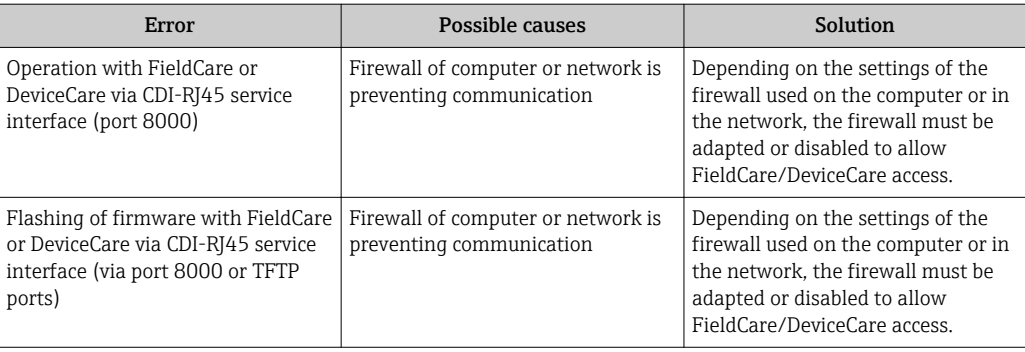

## 12.2 Diagnostic information via light emitting diodes

### 12.2.1 Transmitter

Different LEDs in the transmitter provide information on the device status.

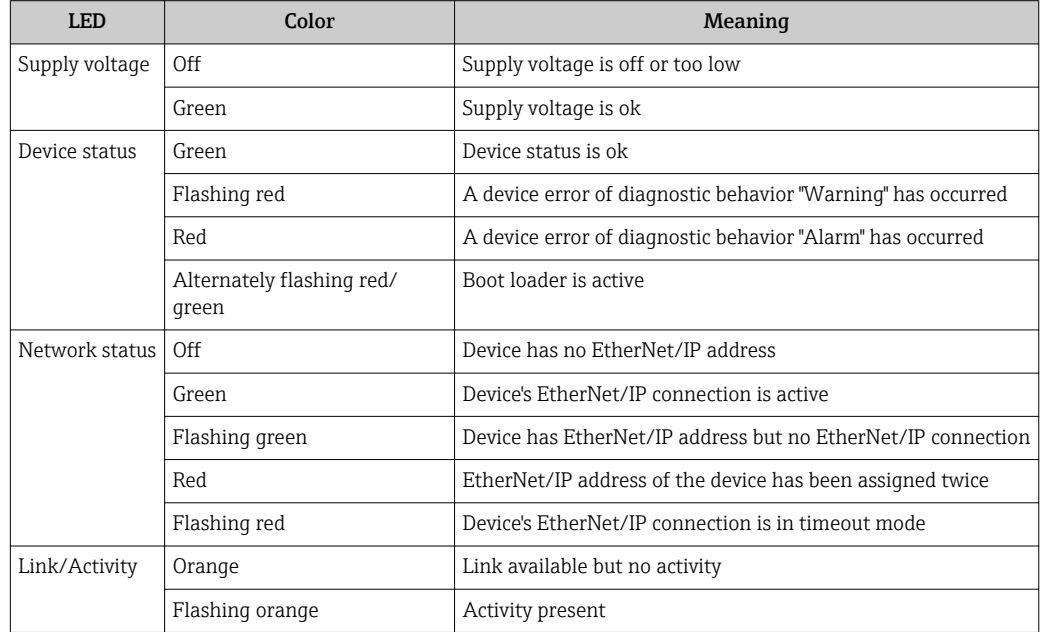

## 12.3 Diagnostic information in the Web browser

### 12.3.1 Diagnostic options

Any faults detected by the measuring device are displayed in the Web browser on the home page once the user has logged on.

<span id="page-80-0"></span>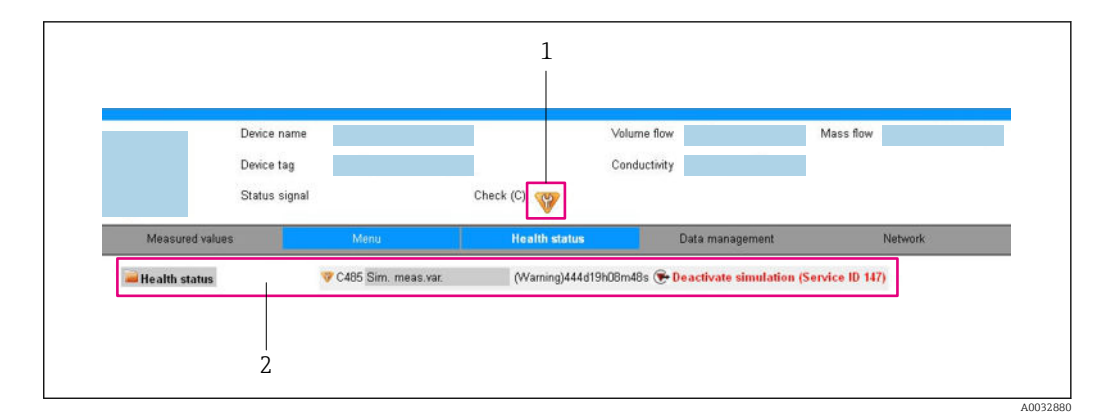

- *1 Status area with status signal*
- *2 Diagnostic information → 81 and remedial measures with Service ID*

In addition, diagnostic events which have occurred can be shown in the Diagnostics H menu:

- Via parameter
- Via submenu  $\rightarrow$   $\blacksquare$  93

#### Status signals

The status signals provide information on the state and reliability of the device by categorizing the cause of the diagnostic information (diagnostic event).

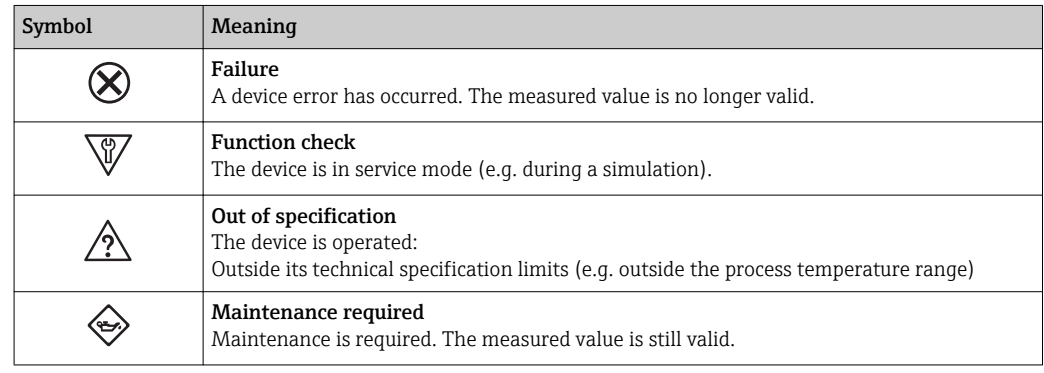

The status signals are categorized in accordance with VDI/VDE 2650 and NAMUR  $| \cdot |$ Recommendation NE 107.

#### Diagnostic information

The fault can be identified using the diagnostic information. The short text helps you by providing information about the fault.

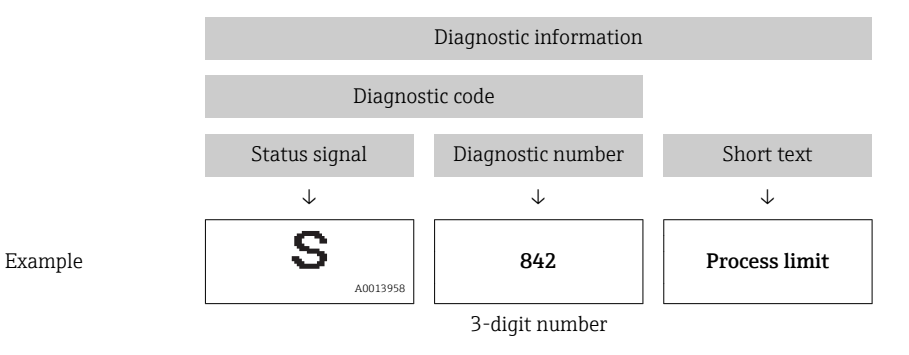

### <span id="page-81-0"></span>12.3.2 Calling up remedy information

Remedy information is provided for every diagnostic event to ensure that problems can be rectified quickly. These measures are displayed in red along with the diagnostic event and the related diagnostic information.

## 12.4 Diagnostic information in DeviceCare or FieldCare

### 12.4.1 Diagnostic options

Any faults detected by the measuring device are displayed on the home page of the operating tool once the connection has been established.

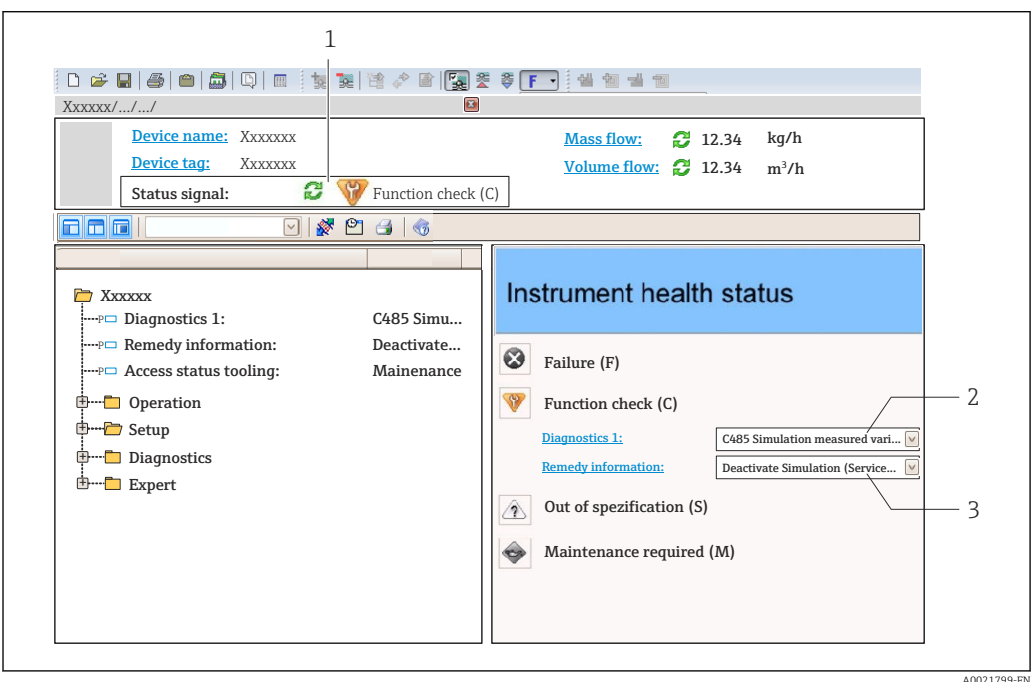

*1 Status area with status signal*

- *2 Diagnostic informatio[n→ 81](#page-80-0)*
- *3 Remedy information with Service ID*

In addition, diagnostic events which have occurred can be shown in the Diagnostics  $\mathbf{a}$ menu:

- Via parameter
- Via submenu  $\rightarrow$   $\blacksquare$  93

#### Diagnostic information

The fault can be identified using the diagnostic information. The short text helps you by providing information about the fault.

<span id="page-82-0"></span>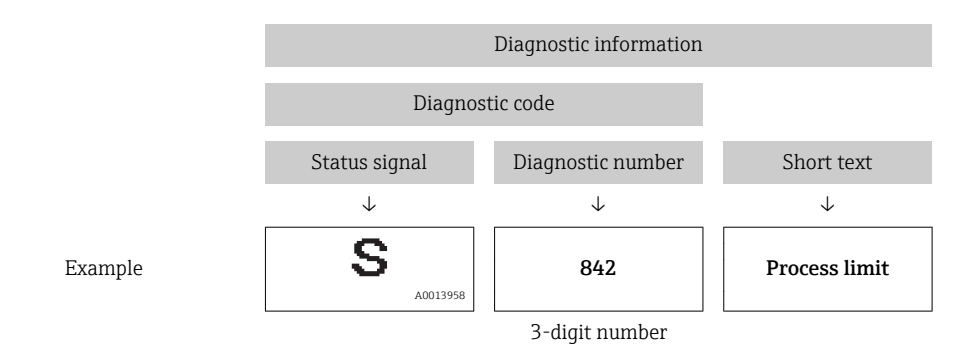

### 12.4.2 Calling up remedy information

Remedy information is provided for every diagnostic event to ensure that problems can be rectified quickly:

- On the home page
- Remedy information is displayed in a separate field below the diagnostics information. • In the Diagnostics menu
- Remedy information can be called up in the working area of the user interface.

The user is in the **Diagnostics** menu.

1. Call up the desired parameter.

- 2. On the right in the working area, mouse over the parameter.
	- A tool tip with remedy information for the diagnostic event appears.

## 12.5 Diagnostic information via communication interface

### 12.5.1 Reading out diagnostic information

The current diagnostic event and associated diagnostic information can be read out via the input assembly (fix assembly):

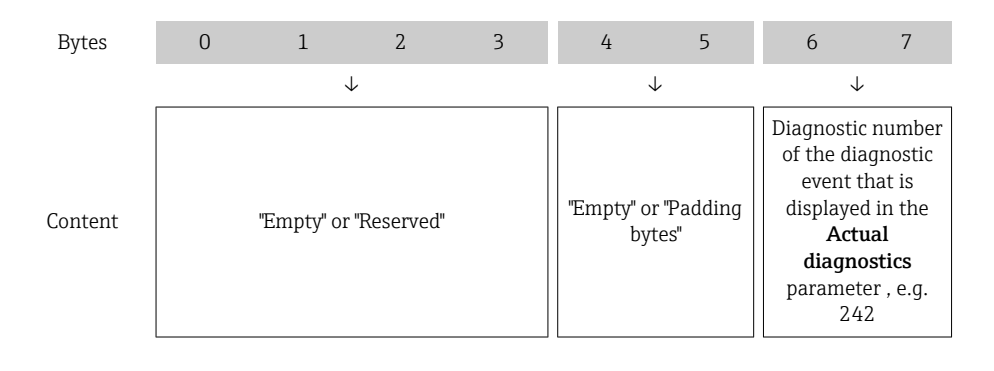

For the content of bytes 8 to 16

## 12.6 Adapting the diagnostic information

### 12.6.1 Adapting the diagnostic behavior

Each item of diagnostic information is assigned a specific diagnostic behavior at the factory. The user can change this assignment for specific diagnostic information in the Diagnostic behavior submenu.

<span id="page-83-0"></span>Expert → System → Diagnostic handling → Diagnostic behavior

You can assign the following options to the diagnostic number as the diagnostic behavior:

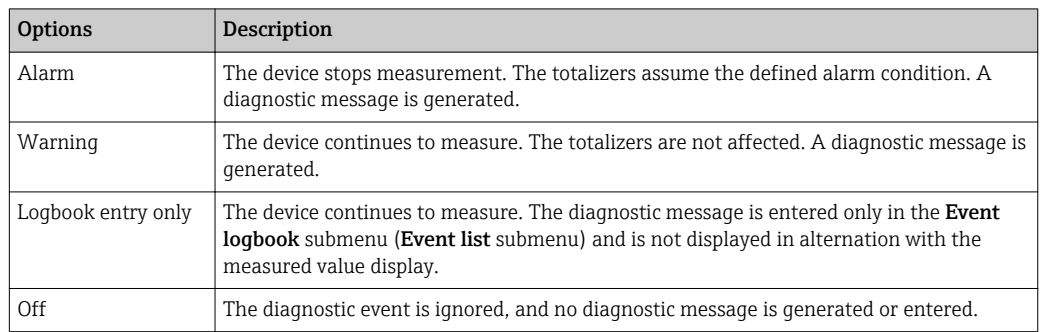

## 12.7 Overview of diagnostic information

The amount of diagnostic information and the number of measured variables affected increase if the measuring device has one or more application packages.

In the case of some items of diagnostic information, the diagnostic behavior can be  $|1 \cdot |$ changed. Change the diagnostic information  $\rightarrow \blacksquare$  83

### 12.7.1 Diagnostic of sensor

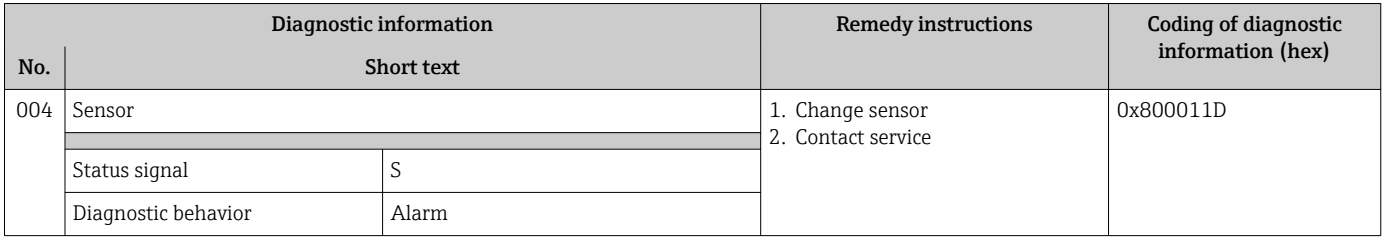

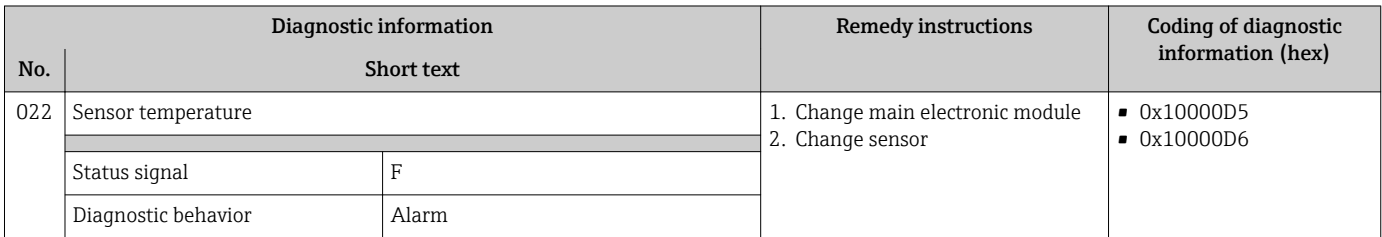

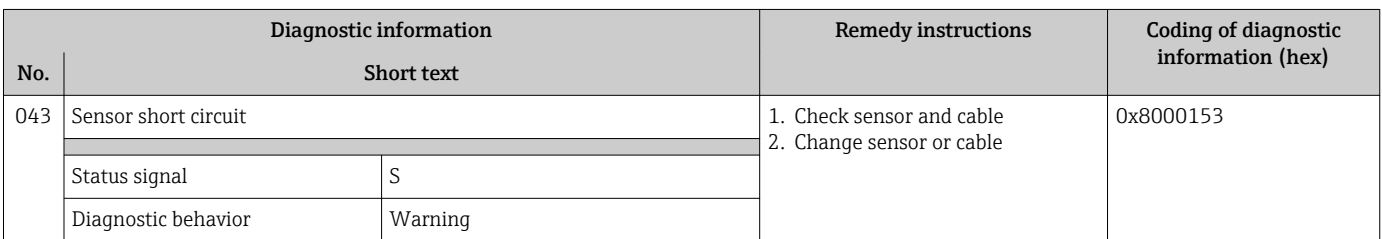

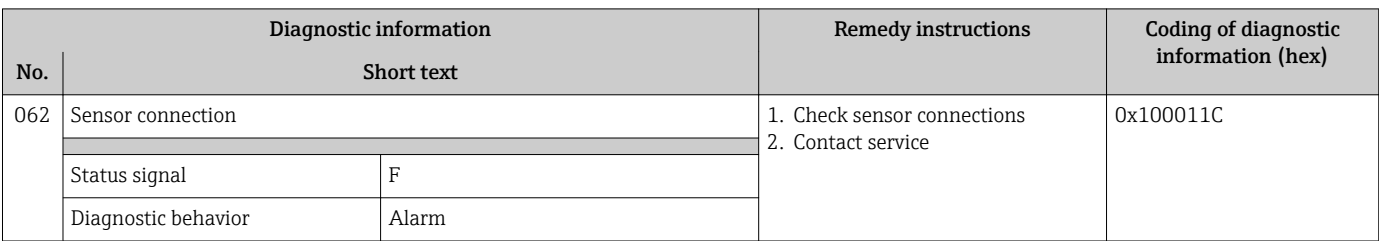

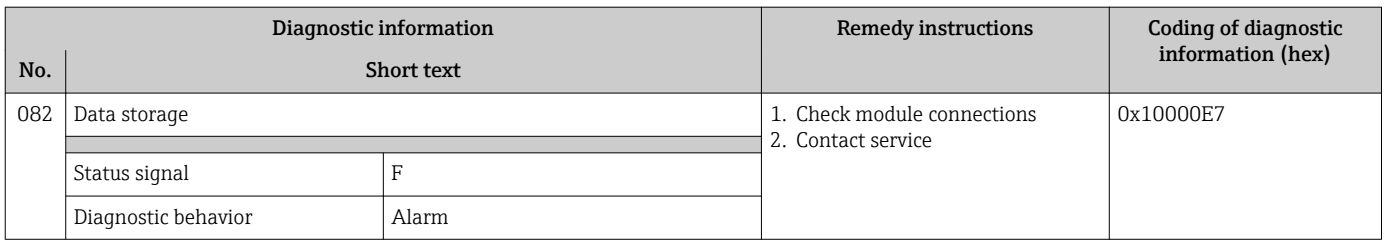

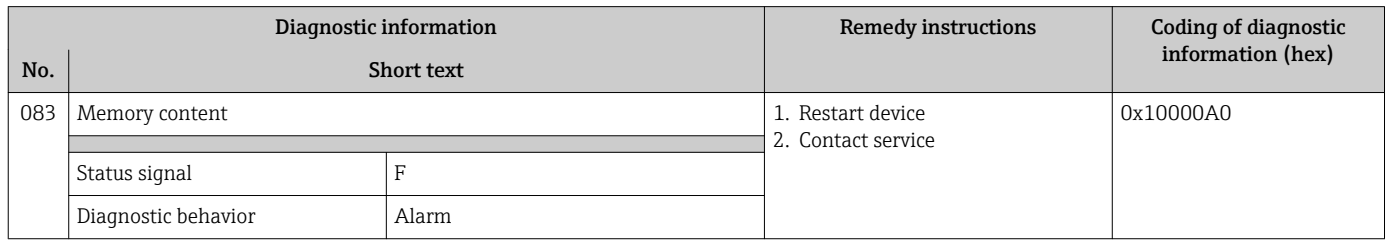

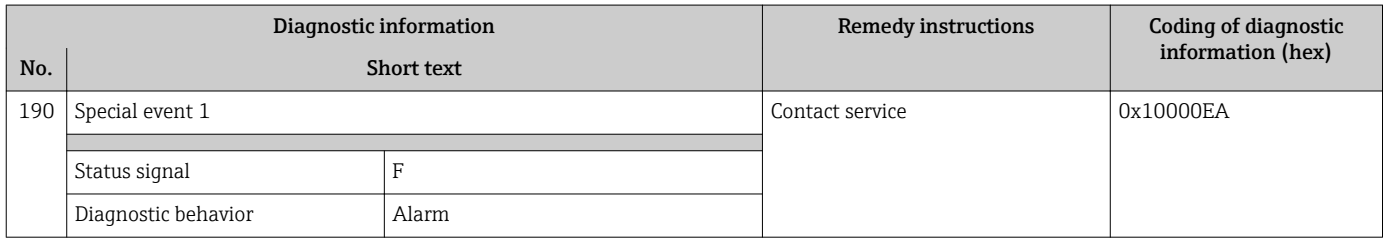

## 12.7.2 Diagnostic of electronic

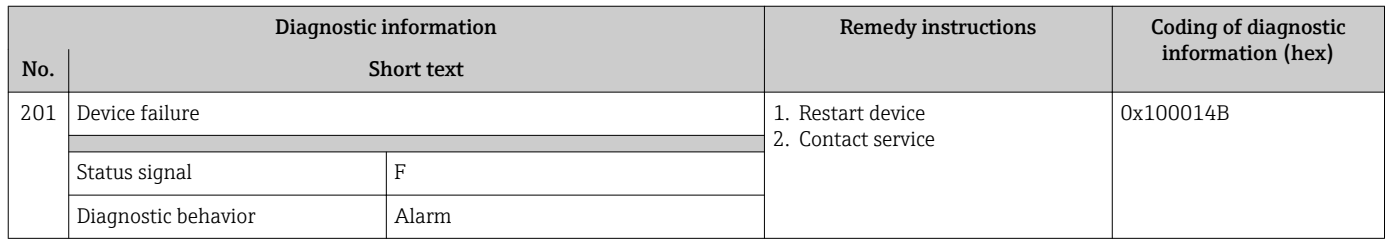

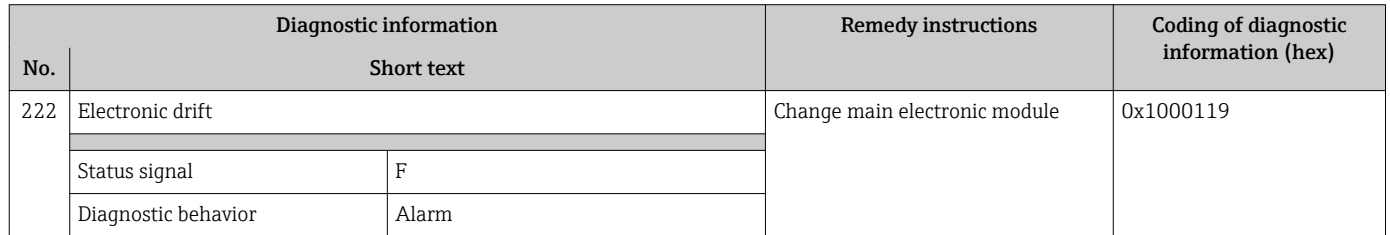

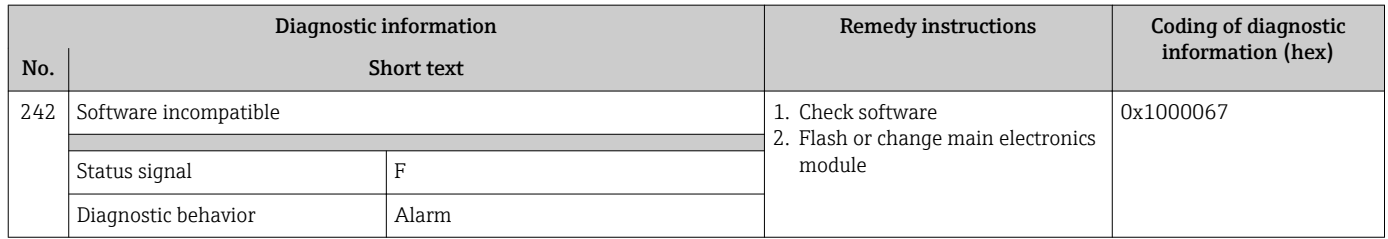

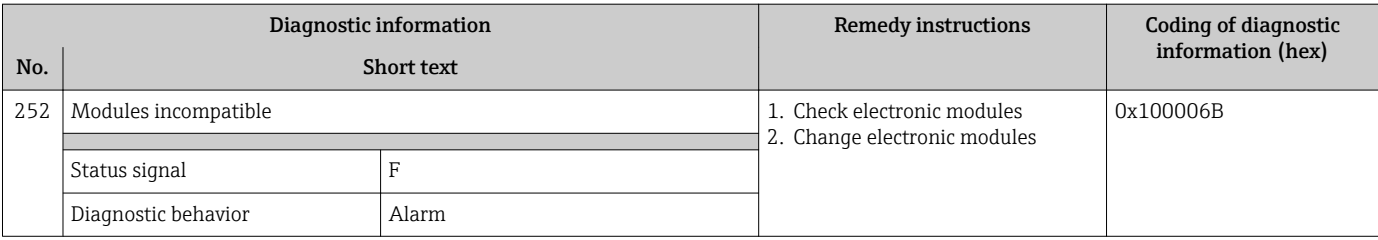

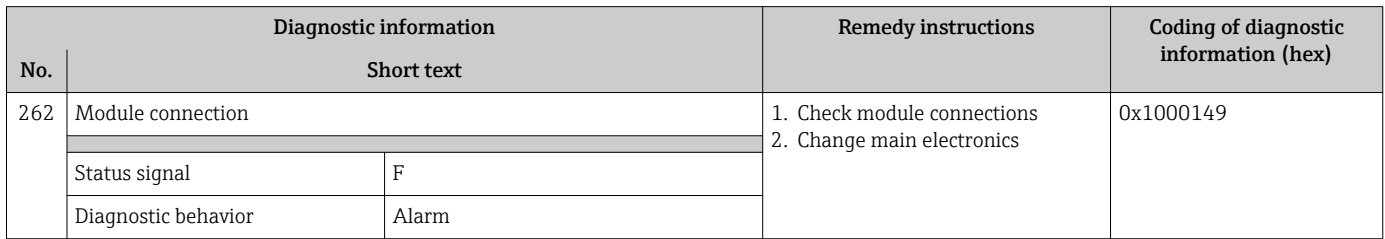

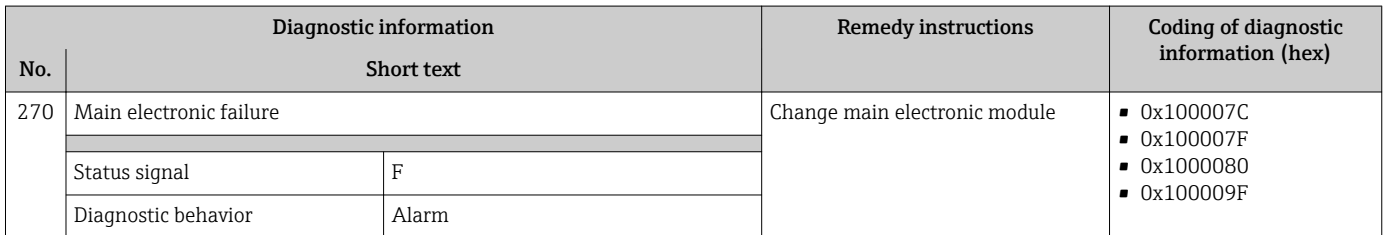

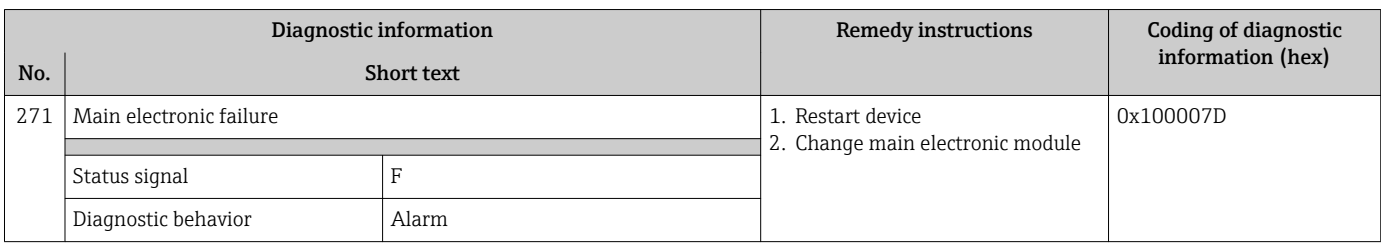

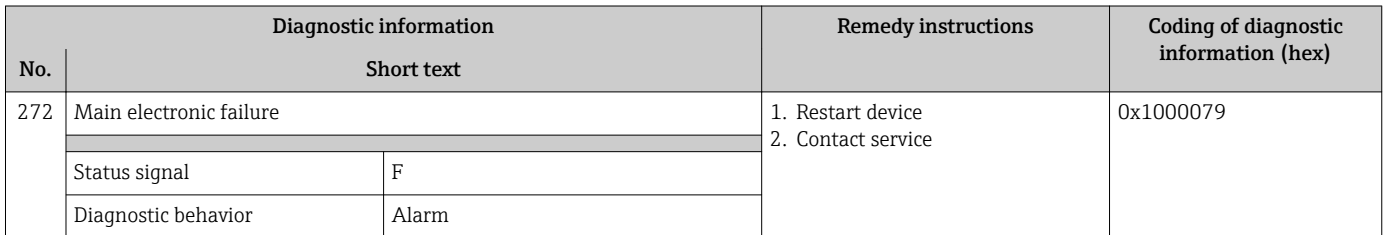

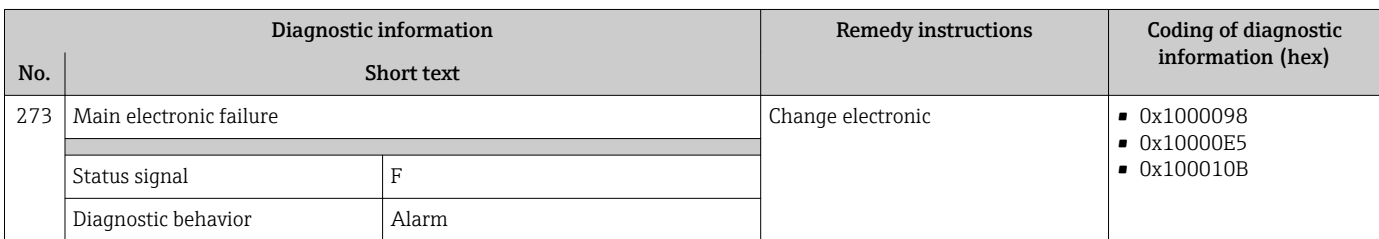

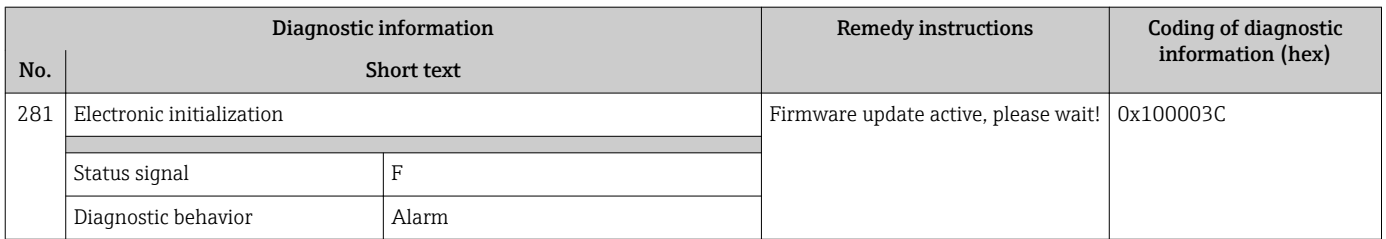

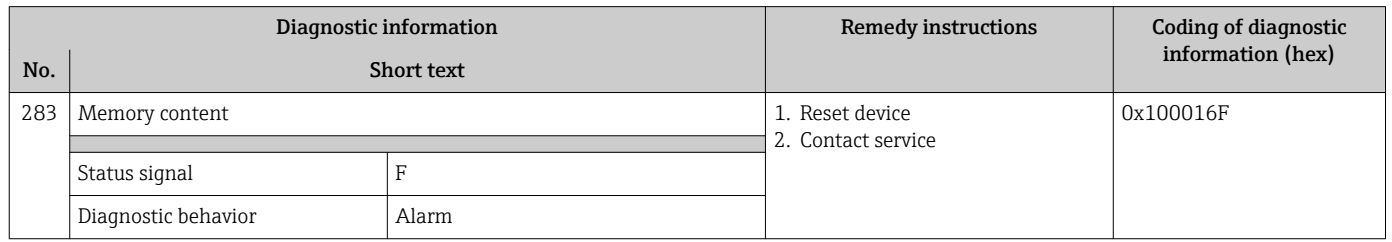

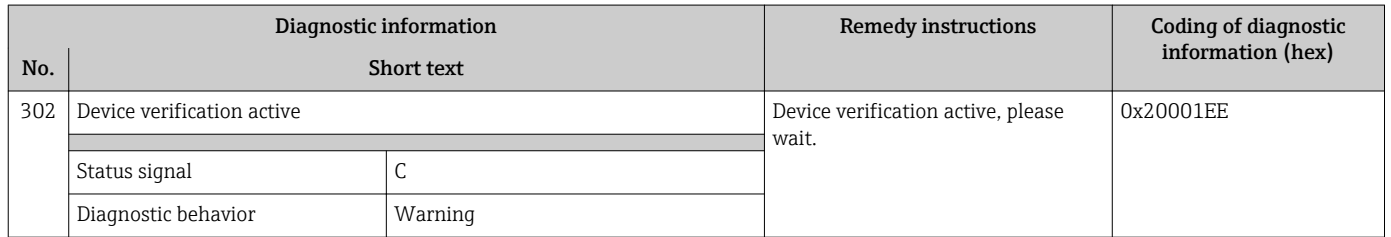

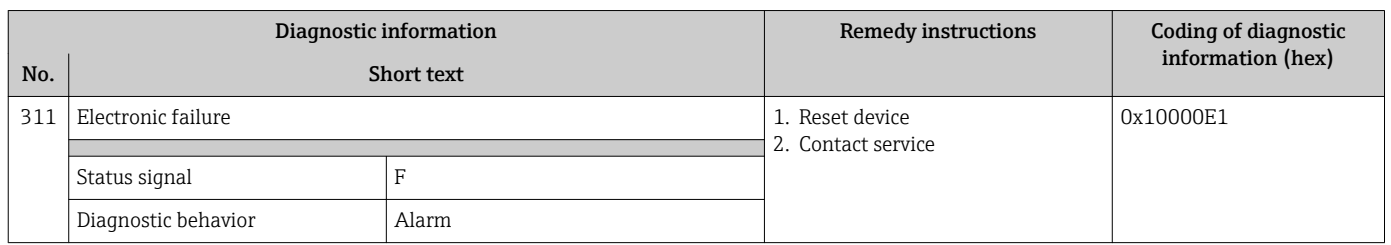

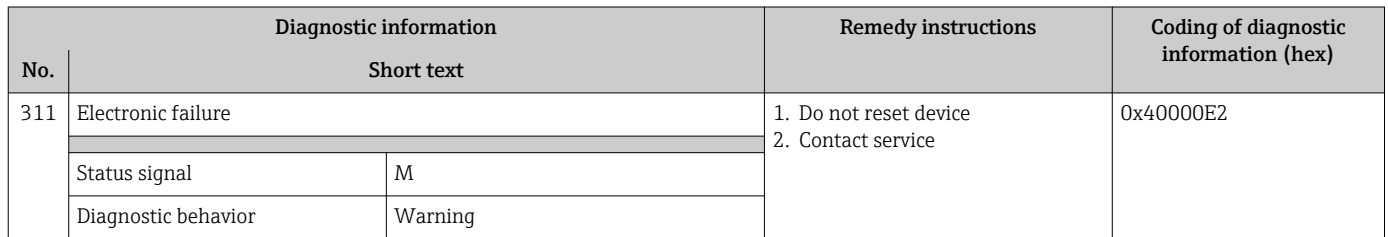

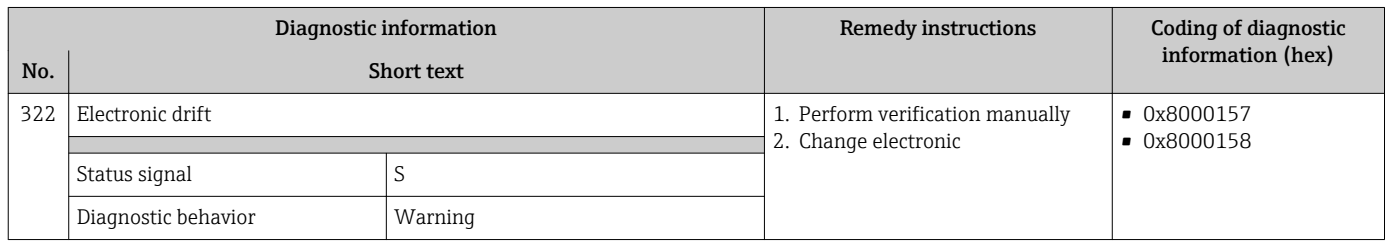

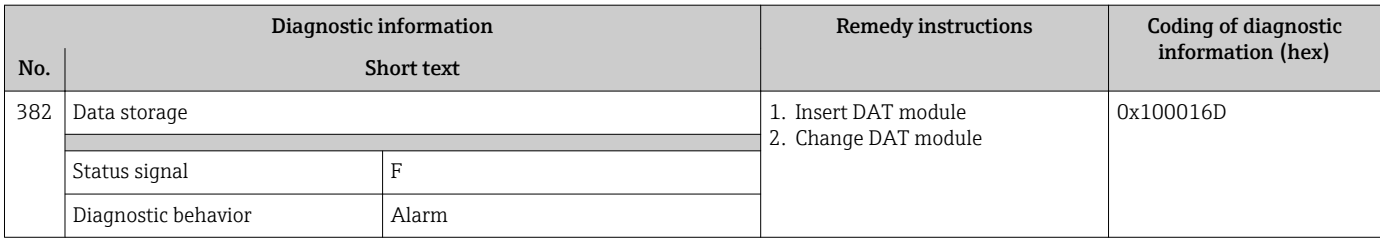

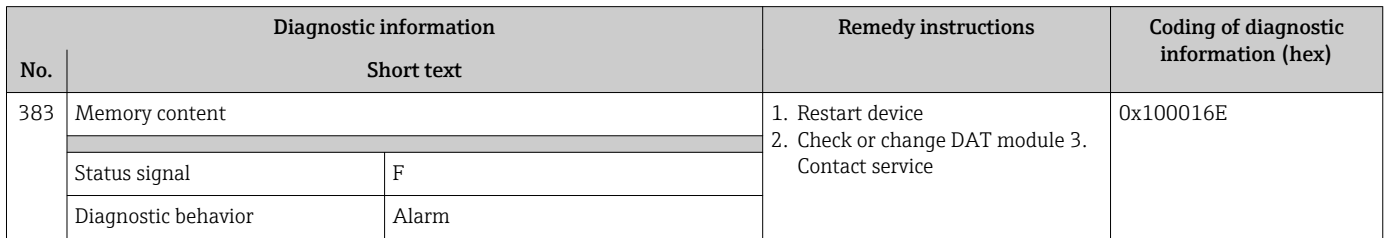

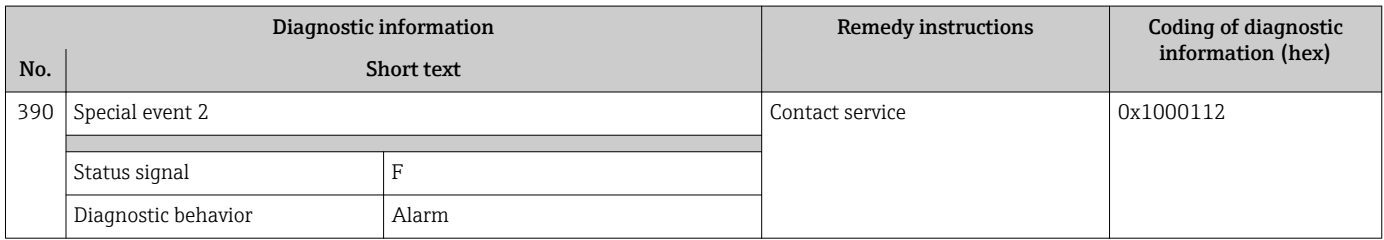

## 12.7.3 Diagnostic of configuration

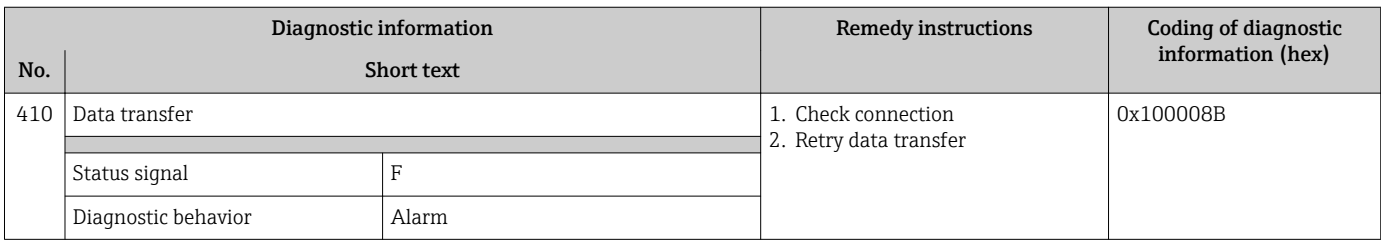

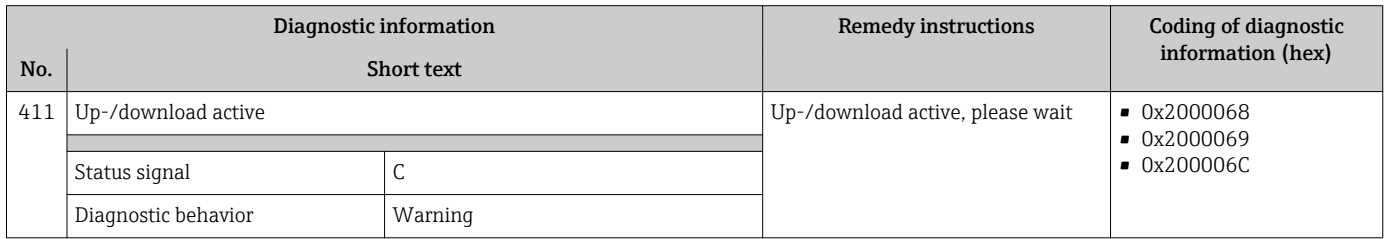

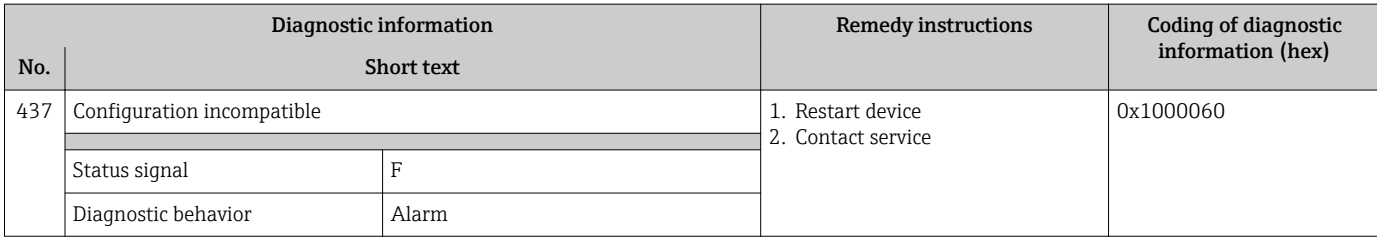

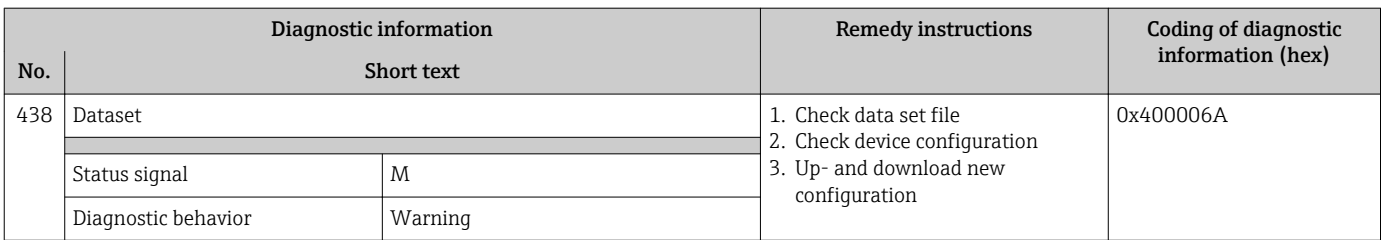

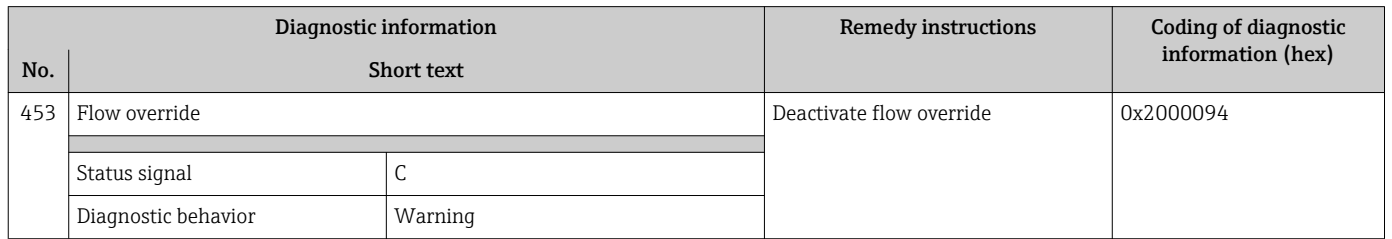

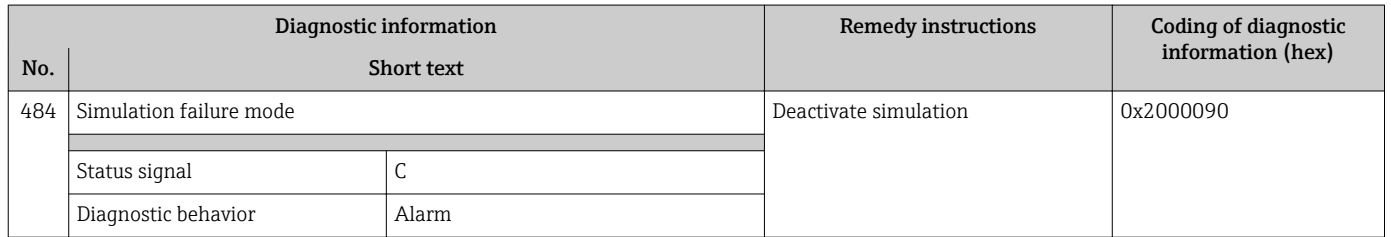

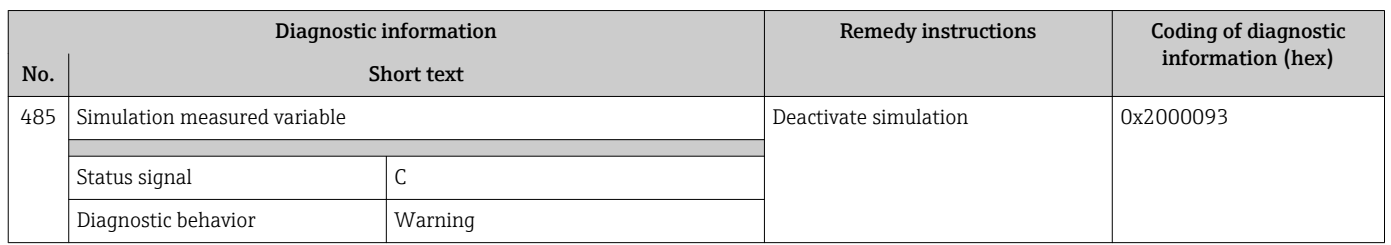

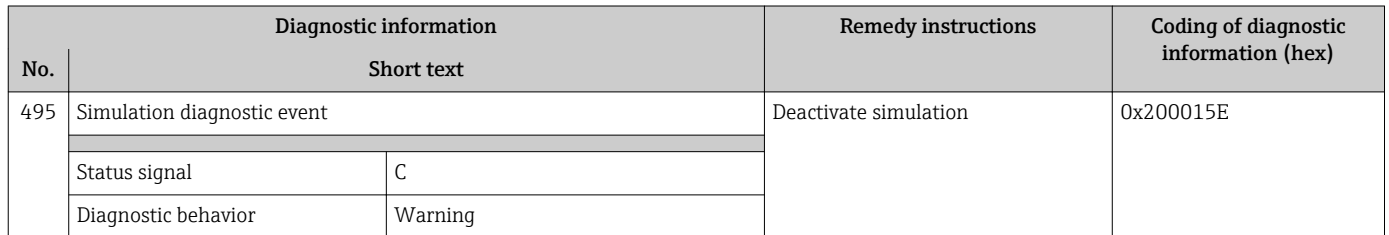

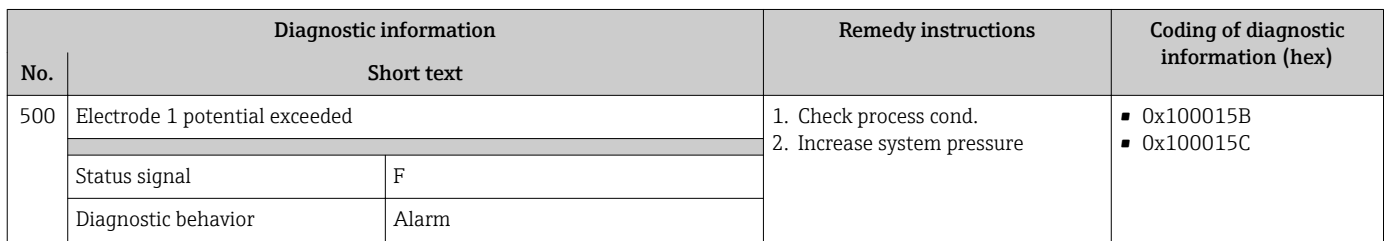

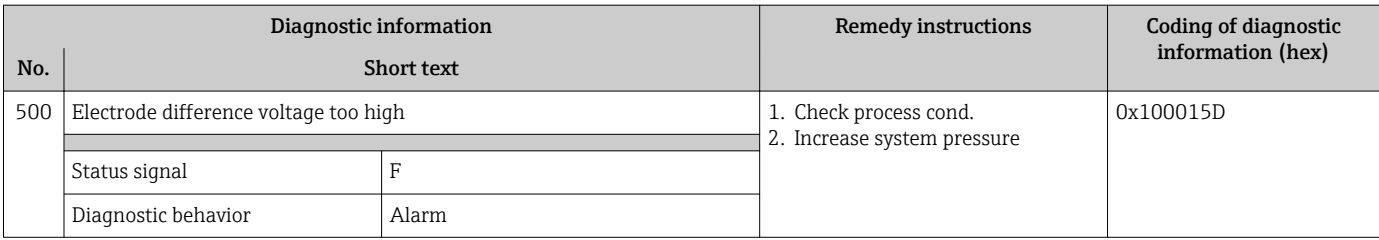

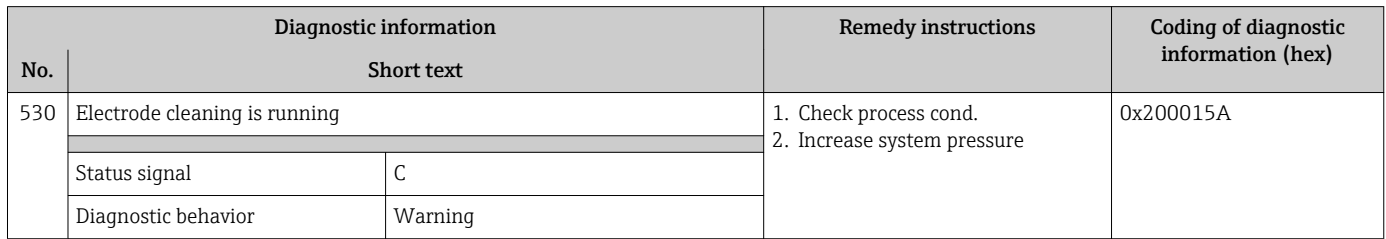

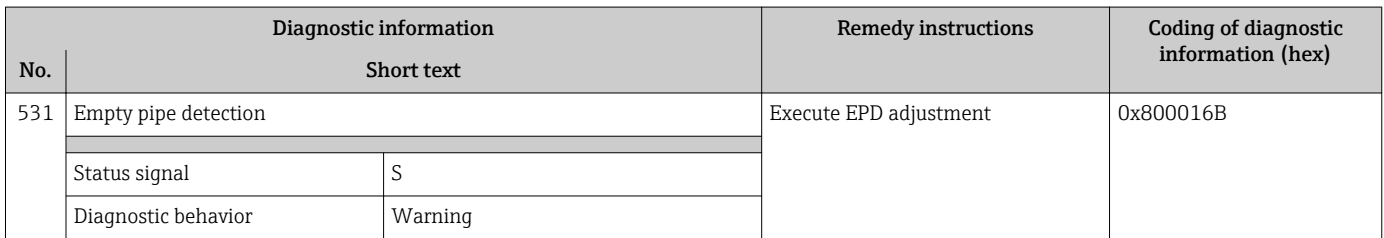

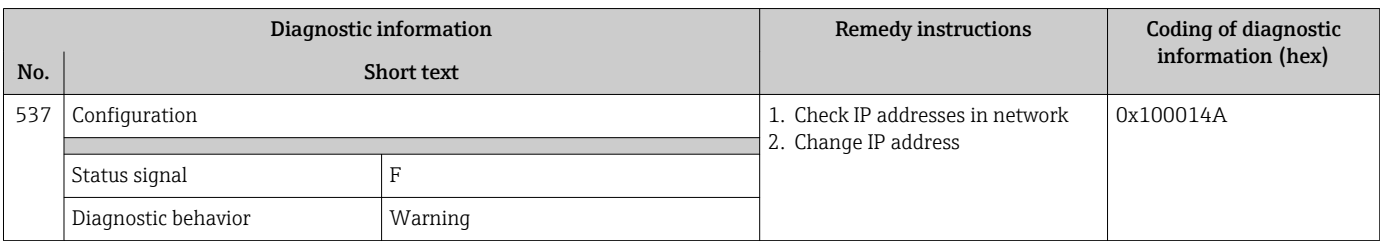

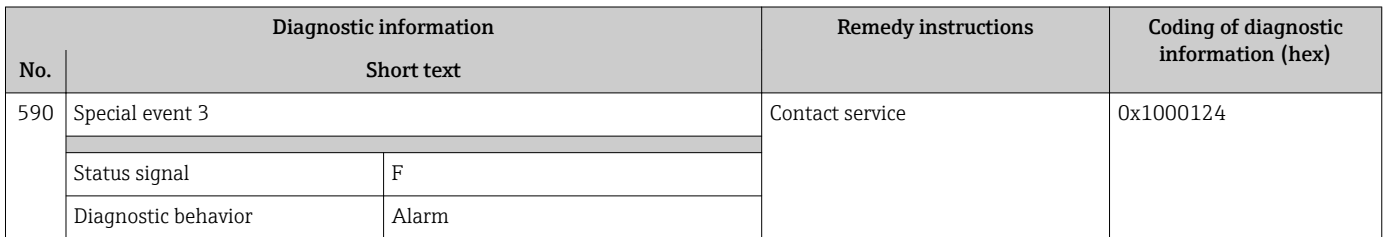

## 12.7.4 Diagnostic of process

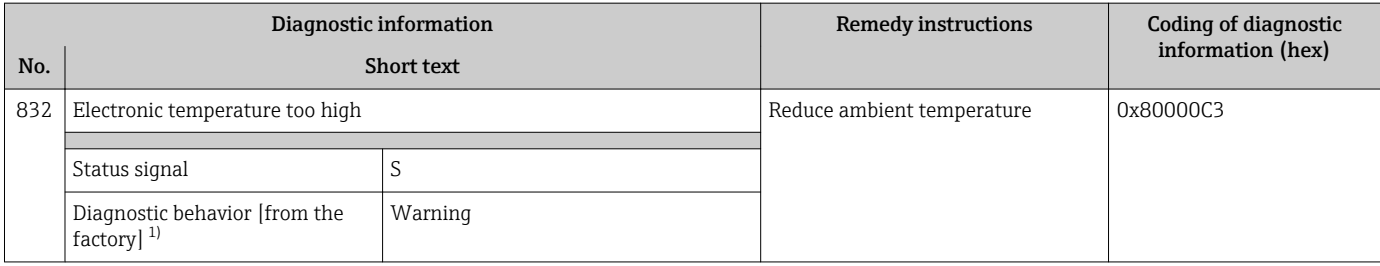

1) Diagnostic behavior can be changed.

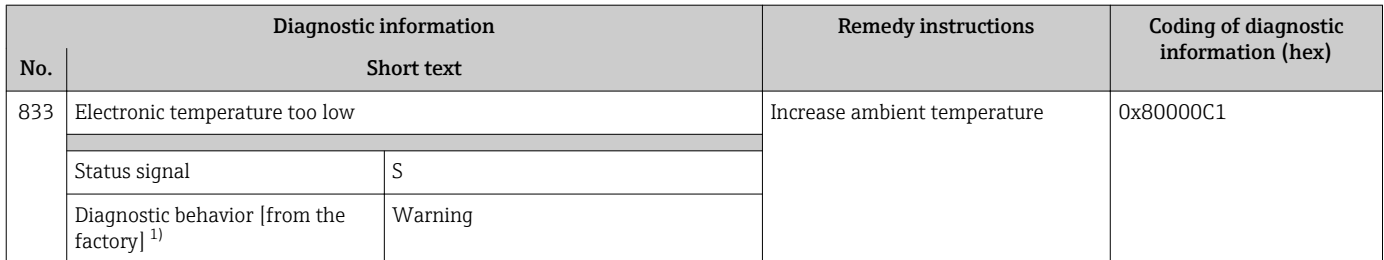

1) Diagnostic behavior can be changed.

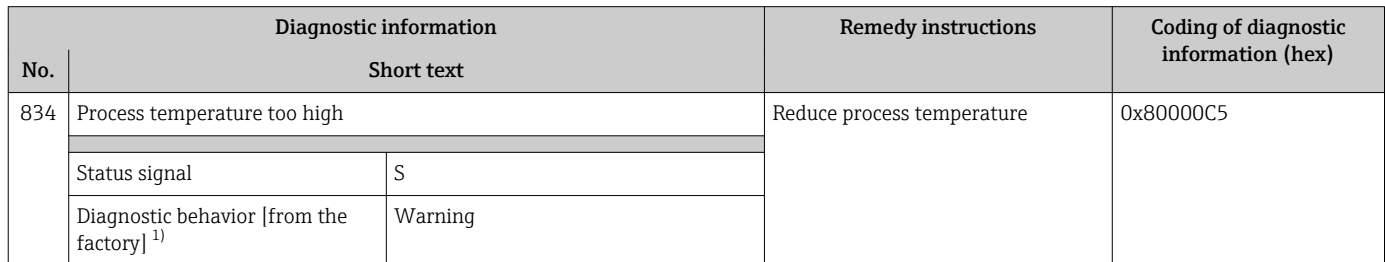

1) Diagnostic behavior can be changed.

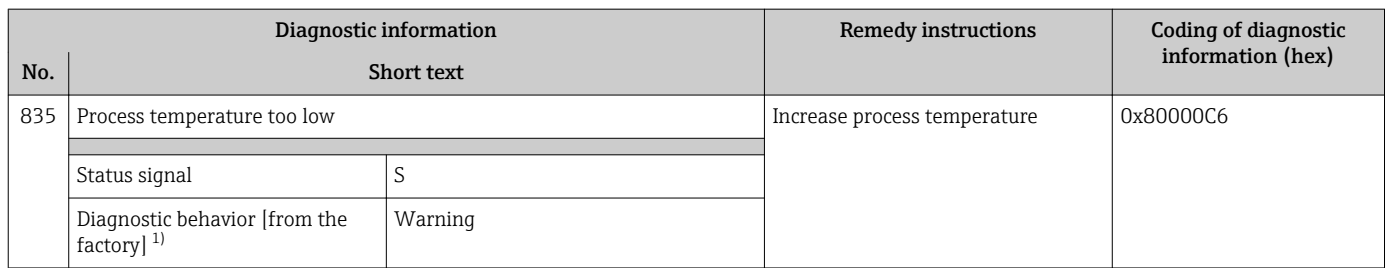

1) Diagnostic behavior can be changed.

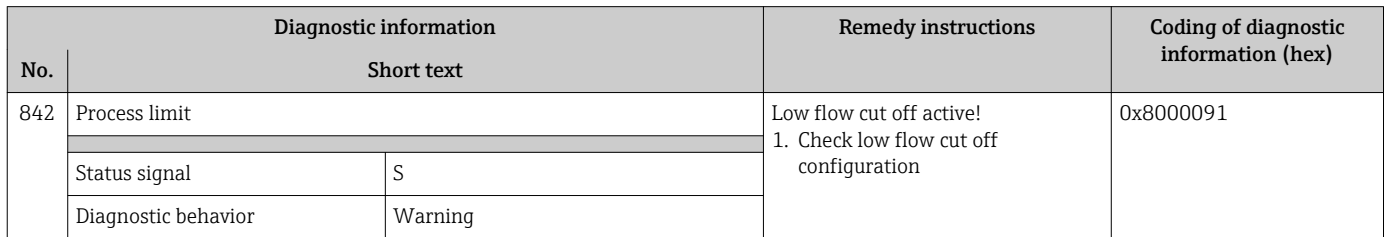

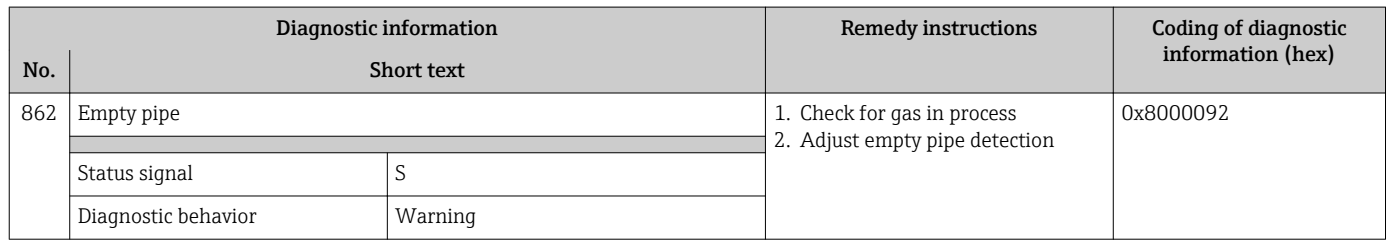

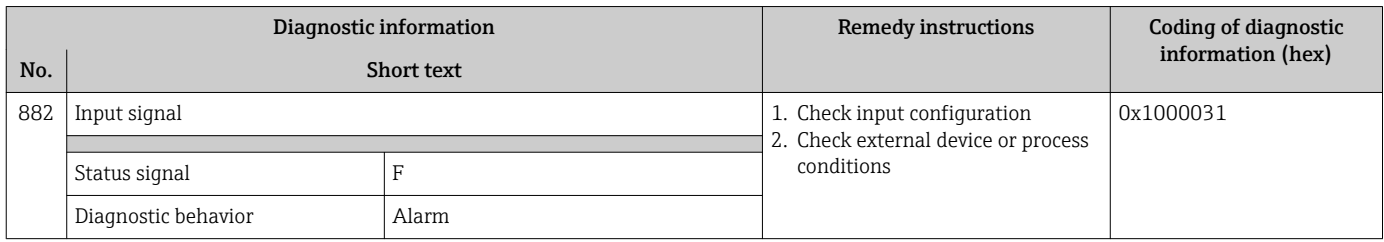

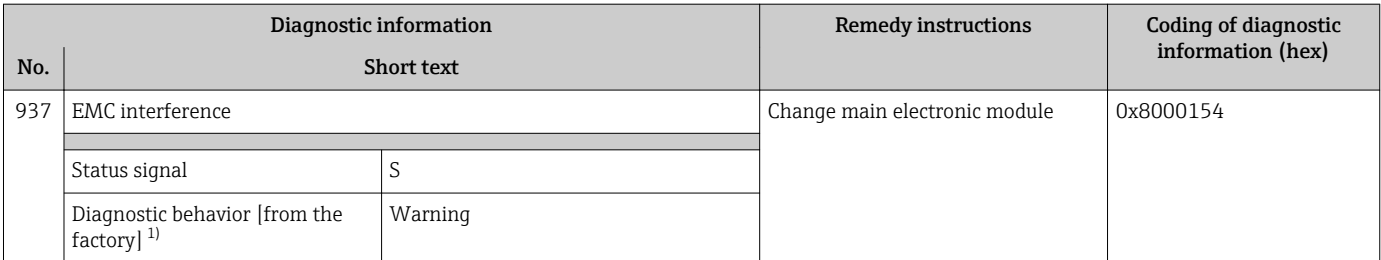

1) Diagnostic behavior can be changed.

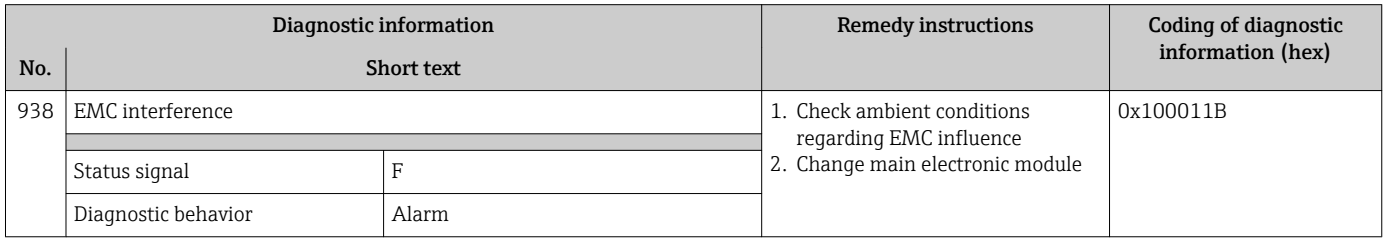

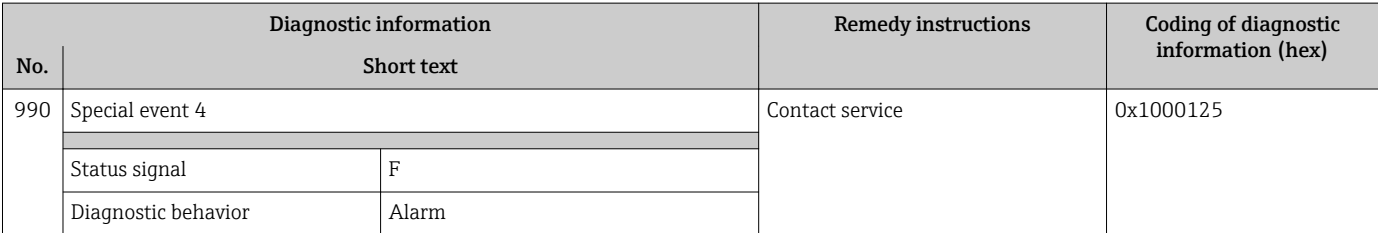

## 12.8 Pending diagnostic events

The Diagnostics menu allows the user to view the current diagnostic event and the previous diagnostic event separately.

To call up the measures to rectify a diagnostic event:

- Via Web browser  $\rightarrow$   $\blacksquare$  82
- Via "FieldCare" operating tool  $\rightarrow \boxplus$  83
- Via "DeviceCare" operating tool  $\rightarrow \blacksquare$  83

**CORDITED FOR THE PERIOD CORDITED FOR DETERIOR CONTROLLER SUBMAN CONTROLLER SUBMAN CONTROLLER SUBMAN CONTROLLER SUBMAN CONTROLLER SUBMAN CONTROLLER SUBMAN CONTROLLER SUBMAN CONTROLLER SUBMAN CONTROLLER SUBMAN CONTROLLER SU**  $\rightarrow$   $\oplus$  93

#### Navigation

"Diagnostics" menu

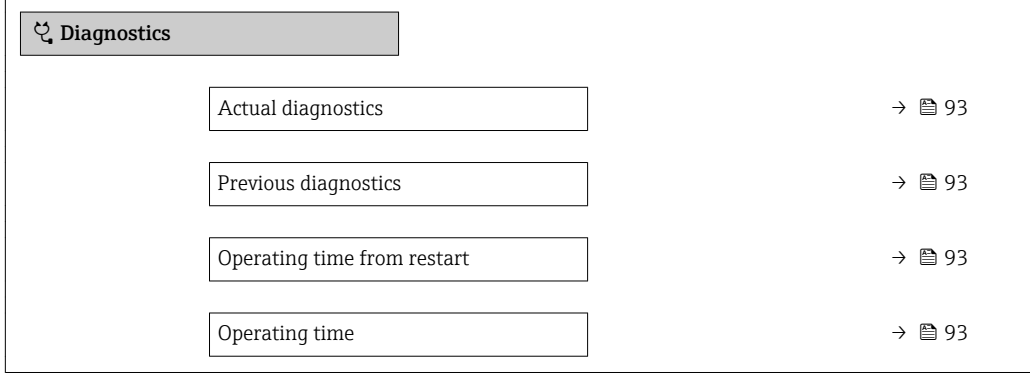

<span id="page-92-0"></span>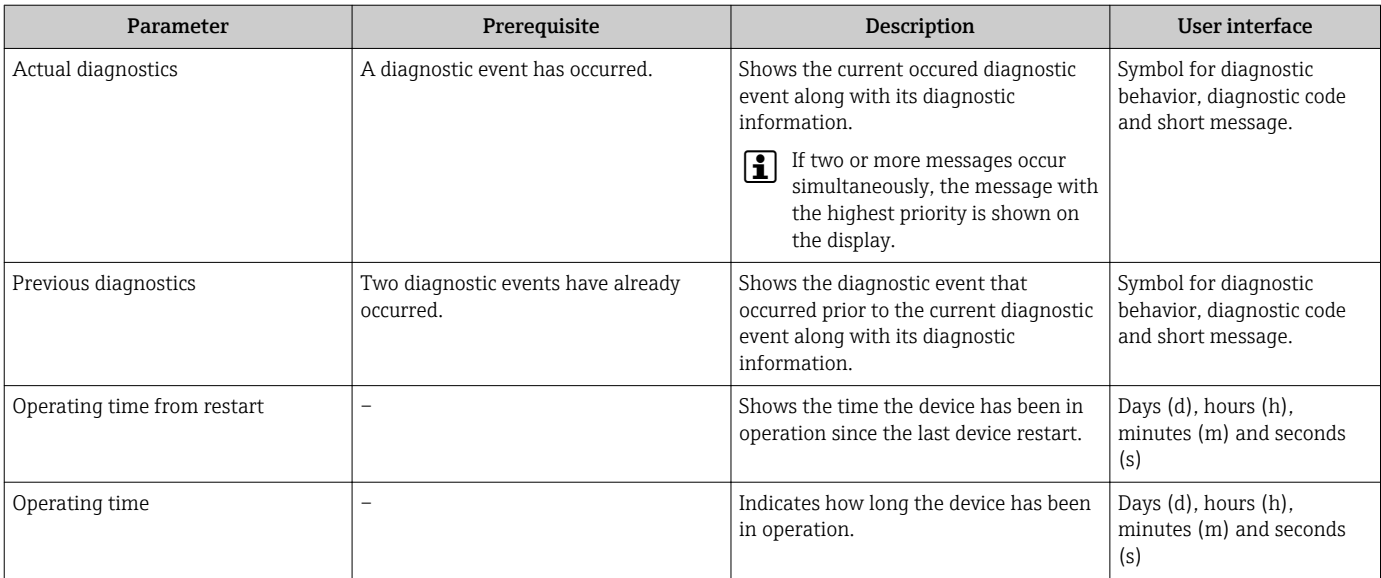

## 12.9 Diagnostic list

Up to 5 currently pending diagnostic events can be displayed in the **Diagnostic list** submenu along with the associated diagnostic information. If more than 5 diagnostic events are pending, the events with the highest priority are shown on the display.

#### Navigation path

Diagnostics → Diagnostic list

- To call up the measures to rectify a diagnostic event:
	- Via Web browser  $\rightarrow$   $\blacksquare$  82
	- Via "FieldCare" operating tool  $\rightarrow \Box$  83
	- Via "DeviceCare" operating tool  $\rightarrow$   $\blacksquare$  83

## 12.10 Event logbook

### 12.10.1 Reading out the event logbook

A chronological overview of the event messages that have occurred is provided in the Events list submenu.

### Navigation path

Diagnostics menu → Event logbook submenu → Event list

A maximum of 20 event messages can be displayed in chronological order.

The event history includes entries for:

- Diagnostic events  $\rightarrow$   $\blacksquare$  84
- Information events  $\rightarrow$   $\blacksquare$  94

<span id="page-93-0"></span>In addition to the operation time of its occurrence, each event is also assigned a symbol that indicates whether the event has occurred or is ended:

- Diagnostic event
	- $\odot$ : Occurrence of the event
	- $\ominus$ : End of the event
- Information event

: Occurrence of the event

To call up the measures to rectify a diagnostic event:

- Via Web browser  $\rightarrow$   $\blacksquare$  82
- Via "FieldCare" operating tool  $\rightarrow$   $\blacksquare$  83
- Via "DeviceCare" operating tool  $\rightarrow$   $\blacksquare$  83

For filtering the displayed event messages  $\rightarrow$   $\blacksquare$  94  $\boxed{2}$ 

#### 12.10.2 Filtering the event logbook

Using the Filter options parameter you can define which category of event message is displayed in the Events list submenu.

#### Navigation path

Diagnostics  $\rightarrow$  Event logbook  $\rightarrow$  Filter options

#### Filter categories

- All
- Failure (F)
- Function check (C)
- Out of specification (S)
- Maintenance required (M)
- Information (I)

### 12.10.3 Overview of information events

Unlike a diagnostic event, an information event is displayed in the event logbook only and not in the diagnostic list.

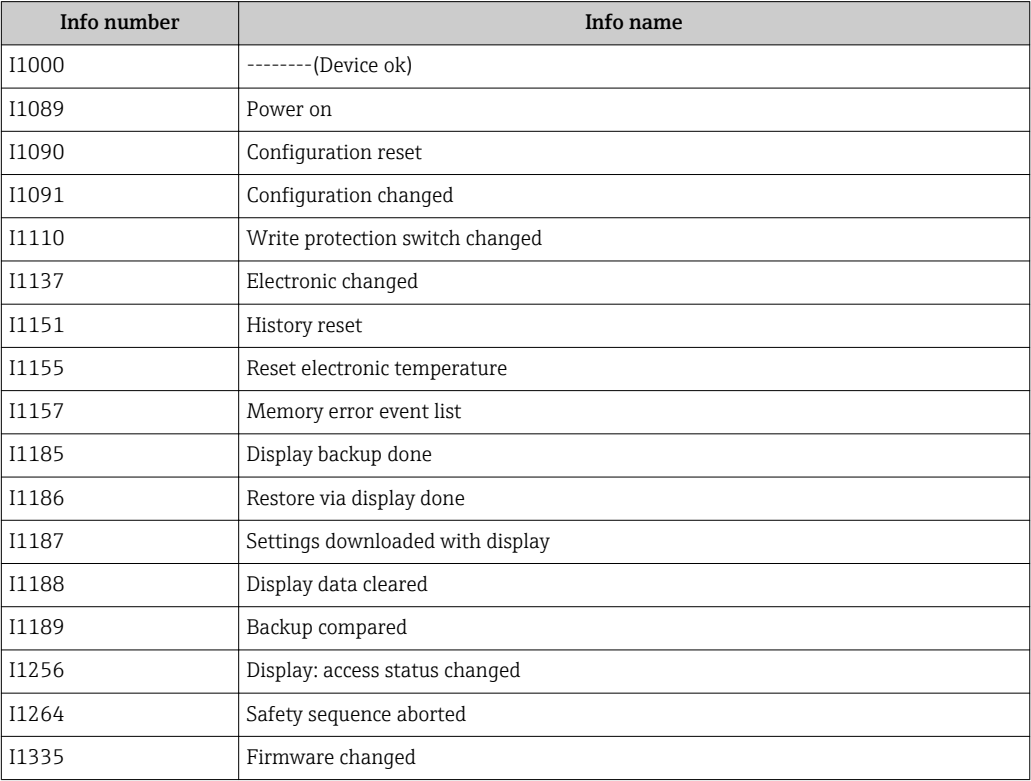

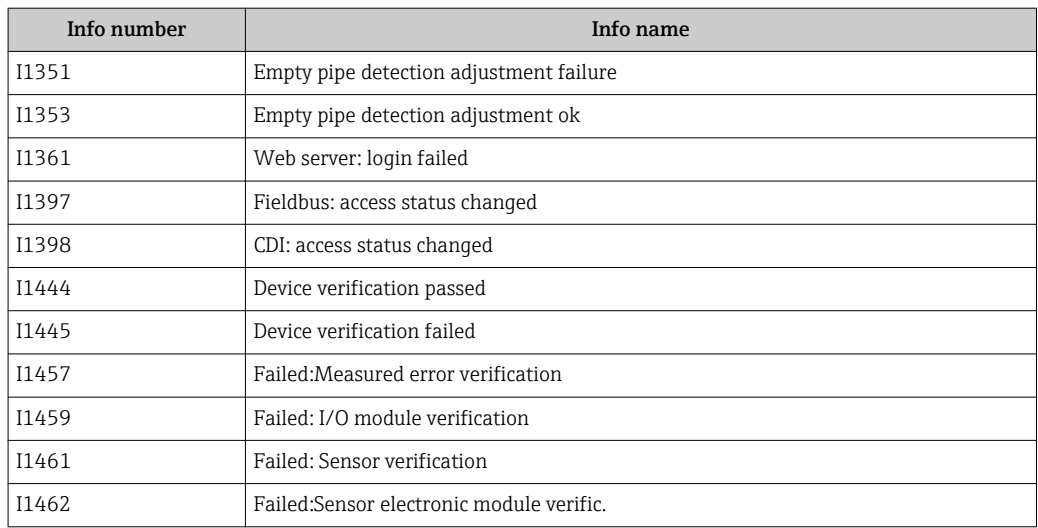

## 12.11 Resetting the measuring device

Using the Device reset parameter ( $\rightarrow \Box$  69) it is possible to reset the entire device configuration or some of the configuration to a defined state.

### 12.11.1 Function scope of the "Device reset" parameter

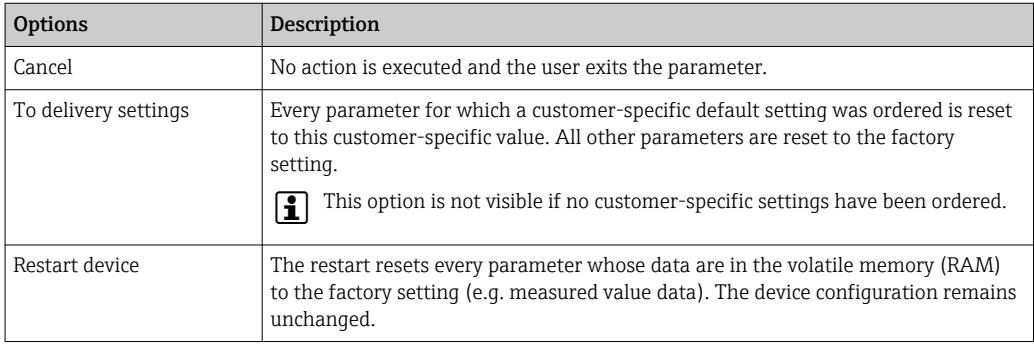

## 12.12 Device information

The Device information submenu contains all parameters that display different information for device identification.

### Navigation

"Diagnostics" menu → Device information

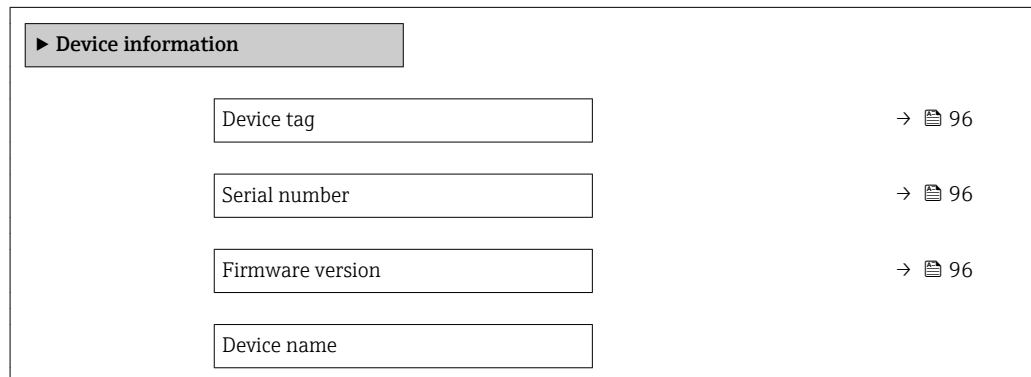

<span id="page-95-0"></span>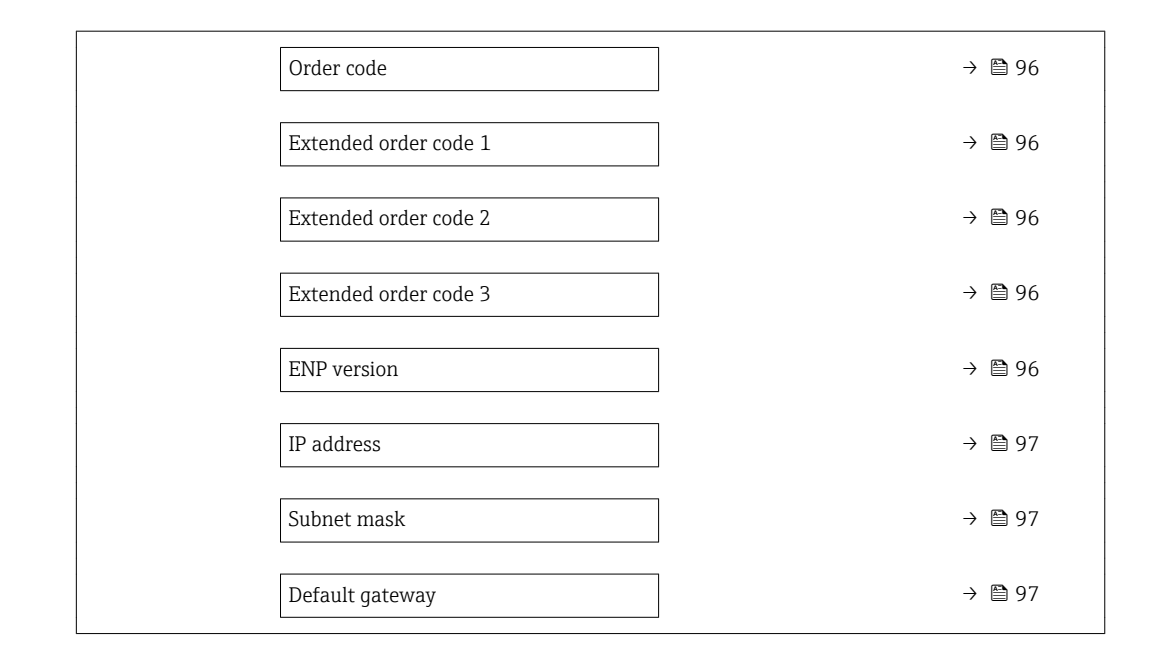

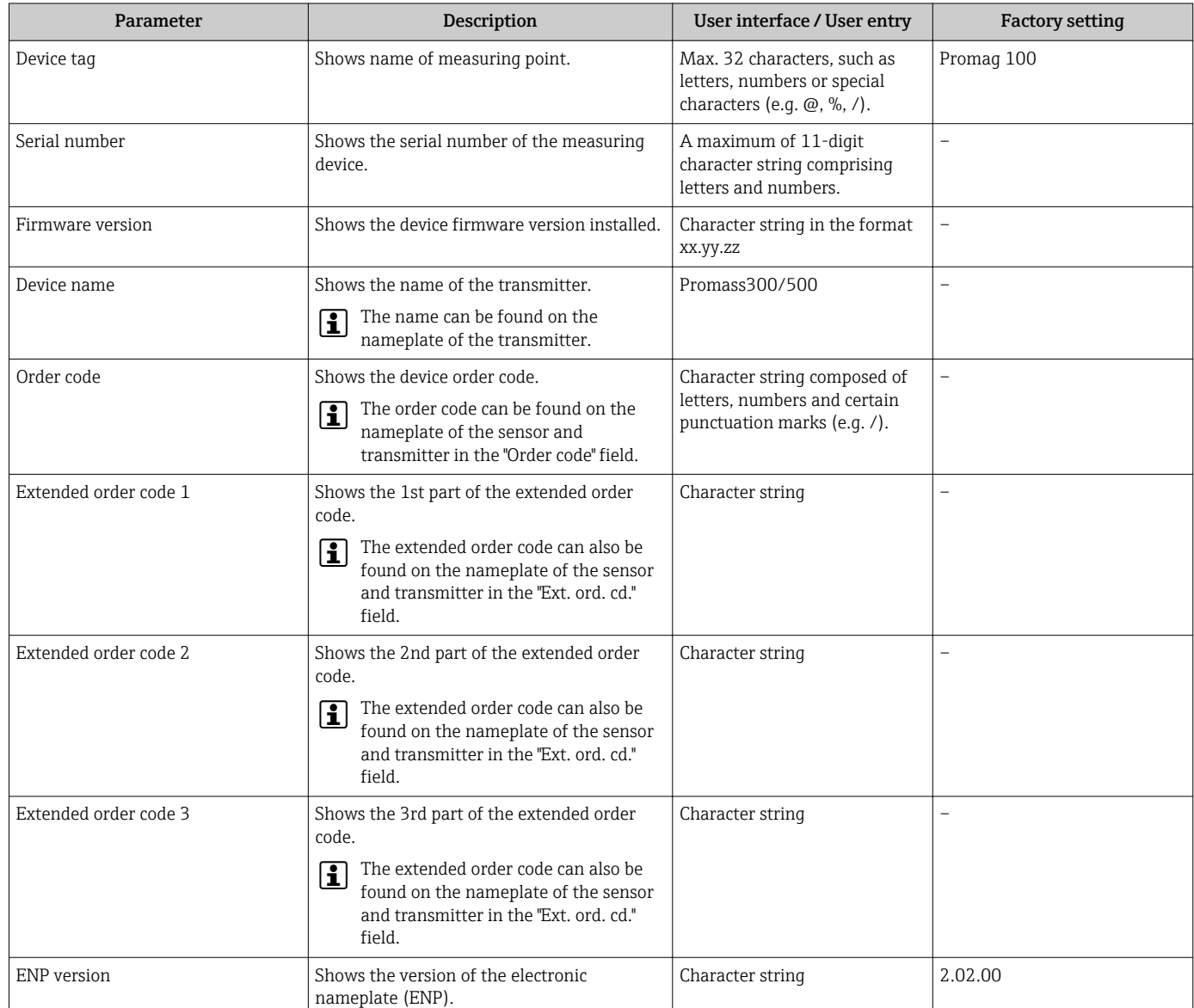

<span id="page-96-0"></span>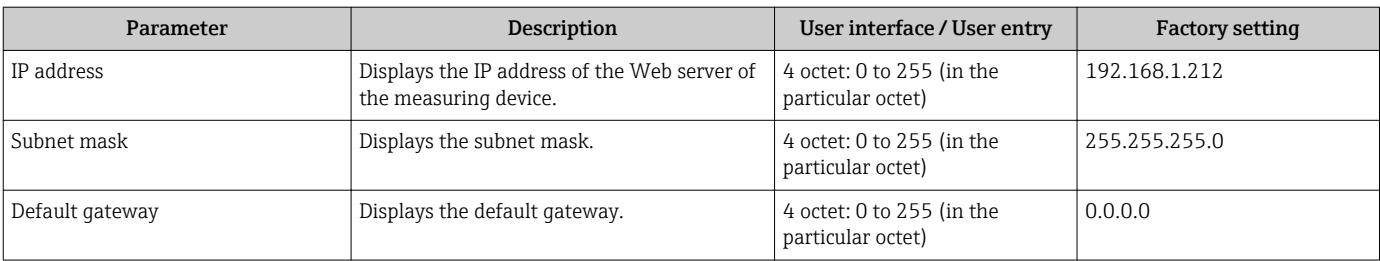

## 12.13 Firmware history

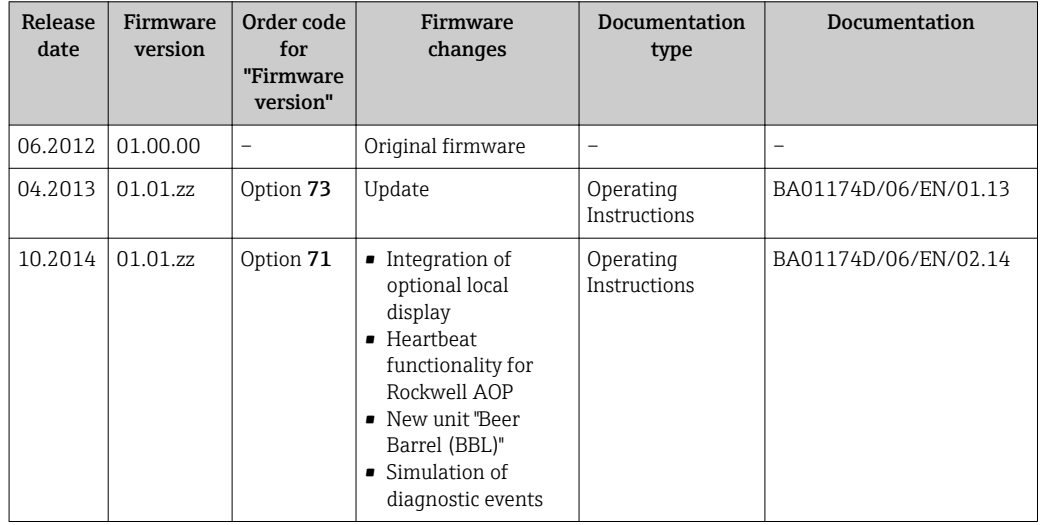

It is possible to flash the firmware to the current version or the previous version using the service interface.

For the compatibility of the firmware version with the previous version, the installed device description files and operating tools, observe the information about the device in the "Manufacturer's information" document.

- The manufacturer's information is available:
	- In the Download Area of the Endress+Hauser web site: www.endress.com → Downloads
	- Specify the following details:
		- Product root: e.g. 5H1B The product root is the first part of the order code: see the nameplate on the device.
		- Text search: Manufacturer's information
		- Media type: Documentation Technical Documentation

## 13 Maintenance

## 13.1 Maintenance tasks

No special maintenance work is required.

### 13.1.1 Exterior cleaning

When cleaning the exterior of measuring devices, always use cleaning agents that do not attack the surface of the housing or the seals.

### 13.1.2 Interior cleaning

No interior cleaning is planned for the device.

### 13.1.3 Replacing seals

The sensor's seals (particularly aseptic molded seals) must be replaced periodically.

The interval between changes depends on the frequency of the cleaning cycles, the cleaning temperature and the medium temperature.

Replacement seals (accessory part)  $\rightarrow$   $\blacksquare$  123

## 13.2 Measuring and test equipment

Endress+Hauser offers a wide variety of measuring and test equipment, such as W@M or device tests.

Your Endress+Hauser Sales Center can provide detailed information on the services.

List of some of the measuring and testing equipment:  $\rightarrow \Box$  101

## 13.3 Endress+Hauser services

Endress+Hauser offers a wide variety of services for maintenance such as recalibration, maintenance service or device tests.

Your Endress+Hauser Sales Center can provide detailed information on the services.l - I

# <span id="page-98-0"></span>14 Repairs

## 14.1 General notes

### 14.1.1 Repair and conversion concept

The Endress+Hauser repair and conversion concept provides for the following:

- The measuring devices have a modular design.
- Spare parts are grouped into logical kits with the associated Installation Instructions.
- Repairs are carried out by Endress+Hauser Service or by appropriately trained customers.
- Certified devices can only be converted to other certified devices by Endress+Hauser Service or at the factory.

### 14.1.2 Notes for repair and conversion

For repair and modification of a measuring device, observe the following notes:

- ‣ Use only original Endress+Hauser spare parts.
- ‣ Carry out the repair according to the Installation Instructions.
- $\triangleright$  Observe the applicable standards, federal/national regulations, Ex documentation (XA) and certificates.
- ‣ Document every repair and each conversion and enter them into the *W@M* life cycle management database.

## 14.2 Spare parts

*W@M Device Viewer* [\(www.endress.com/deviceviewer](http://www.endress.com/deviceviewer)):

All the spare parts for the measuring device, along with the order code, are listed here and can be ordered. If available, users can also download the associated Installation **Instructions** 

Measuring device serial number:

- Is located on the nameplate of the device.
- Can be read out via the **Serial number** parameter ( $\rightarrow \Box$  96) in the **Device** information submenu.

## 14.3 Endress+Hauser services

Endress+Hauser offers a wide range of services.

Your Endress+Hauser Sales Center can provide detailed information on the services.

## 14.4 Return

The measuring device must be returned if it is need of repair or a factory calibration, or if the wrong measuring device has been delivered or ordered. Legal specifications require Endress+Hauser, as an ISO-certified company, to follow certain procedures when handling products that are in contact with the medium.

To ensure safe, swift and professional device returns, please refer to the procedure and conditions for returning devices provided on the Endress+Hauser website at http://www.endress.com/support/return-material

## 14.5 Disposal

### 14.5.1 Removing the measuring device

1. Switch off the device.

### **A**WARNING

#### Danger to persons from process conditions.

- $\triangleright$  Beware of hazardous process conditions such as pressure in the measuring device, high temperatures or aggressive fluids.
- 2. Carry out the mounting and connection steps from the "Mounting the measuring" device" and "Connecting the measuring device" sections in reverse order. Observe the safety instructions.

### 14.5.2 Disposing of the measuring device

### **A**WARNING

#### Danger to personnel and environment from fluids that are hazardous to health.

 $\blacktriangleright$  Ensure that the measuring device and all cavities are free of fluid residues that are hazardous to health or the environment, e.g. substances that have permeated into crevices or diffused through plastic.

Observe the following notes during disposal:

- ‣ Observe valid federal/national regulations.
- ‣ Ensure proper separation and reuse of the device components.

## <span id="page-100-0"></span>15 Accessories

Various accessories, which can be ordered with the device or subsequently from Endress +Hauser, are available for the device. Detailed information on the order code in question is available from your local Endress+Hauser sales center or on the product page of the Endress+Hauser website: [www.endress.com](http://www.endress.com).

## 15.1 Device-specific accessories

### 15.1.1 For the transmitter

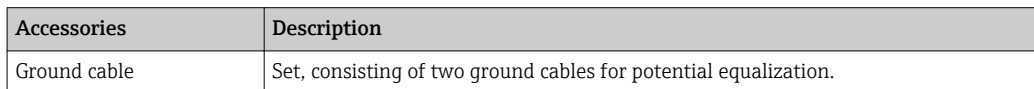

### 15.1.2 For the sensor

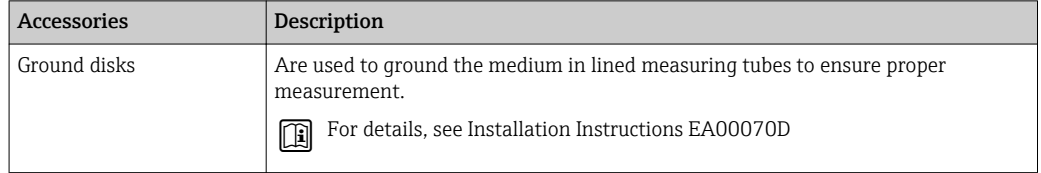

## 15.2 Communication-specific accessories

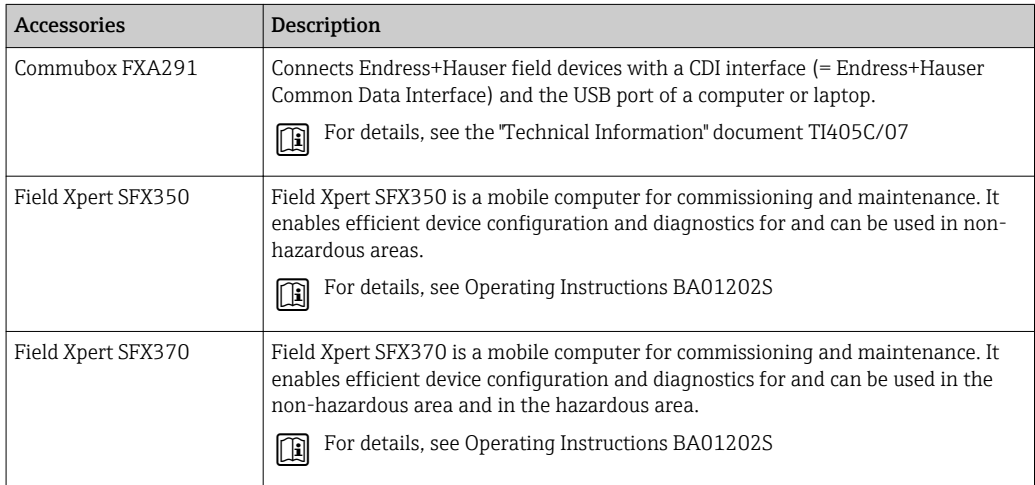

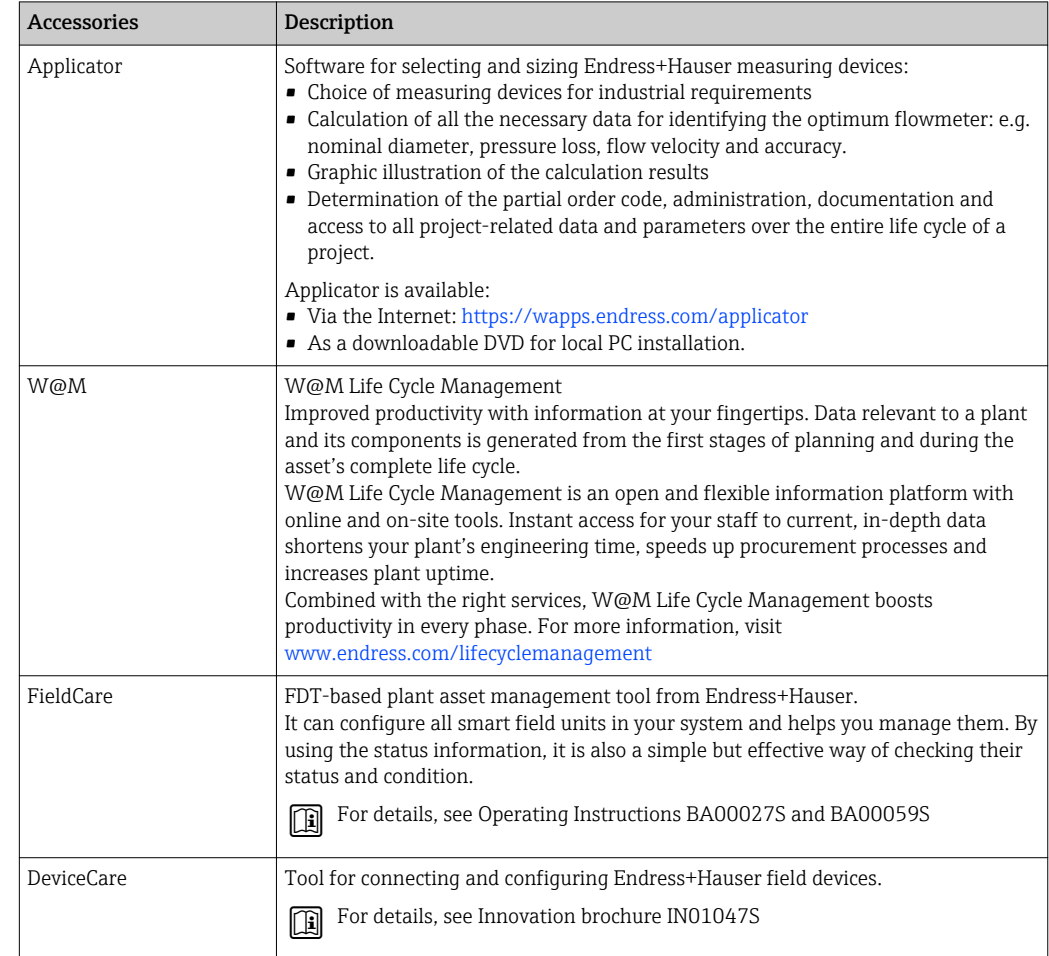

# <span id="page-101-0"></span>15.3 Service-specific accessories

# 15.4 System components

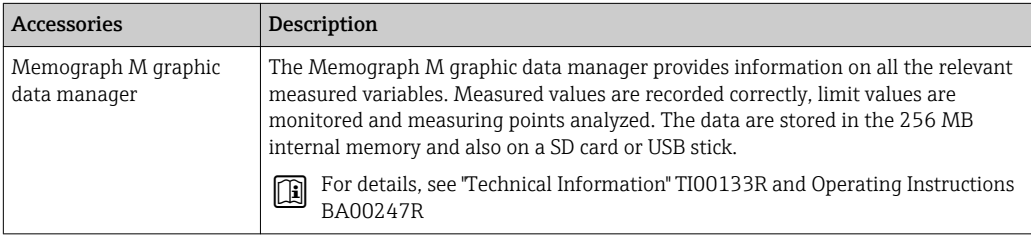

# 16 Technical data

## 16.1 Application

The measuring device is only suitable for flow measurement of liquids with a minimum conductivity of 5 µS/cm.

Depending on the version ordered, the measuring device can also measure potentially explosive, flammable, poisonous and oxidizing media.

To ensure that the device remains in proper operating condition for its service life, use the measuring device only for media against which the process-wetted materials are sufficiently resistant.

## 16.2 Function and system design

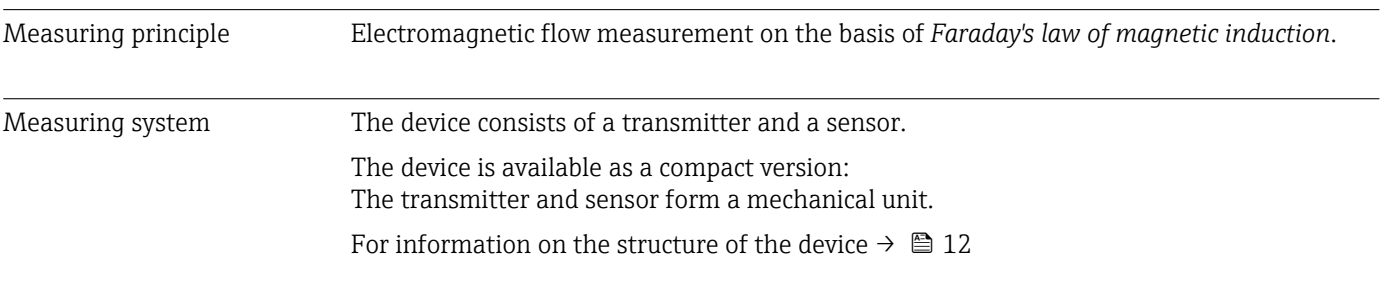

## 16.3 Input

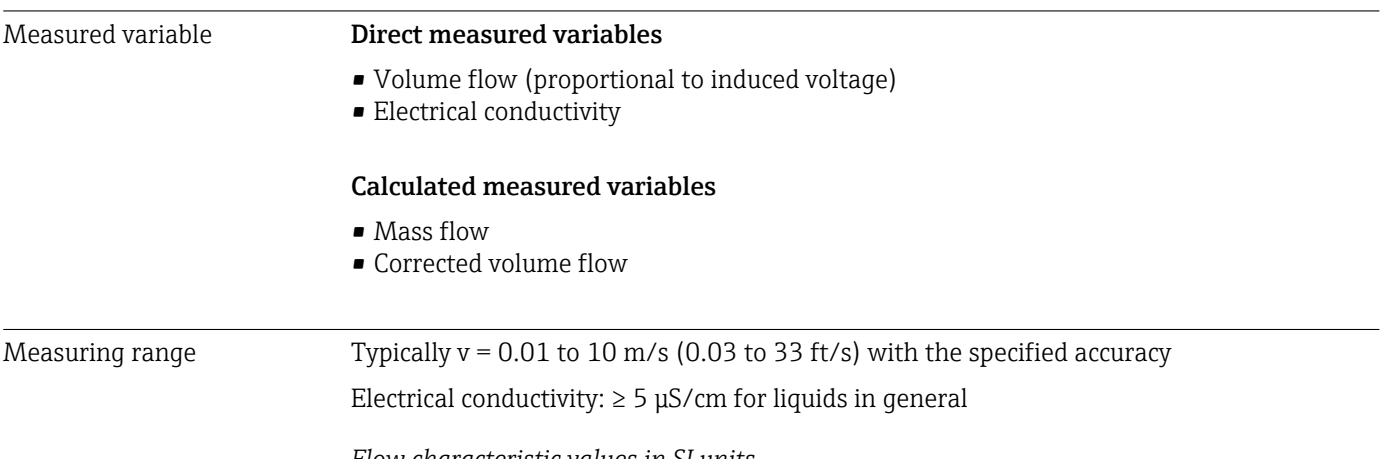

#### *Flow characteristic values in SI units*

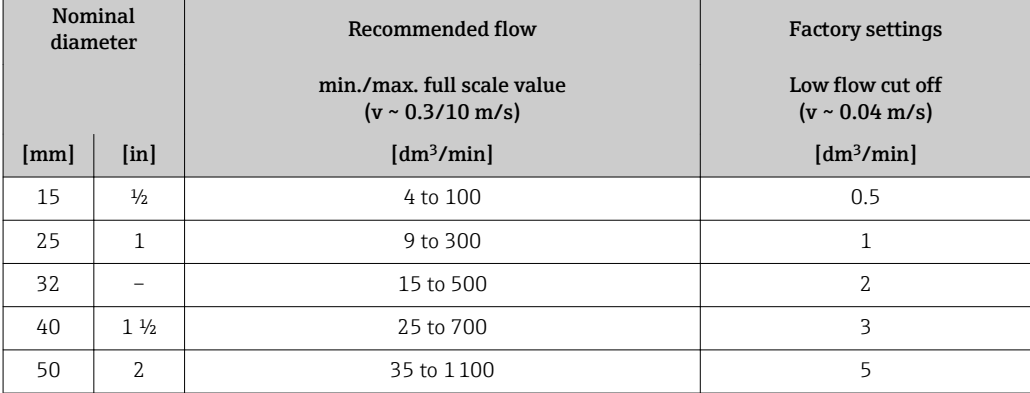

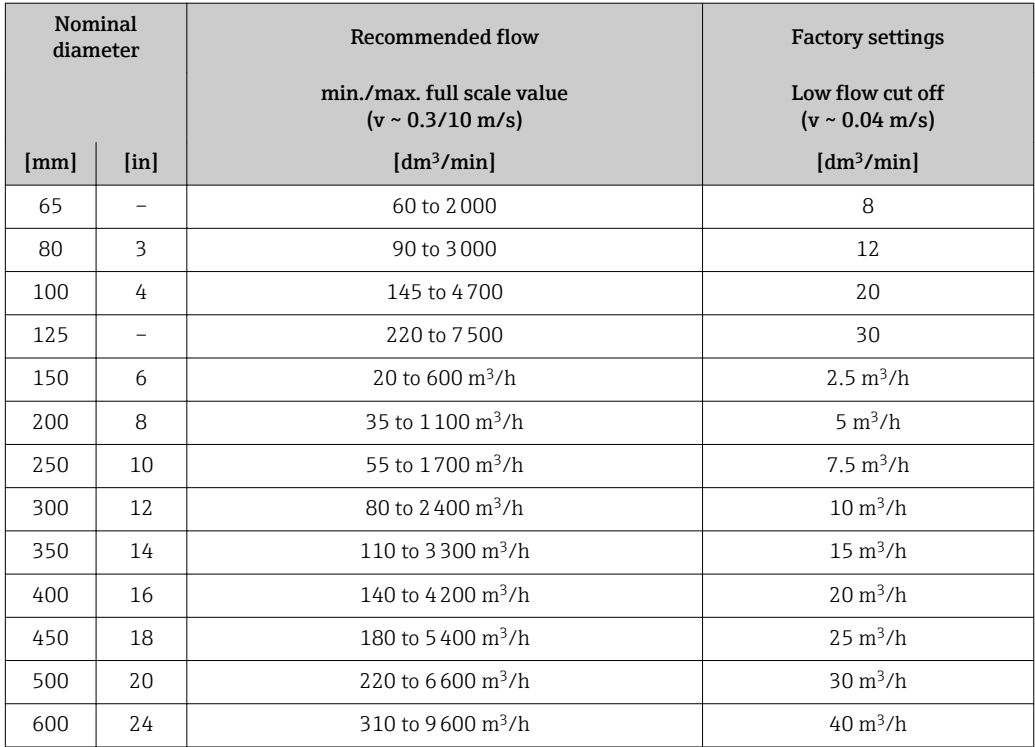

*Flow characteristic values in US units*

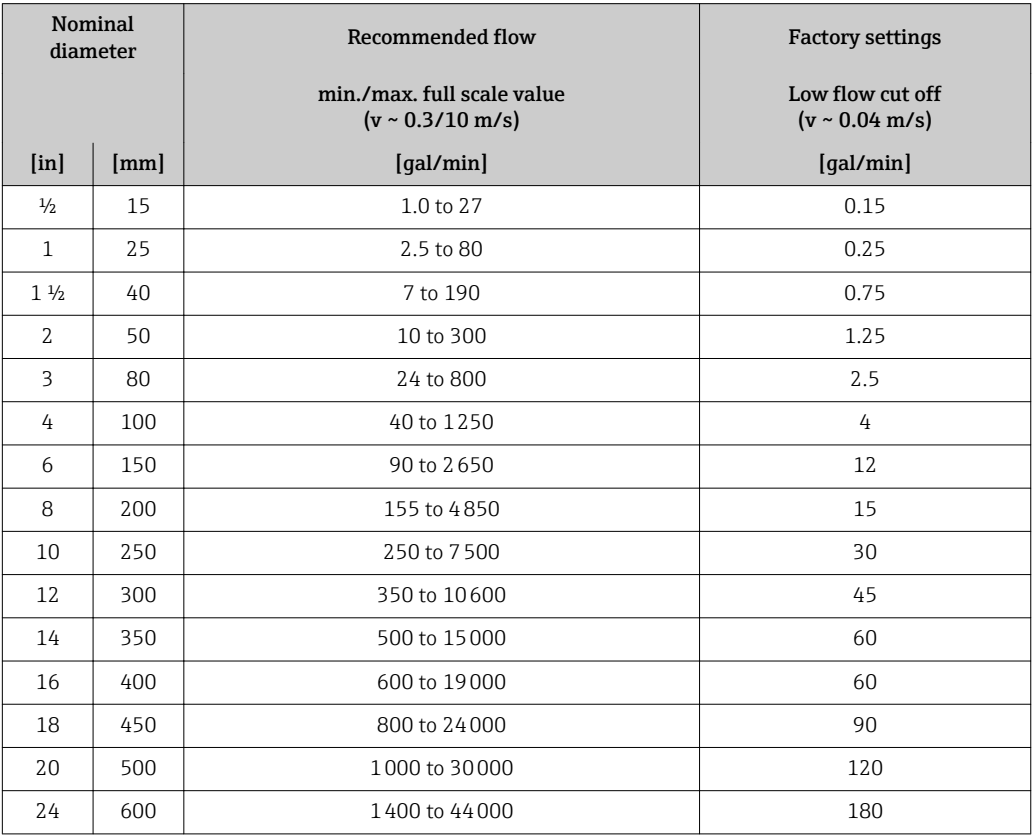

### Recommended measuring range

"Flow limit" section  $\rightarrow$   $\blacksquare$  114

Operable flow range Over 1000:1

Input signal External measured values To increase the accuracy of certain measured variables or to calculate the corrected volume flow, the automation system can continuously write different measured values to the measuring device: • Operating pressure to increase accuracy (Endress+Hauser recommends the use of a pressure measuring device for absolute pressure, e.g. Cerabar M or Cerabar S) • Medium temperature to increase accuracy (e.g. iTEMP) • Reference density for calculating the corrected volume flow Various pressure transmitters and temperature measuring devices can be ordered from Endress+Hauser: see "Accessories" section  $\rightarrow$   $\blacksquare$  102 It is recommended to read in external measured values to calculate the following measured variables: Corrected volume flow *Digital communication*

> The measured values are written from the automation system to the measuring device via EtherNet/IP.

## 16.4 Output

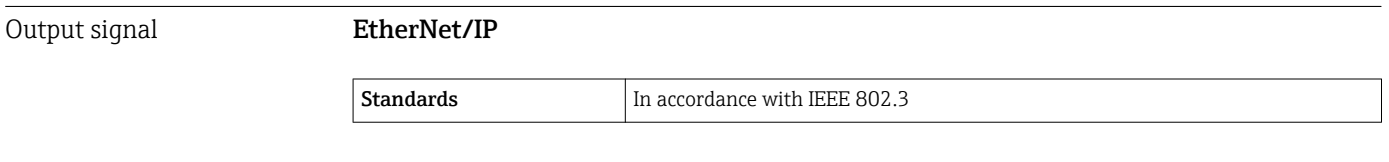

Signal on alarm Depending on the interface, failure information is displayed as follows:

#### Current output 4 to 20 mA

*4 to 20 mA*

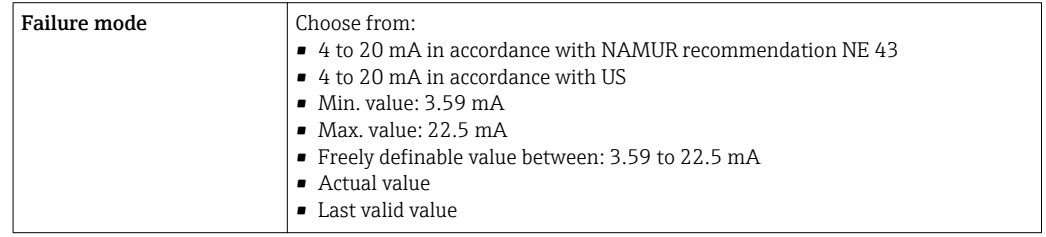

#### Pulse/frequency/switch output

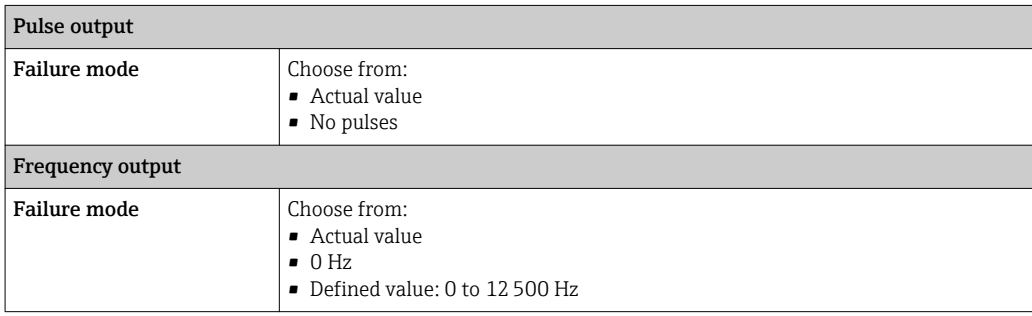

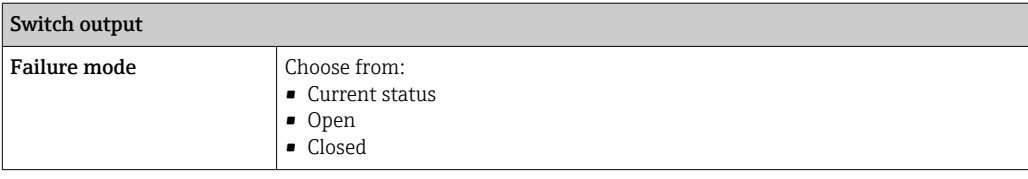

#### EtherNet/IP

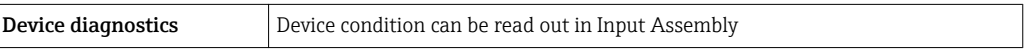

#### Local display

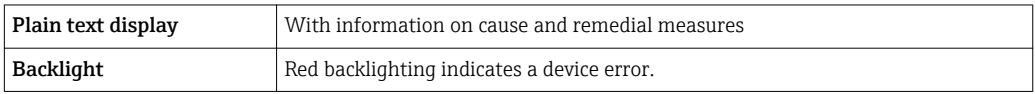

**Status signal as per NAMUR recommendation NE 107** 

#### Interface/protocol

- Via digital communication: EtherNet/IP
- Via service interface CDI-RJ45 service interface

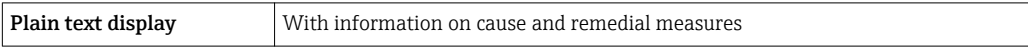

#### Web server

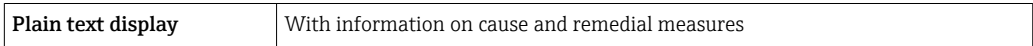

#### Light emitting diodes (LED)

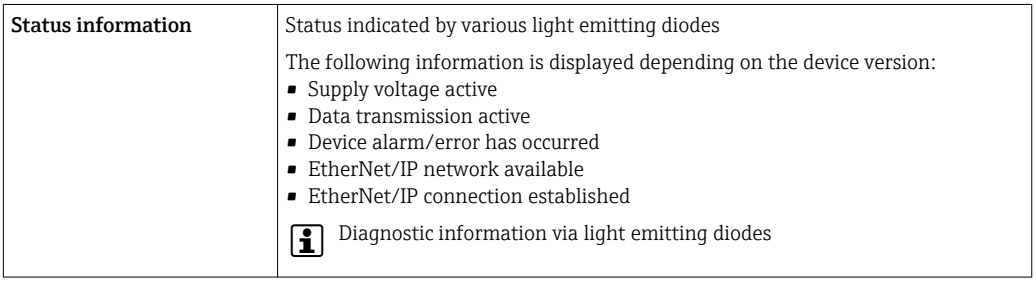

Low flow cut off The switch points for low flow cut off are user-selectable.

Galvanic isolation The following connections are galvanically isolated from each other:

- Outputs
- Power supply

### Protocol-specific data Protocol-specific data

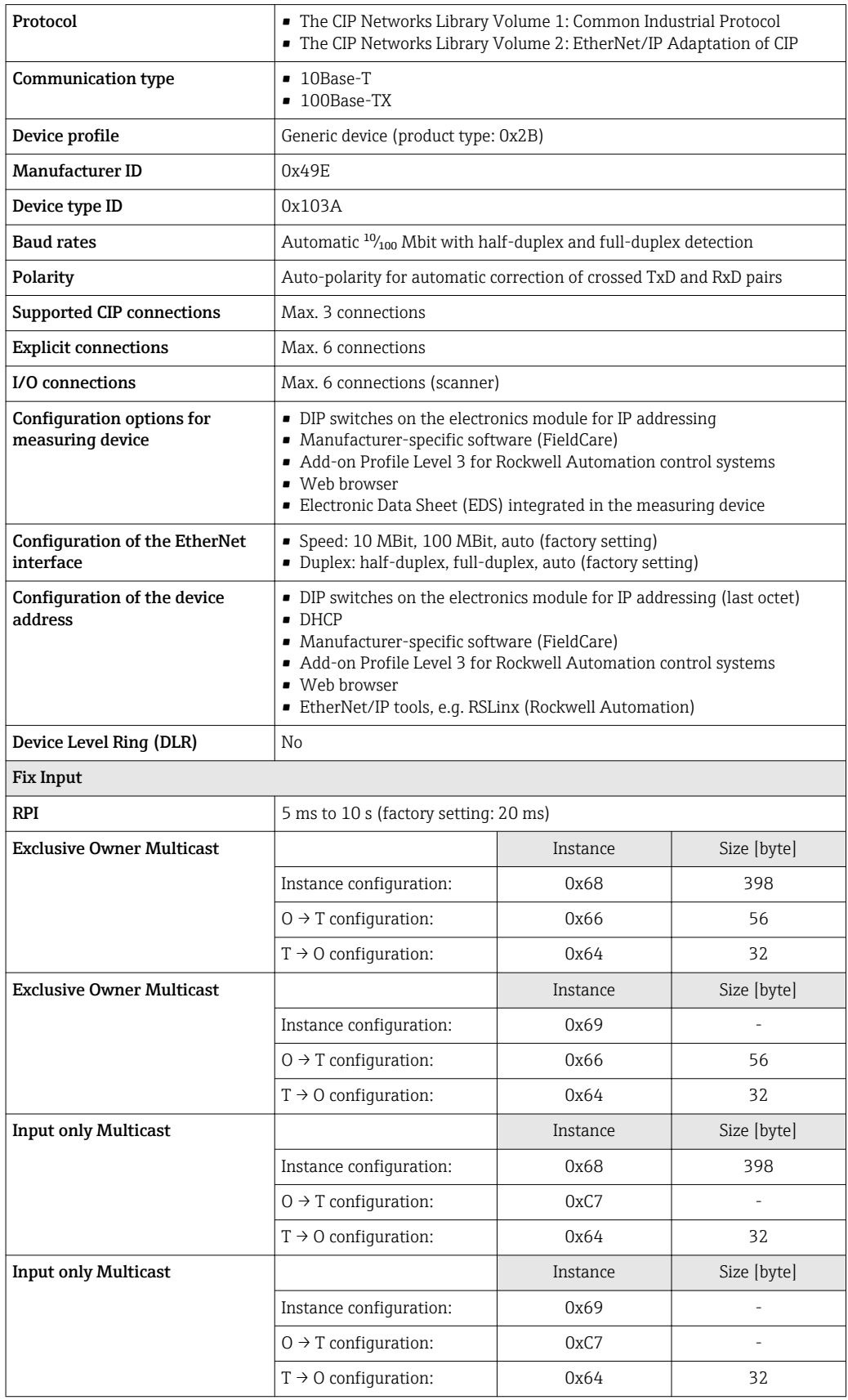

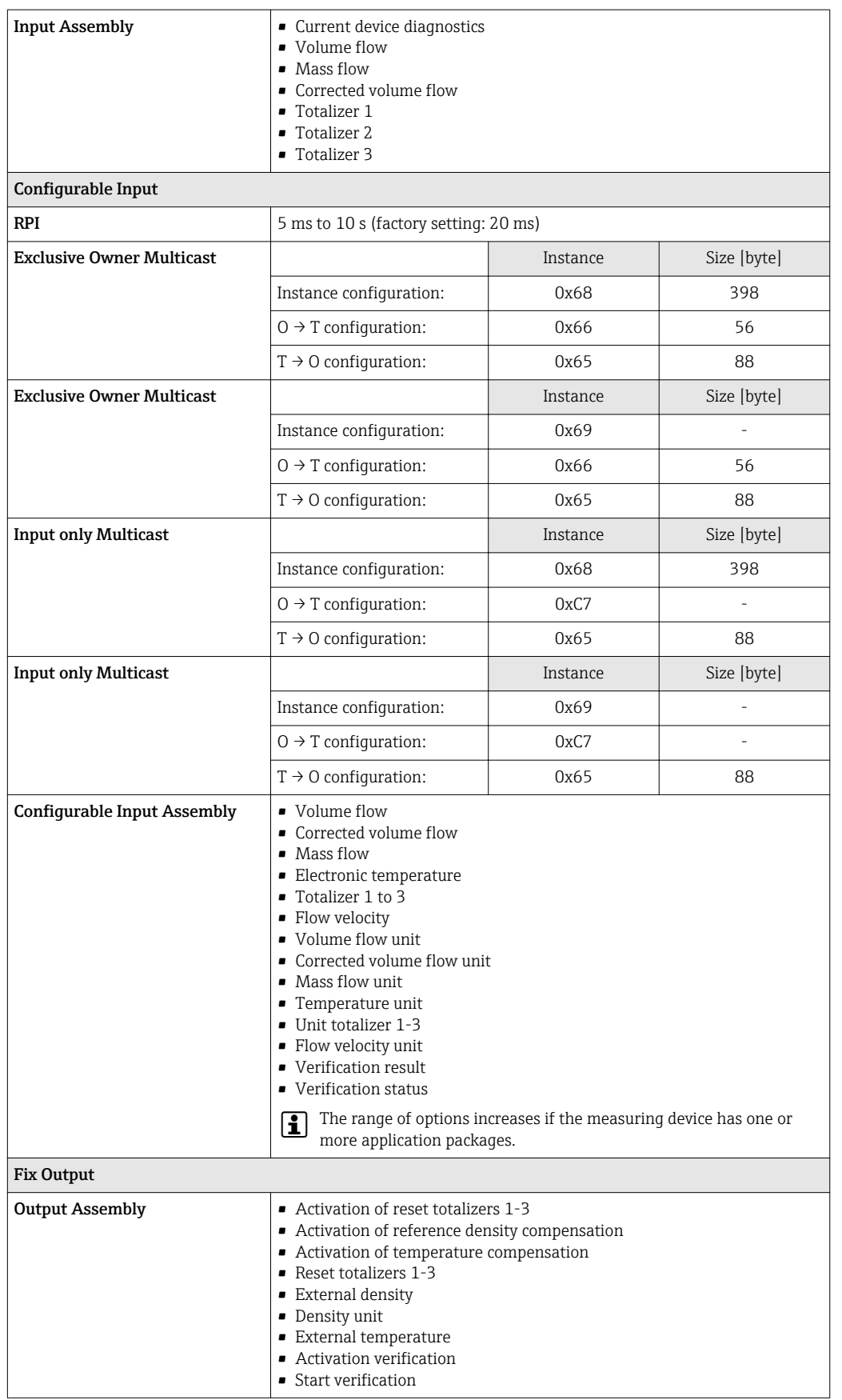
<span id="page-108-0"></span>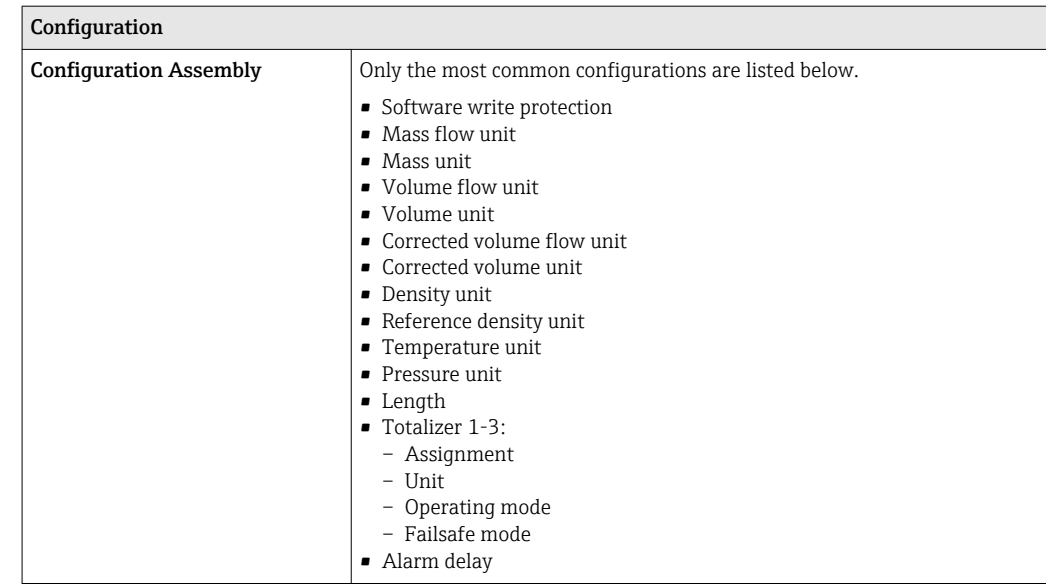

# 16.5 Power supply

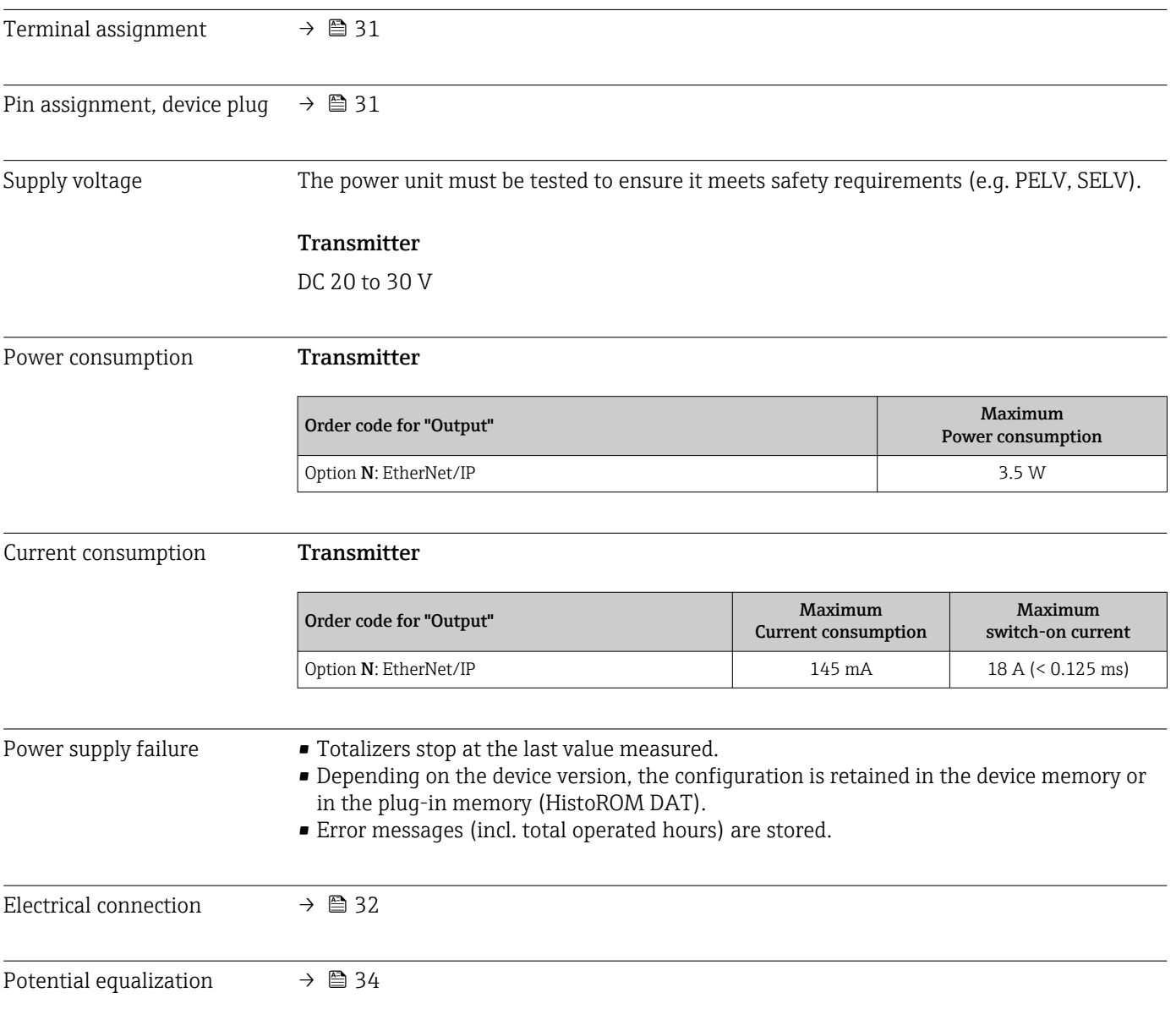

<span id="page-109-0"></span>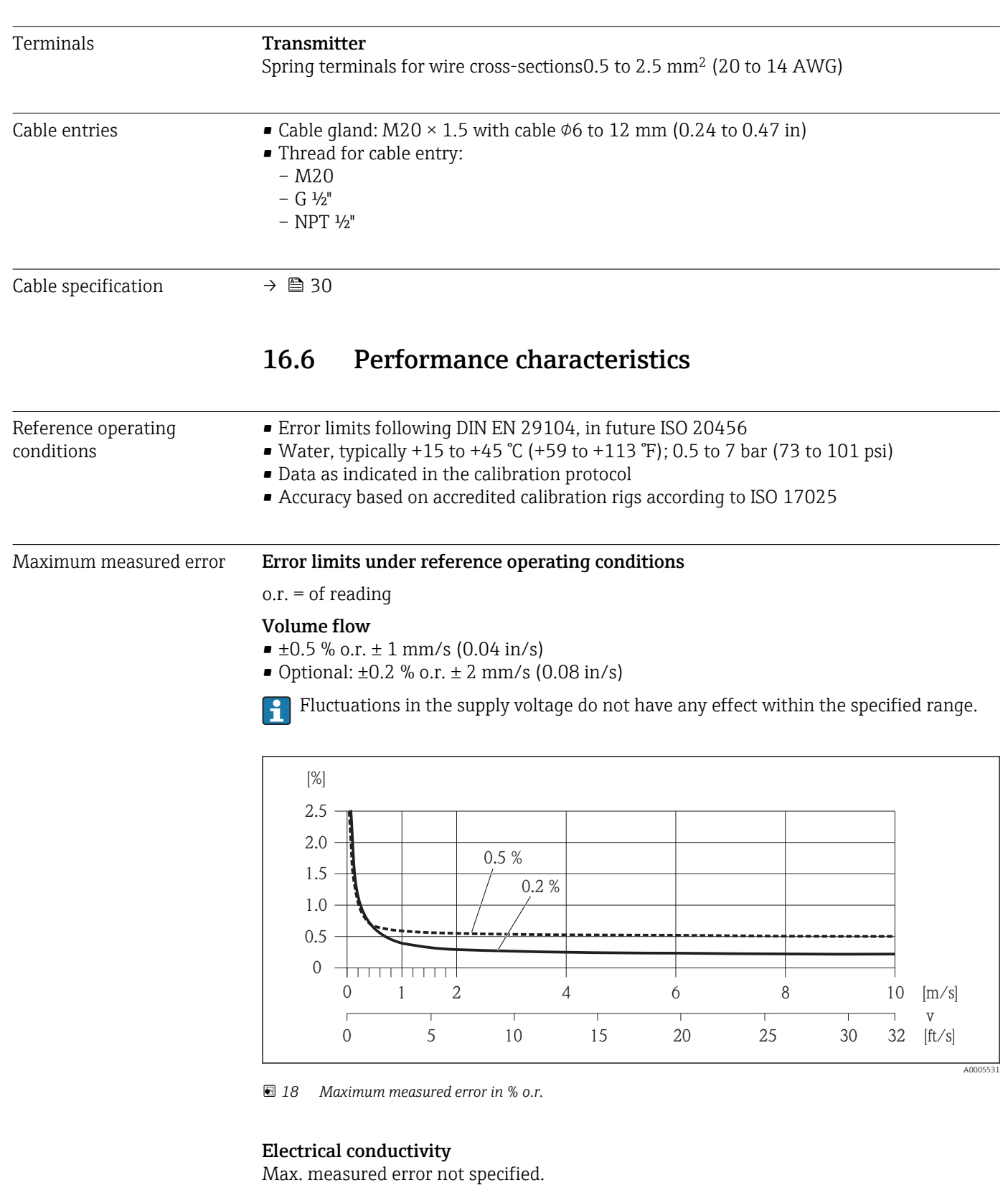

## Repeatability o.r. = of reading

Volume flow Max.  $\pm 0.1$  % o.r.  $\pm$  0.5 mm/s (0.02 in/s)

Electrical conductivity Max. ±5 % o.r.

<span id="page-110-0"></span>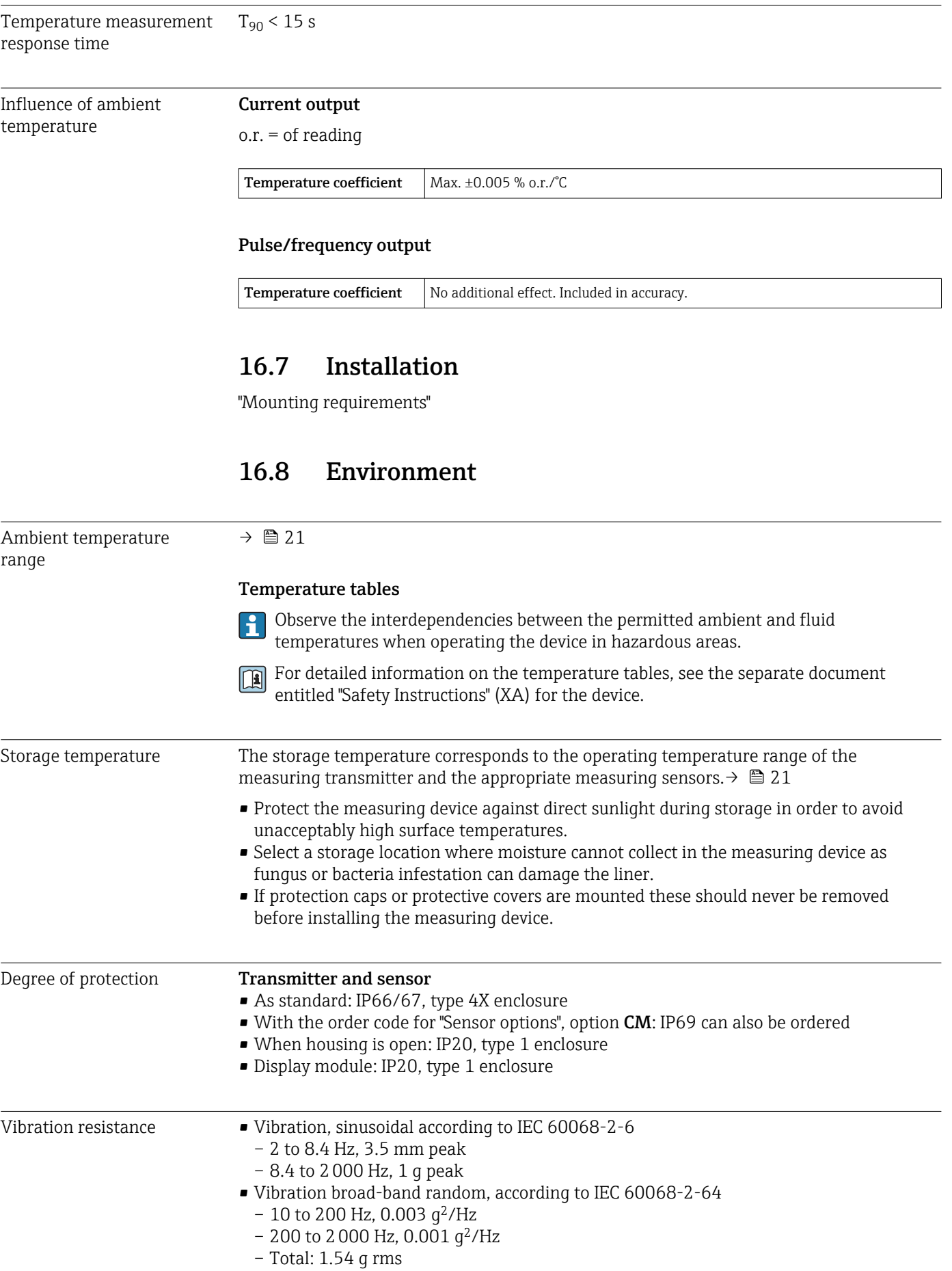

<span id="page-111-0"></span>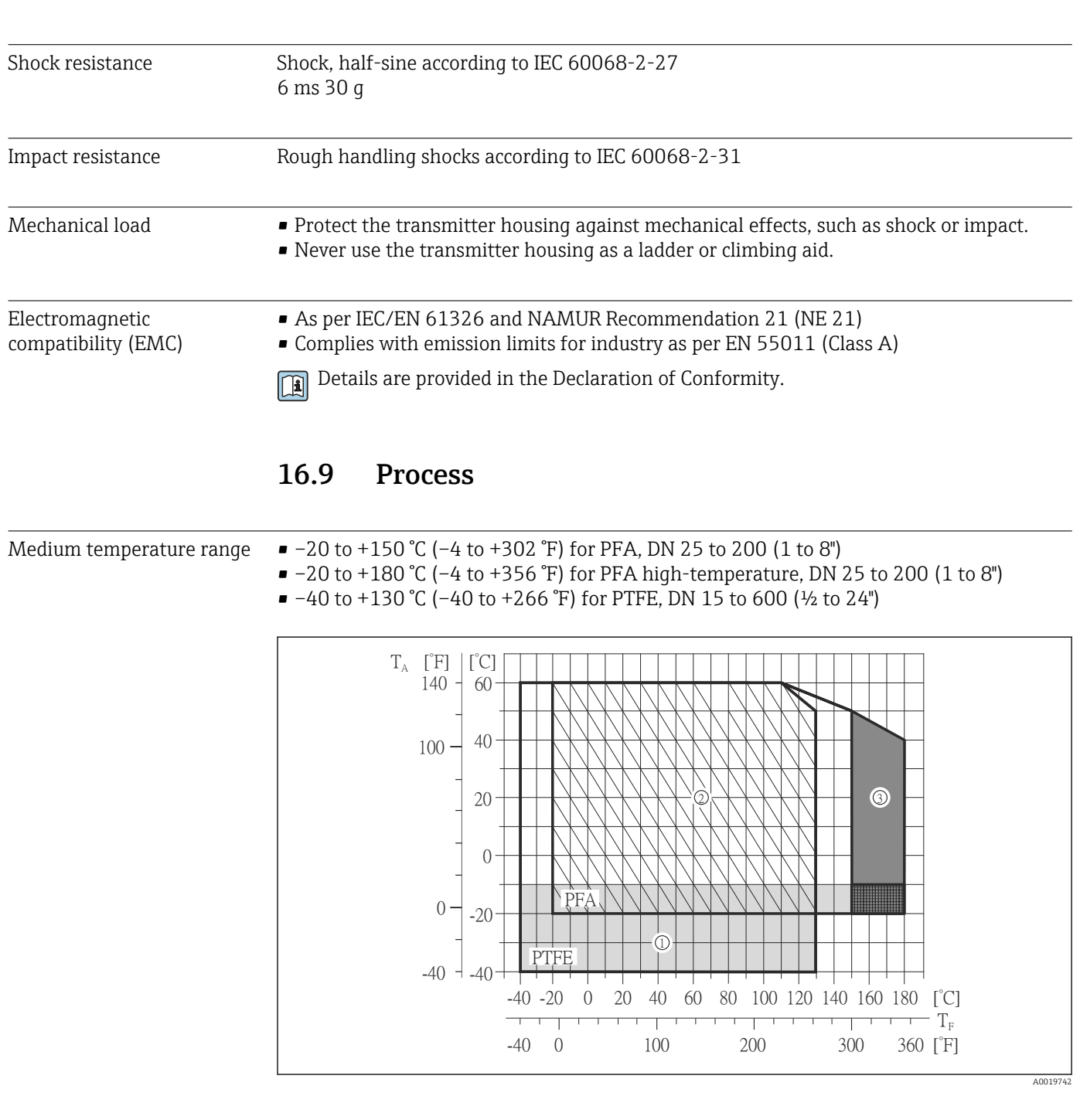

- T<sup>A</sup> Ambient temperature
- $T_F$  Medium temperature
- 1 Gray area: the ambient and fluid temperature range of –10 to –40 °C (–14 to –40 °F) applies to stainless flanges only
- 2 Hatched area: harsh environment and IP68 only up to +130 °C (+266 °F)
- 3 Dark-gray area: high-temperature version with insulation

Conductivity ≥ 5 μS/cm for liquids in general. Stronger filter damping is required for very low conductivity values.

Pressure-temperature ratings

An overview of the pressure-temperature ratings for the process connections is provided in the "Technical Information" document

<span id="page-112-0"></span>Pressure tightness  $v_{-} = no$  specifications possible

*Liner: PFA*

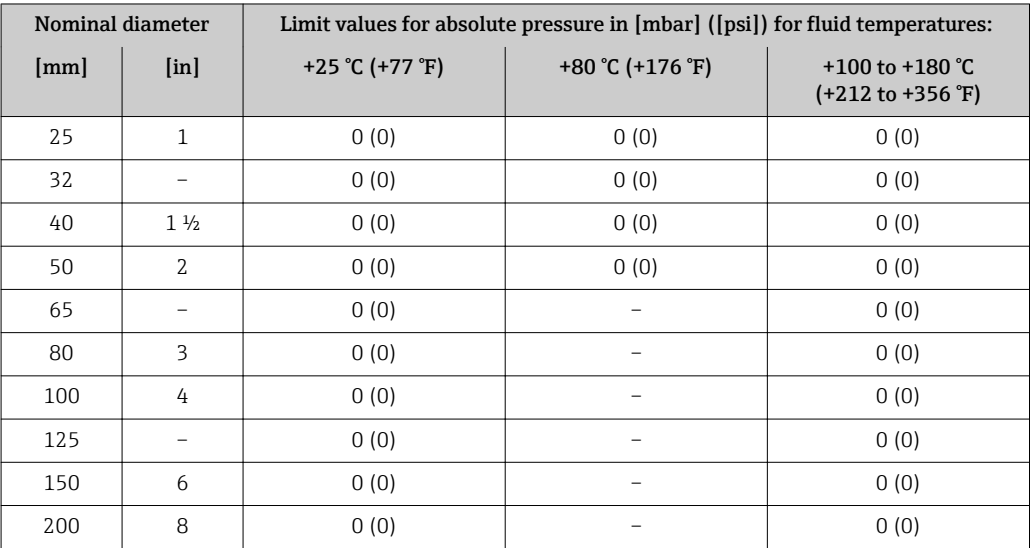

## *Liner: PTFE*

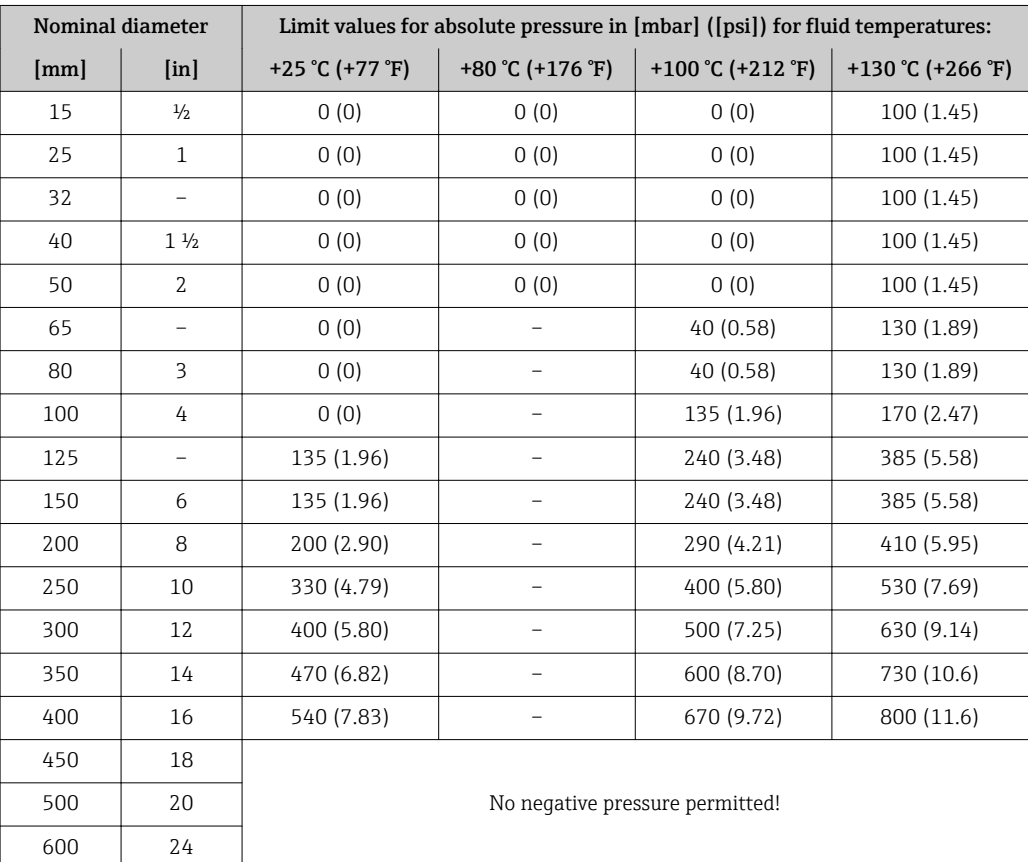

<span id="page-113-0"></span>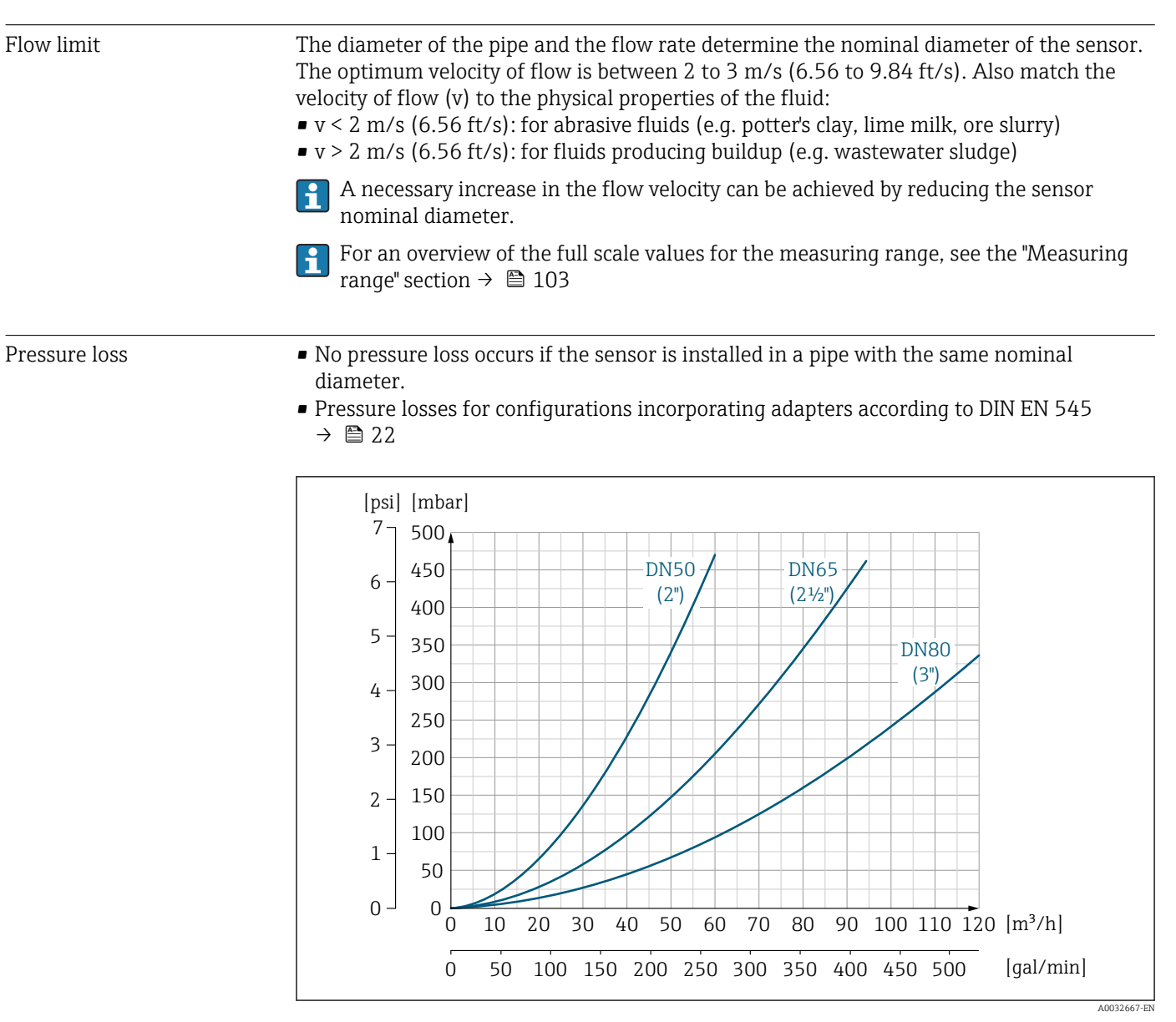

 *19 Pressure loss DN 50 to 80 (2 to 3") in the case of order code for "Design", option C "Insertion length short ISO/DVGW to DN300, without inlet/outlet runs, constricted meas.tube"*

<span id="page-114-0"></span>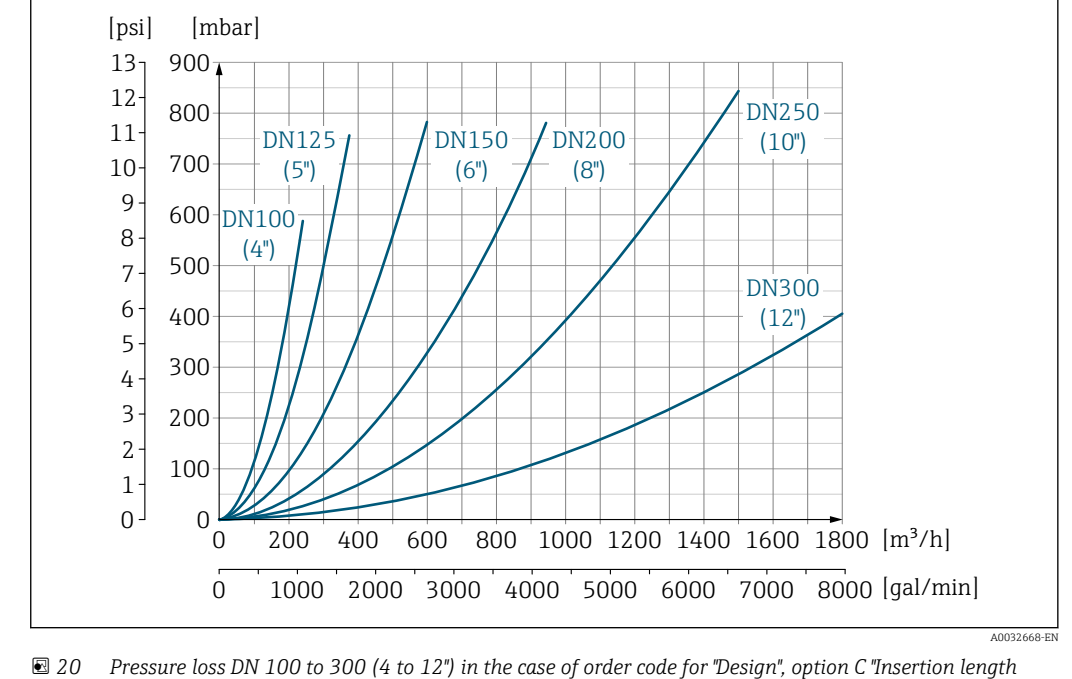

*short ISO/DVGW to DN300, without inlet/outlet runs, constricted meas.tube"*

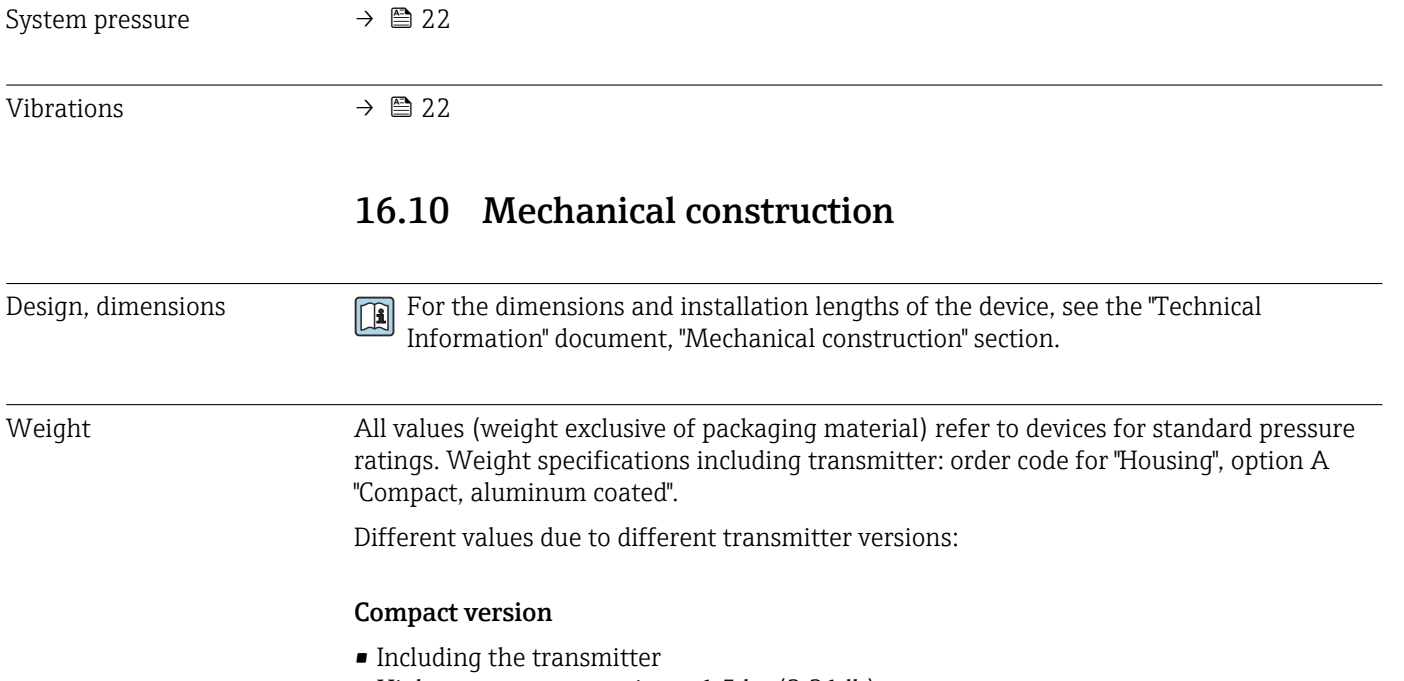

- High-temperature version + 1.5 kg (3.31 lb)
- Weight specifications apply to standard pressure ratings and without packaging material.

*Weight in SI units*

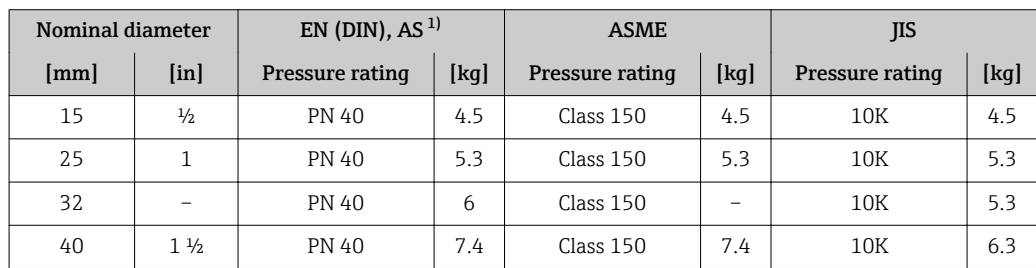

<span id="page-115-0"></span>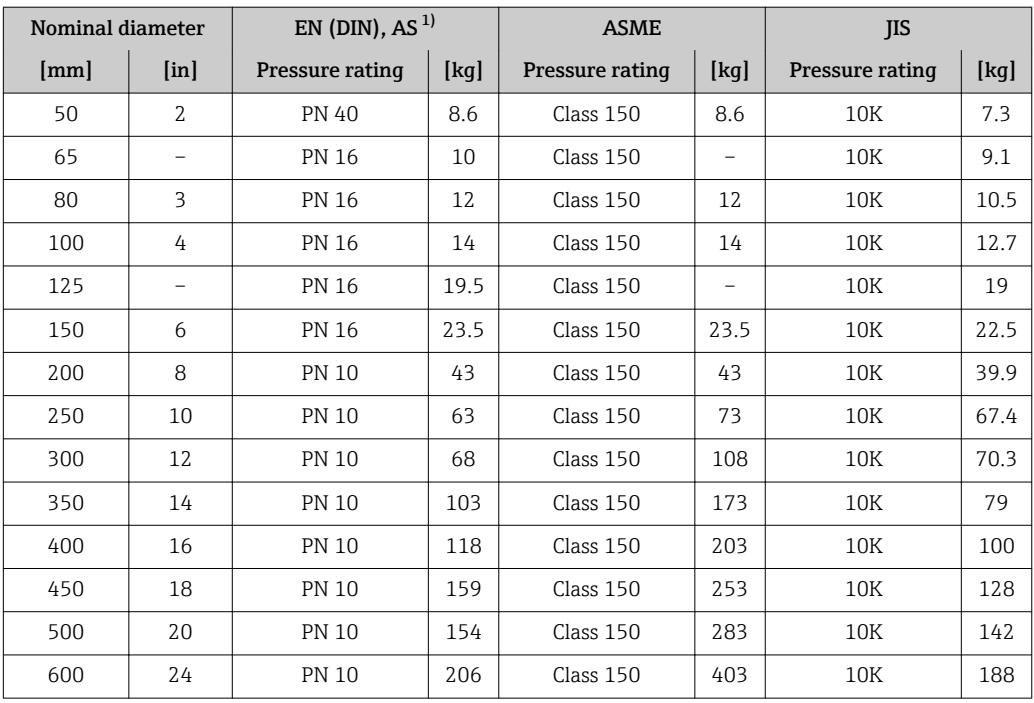

1) For flanges to AS, only DN 25 and 50 are available.

## *Weight in US units*

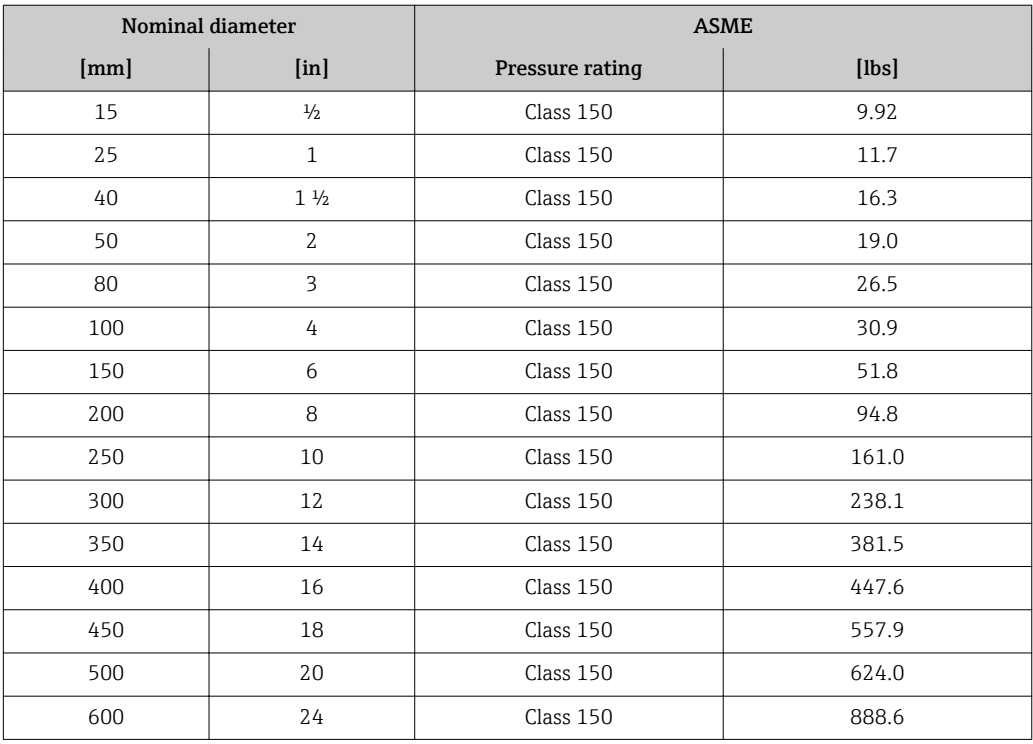

<span id="page-116-0"></span>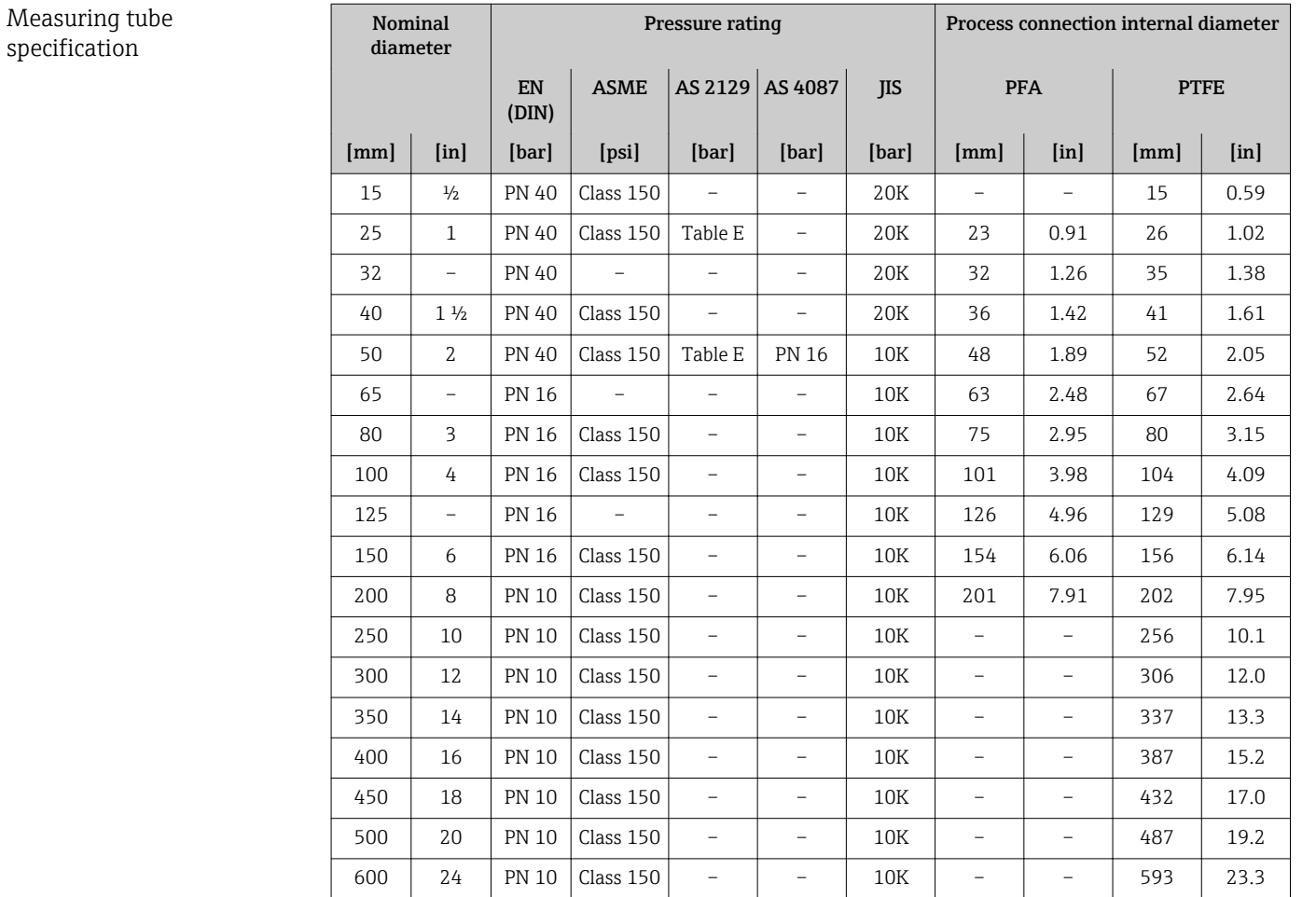

## Materials **Transmitter housing**

- Order code for "Housing", option A "Compact, aluminum coated": Aluminum, AlSi10Mg, coated
- Window material for optional local display ( $\rightarrow \blacksquare$  119): For order code for "Housing", option A: glass

## Cable entries/cable glands

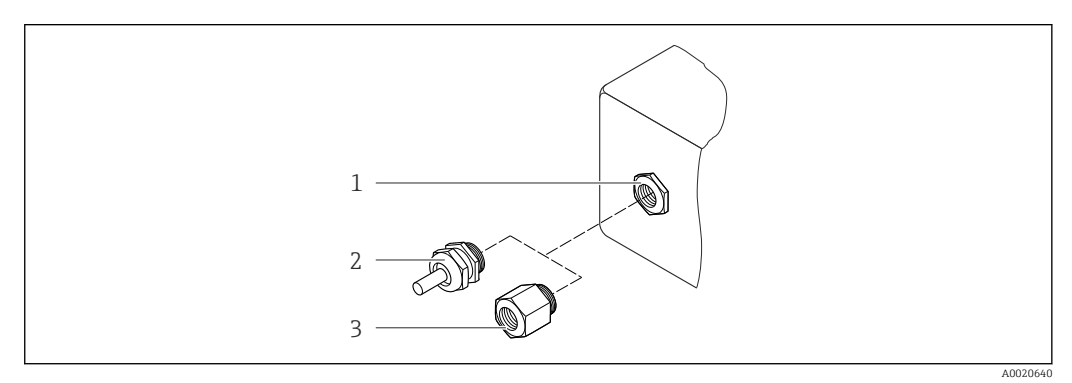

- *21 Possible cable entries/cable glands*
- 
- *1 Female thread M20 × 1.5 2 Cable gland M20 × 1.5*
- *3 Adapter for cable entry with internal thread G ½" or NPT ½"*

<span id="page-117-0"></span>*Order code for "Housing", option A "Compact, coated aluminum"*

The various cable entries are suitable for hazardous and non-hazardous areas.

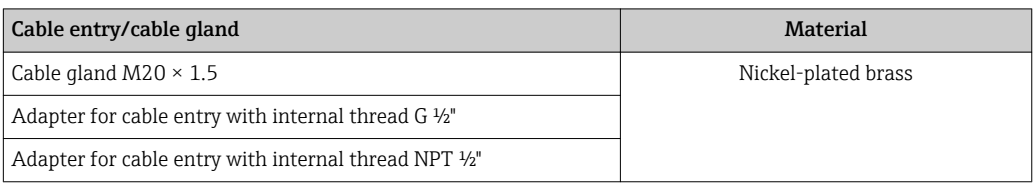

## Device plug

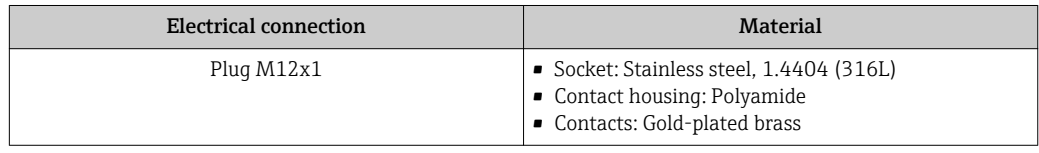

## Sensor housing

- DN 15 to 300 (½ to 12"): coated aluminum AlSi10Mg
- DN 350 to 600 (14 to 24"): carbon steel with protective varnish

## Measuring tubes

Stainless steel, 1.4301/304/1.4306/304L; for flanges made of carbon with Al/Zn protective coating (DN 15 to 300 (½ to 12")) or protective varnish (DN 350 to 600 (14 to 24"))

*Liner*

- $\blacksquare$  PFA
- PTFE

## Process connections

EN 1092-1 (DIN 2501) Stainless steel, 1.4571 (F316L); carbon steel, E250C<sup>1</sup>/S235JRG2/P245GH

ASME B16.5 Stainless steel, F316L; carbon steel, A105<sup>1)</sup>

JIS B2220 Stainless steel,  $1.0425$  (F316L)<sup>1)</sup>; carbon steel, A105/A350 LF2

AS 2129 Table E

- DN 25 (1"): carbon steel, A105/S235JRG2
- $\bullet$  DN 40 (1 ½"): carbon steel, A105/S275JR

AS 4087 PN 16 Carbon steel, A105/S275JR

## Electrodes

Stainless steel, 1.4435 (F316L); Alloy C22, 2.4602 (UNS N06022); platinum; tantalum; titanium

## Seals

As per DIN EN 1514-1, form IBC

<sup>1)</sup> DN 15 to 300 (½ to 12") with Al/Zn protective coating; DN 350 to 600 (14 to 24") with protective varnish

<span id="page-118-0"></span>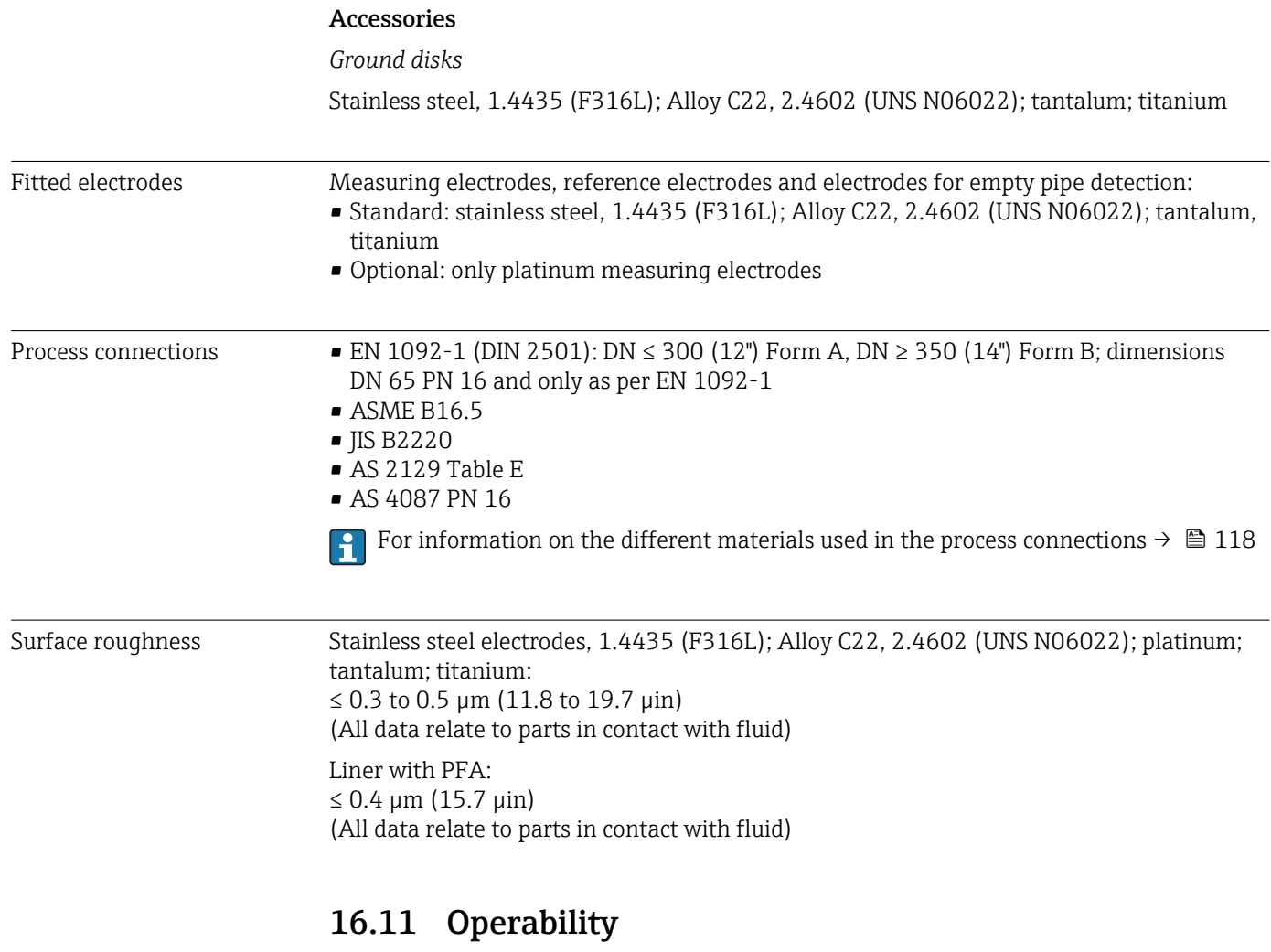

Local display The local display is only available with the following device order code: Order code for "Display; operation", option B: 4-line; illuminated, via communication

### Display element

- 4-line liquid crystal display with 16 characters per line.
- White background lighting; switches to red in event of device errors.
- Format for displaying measured variables and status variables can be individually configured.
- Permitted ambient temperature for the display:  $-20$  to  $+60\degree$ C ( $-4$  to  $+140\degree$ F). The readability of the display may be impaired at temperatures outside the temperature range.

### Disconnecting the local display from the main electronics module

In the case of the "Compact, aluminum coated" housing version, the local display must only be disconnected manually from the main electronics module. In the case of the "Compact, hygienic, stainless" and "Ultra-compact, hygienic, stainless" housing versions, the local display is integrated in the housing cover and is disconnected from the main electronics module when the housing cover is opened.

*"Compact, aluminum coated" housing version*

The local display is plugged onto the main electronics module. The electronic connection between the local display and main electronics module is established via a connecting cable.

<span id="page-119-0"></span>For some work performed on the measuring device (e.g. electrical connection), it is advisable to disconnect the local display from the main electronics module:

- 1. Press in the side latches of the local display.
- 2. Remove the local display from the main electronics module. Pay attention to the length of the connecting cable when doing so.

Once the work is completed, plug the local display back on.

### Remote operation Via EtherNet/IP network

This communication interface is available in device versions with EtherNet/IP.

*Star topology*

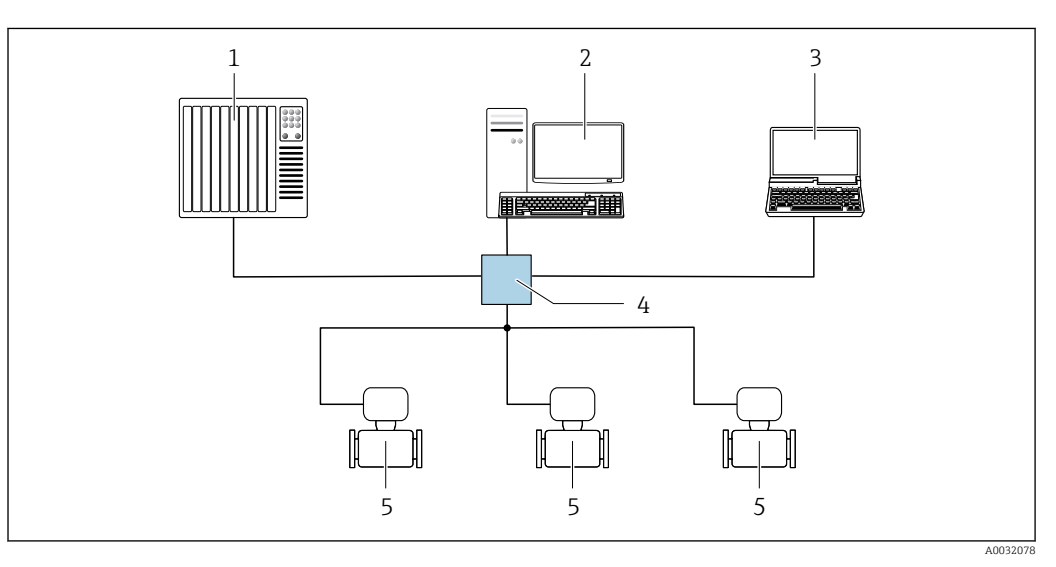

 *22 Options for remote operation via EtherNet/IP network: star topology*

- *1 Automation system, e.g. "RSLogix" (Rockwell Automation)*
- *2 Workstation for measuring device operation: with Custom Add-On Profile for "RSLogix 5000" (Rockwell Automation) or with Electronic Data Sheet (EDS)*
- *3 Computer with Web browser (e.g. Internet Explorer) for accessing the integrated device Web server or computer with operating tool (e.g. FieldCare, DeviceCare) with COM DTM "CDI Communication TCP/IP"*
- *4 Ethernet switch 5 Measuring device*

Service interface **Via service interface (CDI-RJ45)** 

*EtherNet/IP*

<span id="page-120-0"></span>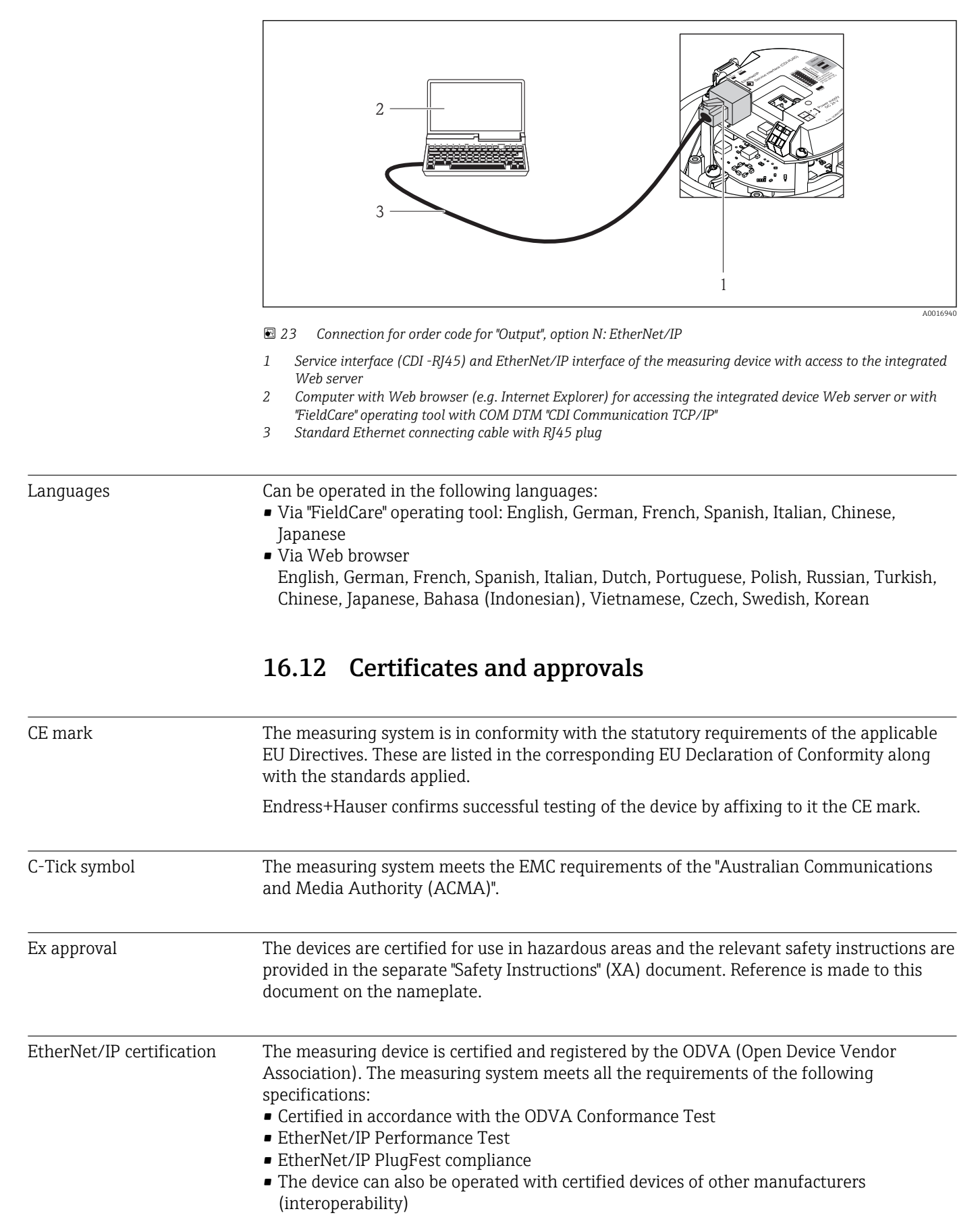

<span id="page-121-0"></span>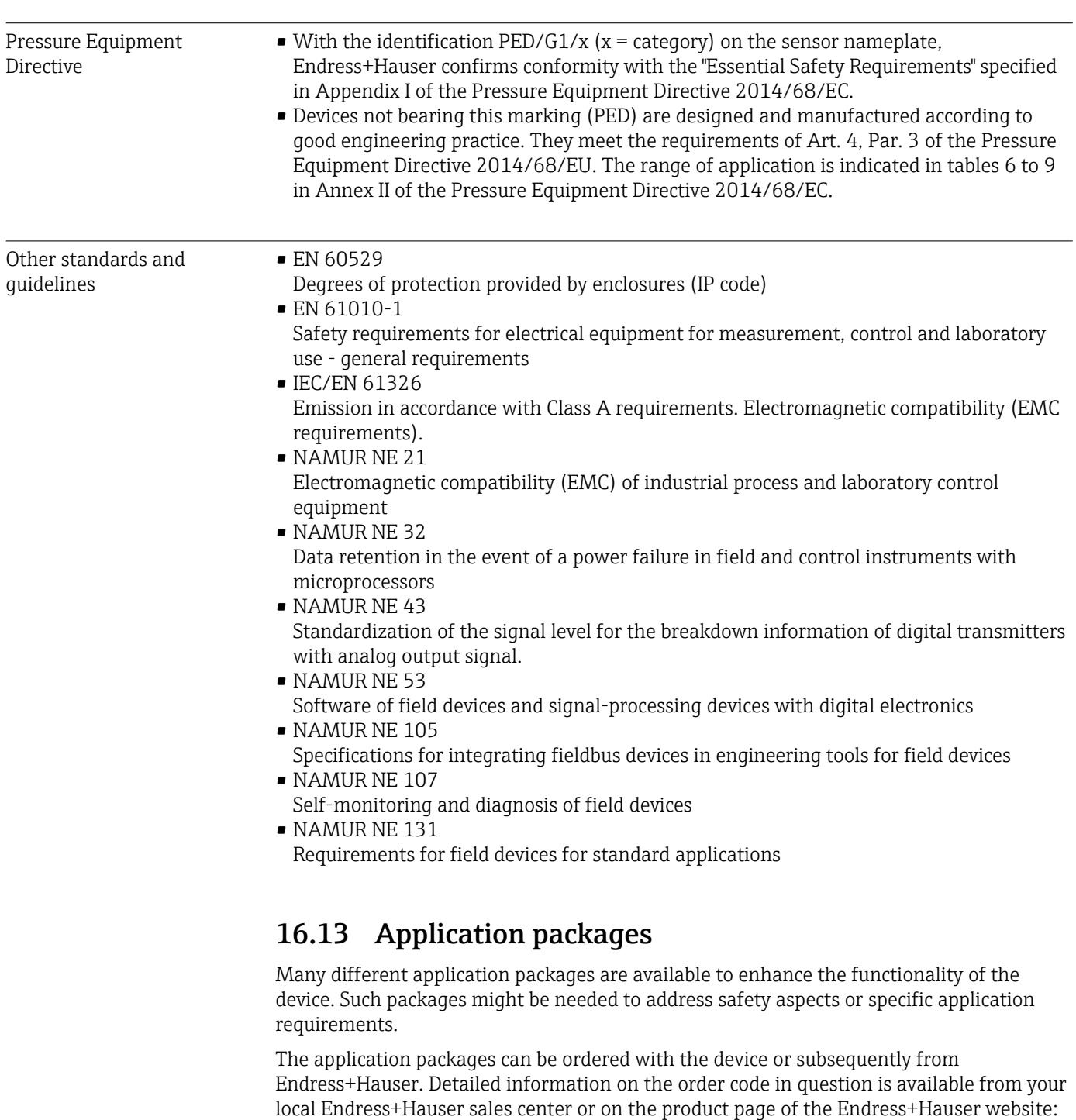

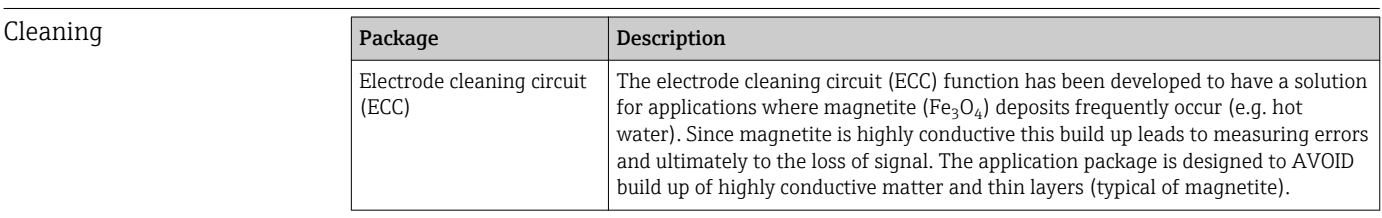

[www.endress.com](http://www.endress.com).

<span id="page-122-0"></span>Heartbeat Technology

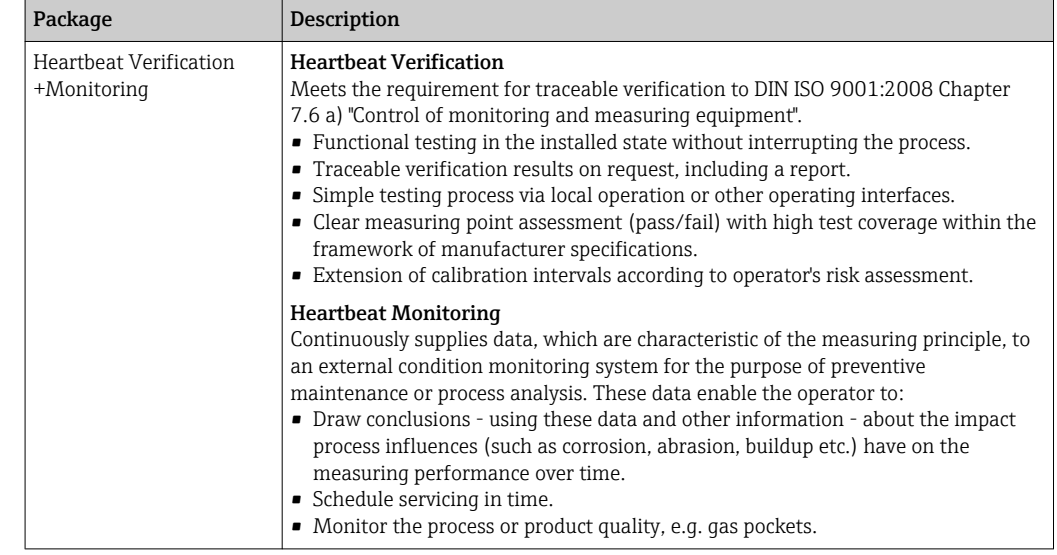

## 16.14 Accessories

 $\sqrt{$ a Overview of accessories available for order →  $\triangleq$  101

## 16.15 Supplementary documentation

For an overview of the scope of the associated Technical Documentation, refer to the H following:

- The *W@M Device Viewer* : Enter the serial number from the nameplate [\(www.endress.com/deviceviewer](http://www.endress.com/deviceviewer))
- The *Endress+Hauser Operations App*: Enter the serial number from the nameplate or scan the 2-D matrix code (QR code) on the nameplate.

### Standard documentation Brief Operating Instructions

Brief Operating Instructions containing all the important information for standard commissioning is enclosed with the device.

### Operating Instructions

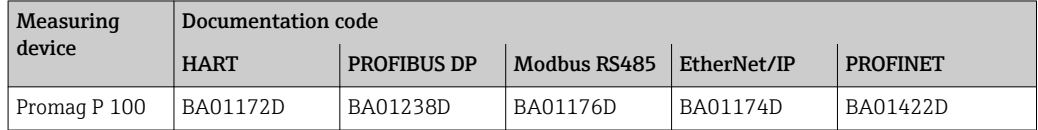

### Description of device parameters

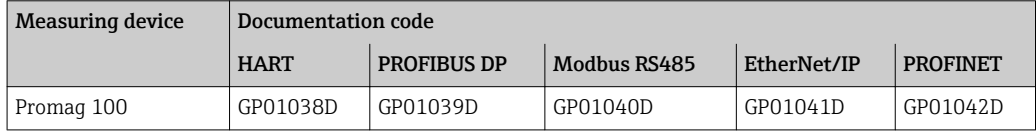

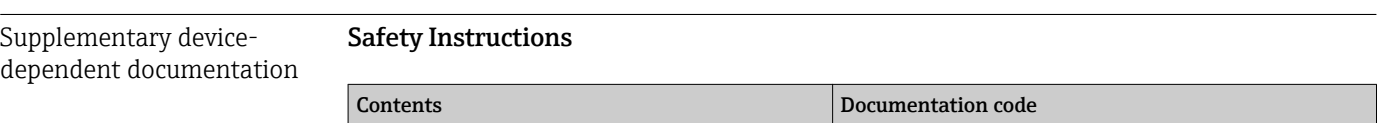

ATEX/IECEx Ex nA XA01090D

## Special Documentation

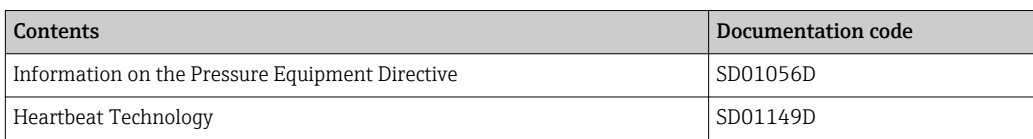

## Installation Instructions

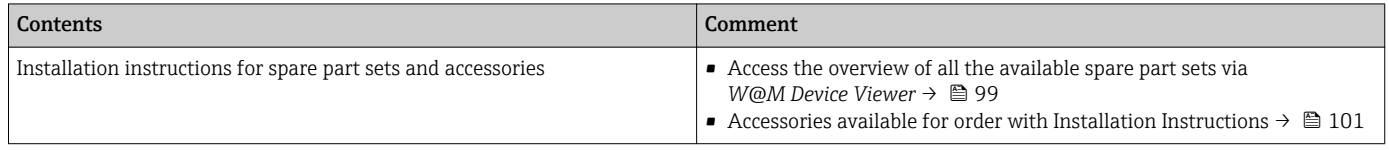

# Index

## A

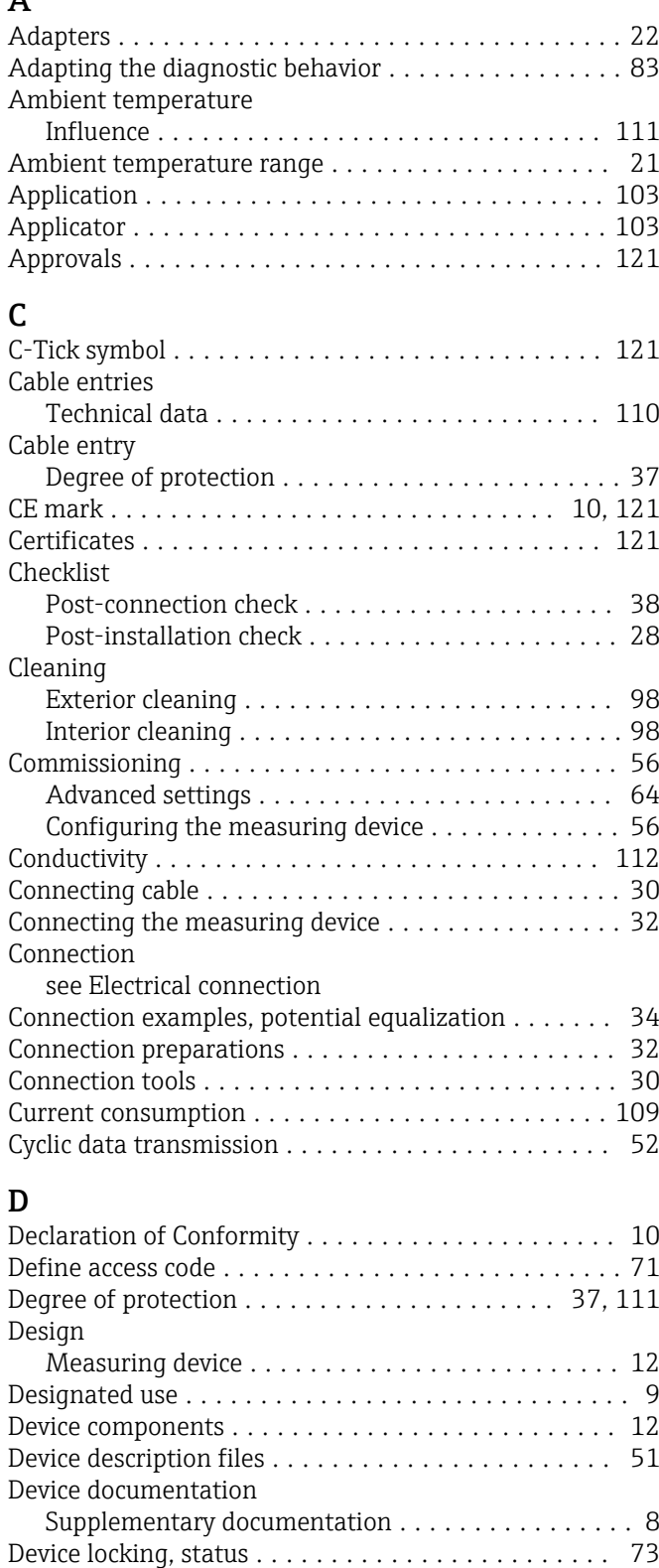

Sensor ................................. [15](#page-14-0) Transmitter ............................. [14](#page-13-0) Device repair ............................... [99](#page-98-0) Device revision ............................. [51](#page-50-0) Device type ID .............................. [51](#page-50-0)

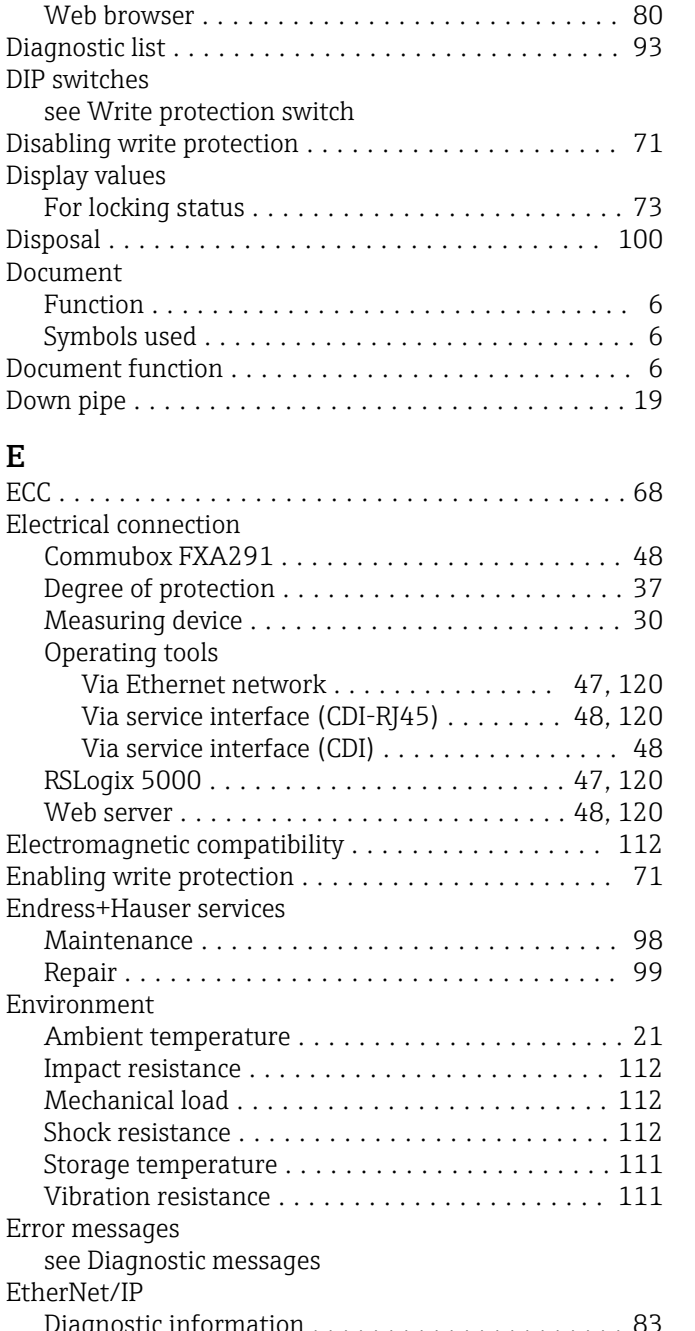

DeviceCare ................................ [50](#page-49-0)

Communication interface . . . . . . . . . . . . . . . . . [83](#page-82-0) Design, description ..................... [81](#page-80-0), [82](#page-81-0) DeviceCare .............................. [82](#page-81-0) FieldCare ............................... [82](#page-81-0) Light emitting diodes ...................... [80](#page-79-0) Overview ............................... [84](#page-83-0) Remedial measures ....................... [84](#page-83-0)

Diagnostic information

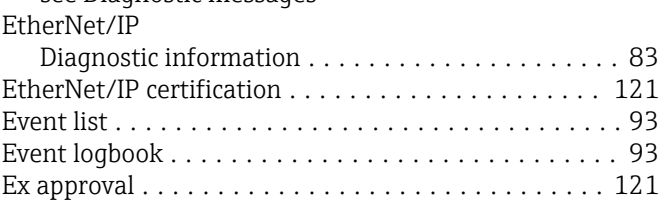

Device name

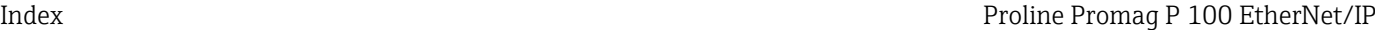

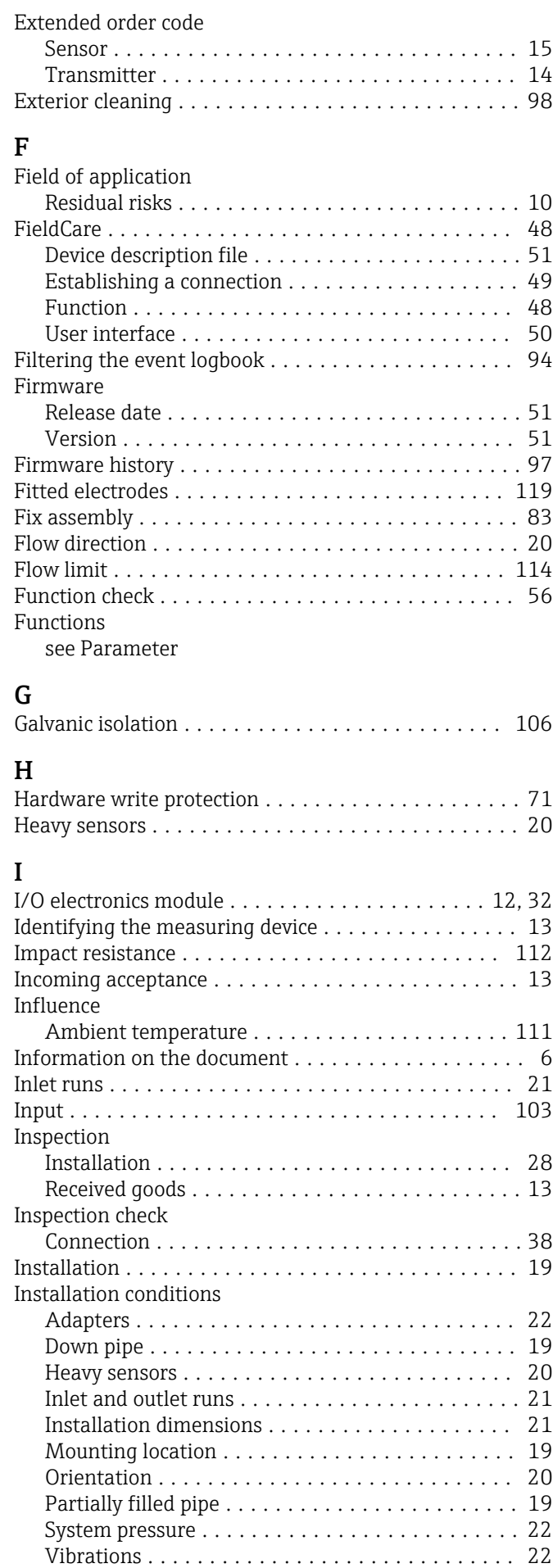

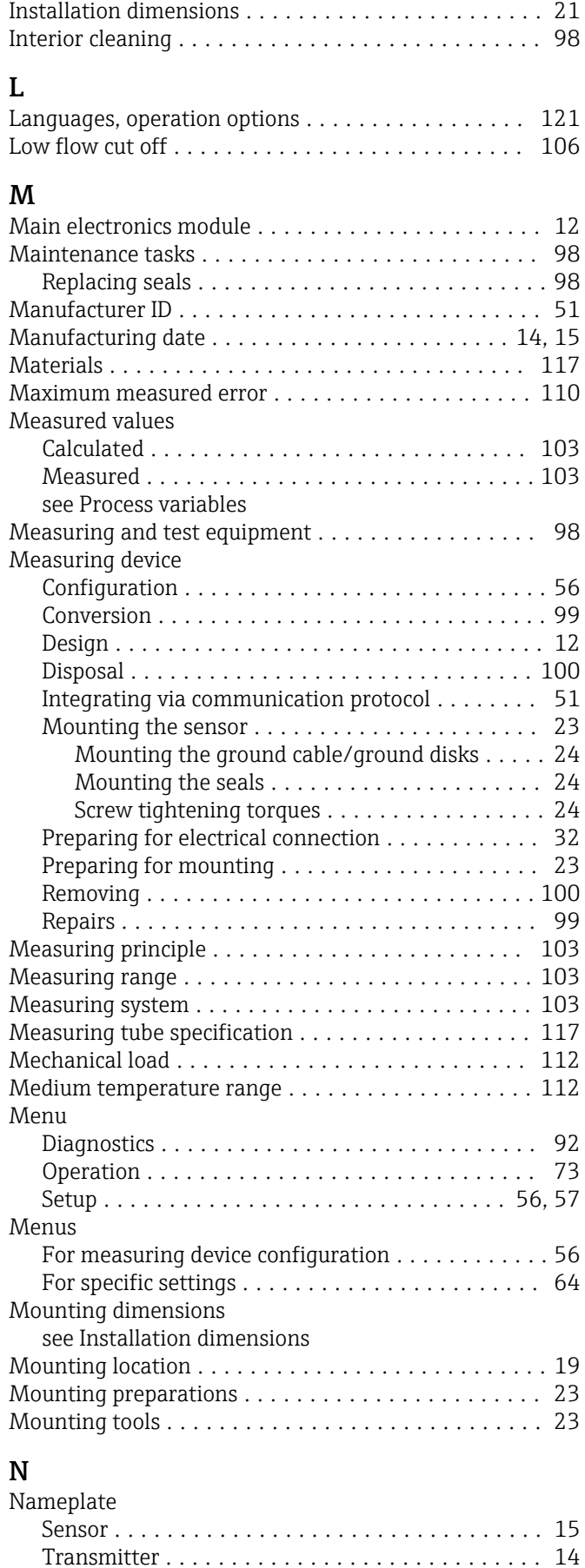

Operable flow range ................................ [104](#page-103-0)

O

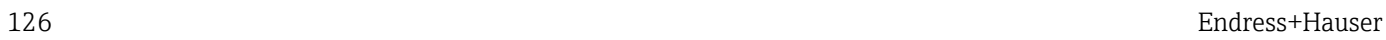

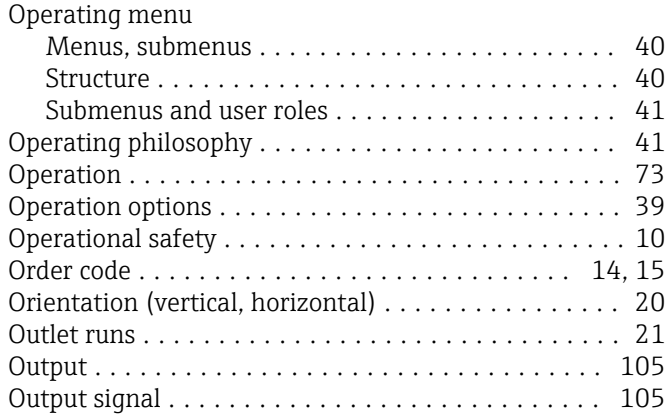

## P

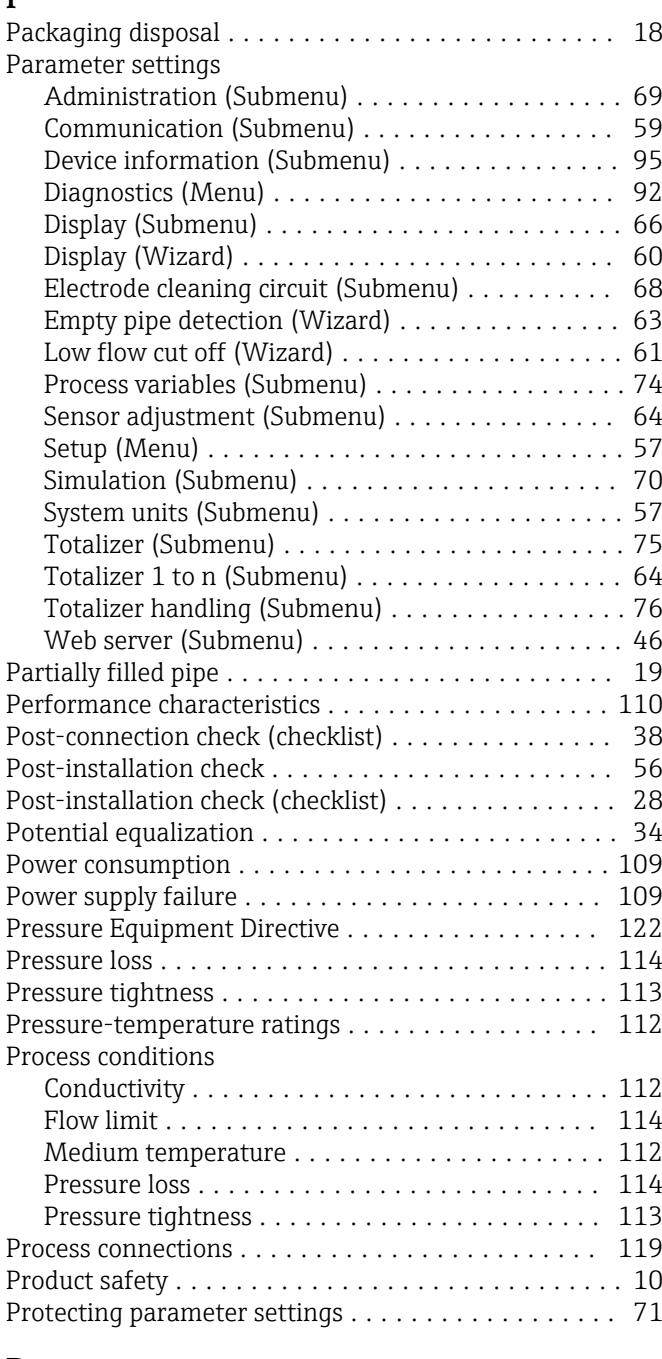

## R

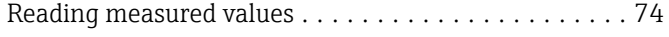

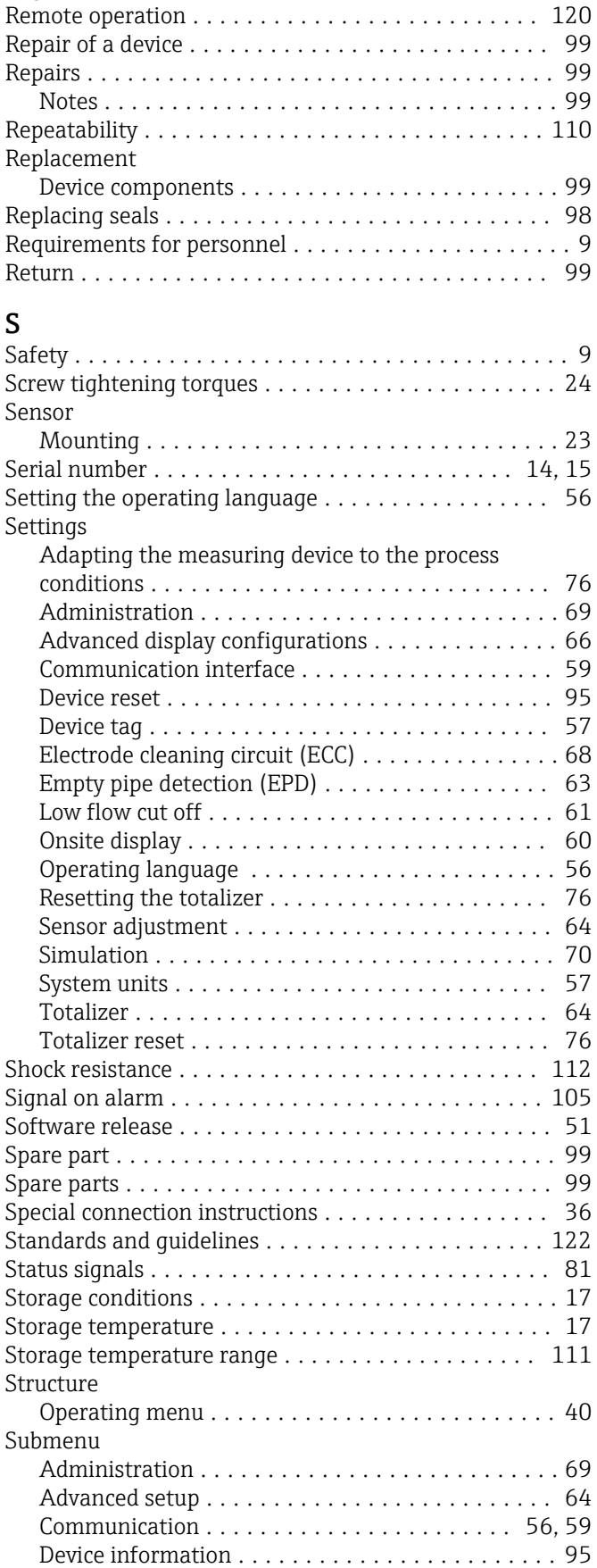

Reading out diagnostic information, EtherNet/IP .... [83](#page-82-0) Recalibration ............................... [98](#page-97-0) Reference operating conditions . . . . . . . . . . . . . . . [110](#page-109-0) Registered trademarks ......................... [8](#page-7-0)

S

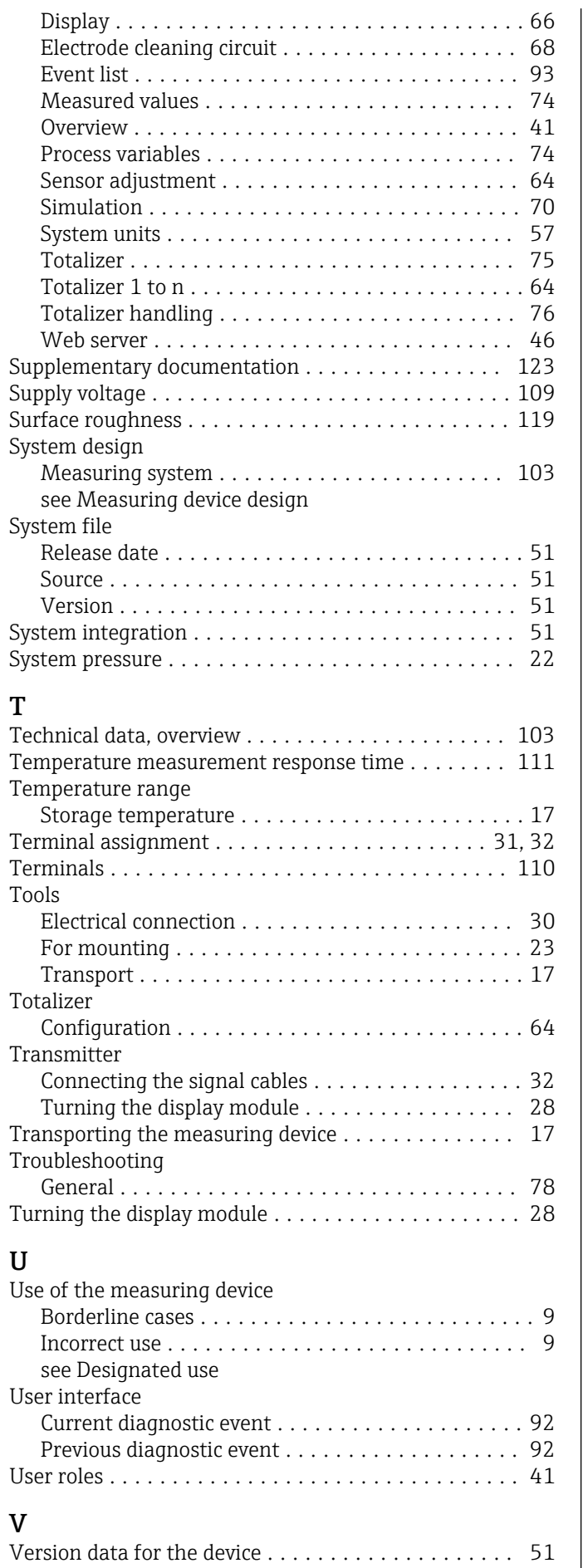

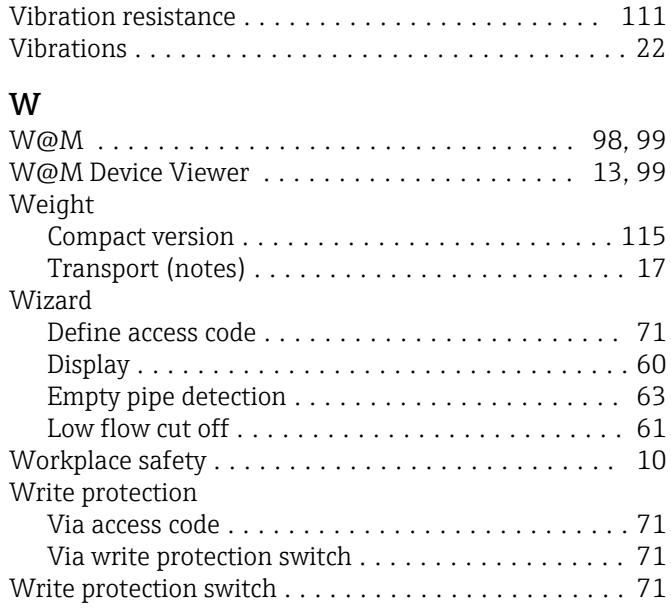

www.addresses.endress.com

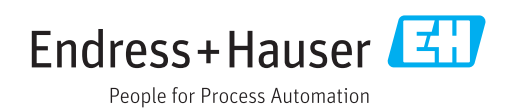